# $\frac{d\ln\ln}{d\log\log n}$

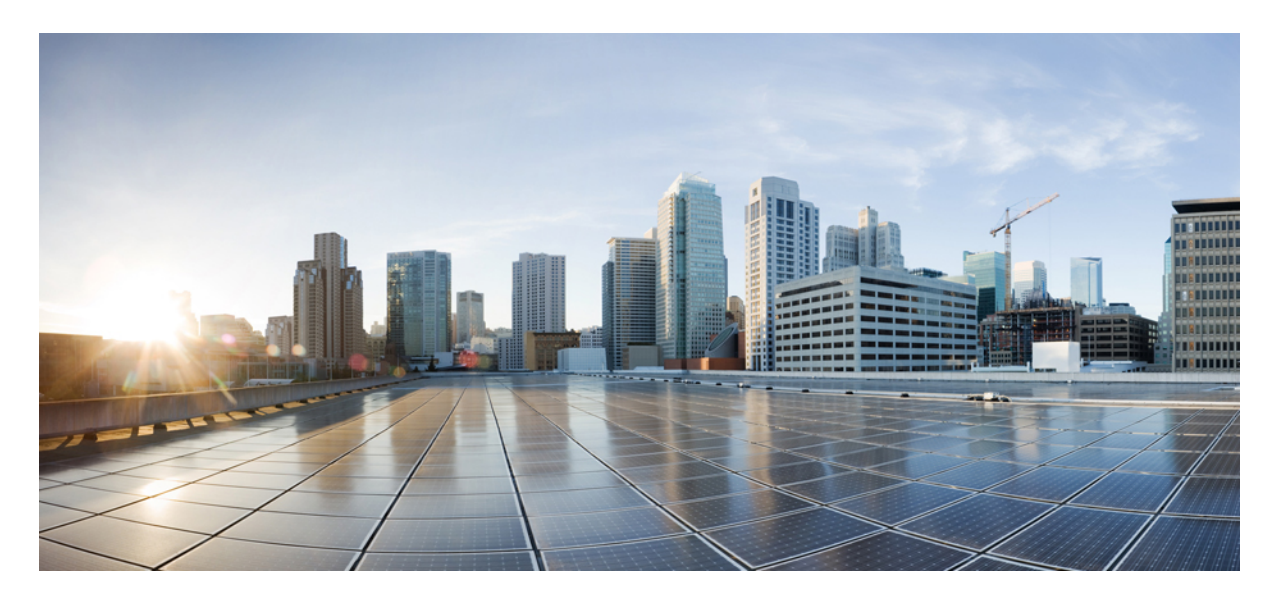

## 다중 플랫폼 펌웨어용 **Cisco ATA 191** 및 **ATA 192** 아날로그 전화기 어댑터 관리 설명서

초판**:** 2018년 2월 5일

#### **Americas Headquarters**

Cisco Systems, Inc. 170 West Tasman Drive San Jose, CA 95134-1706 USA http://www.cisco.com Tel: 408 526-4000 800 553-NETS (6387) Fax: 408 527-0883

THE SPECIFICATIONS AND INFORMATION REGARDING THE PRODUCTS IN THIS MANUAL ARE SUBJECT TO CHANGE WITHOUT NOTICE. ALL STATEMENTS, INFORMATION, AND RECOMMENDATIONS IN THIS MANUAL ARE BELIEVED TO BE ACCURATE BUT ARE PRESENTED WITHOUT WARRANTY OF ANY KIND, EXPRESS OR IMPLIED. USERS MUST TAKE FULL RESPONSIBILITY FOR THEIR APPLICATION OF ANY PRODUCTS.

THE SOFTWARE LICENSE AND LIMITED WARRANTY FOR THE ACCOMPANYING PRODUCT ARE SET FORTH IN THE INFORMATION PACKET THAT SHIPPED WITH THE PRODUCT AND ARE INCORPORATED HEREIN BY THIS REFERENCE. IF YOU ARE UNABLE TO LOCATE THE SOFTWARE LICENSE OR LIMITED WARRANTY, CONTACT YOUR CISCO REPRESENTATIVE FOR A COPY.

The following information is for FCC compliance of Class A devices: This equipment has been tested and found to comply with the limits for a Class A digital device, pursuant to part 15 of the FCC rules. These limits are designed to provide reasonable protection against harmful interference when the equipment is operated in a commercial environment. This equipment generates, uses, and can radiate radio-frequency energy and, if not installed and used in accordance with the instruction manual, may cause harmful interference to radio communications. Operation of this equipment in a residential area is likely to cause harmful interference, in which case users will be required to correct the interference at their own expense.

The following information is for FCC compliance of Class B devices: This equipment has been tested and found to comply with the limits for a Class B digital device, pursuant to part 15 of the FCC rules. These limits are designed to provide reasonable protection against harmful interference in a residential installation. This equipment generates, uses and can radiate radio frequency energy and, if not installed and used in accordance with the instructions, may cause harmful interference to radio communications. However, there is no guarantee that interference will not occur in a particular installation. If the equipment causes interference to radio or television reception, which can be determined by turning the equipment off and on, users are encouraged to try to correct the interference by using one or more of the following measures:

- Reorient or relocate the receiving antenna.
- Increase the separation between the equipment and receiver.
- Connect the equipment into an outlet on a circuit different from that to which the receiver is connected.
- Consult the dealer or an experienced radio/TV technician for help.

Modifications to this product not authorized by Cisco could void the FCC approval and negate your authority to operate the product.

The Cisco implementation of TCP header compression is an adaptation of a program developed by the University of California, Berkeley (UCB) as part of UCB's public domain version of the UNIX operating system. All rights reserved. Copyright © 1981, Regents of the University of California.

NOTWITHSTANDING ANY OTHER WARRANTY HEREIN, ALL DOCUMENT FILES AND SOFTWARE OF THESE SUPPLIERS ARE PROVIDED "AS IS" WITH ALL FAULTS. CISCO AND THE ABOVE-NAMED SUPPLIERS DISCLAIM ALL WARRANTIES, EXPRESSED OR IMPLIED, INCLUDING, WITHOUT LIMITATION, THOSE OF MERCHANTABILITY, FITNESS FOR A PARTICULAR PURPOSE AND NONINFRINGEMENT OR ARISING FROM A COURSE OF DEALING, USAGE, OR TRADE PRACTICE.

IN NO EVENT SHALL CISCO OR ITS SUPPLIERS BE LIABLE FOR ANY INDIRECT, SPECIAL, CONSEQUENTIAL, OR INCIDENTAL DAMAGES, INCLUDING, WITHOUT LIMITATION, LOST PROFITS OR LOSS OR DAMAGE TO DATA ARISING OUT OF THE USE OR INABILITY TO USE THIS MANUAL, EVEN IF CISCO OR ITS SUPPLIERS HAVE BEEN ADVISED OF THE POSSIBILITY OF SUCH DAMAGES.

Any Internet Protocol (IP) addresses and phone numbers used in this document are not intended to be actual addresses and phone numbers. Any examples, command display output, network topology diagrams, and other figures included in the document are shown for illustrative purposes only. Any use of actual IP addresses or phone numbers in illustrative content is unintentional and coincidental.

All printed copies and duplicate soft copies of this document are considered uncontrolled. See the current online version for the latest version.

Cisco has more than 200 offices worldwide. Addresses and phone numbers are listed on the Cisco website at www.cisco.com/go/offices.

Cisco and the Cisco logo are trademarks or registered trademarks of Cisco and/or its affiliates in the U.S. and other countries. To view a list of Cisco trademarks, go to this URL: <https://www.cisco.com/c/en/us/about/legal/trademarks.html>. Third-party trademarks mentioned are the property of their respective owners. The use of the word partner does not imply a partnership relationship between Cisco and any other company. (1721R)

© 2020 Cisco Systems, Inc. 모든 권리 보유.

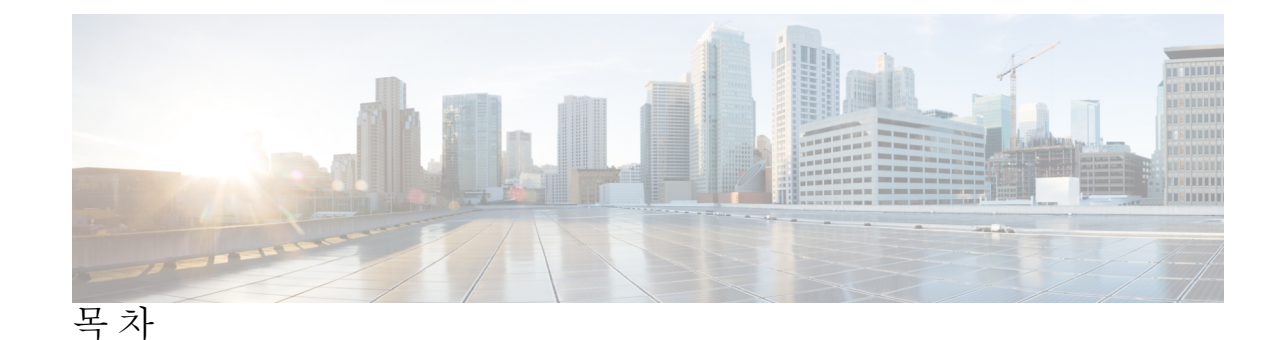

장 **1** [시작하기](#page-8-0) **1** [아날로그](#page-8-1) 전화 어댑터 **1** [ATA](#page-9-0) 191 및 ATA 192 상단 패널 **2** 문제 [보고서](#page-10-0) 도구 버튼 **3** [ATA](#page-11-0) 191 및 ATA 192 후면 패널 **4** [Cisco](#page-12-0) ATA 설치 **5** [ATA](#page-12-1) 음성 품질 **5** [지원되는](#page-12-2) 코덱 **5** SIP [프록시](#page-13-0) 중복 **6** 기타 ATA 음성 [품질](#page-13-1) 기능 **6** 장 **2 [VoIP\(Voice](#page-16-0) over IP)** 서비스에 대한 빠른 설정 **9** [VoIP\(Voice](#page-16-1) over IP) 설정 **9** 장 **3** [네트워크](#page-18-0) 구성 **11** 웹 기반 구성 [유틸리티](#page-18-1) **11** 전화기 웹 [인터페이스](#page-18-2) 액세스 **11** ATA에 대한 웹 [액세스](#page-19-0) 허용 **12** [기본](#page-19-1) 설정 **12** [네트워크](#page-19-2) 서비스(ATA 192에만 해당) **12** [기본](#page-20-0) 설정 **13**

[IPv4](#page-20-1) 설정 **13**

[IPv6](#page-22-0) 설정 **15**

IPv4 LAN 설정[\(ATA](#page-24-0) 192에만 해당) **17**

IPv6 LAN 설정[\(ATA](#page-26-0) 192에만 해당) **19** 시간 [설정](#page-27-0) **20** 고급 [설정](#page-28-0) **21** 포트 설정[\(ATA](#page-28-1) 192에만 해당) **21** MAC 주소 [복제본](#page-29-0) **22** VPN 통과[\(ATA](#page-29-1) 192에만 해당) **22** [VLAN](#page-30-0) **23** CDP 및 [LLDP](#page-30-1) **23** [애플리케이션](#page-31-0) **24** QoS([서비스](#page-31-1) 품질)(ATA 192에만 해당) **24** 포트 전달[\(ATA](#page-31-2) 192에만 해당) **24** 포트 전달 수동 추가[\(ATA](#page-32-0) 192에만 해당) **25** [DMZ\(ATA](#page-34-0) 192에만 해당) **27**

장 **4** 음성 [설정](#page-36-0) 구성 **29**

[정보](#page-36-1) **29**

제품 [정보](#page-36-2) **29** [System](#page-37-0) Status **30** 회선 1 및 회선 2 설정([전화기](#page-37-1) 1 및 전화기 2) **30** [사용자](#page-38-0) 지정 CA 상태 **31** [프로비저닝](#page-38-1) 상태 **31** [시스템](#page-38-2) **31** [시스템](#page-38-3) 구성 **31** 기타 [설정](#page-39-0) **32** [SIP](#page-39-1) **32** SIP [매개](#page-39-2) 변수 **32** SIP [타이머](#page-42-0) 값 **35** 응답 [상태](#page-44-0) 코드 처리 **37** RTP [매개](#page-45-0) 변수 **38** SDP [페이로드](#page-46-0) 유형 **39** [NAT](#page-47-0) 지원 매개 변수 **40**

[프로비저닝](#page-49-0) **42** 구성 [프로파일](#page-49-1) **42** 펌웨어 [업그레이드](#page-52-0) **45** CA [설정](#page-53-0) **46** [일반](#page-54-0) 목적 매개 변수 **47** [지역](#page-54-1) **47** 벨소리, 리듬 및 신호음 [스크립트](#page-54-2) **47** [CadScript](#page-54-3) **47** [FreqScript](#page-55-0) **48** [ToneScript](#page-55-1) **48** 통화 [연결음](#page-56-0) **49** [벨소리](#page-59-0) 패턴 구분 **52** 통화 대기 [신호음](#page-60-0) 패턴 구분 **53** [벨소리](#page-60-1)/CWT 패턴 구분 이름 **53** [벨소리](#page-61-0) 및 통화 대기 신호음 사양 **54** [타이머](#page-62-0) 값 제어(초) **55** 수직 [서비스](#page-64-0) 활성화 코드 **57** 수직 [서비스](#page-70-0) 알림 코드 **63** [아웃바운드](#page-70-1) 통화 코덱 선택 코드 **63** [기타](#page-71-0) **64** 회선 1 및 회선 2 설정([전화기](#page-73-0) 1 및 전화기 2) **66** [일반](#page-74-0) **67** [스트리밍](#page-74-1) 오디오 서버(SAS) **67** [NAT](#page-75-0) 설정 **68** [네트워크](#page-76-0) 설정 **69** SIP [설정](#page-77-0) **70** [통화](#page-79-0) 기능 설정 **72** [프록시](#page-81-0) 및 등록 **74** [가입자](#page-82-0) 정보 **75** 보조 [서비스](#page-83-0) 구독 **76** [오디오](#page-87-0) 구성 **80**

[다이얼](#page-91-0) 플랜 **84** FXS [포트](#page-92-0) 극성 구성 **85** 사용자 1 및 [사용자](#page-92-1) 2 **85** 통화 [착신](#page-92-2) 전환 설정 **85** [선택적](#page-93-0) 통화 착신 전환 설정 **86** 바로 [호출](#page-94-0) 설정 **87** 보조 [서비스](#page-94-1) 설정 **87** [벨소리](#page-96-0) 구분 설정 **89** [벨소리](#page-96-1) 설정 **89**

#### 장 **5** 관리 [설정](#page-98-0) **91**

[관리](#page-98-1) **91** 웹 [액세스](#page-98-2) 관리 **91** Cisco ATA 192 웹 [액세스](#page-98-3) 관리 필드 **91** Cisco ATA 191 웹 [액세스](#page-99-0) 필드 **92** [Remote](#page-100-0) Access 필드 **93** [TR-069](#page-101-0) **94** [SNMP](#page-102-0) **95** [SNMP](#page-102-1) 설정 **95** [SNMPv3](#page-103-0) 설정 **96** 트랩 [구성](#page-103-1) **96** [사용자](#page-104-0) 목록(암호 관리) **97** 암호 [업데이트](#page-104-1) **97** [Bonjour](#page-104-2) **97** [재설정](#page-104-3) 버튼 **97** [SSH](#page-105-0) **98** [로그](#page-105-1) **98** [디버그](#page-105-2) 로그 모듈 **98** [디버그](#page-105-3) 로그 설정 **98** [디버그](#page-106-0) 로그 뷰어 **99**

[이벤트](#page-106-1) 로그 설정 **99**

PRT [뷰어](#page-107-0) **100** [PCM](#page-107-1) 뷰어 **100** CSS [덤프](#page-108-0) **101** 공장 [기본값](#page-108-1) **101** 펌웨어 [업그레이드](#page-109-0) **102** [컨피그레이션](#page-109-1) 관리 **102** [구성](#page-109-2) 백업 **102** [컨피그레이션](#page-109-3) 복원 **102** [Reboot](#page-110-0) **103**

- 장 **6** [상태](#page-112-0) 및 통계 **105**
	- [시스템](#page-112-1) 정보 **105** [인터페이스](#page-113-0) 정보 **106** [네트워크](#page-114-0) 상태 **107** 포트 통계[\(ATA](#page-115-0) 192에만 해당) **108** [메모리](#page-116-0) 정보 **109** [DHCP](#page-116-1) 서버 정보(ATA 192에만 해당) **109**

- 장 **7** [자주](#page-120-0) 묻는 질문 **113**
	- ATA를 통해 [인터넷에](#page-120-1) 연결할 수 없습니다 **113** 펌웨어를 [업그레이드했는데](#page-121-0) ATA가 제대로 작동하지 않습니다 **114** DSL [서비스를](#page-121-1) 사용하여 인터넷에 수동으로 연결할 수 없습니다 **114** [다이얼톤이](#page-121-2) 들리지 않으며 전화기 1 또는 2 LED가 녹색으로 고정되어 있지 않습니다 **114** 인터넷 전화 통화를 할 때 [오디오가](#page-122-0) 끊깁니다 **115** 웹 [브라우저를](#page-122-1) 열 때 사용자 이름과 암호를 입력하라는 메시지가 표시됩니다. 이 메시지를 무 [시하려면](#page-122-1) 어떻게 해야 합니까? **115** DSL 전화 회선이 ATA WAN(인터넷) 포트에 맞지 [않습니다](#page-122-2). **115** 모뎀에 이더넷 포트가 [없습니다](#page-123-0) **116** ATA에 케이블 연결을 위한 동축 포트가 [없습니다](#page-123-1) **116**

장 **8** [관리용](#page-124-0) **IVR 117**

목차

[관리용](#page-124-1) IVR 사용 **117** [IVR](#page-124-2) 팁 **117** IVR [동작](#page-125-0) **118**

장 **9** 전화 [서비스에](#page-130-0) 대한 고급 옵션 **123**

팩스 [완료율](#page-130-1) 최적화 **123**

팩스 [문제](#page-131-0) 해결 **124**

[다이얼](#page-132-0) 플랜 구성 **125**

숫자 [시퀀스](#page-132-1) **125**

전화 건 [번호의](#page-135-0) 수락 및 전송 **128**

다이얼 플랜 [타이머](#page-136-0)(오프 훅 타이머) **129**

[Interdigit](#page-137-0) 롱 타이머(불완전 입력 타이머) **130**

[Interdigit](#page-137-1) 숏 타이머(완전한 입력 타이머) **130**

제어 [타이머](#page-138-0) 재설정 **131**

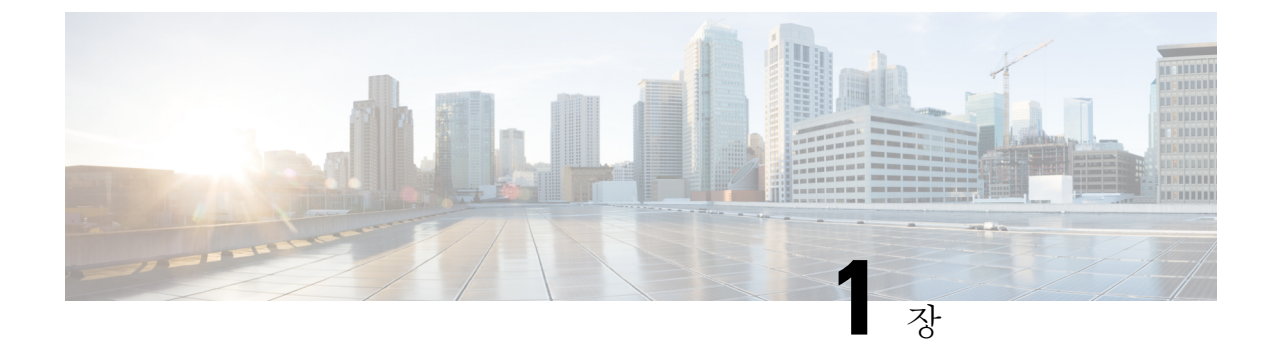

<span id="page-8-0"></span>시작하기

- [아날로그](#page-8-1) 전화 어댑터, 1 페이지
- Cisco ATA 설치 , 5 [페이지](#page-12-0)
- ATA 음성 품질, 5 [페이지](#page-12-1)

## <span id="page-8-1"></span>아날로그 전화 어댑터

ATA 191 및 ATA 192 아날로그 전화기 어댑터는 일반 아날로그 전화기가 IP 기반 전화 통신 네트워 크에서 작동하는 데 사용할 수 있는 전화 통신-장치-이더넷 어댑터입니다. 두 모델은 각각 독립적인 전화 번호를 사용하는 두 개의 음성 포트를 지원합니다. ATA 192에 추가 이더넷 포트가 있는 경우 두 가지 모두 RJ-45 10/100BASE-T 데이터 포트가 있습니다.

ATA는 광대역(DSL 또는 케이블) 모뎀 또는 라우터를 통해 인터넷에 연결합니다. ATA는 현장 통화 제어 시스템이나 인터넷 기반 통화 제어 시스템과 함께 사용할 수 있습니다.

ATA는 광대역 또는 고속 인터넷 연결을 통해 전송되는 반송파 클래스 주거 및 비즈니스 IP 전화 통신 서비스를 활성화하는 인텔리전트 저집적도 VoIP(Voice over IP) 게이트웨이입니다. ATA는 종료되는 각 통화의 상태를 유지하며 사용자 입력 이벤트(예: 온/오프 훅 또는 훅 플래시)에 적절하게 반응합니 다. ATA는 온/오프 훅 또는 훅 플래시가 있는 경우에는 SIP(세션 시작 프로토콜) 개방 표준을 사용합 니다. "중간자" 서버 또는 미디어 게이트웨이 컨트롤러에서 참여하는 부분이 거의 없거나 전혀 없는 경우에는 ATA에서 SIP(세션 시작 프로토콜) 개방 표준을 사용합니다. SIP은 SIP을 지원하는 모든 ITSP와의 상호 작동을 허용합니다.

그림 **1: Cisco Analog Telephone Adapter**

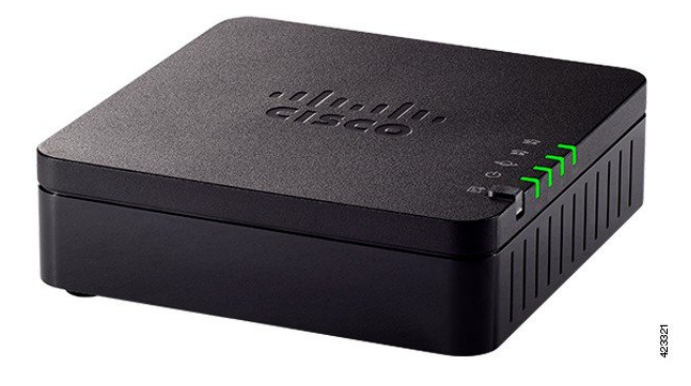

## <span id="page-9-0"></span>**ATA 191** 및 **ATA 192** 상단 패널

다음 그림은 ATA 상단에 있는 다양한 LED와 버튼을 보여줍니다. 그림 **2: ATA 191** 및 **ATA 192** 상단 패널

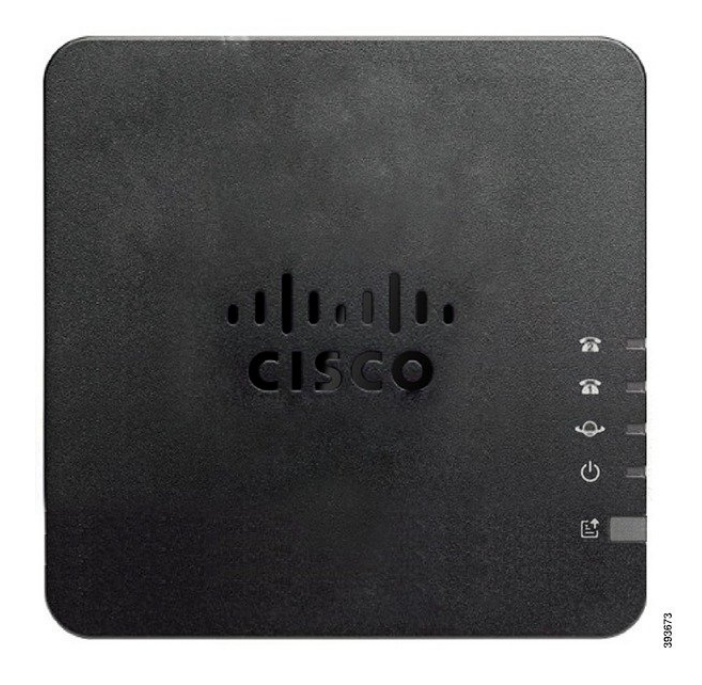

#### 표 **1: ATA 191** 및 **ATA 192** 상단 패널 항목

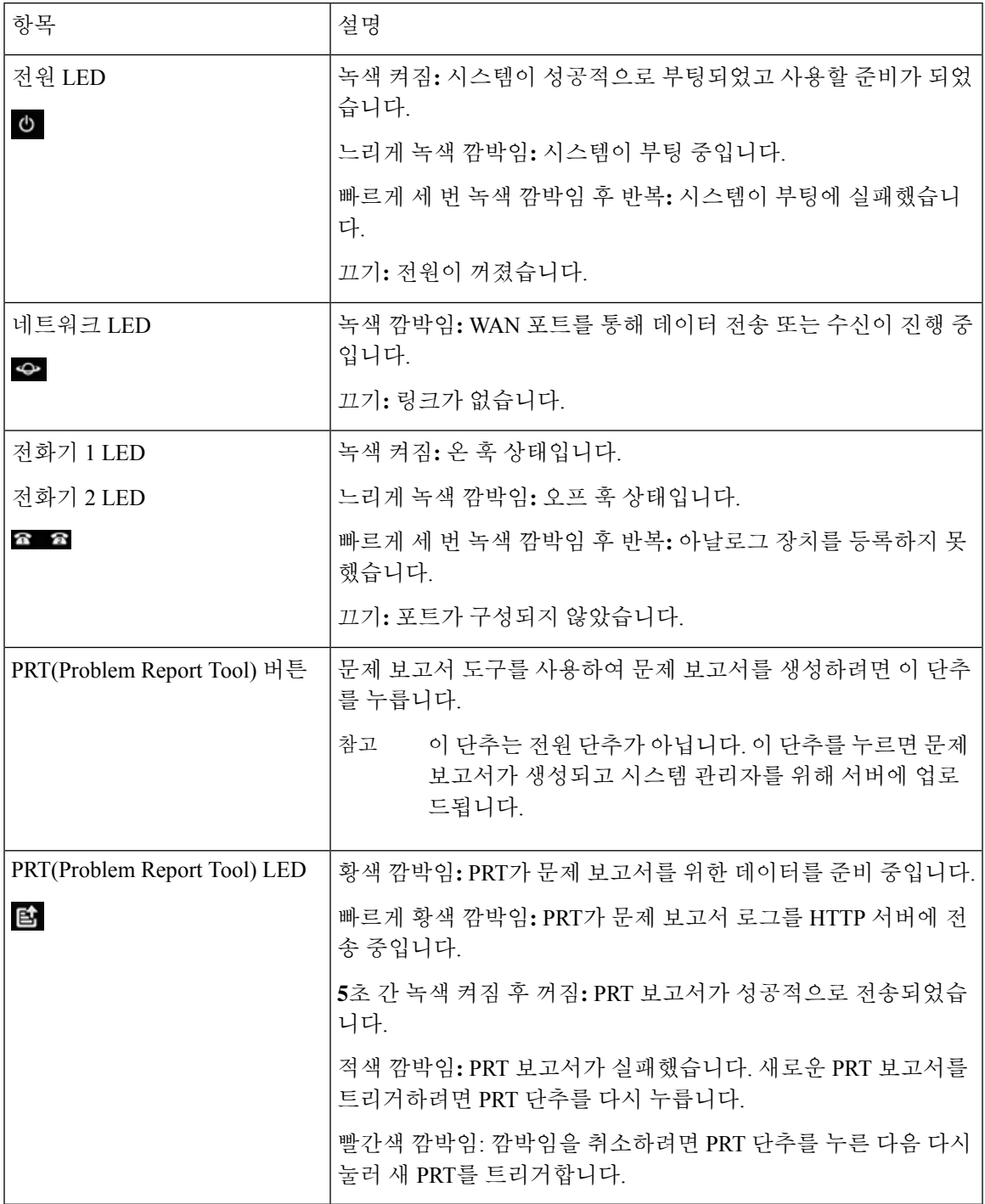

<span id="page-10-0"></span>문제 보고서 도구 버튼

 $\overline{\phantom{a}}$ 

PRT(문제 보고서 도구) 버튼은 ATA 상단 패널에 있습니다. PRT 버튼을 누르면 로그 파일이 준비되 고 네트워크 문제를 해결하기 위해 서버에 업로드됩니다.

아날로그 전화기 사용자에게 PRT 로그 파일 프로세스를 시작하려면 ATA 장치의 PRT 버튼을 누르 도록 지시할 수 있습니다.

ATA에서 PRT 로그 파일을 업로드하려면 다음 중 하나를 완료해야 합니다.

- ATA에서 PRT 로그 파일을 업로드하도록 HTTP 서버를 설정합니다.
- 필요에 맞게 고객 지원 업로드 URL을 구성하고 이를 ATA에 적용합니다.

### <span id="page-11-0"></span>**ATA 191** 및 **ATA 192** 후면 패널

다음 그림은 ATA 뒤쪽에 있는 다양한 포트와 버튼을 보여줍니다.

그림 **3: ATA 191** 후면 패널

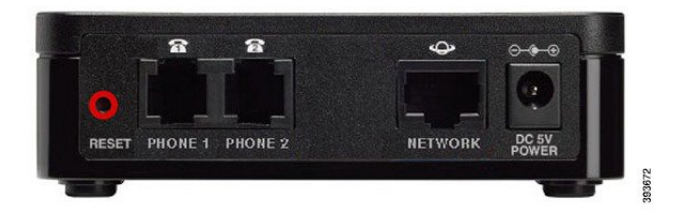

그림 **4: ATA 192 -** 후면 패널

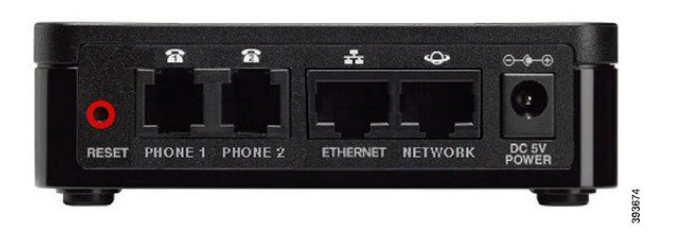

표 **2: ATA 191** 및 **ATA 192** 후면 패널 항목

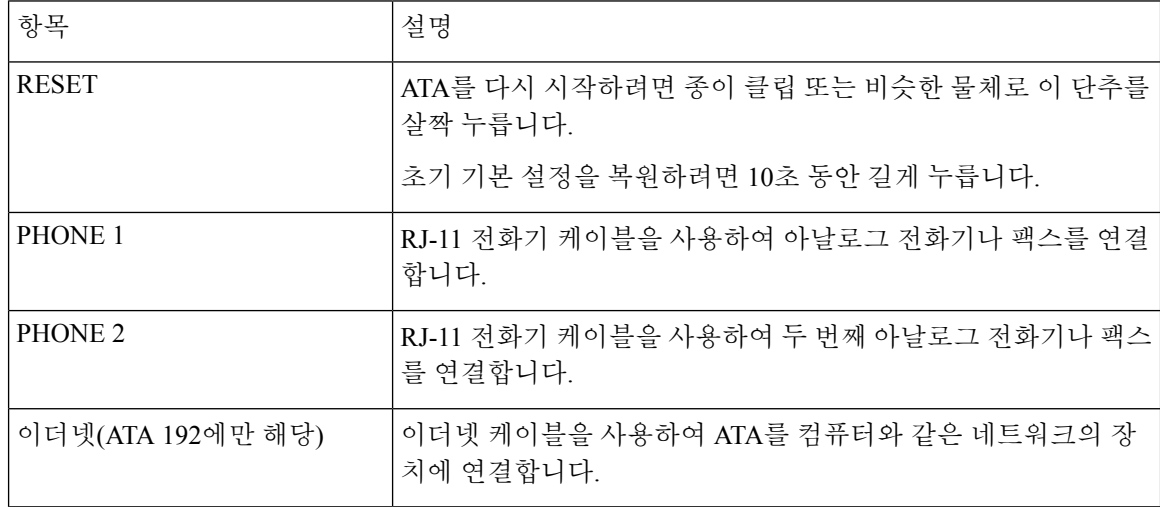

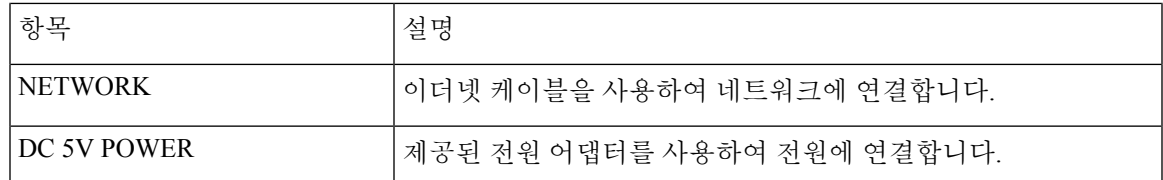

## <span id="page-12-0"></span>**Cisco ATA** 설치

10Mbps 연결에는 범주 3/5/5e/6 케이블을 사용할 수 있지만 100Mbps 연결에는 범주 5/5e/6을 사용해 야 합니다.

프로시저

- 단계 **1** 전원 공급 장치를 Cisco DC 어댑터 포트에 연결합니다.
- 단계 **2** 네트워크의 바로 연결 이더넷 케이블을 ATA의 네트워크 포트에 연결합니다. 각 ATA에는 이더넷 케 이블이 1개씩 들어 있습니다.

## <span id="page-12-2"></span><span id="page-12-1"></span>**ATA** 음성 품질

다양한 범위의 구성 매개 변수 내에서 ATA를 사용자 지정할 수 있습니다. 다음 섹션에서는 음성 품 질에 기여하는 요소에 대해 설명합니다.

### 지원되는 코덱

ATA는 아래 나열된 코덱을 지원합니다. 기본 설정을 사용하거나 회선 1 및 회선 2 설정(전화기 1 및 전화기 2) 페이지의 오디오 구성 섹션에서 코덱 설정을 구성할 수 있습니다.

표 **3:** 지원되는 코덱

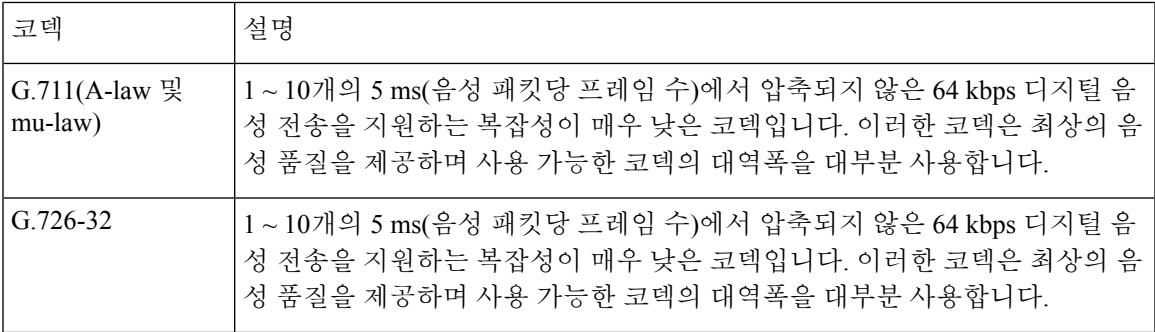

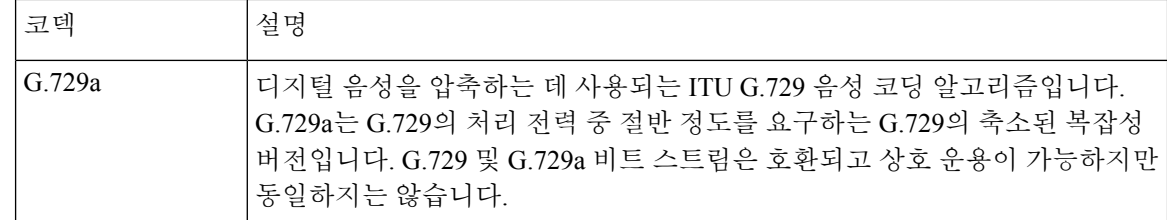

#### <span id="page-13-0"></span>**SIP** 프록시 중복

평균적인 SIP 프록시 서버는 수만 명의 가입자를 처리할 수 있습니다. 백업 서버를 사용하면 유지 보 수를 위해 일시적으로 활성 서버를 끌 수 있습니다. ATA는 서비스 중단이 최소화 되도록 백업 SIP 프 록시 서버(DNS SRV를 통해)를 사용할 수 있도록 지원 합니다.

프록시 중복을 쉽게 지원할 수 있는 방법은 SIP 프록시 주소 목록을 사용하여 DNS 서버를 구성하는 것입니다. ATA는 SIP 메시지에 지정된 도메인 내의 SIP 프록시 서버로 접촉하도록 명령할 수 있습니 다. ATA는 DNS 서버를 확인하여 SIP 서비스를 제공하는 지정된 도메인의 호스트 목록을 가져옵니 다. 항목이 있는 경우 DNS 서버는 도메인에 대한 SIP 프록시 서버 목록을 포함하는 SRV 레코드를 반 환합니다. 이 레코드는 호스트 이름, 우선 순위, 수신 포트 등과 같은 세부 정보를 포함합니다. ATA는 지정된 우선 순위대로 호스트 목록과의 접촉을 시도합니다.

ATA가 현재 낮은 우선 순위 프록시 서버를 사용하는 경우, 우선 순위가 더 높은 프록시를 정기적으 로 조사하여 온라인 상태인지 확인하 고, 가능한 경우 더 높은 우선 순위의 프록시로 다시 전환합니 다. 이 문서의 "프록시 및 등록" 섹션에 설명된 대로 기본 설정을 사용하거나 프록시 중복 방법을 구 성할 수 있습니다.

#### <span id="page-13-1"></span>기타 **ATA** 음성 품질 기능

소음 제거 및 통신 소음 생성

소음 제거를 포함하는 VAD(음성 활동 감지)는 단일 통화에 필요한 대역폭을 줄여 네트워크에서 더 많은 통화를 지원할 수 있도록 합니다. VAD는 음성 및 비 음성 신호를 구분하고 소음 제거는 대화에 서 발생하는 자연적 침묵을 제거합니다. IP 대역폭은 음성 전송에만 사용됩니다.

통신 잡음 생성은 통화가 여전히 연결되어 있음을 알 수 있도록 아무도 말하고 있지 않을 때 백색 잡 음을 제공합니다.

모뎀 및 팩스 통과

다음은 모뎀 및 팩스 통과에 적용됩니다.

- 모뎀 통과 모드는 모뎀 회선 전환 코드에 대한 수직 서비스 활성화 코드를 사전 다이얼하여 트리 거할 수 있습니다. 지역 페이지의 수직 서비스 활성화 코드 섹션에서 이 설정을 구성할 수 있습 니다.
- CED/CNG 신호음 또는 NSE 이벤트는 팩스 통과 모드를 트리거합니다.
- 에코 제거는 모뎀 통과 모드에 대해 자동으로 비활성화됩니다.
- 팩스 ECAN(회선 1 또는 2 탭)이 해당 회선에 대해 "예"로 설정된 경우 팩스 통과에 대해 에코 제 거가 비활성화됩니다. 이 경우, 팩스 통과는 모뎀 통과와 동일합니다.
- 팩스 및 모뎀 통과에 대한 통화 대기 및 소음 제거가 자동으로 비활성화됩니다. 모뎀 또는 팩스 통과 중에는 대역 외 DTMF 전송이 비활성화됩니다.

#### 적응형 지터 버퍼

ATA는 수신 음성 패킷을 버퍼링하여 변수 네트워크 지연의 영향을 최소화할 수 있습니다. 이 프로세 스를 지터 버퍼링이라고 합니다. 지터 버퍼의 크기는 변화하는 네트워크 조건에 맞게 조정됩니다. ATA에는 각 서비스 회선에 대한 네트워크 지터 수준 제어 설정이 있습니다. 지터 수준에 따라 더 낮 은 전체 지연을 달성하기 위해 ATA에서 지터 버퍼를 얼마나 적극적으로 축소하려고 시도할지가 결 정됩니다. 지터 수준이 높으면 더 느리게 축소됩니다. 지터 수준이 낮으면 더 빨리 축소됩니다. "음성 설정 구성" 장의 "네트워크 설정" 섹션에서 기본 설정을 사용하거나 이 기능을 구성할 수 있습니다.

#### 패킷당 조정 가능한 오디오 프레임 수

이 기능을 사용하여 한 RTP 패킷에 포함된 오디오 프레임 수를 설정할 수 있습니다. 1 ~ 10개의 오디 오 프레임을 포함하도록 패킷을 조정할 수 있습니다. 패킷 수를 늘리면 대역폭 사용량은 줄어들지만, 지연 시간이 증가하고 음성 품질에 영향을 줄 수 있습니다. SIP 페이지의 RTP 매개 변수 섹션에서 이 설정을 구성할 수 있습니다.

#### **DTMF** 릴레이

ATA는 DTMF 번호를 대역 외 이벤트로 릴레이하여 숫자의 충실도를 보존할 수 있습니다. 이 동작은 다이얼 업 뱅킹 및 항공 정보와 같은 많은 IVR 애플리케이션에 필요한 DTMF 전송의 안정성을 향상 시킵니다. SIP 페이지의 RTP 매개 변수 섹션에서 이 설정을 구성할 수 있습니다.

#### 통화 연결음

ATA에는 구성 가능한 통화 진행 신호음이 있습니다. 통화 진행 신호음은 ATA에서 로컬로 생성되고 사용자에게 통화 상태를 알려줍니다. 각 신호음 유형(예: 다이얼톤)에 대한 매개 변수에는 각 구성 요 소의 주파수와 진폭 및 리듬 정보가 포함 될 수 있습니다. 지역 페이지의 통화 진행 신호음 섹션에서 기본 설정을 유지하거나 이러한 신호음을 구성할 수 있습니다.

#### 통화 진행 신호음 통과

이 기능을 사용 하면 원거리 네트워크에서 생성되는 통화 진행 신호음(예: 벨소리 울림)을 들을 수 있 습니다.

#### 에코 제거

전화기와 IP 전화 통신 게이트웨이 전화기 포트 간의 임피던스 불일치는 수화자 에코로 이어질 수 있 습니다. ATA에는 임피던스 불일치를 보상하는 수화자 에코 제거 기능이 있습니다. ATA는 모든 잔류 에코가 두드러지지 않도록 CNG(통신 소음 생성기)를 사용하여 에코 제거를 구현합니다. 이 기능은 기본적으로 활성화되어 있습니다. 회선 1 및 회선 2 설정(전화기 1 및 전화기 2) 페이지의 오디오 구성 에서 이 설정을 구성할 수 있습니다.

훅 플래시 이벤트

ATA는 연결된 통화 중에 프록시에 훅 플래시 이벤트 신호를 보냅니다. 이 기능은 타사 통화 제어 기 능을 사용하여 고급 통화 중 서비스를 제공하는 데 사용할 수 있습니다.

- 서비스 공급자에 따라 통화 대기 서비스, 3방향 컨퍼런스 서비스 또는 3방향 통화 서비스를 비활 성화해야 할 수 있습니다. 이러한 세 가지 기능을 통해 훅 플래시 이벤트 신호를 소프트 스위치 에 보내는 것을 방지할 수 있습니다. 회선 1 및 회선 2 설정(전화기 1 및 전화기 2) 페이지의 보조 서비스 구독 섹션에서 이러한 설정을 구성할 수 있습니다.
- 훅 플래시 설정은 훅 플래시 감지에 필요한 시간 기간을 결정합니다. 이는 SIP 페이지의 타이머 값 제어 섹션에 있습니다.

**Interdigit** 타이머를 사용한 구성 가능한 다이얼 플랜

ATA에는 3개의 구성 가능한 interdigit 타이머가 있습니다.

- 초기 시간 초과 전화기가 오프 훅으로 전환된다는 신호를 보냅니다.
- 긴 시간 초과 다이얼한 문자열의 끝이라는 신호를 보냅니다.
- 짧은 시간 초과 더 많은 숫자가 예상된다는 신호를 보냅니다.

극성 제어

ATA를 사용하면 통화가 연결될 때와 통화의 연결이 끊어질 때 극성을 설정할 수 있습니다. 이 기능 은 일부 전화기 시스템 및 자동 응답 장치를 지원하는 데 필요합니다. 회선 1 및 회선 2 설정(전화기 1 및 전화기 2) 페이지의 FXS 포트 극성 구성 섹션에서 이러한 설정을 구성할 수 있습니다.

발신자 제어

CPC(발신자 제어)는 발신자가 전화를 끊었다는 신호 처리를 통해 팁 앤 링(tip-and-ring) 신호 사이의 전압을 일시적으로 제거합니다. 이 기능은 자동 응답 장비에 유용합니다. 이 설정은 지역 페이지의 타이머 값 제어 섹션에서 구성할 수 있습니다.

**SIP over TLS**를 사용하여 **SIP** 메시지 암호화

SIP over TLS(Transport Layer Security)를 사용하여 서비스 공급자와 비즈니스 간에 SIP 메시지를 암호 화할 수 있습니다. SIP over TLS는 TLS 프로토콜을 사용하여 신호 메시지를 암호화합니다. 회선 1 및 회선 2 설정(전화기 1 및 전화기 2) 페이지의 SIP 설정 섹션에서 SIP 전송 매개 변수를 구성할 수 있습 니다.

#### **SRTP**를 사용하여 보안 통화

음성 패킷은 보안 실시간 전송 프로토콜(SRTP)을 사용하여 암호화됩니다. 이 기능은 표준(RFC4568) 을 기반으로 구현됩니다. 보안 통화 서비스는 기본적으로 활성화되어 있습니다. 이 항목은 회선 1 및 회선 2 설정(전화기 1 및 전화기 2) 페이지의 보조 서비스 구독 섹션에 있습니다. 이 서비스를 활성화 하면 전화 번호를 다이얼하기 전에 별표(\*) 키를 눌러 보안 통화를 활성화할 수 있습니다. 보안 통화 설정을 활성화하여 전화기에서 모든 통화를 암호화할 수도 있습니다.

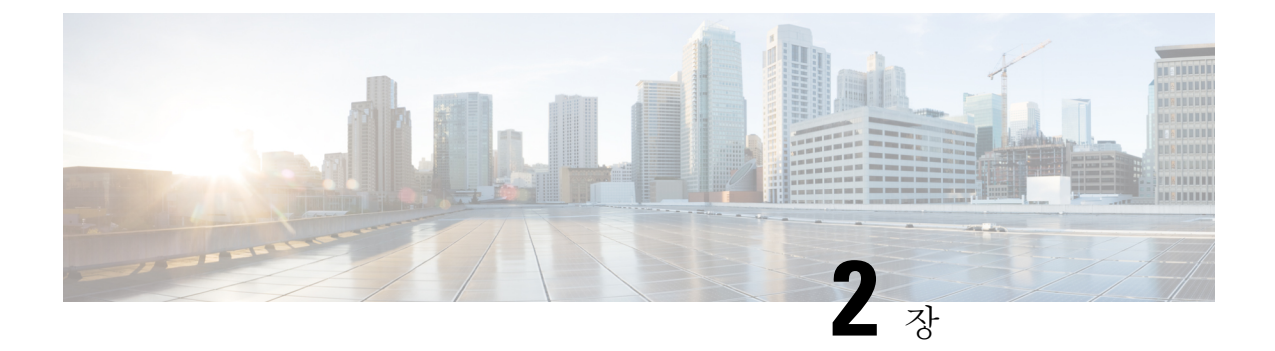

## <span id="page-16-0"></span>**VoIP(Voice over IP)** 서비스에 대한 빠른 설정

• [VoIP\(Voice](#page-16-1) over IP) 설정, 9 페이지

## <span id="page-16-1"></span>**VoIP(Voice over IP)** 설정

빠른 설정 페이지는 사용자가 처음으로 ATA 웹 페이지에 로그인할 때 표시됩니다. 이 페이지를 사용 하여 전화기를 공급자의 VoIP(Voice over IP) IP 네트워크에 연결할 수 있습니다.

서비스 공급자의 네트워크와 링크하려면 인터넷 연결이 필요합니다. WAN 포트가 라우터의 포트에 연결된 경우 기본 네트워크 설정을 사용하는 ATA에는 인터넷 연결이 있습니다. 참고

프로시저

- 단계 **1** 회선 1 및 회선 2의 경우 PHONE1 및 PHONE2 포트에 연결된 전화기 또는 팩스에서 사용하는 전화 서 비스에 대한 설정을 입력합니다.
	- 프록시**:** 서비스 공급자의 프록시 서버 IP 주소를 입력합니다.
	- 표시 이름**:** 계정을 식별하는 데 사용할 이름 또는 DN을 입력합니다. 이 이름은 일반적으로 발신 자 ID 이름으로 사용됩니다.
	- 사용자 **ID:** 인터넷 계정에 로그인하는 데 필요한 사용자 ID를 입력합니다.
	- 암호**:** 인터넷 계정에 로그인하는 데 필요한 암호를 입력합니다.
	- 다이얼 플랜**(**회선 섹션에만 해당**):** 기본 설정(권장)을 유지하거나 다이얼 플랜을 사이트에 맞게 편집합니다.

단계 **2** 제출을 클릭하여 설정을 저장합니다. 음성 서비스가 다시 시작됩니다.

- 단계 **3** 진행 상태를 확인하려면 다음 작업을 수행합니다.
	- a) 전화기 LED가 녹색으로 고정되어 있는지 확인 합니다 .이 경우 전화기가 등록되었음을 나타냅니 다.

회선이 등록되지 않은 경우 등록을 완료하는 데 몇 초 정도 걸릴 수 있으므로 브라우저를 여러 번 새로 고칩니다. ISP의 정보에 따라 DNS 서버 설정을 포함하여 인터넷 설정이 구성되었는지 확인 합니다.

b) 외부 전화기를 사용하여 ISP에서 사용자에게 할당한 전화 번호에 전화를 겁니다. 전화기 벨소리 가 울리면 통화에 양방향 오디오가 있는지 확인합니다.

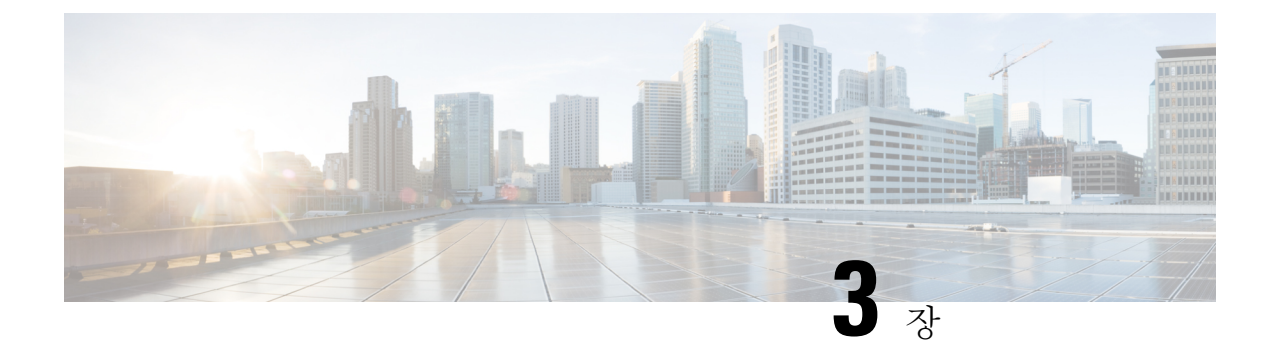

## <span id="page-18-0"></span>네트워크 구성

- 웹 기반 구성 [유틸리티](#page-18-1), 11 페이지
- 기본 설정, 12 [페이지](#page-19-1)
- 고급 설정, 21 [페이지](#page-28-0)
- [애플리케이션](#page-31-0), 24 페이지

## <span id="page-18-1"></span>웹 기반 구성 유틸리티

전화기 시스템 관리자는 사용자가 전화기 통계를 확인하고 일부 또는 모든 매개 변수를 수정하도록 허용할 수 있습니다. 이 섹션에서는 전화기 웹 사용자 인터페이스를 통해 수정할 수 있는 전화기의 기능에 대해 설명합니다.

#### <span id="page-18-2"></span>전화기 웹 인터페이스 액세스

서비스 제공자가 설정 유틸리티에 대한 액세스를 비활성화한 경우 서비스 제공자에게 문의하여 계 속 진행하십시오.

프로시저

단계 **1** 컴퓨터가 전화기와 통신할 수 있는지 확인합니다. VPN이 사용 중이 아닙니다.

- 단계 **2** 웹 브라우저를 시작합니다.
- 단계 **3** 웹 브라우저 주소 표시줄에 전화기의 IP 주소를 입력합니다.
	- 사용자 액세스: **http://<ip** 주소**>:<**포트**>/user**
	- 관리자 액세스: **http://<ip** 주소**>:<**포트**>/admin**
	- 관리자 액세스: **http://<ip** 주소**>:<**포트**>**, 관리자 로그인을 클릭

예: http://10.64.84.147/admin

단계 **4** 음성으로 지시되는 메시지를 듣고 암호를 입력합니다.

#### <span id="page-19-0"></span>**ATA**에 대한 웹 액세스 허용

ATA 매개 변수를 보려면 구성 프로파일을 활성화합니다. 매개 변수를 변경하려면 구성 프로파일을 변경할 수 있어야 합니다. 시스템 관리자가 ATA 웹 사용자 인터페이스에 읽거나 쓸 수 있는 옵션을 비활성화했을 수 있습니다.

자세한 내용은 *Cisco ATA 191* 및 *192* 다중 플랫폼 펌웨어 프로비저닝 설명서를 참조하십시오.

시작하기 전에

전화기 관리 웹페이지 액세스. 전화기 웹 [인터페이스](#page-18-2) 액세스, 11 페이지를 참조하십시오.

프로시저

- 단계 **1** 시스템을 클릭합니다.
- 단계 **2** 시스템 구성 섹션에서 웹 서버 활성화를 예로 설정합니다.
- 단계 **3** 구성 프로파일을 업데이트하려면 전화기 웹 사용자 인터페이스에서 필드를 수정한 후에 모든 변경 사항 제출을 클릭합니다.

전화기가 재부팅되고 변경 사항이 적용됩니다.

단계 **4** 현재 세션 동안 수행한(또는 모든 수정 사항 제출을 마지막으로 클릭한 후에) 모든 수정 사항을 지우 려면 모든 변경 사항 실행 취소를 클릭합니다. 값이 이전 설정으로 돌아갑니다.

<span id="page-19-2"></span><span id="page-19-1"></span>기본 설정

네트워크 설정 > 기본 설정 페이지를 사용하여 인터넷 연결, 로컬 네트워크 설정(ATA 192에만 해당) 및 시간 설정을 구성합니다.

#### 네트워크 서비스**(ATA 192**에만 해당**)**

네트워크 설정 > 기본 설정 > 네트워크 서비스 페이지를 사용하여 ATA 192의 작동 모드를 구성합니 다.

변경한 후에는 제출을 클릭하여 설정을 저장 하거나 취소를 클릭하여 페이지를 저장된 설정으로 다 시 표시합니다.

다음 모드 중 하나에서 작동하도록 ATA를 구성할 수 있습니다.

• **NAT:** NAT(Network Address Translation)를 사용하면 개인 네트워크의 여러 장치가 라우팅 가능 한 공용 IP 주소를 공유할 수 있습니다. NAT를 사용하여 IP 서비스를 공존하게 하려면 ATA 또는 다른 네트워크 장치에서 NAT 통과의 일부 형태가 필요합니다. ATA가 WAN 포트의 한 네트워 크와 LAN 포트의 다른 네트워크에 연결되는 경우 이 옵션을 사용합니다. 이 옵션은 기본적으로 선택되어 있으며 대부분의 배포에 적합합니다.

• 브리지**:** ATA가 다른 라우터에 대한 브리지 장치로 작동하는 경우 브리지 모드가 사용됩니다. ATA가 네트워크를 LAN 포트(10.0.0 x 범위에 있는 연결된 장치)에 브리지하는 경우 이 옵션을 선택합니다.

### <span id="page-20-0"></span>기본 설정

네트워크 설정 > 기본 설정 페이지를 사용하여 기본 네트워크 설정을 설정합니다.

표 **4:** 기본 설정

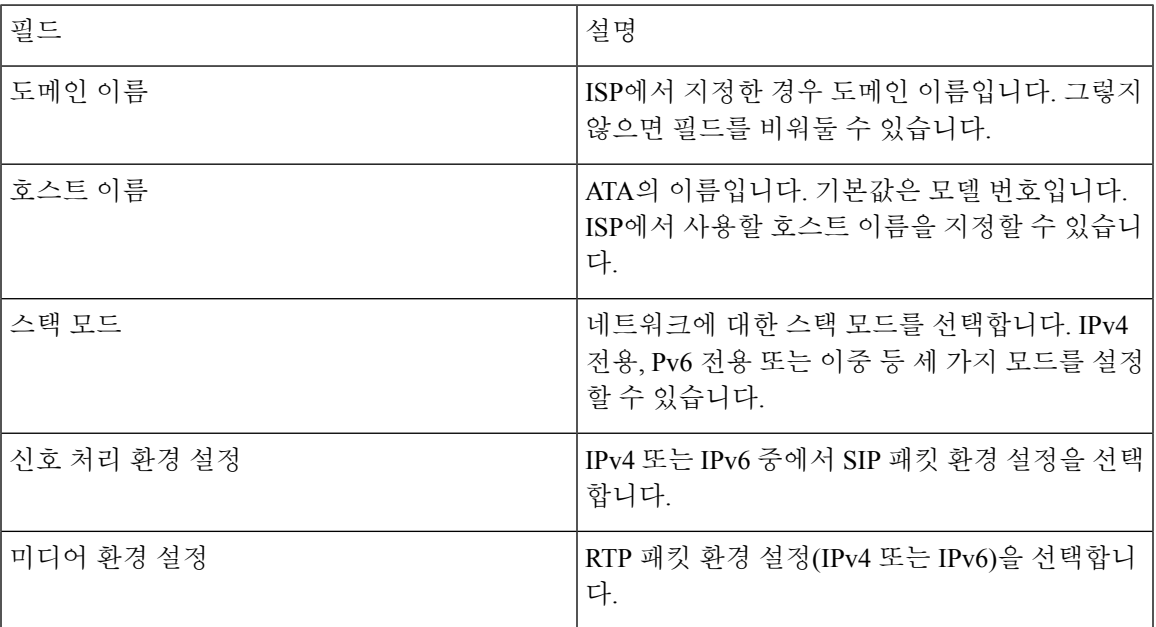

### <span id="page-20-1"></span>**IPv4** 설정

네트워크 설정 > 기본 설정 > **IPv4** 설정 페이지를 사용하여 IPv4 연결을 설정 합니다.

테이블에 설명된 대로 설정을 입력합니다. 변경한 후에는 제출을 클릭하여 설정을 저장 하거나 취소 를 클릭하여 페이지를 저장된 설정으로 다시 표시합니다.

I

표 **5:** 인터넷 연결 유형

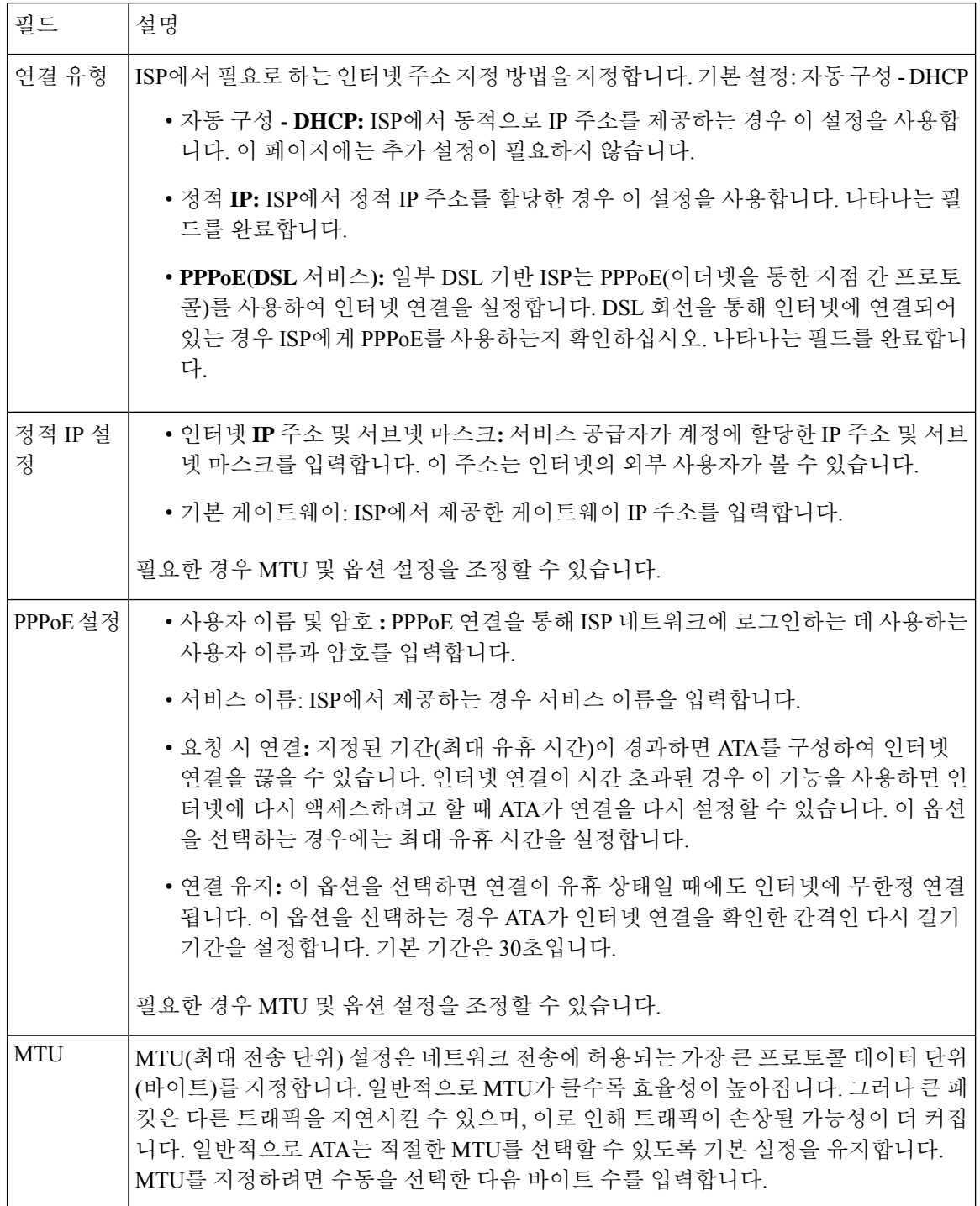

표 **6:** 옵션 설정

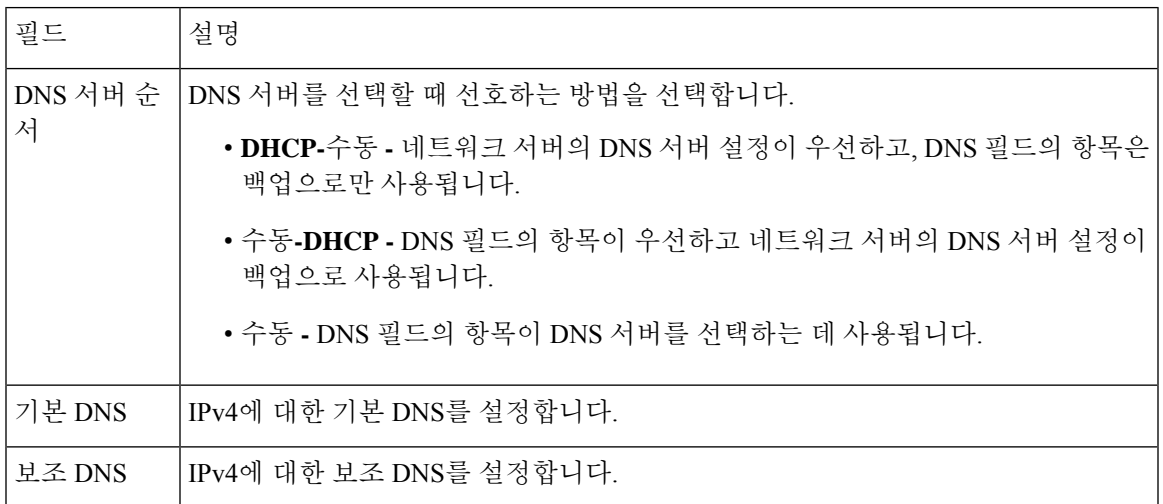

## <span id="page-22-0"></span>**IPv6** 설정

네트워크 설정 > 기본 설정 > **IPv6** 설정 페이지를 사용하여 IPv6 연결을 설정합니다.

테이블에 설명된 대로 설정을 입력합니다. 변경한 후에는 제출을 클릭하여 설정을 저장 하거나 취소 를 클릭하여 페이지를 저장된 설정으로 다시 표시합니다.

I

```
표 7: IPv6 설정
```
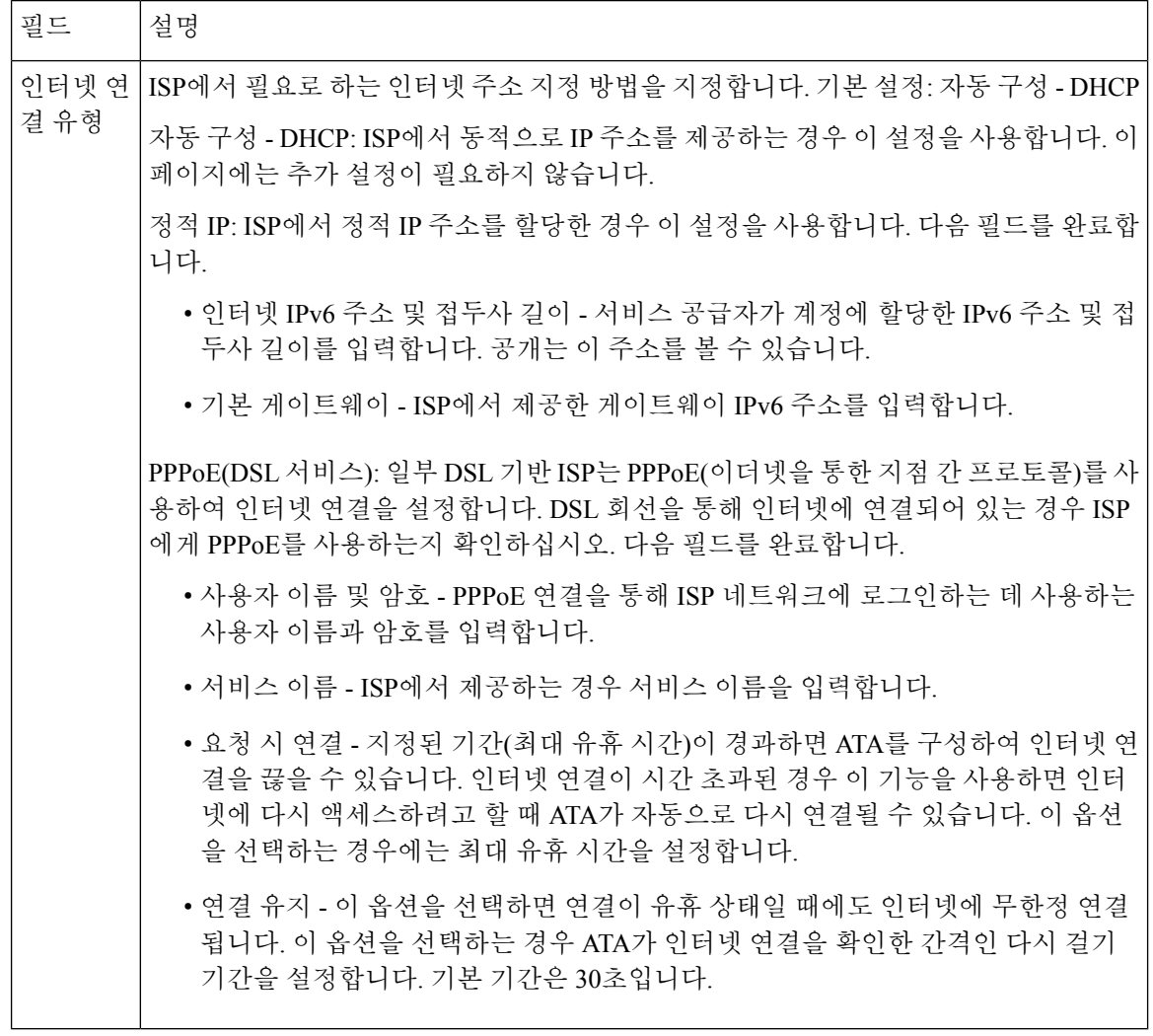

#### 표 **8:** 옵션 설정

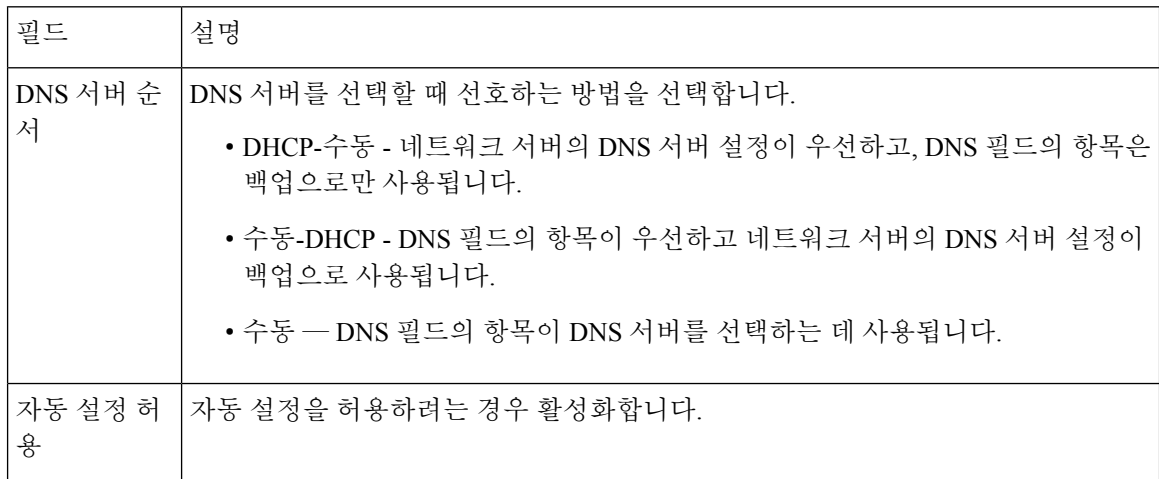

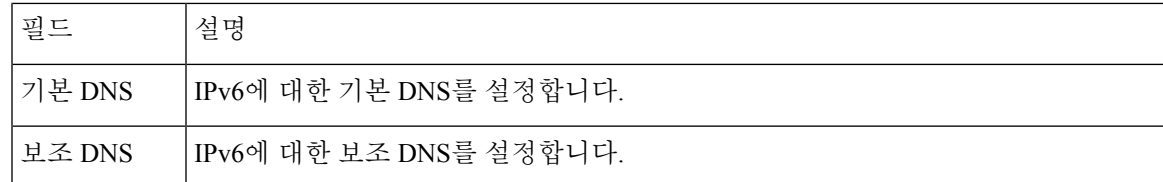

### <span id="page-24-0"></span>**IPv4 LAN** 설정**(ATA 192**에만 해당**)**

네트워크 설정 > 기본 설정 > **IPv4 LAN** 설정 페이지를 사용하여 로컬 네트워크에 대한 IP 주소 및 서 브넷 마스크를 설정합니다. 기본 제공 DHCP 서버에 대한 설정을 구성합니다(ATA 192에만 해당).

변경한 후에는 제출을 클릭하여 설정을 저장 하거나 취소를 클릭하여 페이지를 저장된 설정으로 다 시 표시합니다.

라우터 **IP**

로컬 네트워크에 대한 로컬 **IP** 주소 및 서브넷 마스크를 입력합니다. 기본 설정은 서브넷 마스크가 255.255.255.0인 192.168.15.1입니다.

#### **DHCP** 서버 설정

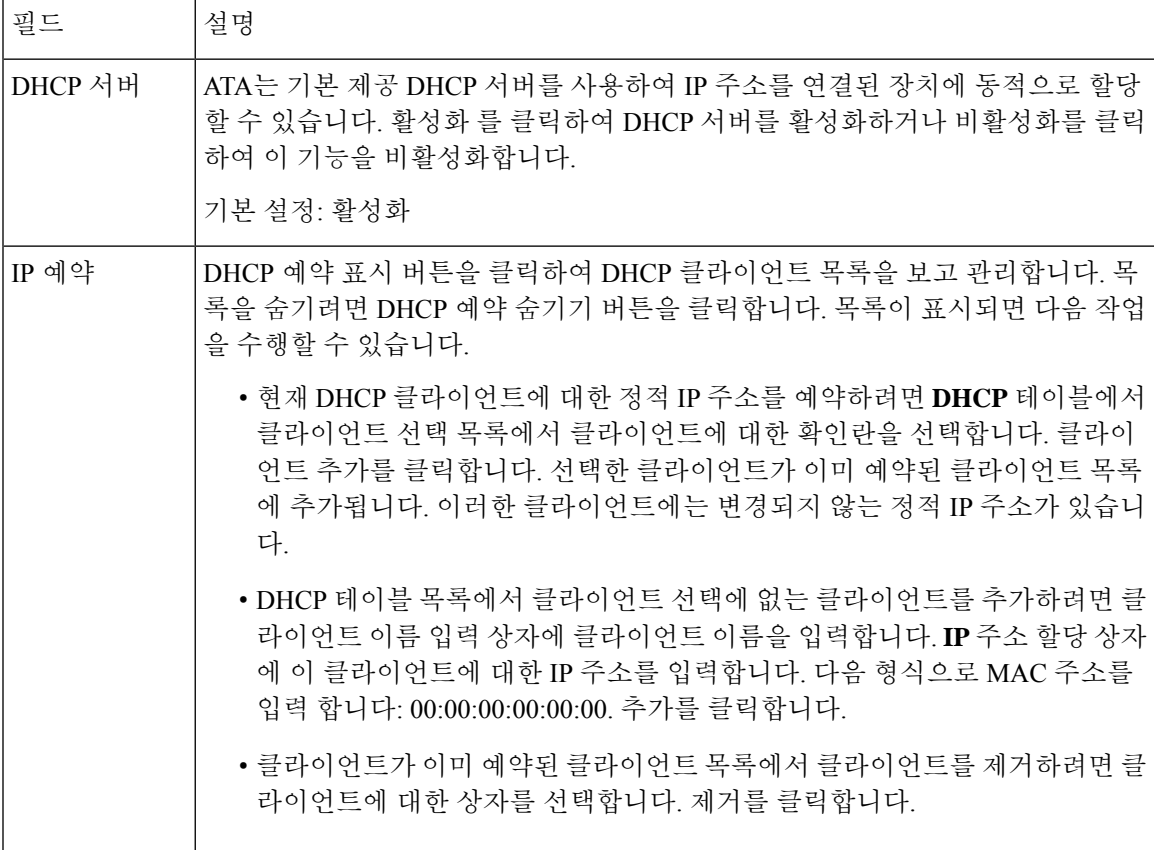

ı

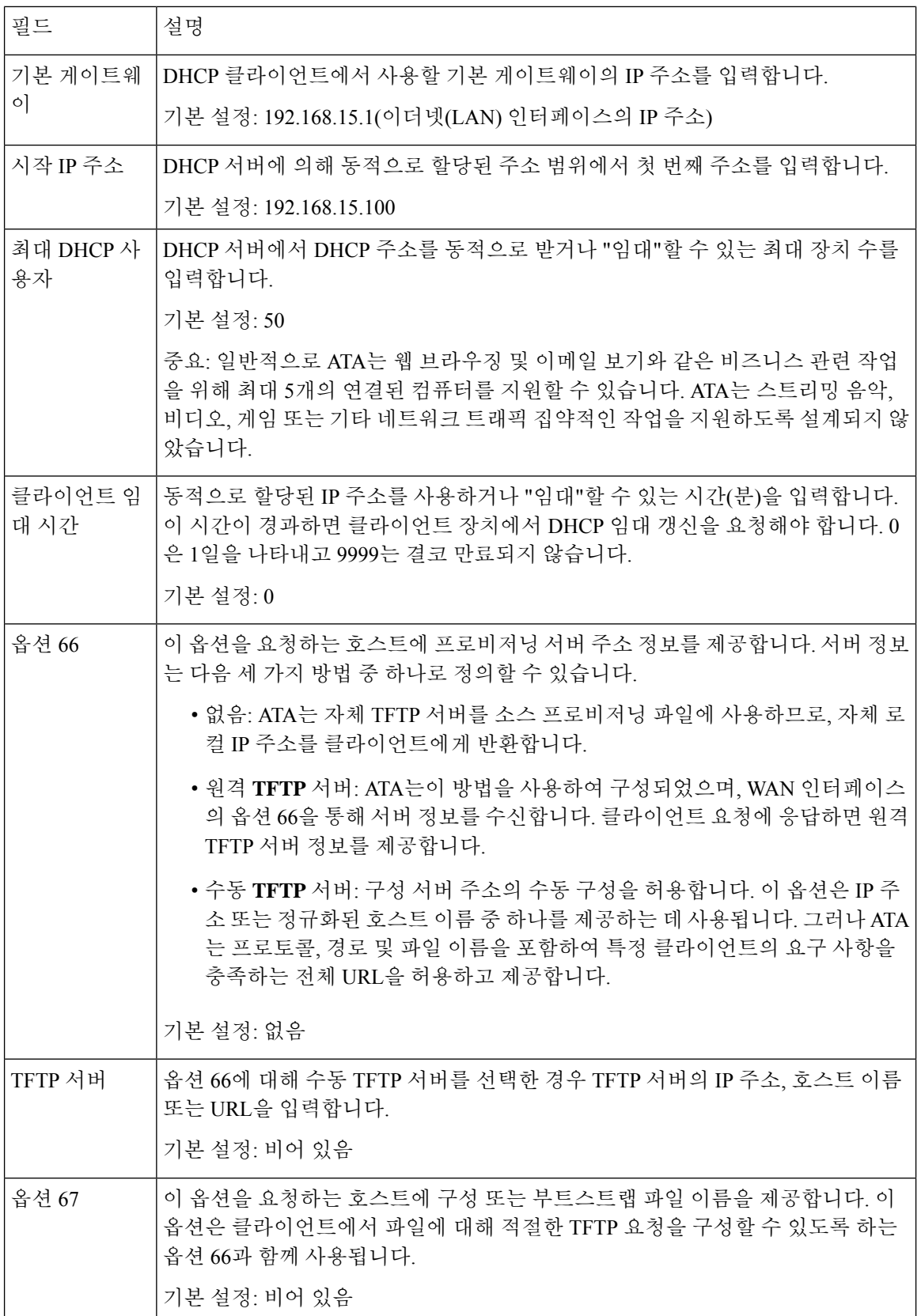

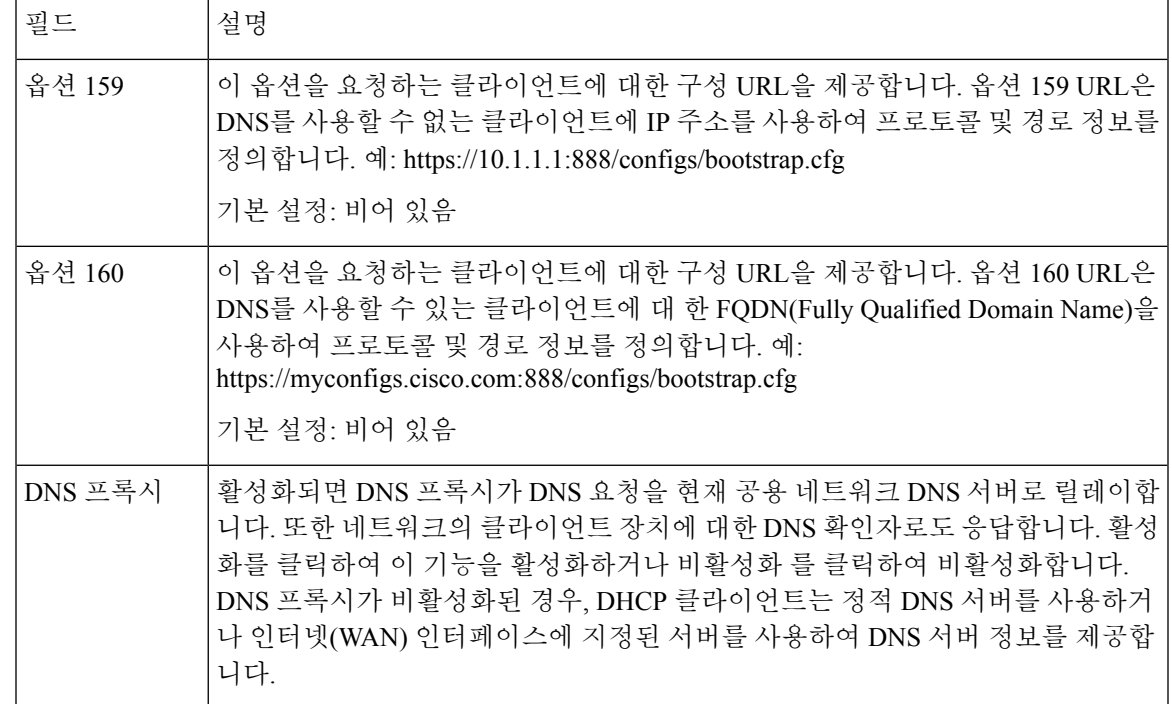

## <span id="page-26-0"></span>**IPv6 LAN** 설정**(ATA 192**에만 해당**)**

네트워크 설정 > 기본 설정 > **IPv6 LAN** 설정 페이지를 사용하여 IPv6 LAN 연결을 설정합니다.

테이블에 설명된 대로 설정을 입력합니다. 변경한 후에는 제출을 클릭하여 설정을 저장 하거나 취소 를 클릭하여 페이지를 저장된 설정으로 다시 표시합니다.

표 **9:** 인터넷 연결 유형

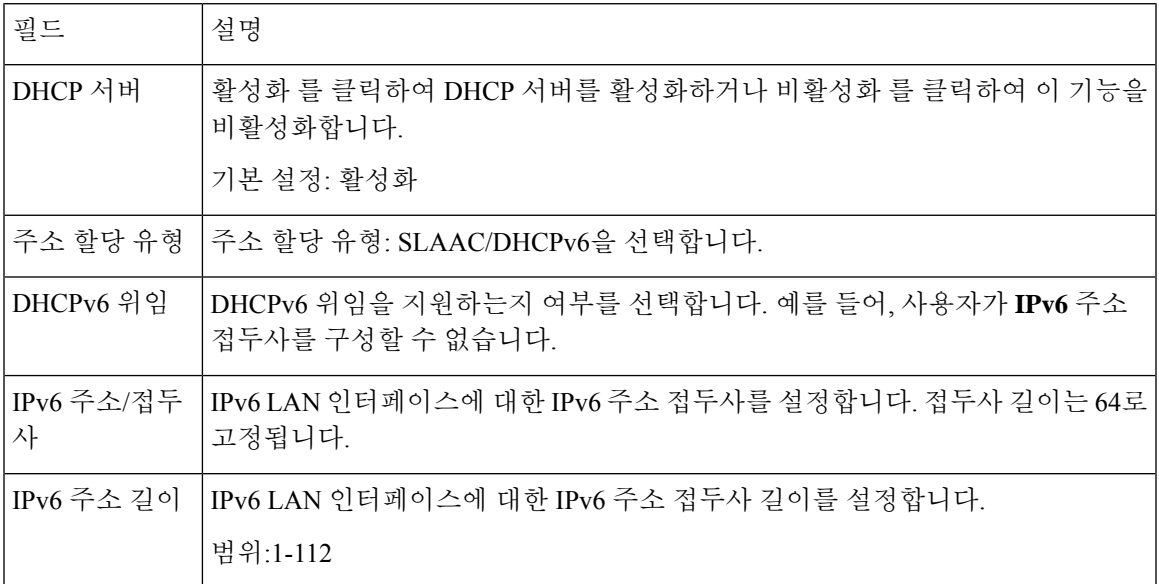

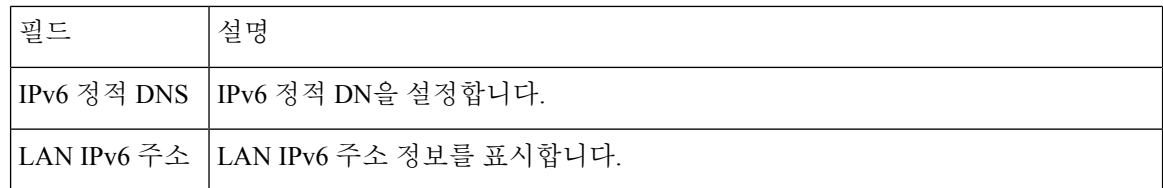

### <span id="page-27-0"></span>시간 설정

네트워크 설정 > 기본 설정 > 시간 설정 페이지를 사용하여 ATA에 대한 시스템 시간을 설정합니다. 기본적으로 시스템 시간은 NTP(Network Time Protocol) 서버를 사용하여 자동으로 설정됩니다. 시스 템 시간을 수동으로 구성할 수 있습니다. 또한 이 페이지를 사용하여 표준 시간대를 지정하고, 일광 절약 조정을 활성화하고, 관련 설정을 수정할 수 있습니다.

변경한 후에는 제출을 클릭하여 설정을 저장 하거나 취소를 클릭하여 페이지를 저장된 설정으로 다 시 표시합니다.

사용자 메뉴얼

시스템을 수동으로 설정하려면 사용자 매뉴얼을 클릭한 다음 날짜 및 시간을 입력합니다.

표 **10:** 시간 설정

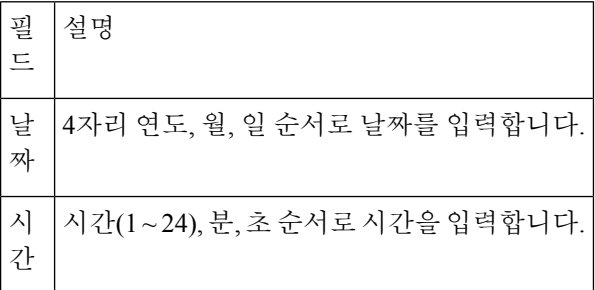

표준 시간대

시간 서버를 사용하여 시간 설정을 설정하려면 표준 시간대를 선택합니다. 그런 다음 이 섹션의 필드 를 완료합니다.

표 **11:** 시간대 설정

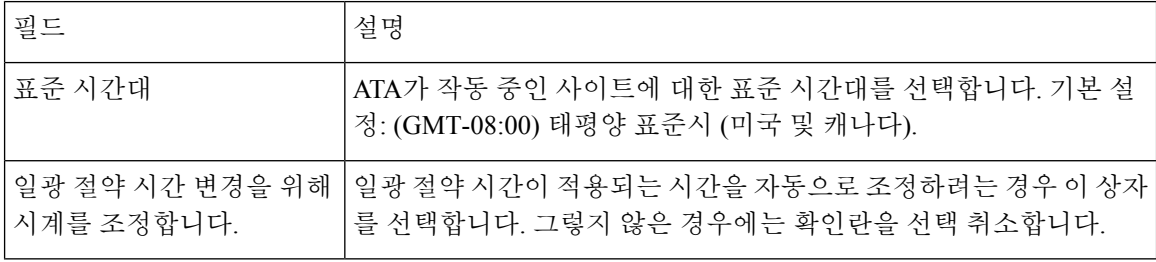

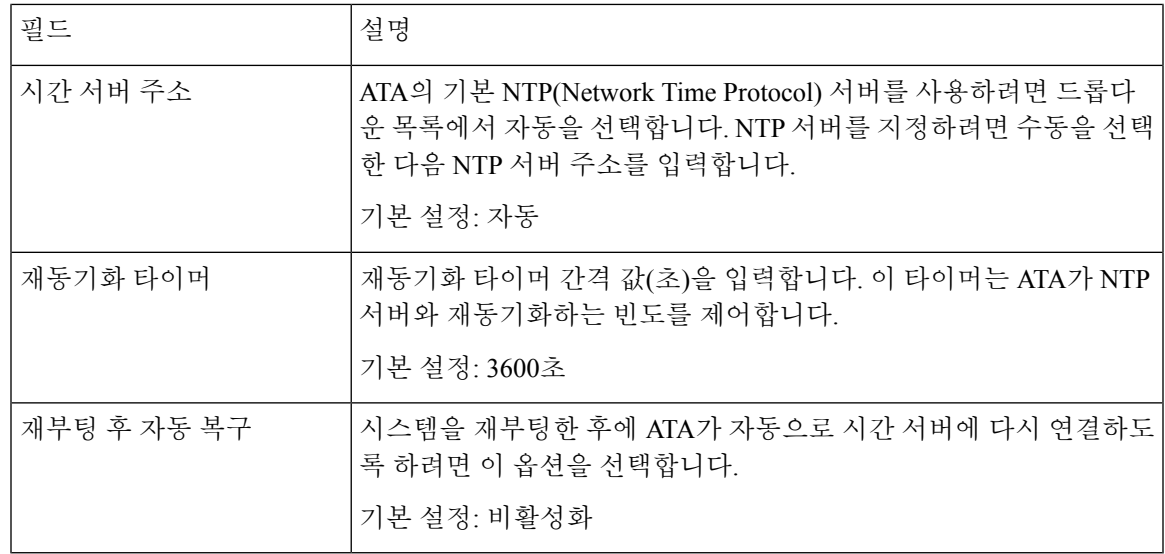

## <span id="page-28-1"></span><span id="page-28-0"></span>고급 설정

네트워크 설정 > 고급 설정 페이지를 사용하여 포트 흐름 제어, MAC 주소 복제, VPN 통과 및 VLAN 을 포함한 기능을 구성합니다.

## 포트 설정**(ATA 192**에만 해당**)**

네트워크 설정 > 고급 설정 > 포트 설정 페이지를 사용하여 이더넷(LAN) 포트 특성을 설정합니다.

변경한 후에는 제출을 클릭하여 설정을 저장 하거나 취소를 클릭하여 페이지를 저장된 설정으로 다 시 표시합니다.

#### 표 **12:** 포트 설정

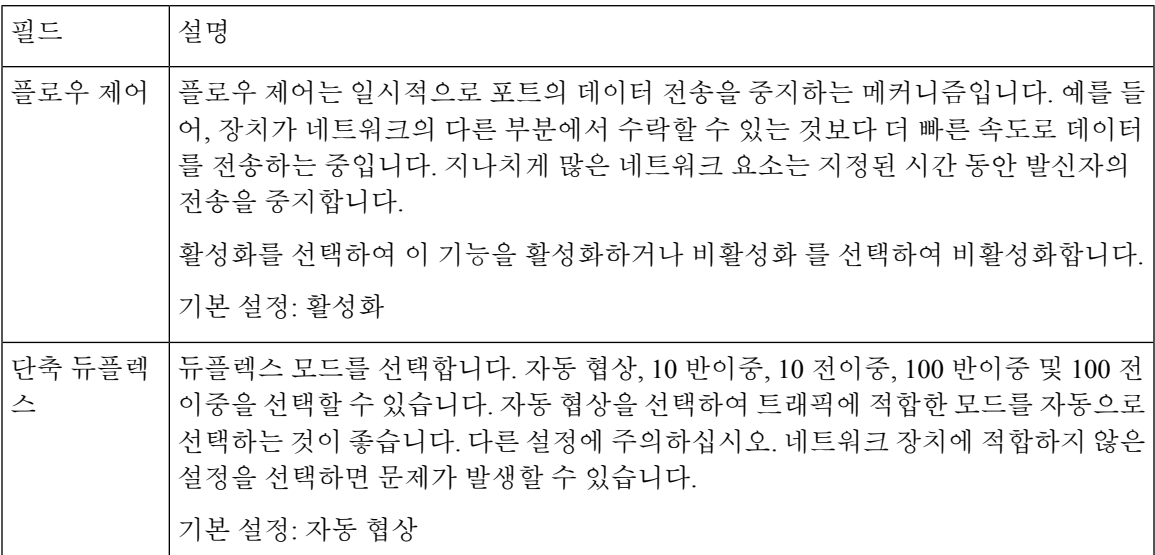

#### <span id="page-29-0"></span>**MAC** 주소 복제본

MAC 주소는 식별을 위해 고유한 하드웨어 부분에 할당된 12자리 코드입니다. 일부 ISP에서는 인터 넷에 액세스하기 위해 MAC 주소를 등록해야 합니다. 이전에 다른 MAC 주소를 사용하여 계정을 등 록한 경우, 해당 MAC 주소를 ATA에 할당하는 것이 편리할 수 있습니다. 네트워크 설정 > 고급 설정 > **MAC** 주소 복제 페이지를 사용하여 이전에 서비스 공급자에 등록한 MAC 주소를 할당할 수 있습니 다.

변경한 후에는 제출을 클릭하여 설정을 저장 하거나 취소를 클릭하여 페이지를 저장된 설정으로 다 시 표시합니다.

표 **13: MAC** 주소 복제본 설정

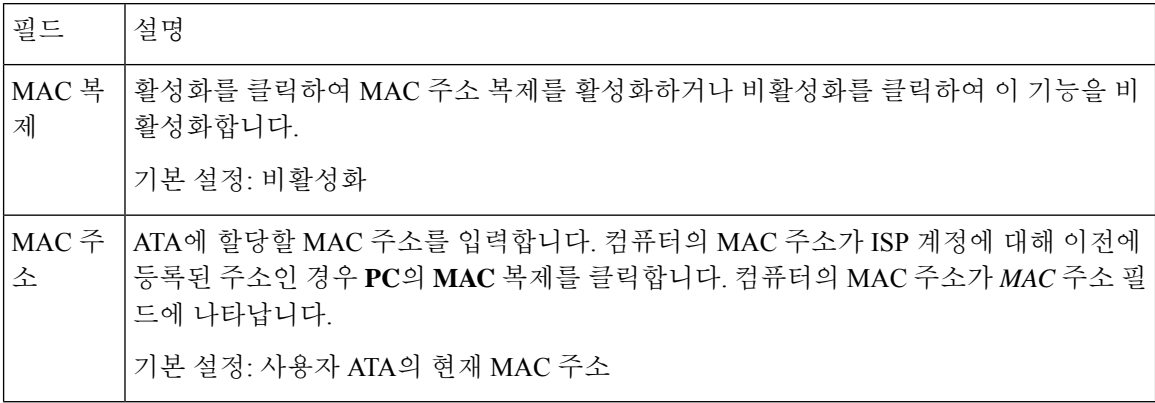

### <span id="page-29-1"></span>**VPN** 통과**(ATA 192**에만 해당**)**

네트워크 설정 > 고급 설정 > **VPN** 통과 페이지를 사용하여 IPsec,PPTP 및 L2TP 프로토콜에 대한 VPN 통과를 구성합니다. 독립 IPsec 터널이 필요한 ATA 뒤에 장치가 있는 경우 이 기능을 사용합니다. 예 를 들어, 장치에서 VPN 터널을 사용하여 WAN의 다른 라우터에 연결해야 할 수 있습니다.

기본적으로 VPN 통과는 IPsec, PPTP 및 L2TP에 대해 활성화됩니다.

변경한 후에는 제출을 클릭하여 설정을 저장하거나 취소를 클릭하여 페이지를 저장된 설정으로 다 시 표시합니다.

표 **14: VPN** 통과 설정

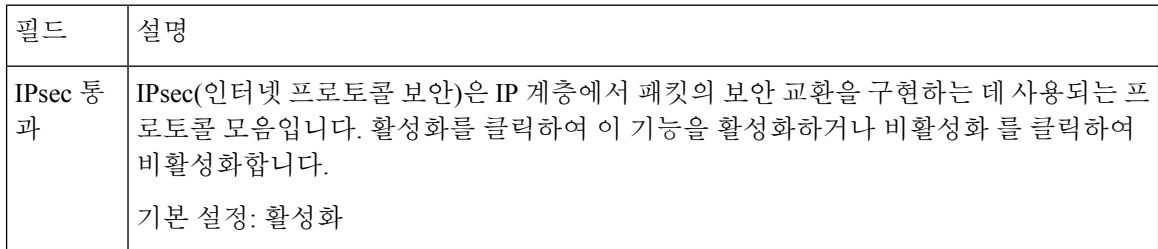

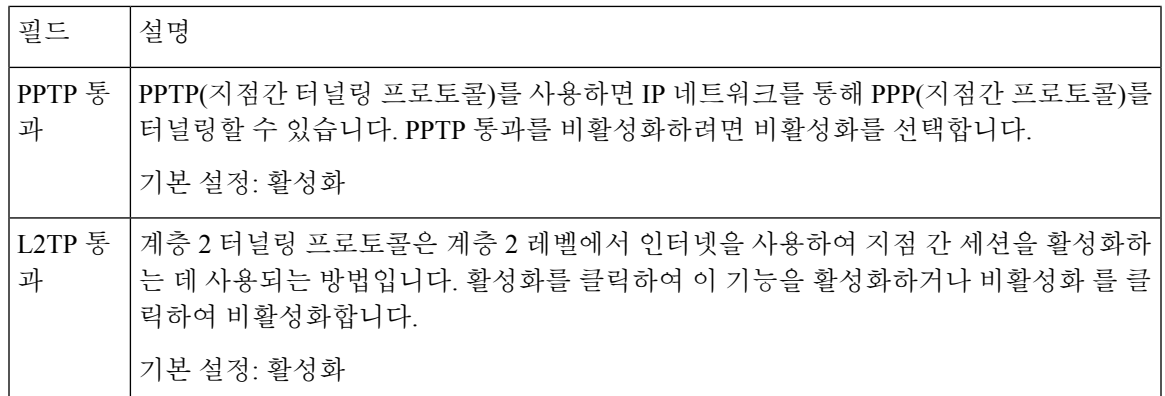

#### <span id="page-30-0"></span>**VLAN**

네트워크 설정 > 고급 설정 > **VLAN** 페이지를 사용하여 VLAN ID를 네트워크에 할당합니다. 예를 들 어, 통화 제어 시스템에는 특정 음성 VLAN ID가 필요할 수 있습니다.

변경한 후에는 제출을 클릭하여 설정을 저장 하거나 취소를 클릭하여 페이지를 저장된 설정으로 다 시 표시합니다.

표 **15: VLAN** 설정

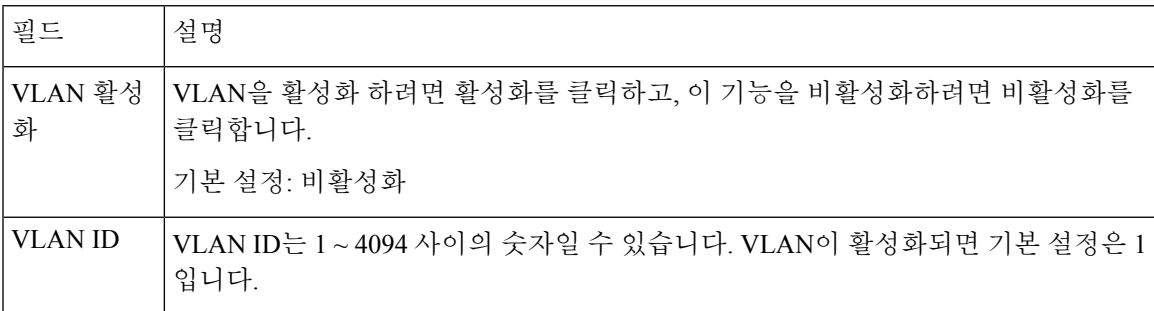

#### <span id="page-30-1"></span>**CDP** 및 **LLDP**

장치 검색 프로토콜을 사용하여 직접 연결된 장치에서 서로에 대한 정보를 검색할 수 있습니다. 이러 한 프로토콜을 활성화하여 네트워크 관리 시스템에서 ATA 및 엔드포인트에 대해 배울 수 있습니다. 네트워크설정>고급설정> **CDP**및**LLDP**페이지를사용하여CDP(Cisco탐색프로토콜)및LLDP(Link Layer Discovery Protocol)에 대한 설정을 지정합니다. 이 기능을 활성화하면 ATA는 메시지를 멀티캐 스트 주소로 전송하고 프로토콜을 사용하여 다른 장치에서 보낸 메시지를 수신합니다.

변경한 후에는 제출을 클릭하여 설정을 저장 하거나 취소를 클릭하여 페이지를 저장된 설정으로 다 시 표시합니다.

## <span id="page-31-0"></span>애플리케이션

네트워크 설정 > 애플리케이션 페이지를 사용 하 여 공개 액세스를 위해 호스팅하는 음성 서비스 및 서버를 지원 합니다.

### <span id="page-31-1"></span>**QoS(**서비스 품질**)(ATA 192**에만 해당**)**

네트워크 설정 > 애플리케이션 > **QoS** 페이지를 사용하여 광대역 서비스에 맞게 업스트림 대역폭을 설정합니다. 이 기능은 기본적으로 활성화되어 있으며 네트워크 트래픽이 많은 시간에 음성의 우선 순위를 지정하는 데 도움이 됩니다.

변경한 후에는 제출을 클릭하여 설정을 저장 하거나 취소를 클릭하여 페이지를 저장된 설정으로 다 시 표시합니다.

표 **16: QoS** 설정

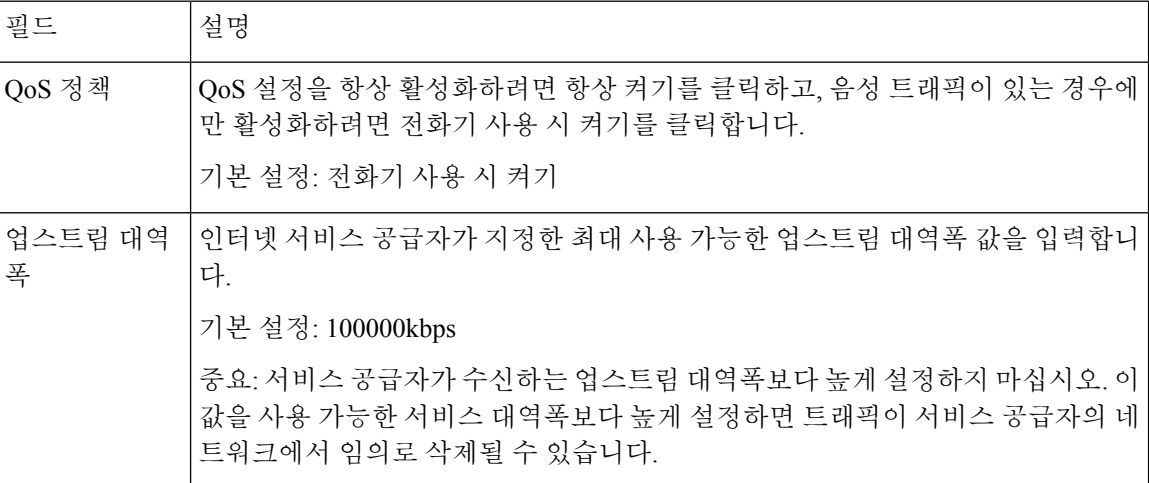

### <span id="page-31-2"></span>포트 전달**(ATA 192**에만 해당**)**

외부 장치에서 특정 포트에 액세스해야 하는 경우 네트워크 설정 > 애플리케이션 > 포트 전달 페이지 를 사용합니다.

포트 전달 목록

포트 전달 규칙을 추가하려면 항목 추가를 클릭합니다. 포트 전달 규칙을 편집하려면 목록에서 해당 규칙을 선택한 다음 연필 아이콘을 클릭합니다. 포트 전달 규칙을 제거하려면 삭제 아이콘을 클릭합 니다.

표 **17:** 포트 전달 설정

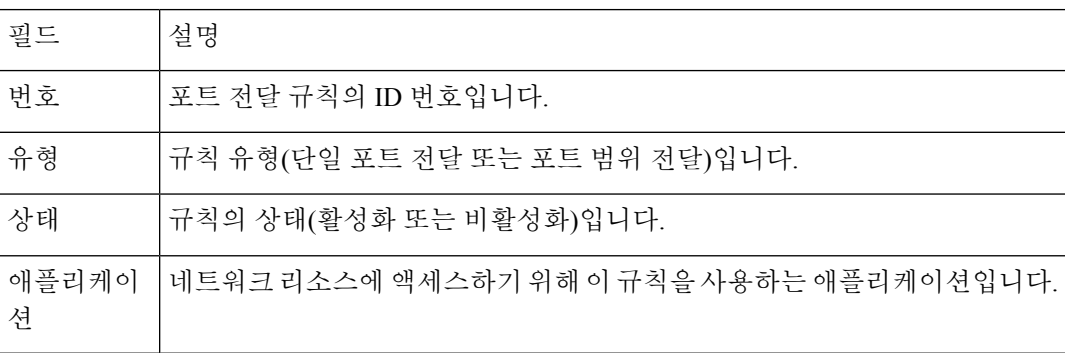

포트 전달 세부 정보

세부 정보를 표시하려면 포트 전달 목록에서 항목을 클릭합니다.

표 **18:** 포트 설정

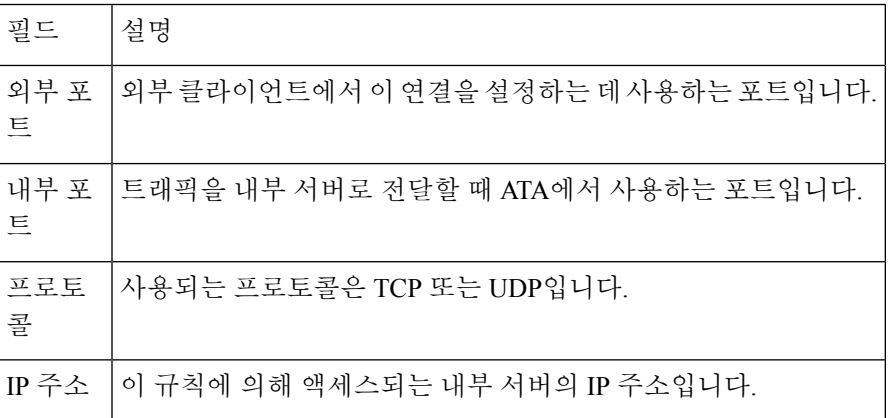

### <span id="page-32-0"></span>포트 전달 수동 추가**(ATA 192**에만 해당**)**

이 페이지를 사용하여 애플리케이션에 대한 포트 전달 설정을 입력합니다.

설명된 대로 설정을 입력합니다. 변경한 후에는 제출을 클릭하여 설정을 저장 하거나 취소를 클릭하 여 페이지를 저장된 설정으로 다시 표시합니다.

I

표 **19:** 포트 전달 설정

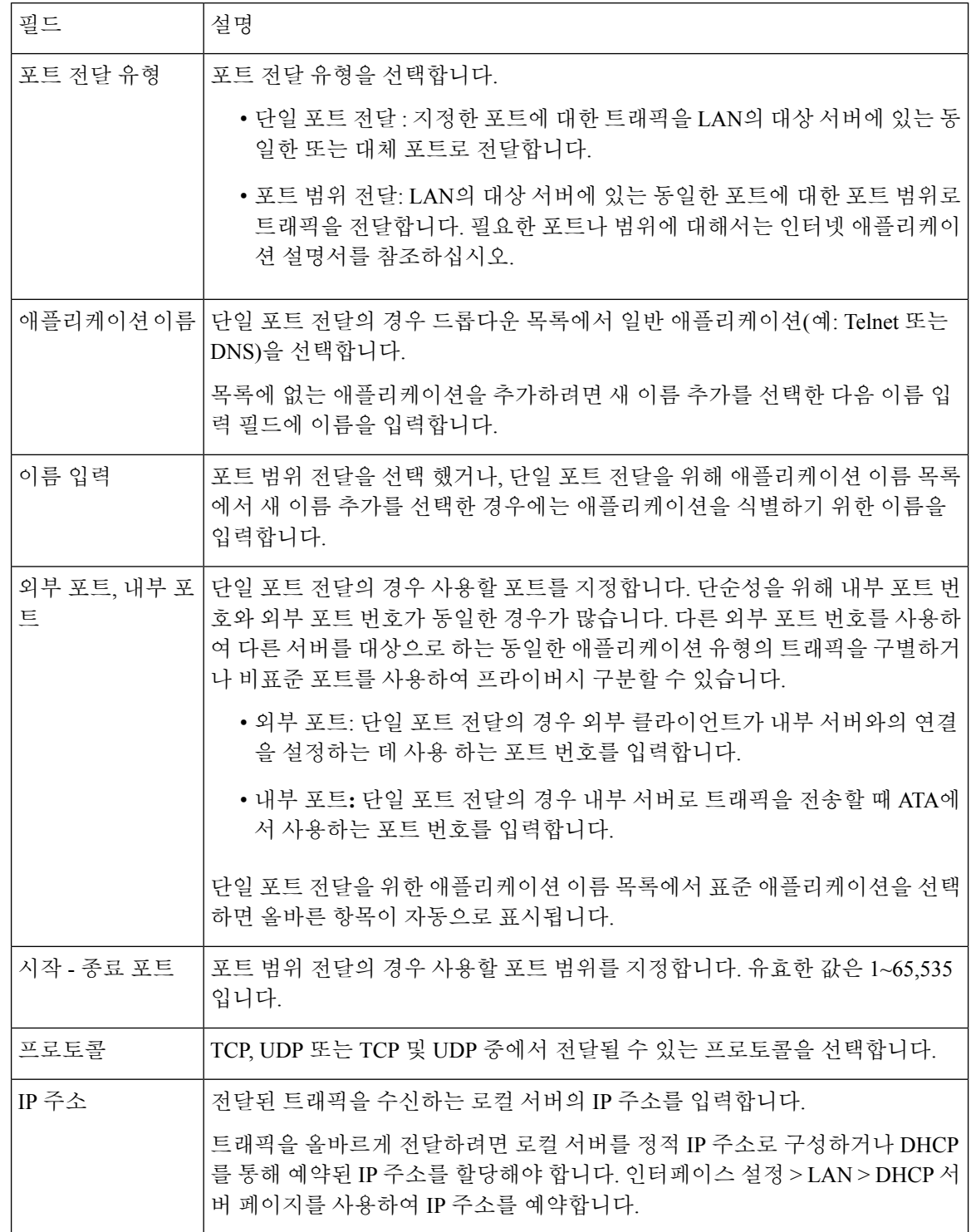

٦

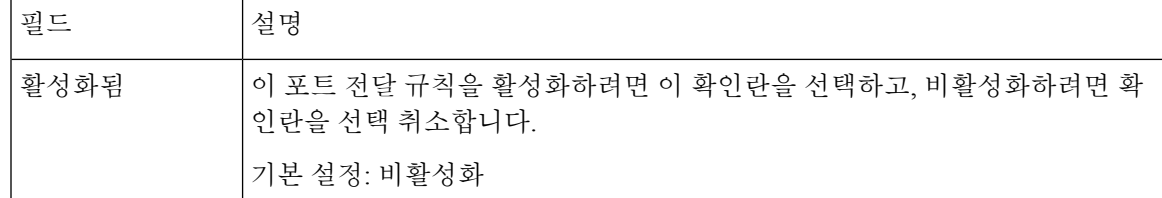

#### <span id="page-34-0"></span>**DMZ(ATA 192**에만 해당**)**

특별한 용도의 서비스를 위해 인터넷에 로컬 장치를 노출하려면 네트워크 설정 > 애플리케이션 > **DMZ** 페이지를 사용합니다.

지정한 네트워크 장치에서 DHCP 클라이언트 기능을 비활성화해야 합니다. 또한 지정된 IP 주소에서 연결할 수 있도록 예약된 IP 주소가 있어야 합니다.

DMZ(완충 지역)는 포트 범위 전달과 유사합니다. 두 기능을 사용하면 인터넷 트래픽이 개인 네트워 크의 리소스에 액세스할 수 있습니다. 그러나 포트 범위 전달은 애플리케이션에 대해 지정하는 포트 만 열리므로 더 안전합니다. DMZ 호스팅에서는 한 장치의 모든 포트를 열어 인터넷에 노출합니다. 참고

설명된 대로 설정을 입력합니다. 변경한 후에는 제출을 클릭하여 설정을 저장 하거나 취소를 클릭하 여 페이지를 저장된 설정으로 다시 표시합니다.

#### 표 **20: DMZ** 설정

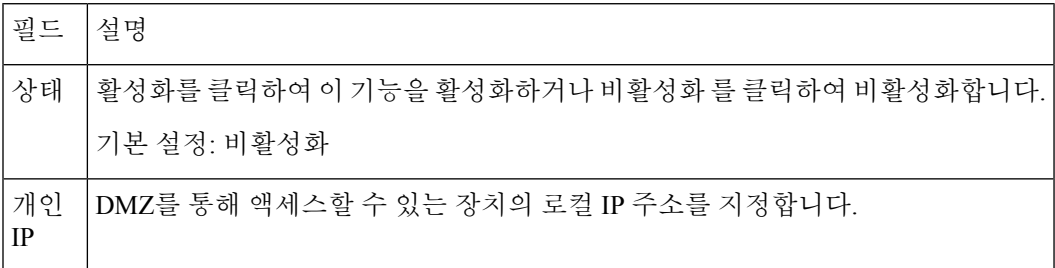

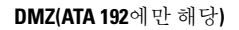

I

ı
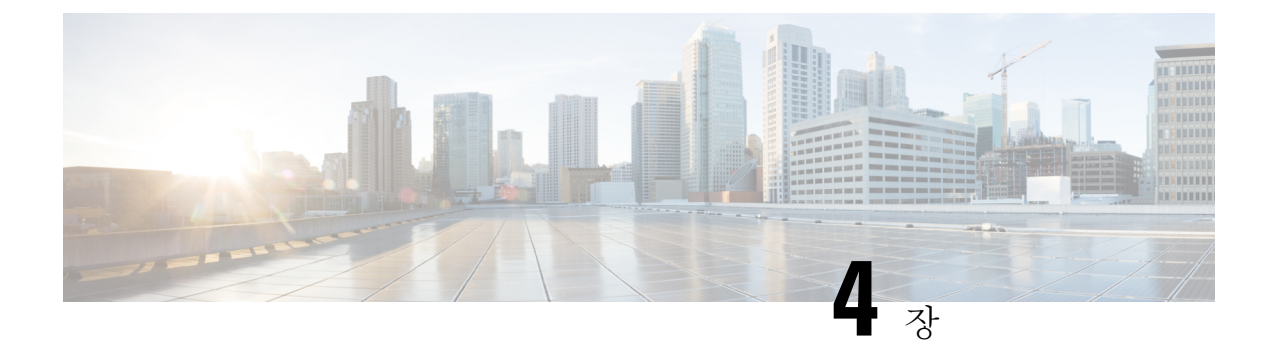

# 음성 설정 구성

- 정보, 29 [페이지](#page-36-0)
- [시스템](#page-38-0), 31 페이지
- SIP , 32 [페이지](#page-39-0)
- [프로비저닝](#page-49-0), 42 페이지
- 지역, 47 [페이지](#page-54-0)
- 회선 1 및 회선 2 설정([전화기](#page-73-0) 1 및 전화기 2), 66 페이지
- 사용자 1 및 [사용자](#page-92-0) 2, 85 페이지

# <span id="page-36-0"></span>정보

음성 > 정보 페이지를 사용하여 ATA 음성 애플리케이션에 대한 정보를 봅니다.

### 제품 정보

표 **21:** 제품 정보

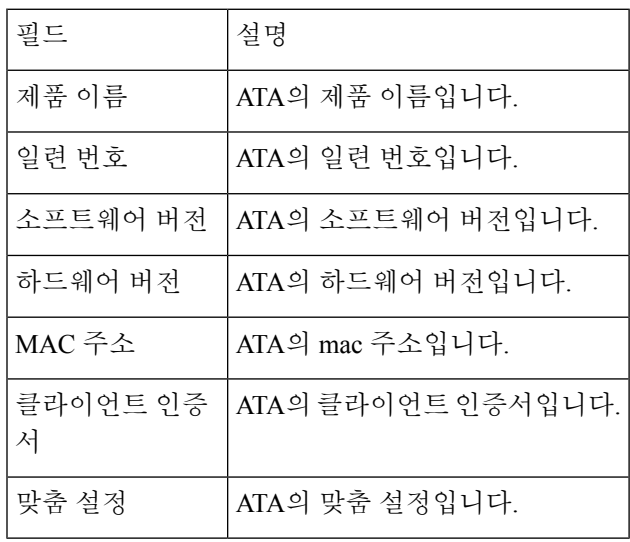

### **System Status**

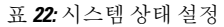

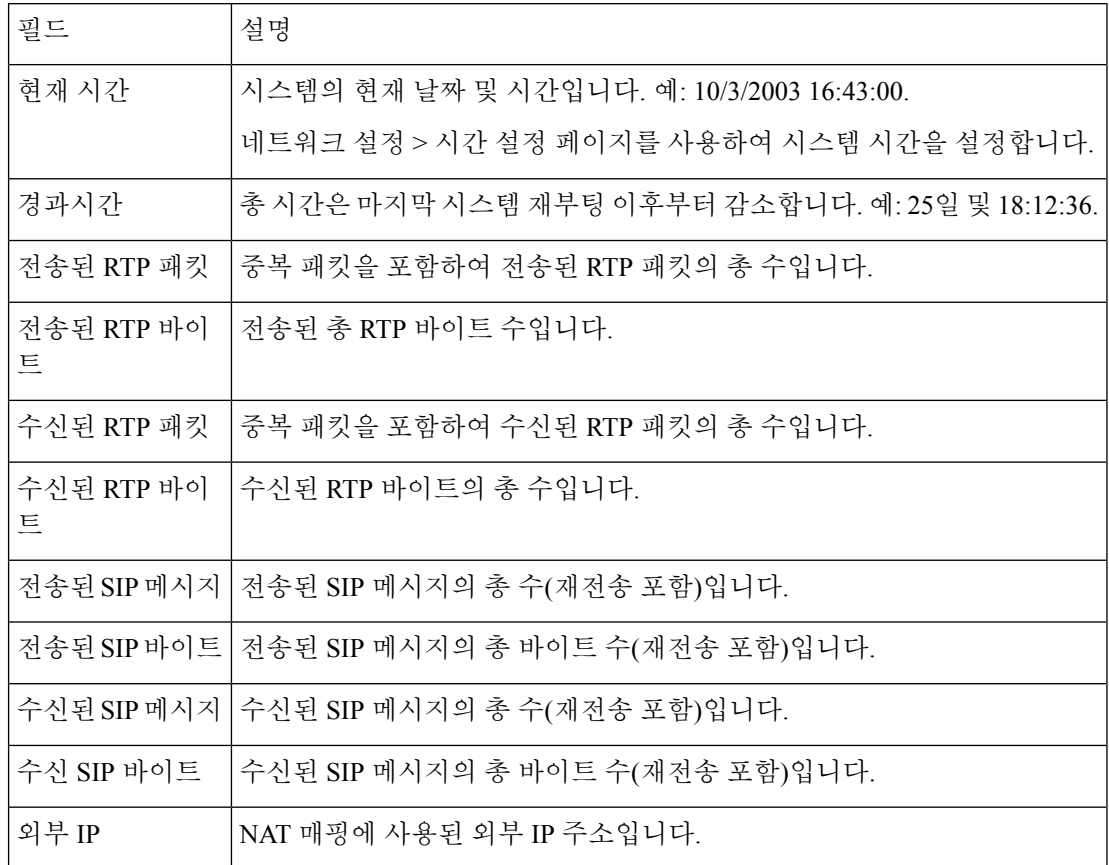

### 회선 **1** 및 회선 **2** 설정**(**전화기 **1** 및 전화기 **2)**

음성 > 회선 **1** 및 음성 > 회선 **2** 페이지를 사용하여 전화기 1 및 전화기 2 포트를 통해 통화에 대한 설 정을 구성합니다.

설명된 대로 설정을 입력합니다. 변경한 후에는 제출을 클릭하여 설정을 저장 하거나 취소를 클릭하 여 페이지를 저장된 설정으로 다시 표시합니다.

구성 프로파일에서 FXS 매개 변수는 설정을 수신하는 포트를 식별하기 위한 적절한 숫자를 포함해 야 합니다. 참고

### 사용자 지정 **CA** 상태

#### 표 **23: CA** 상태 설정

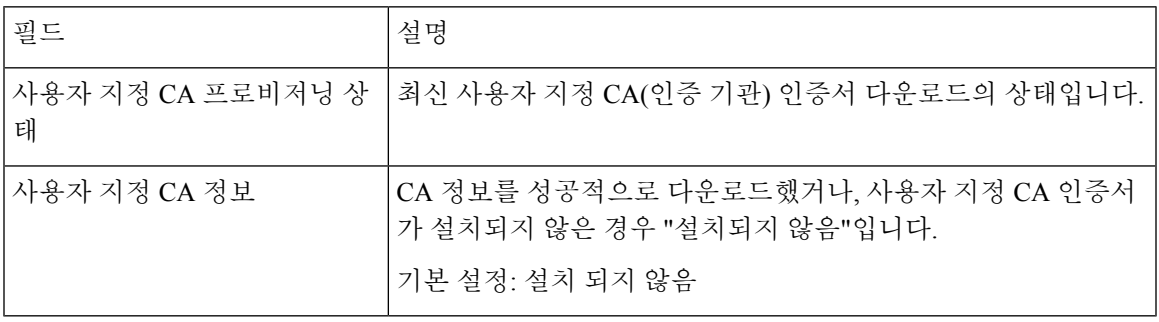

### 프로비저닝 상태

표 **24:** 프로비저닝 상태 설정

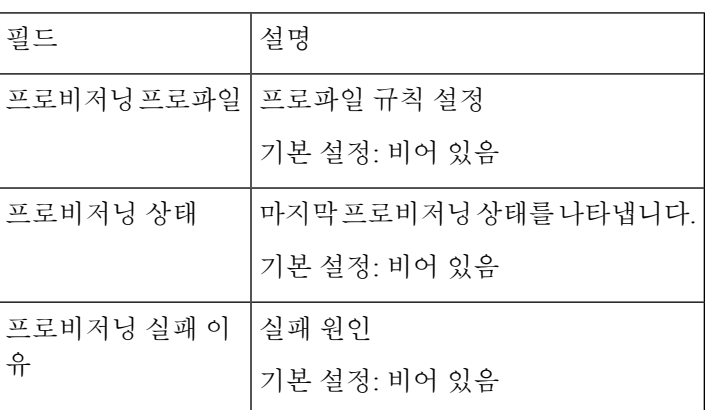

## <span id="page-38-0"></span>시스템

음성 > 시스템 페이지를 사용하여 일반 음성 시스템 설정을 구성하고 syslog 서버를 사용하여 로깅을 활성화합니다. 로그는 관리 > 로깅 페이지에서도 구성할 수 있습니다.

### 시스템 구성

표 **25:** 시스템 설정

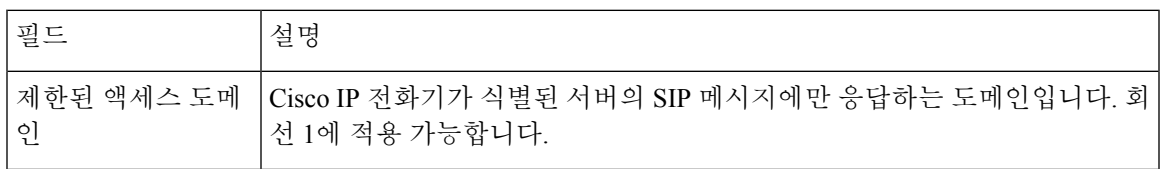

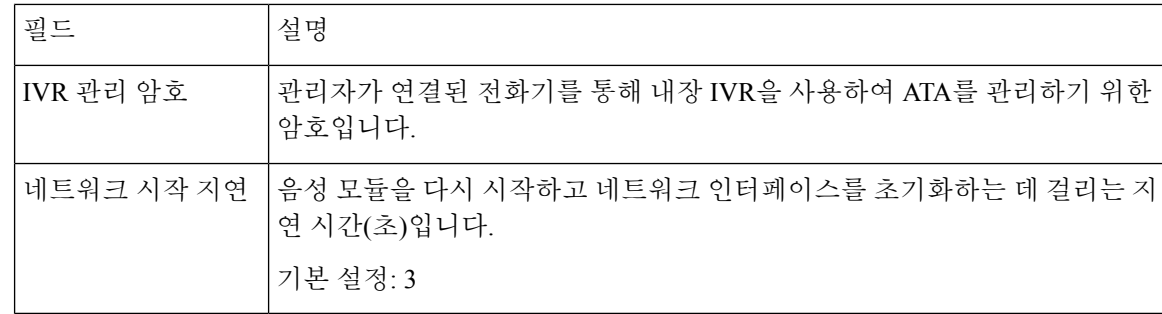

## 기타 설정

표 **26:** 기타 설정

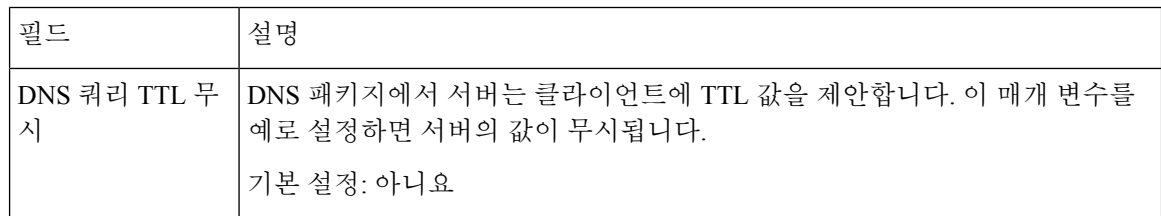

## <span id="page-39-0"></span>**SIP**

음성 > **SIP** 페이지를 사용하여 SIP 매개 변수 및 값을 구성합니다.

아래에 설명된 대로 설정을 입력합니다. 변경한 후에는 제출을 클릭하여 설정을 저장 하거나 취소를 클릭하여 페이지를 저장된 설정으로 다시 표시합니다.

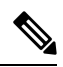

참고 이러한 필드를 자세히 이해하려면 설명 요청(RFC) 3261을 참조하십시오.

### **SIP** 매개 변수

표 **27: SIP** 매개변수 설정

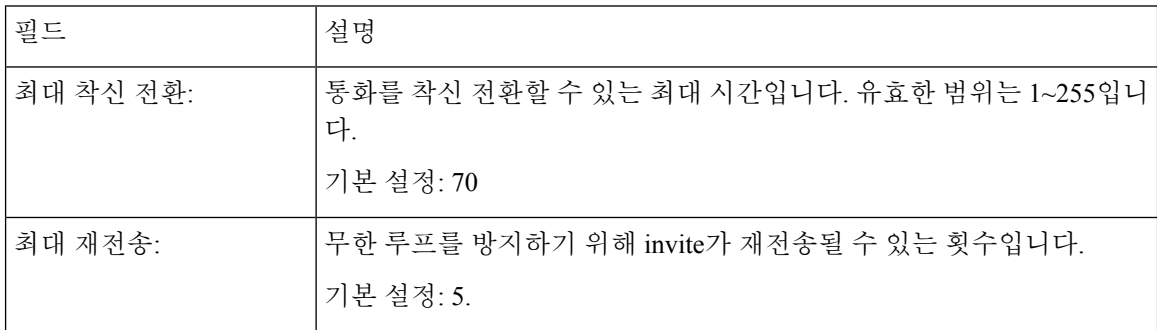

 $\mathbf I$ 

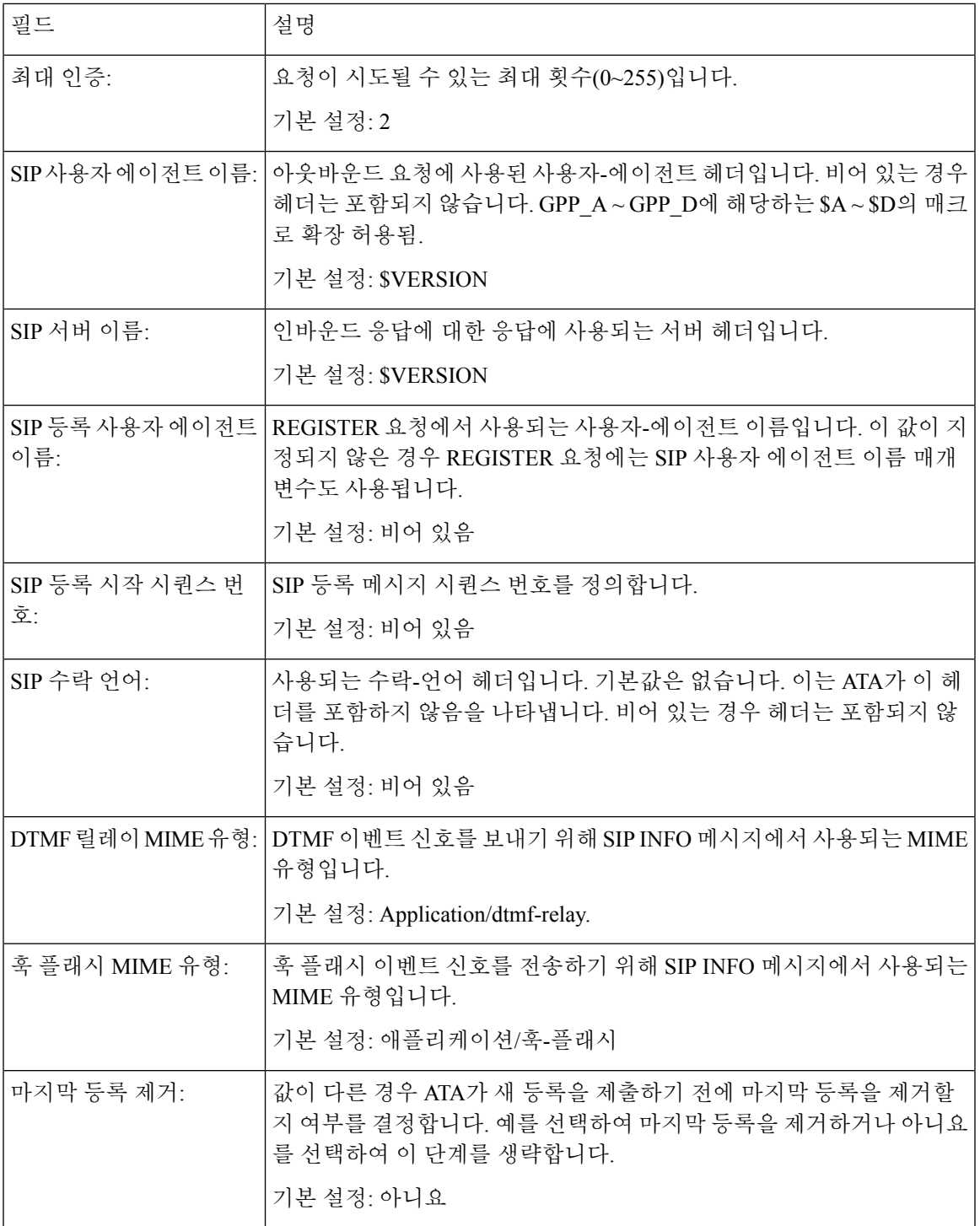

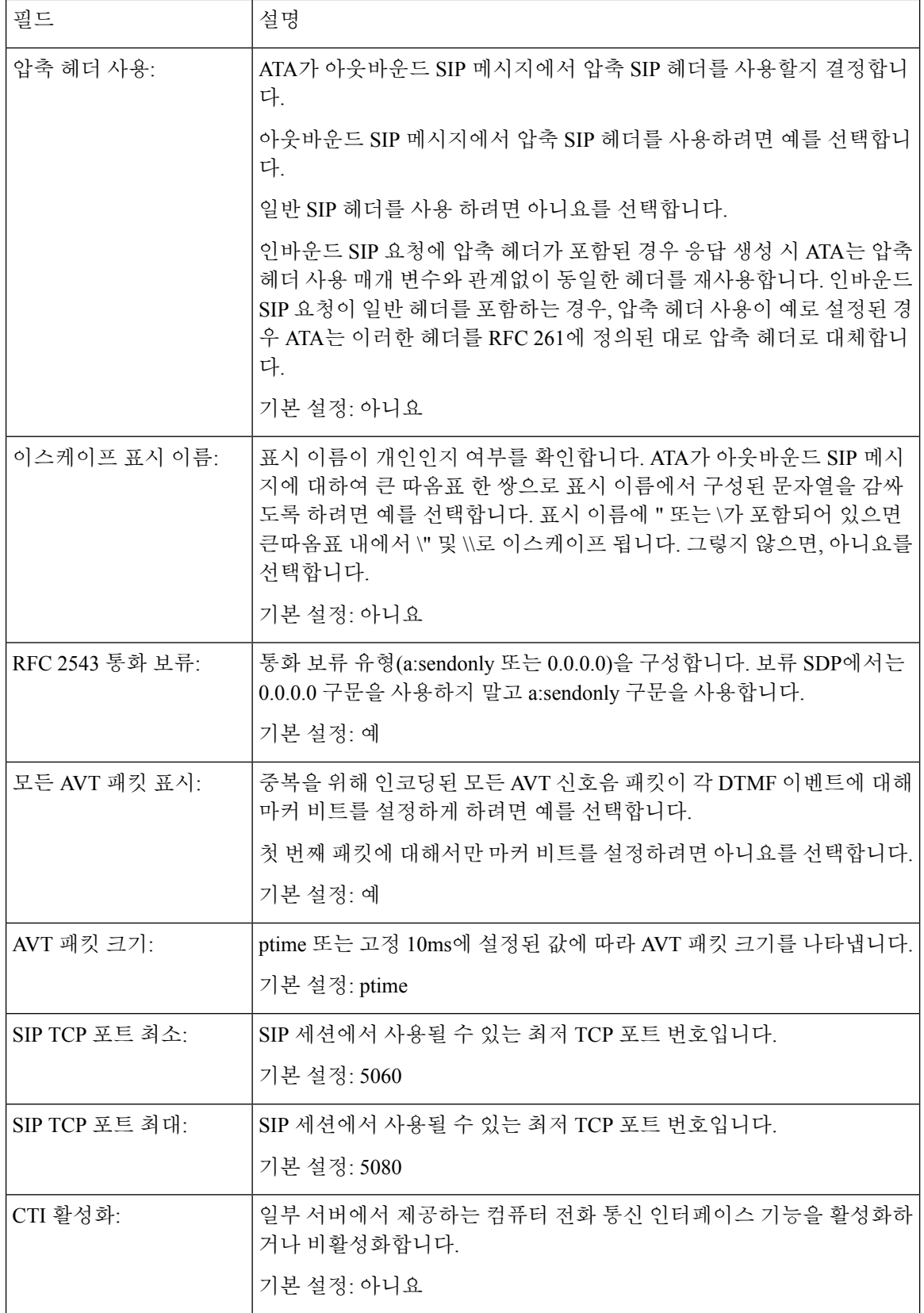

٦

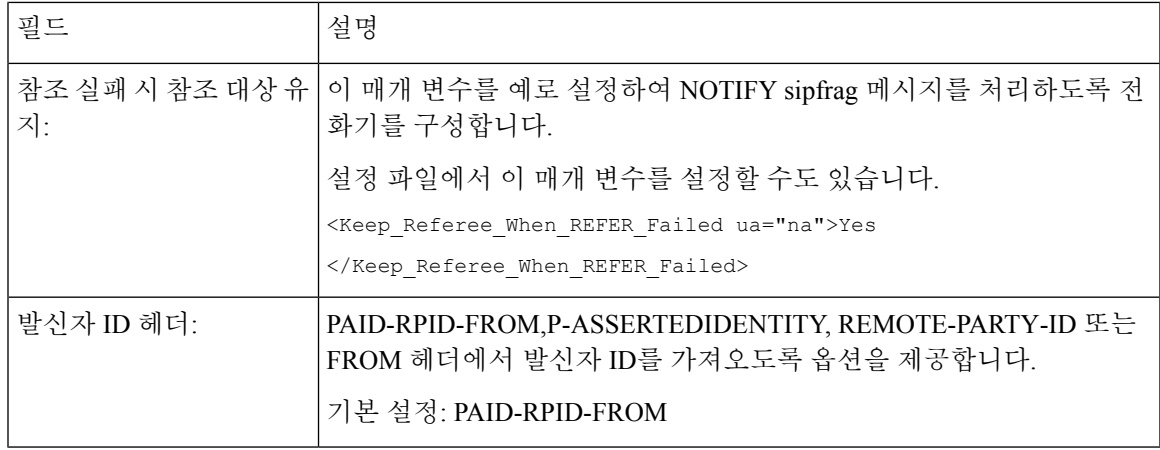

## **SIP** 타이머 값

 $\overline{\phantom{a}}$ 

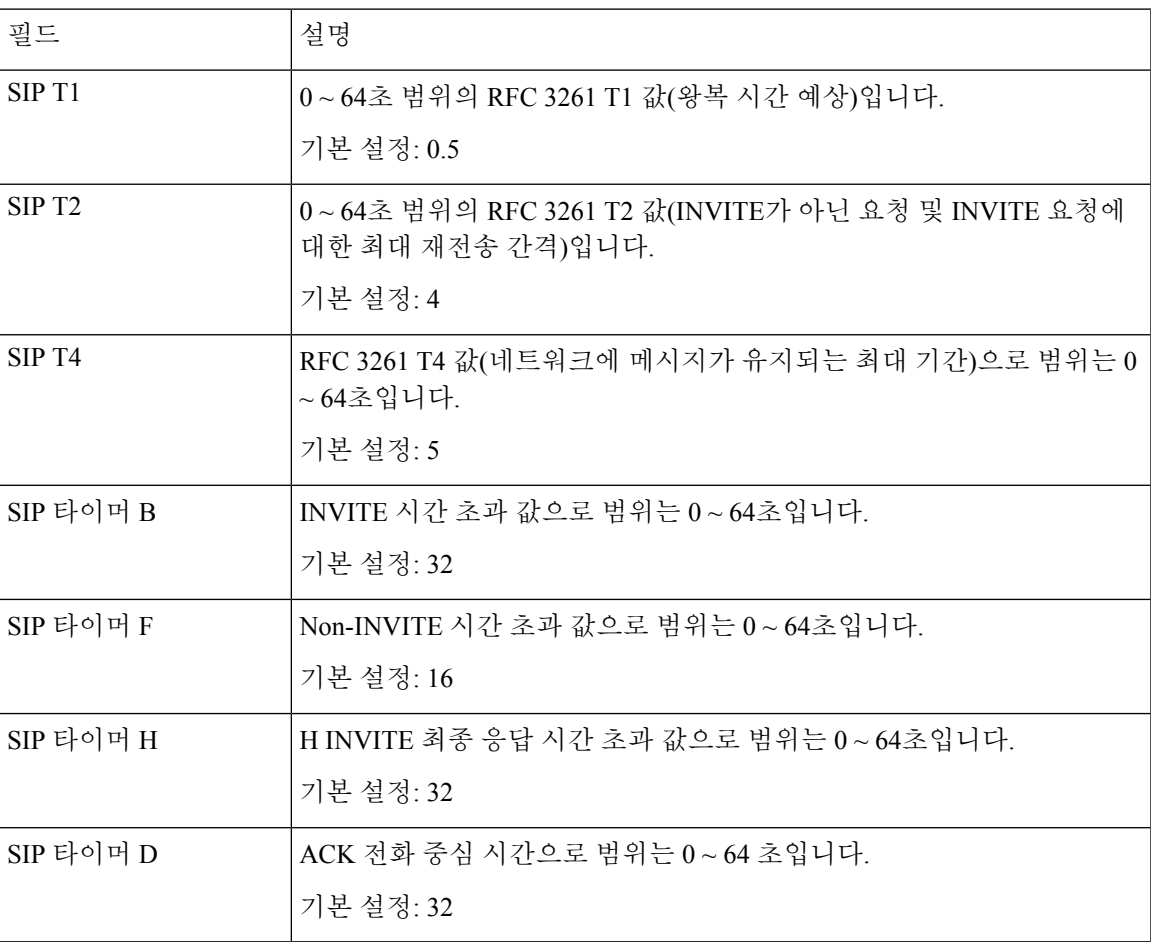

표 **28: SIP** 타이머 값 설정

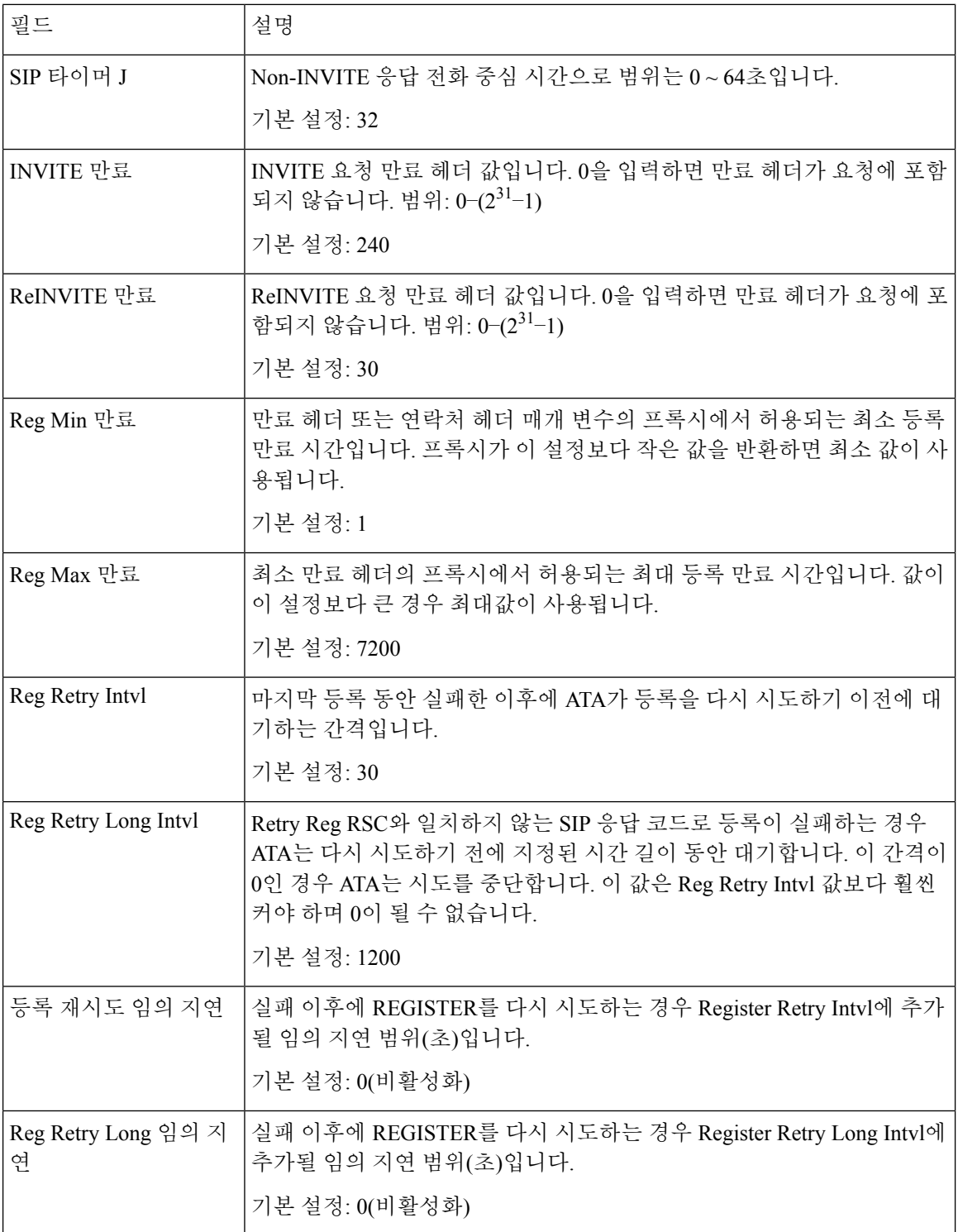

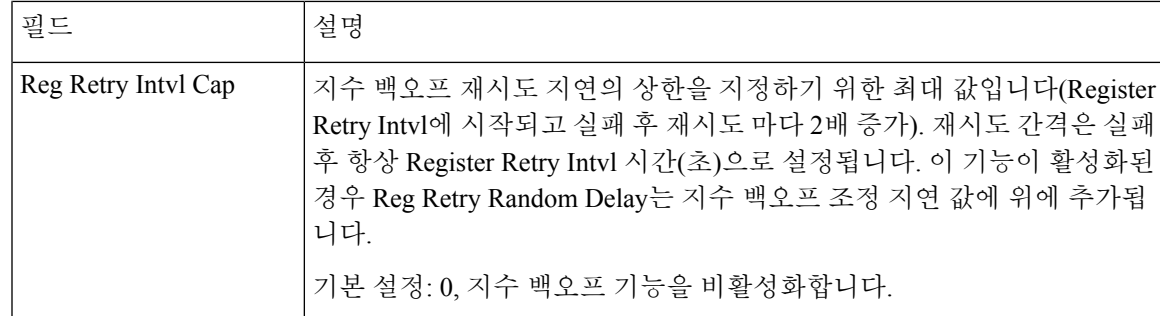

## 응답 상태 코드 처리

표 **29:** 응답 상태 코드 설정

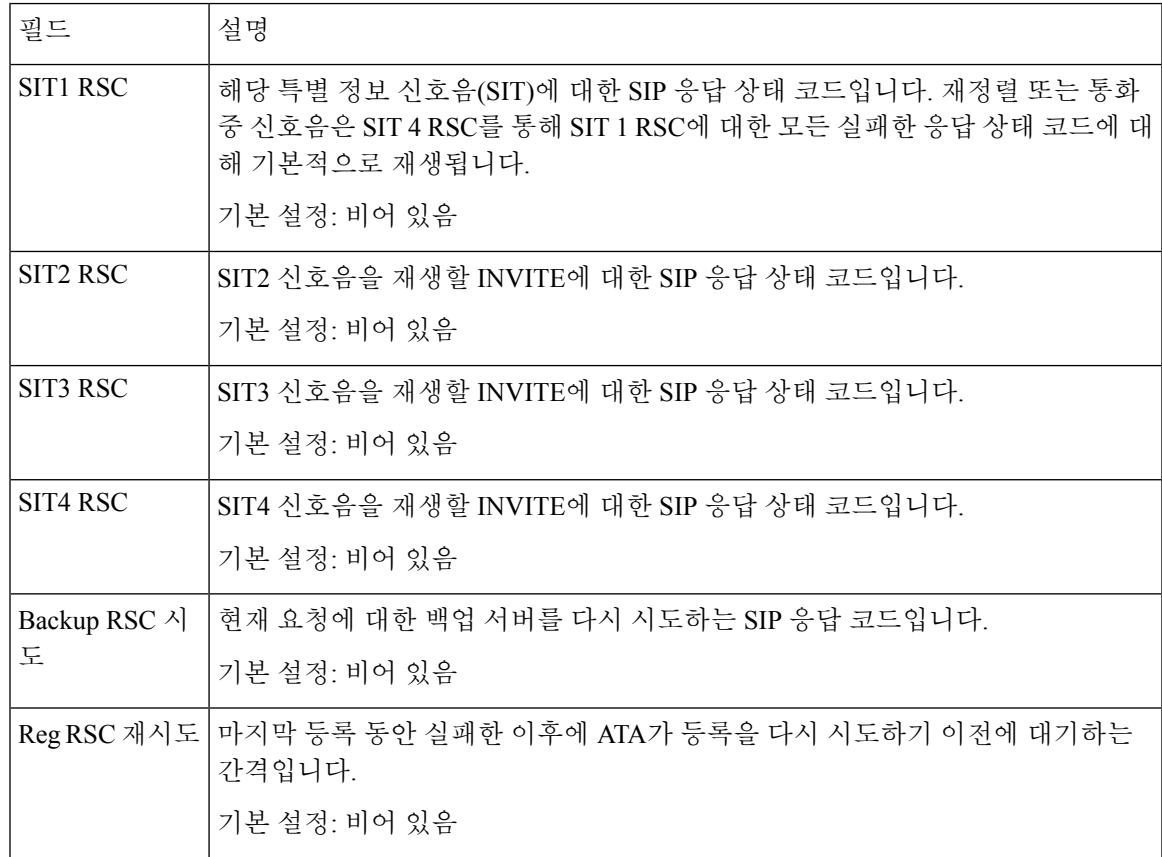

## **RTP** 매개 변수

#### 표 **30: RTP** 매개변수

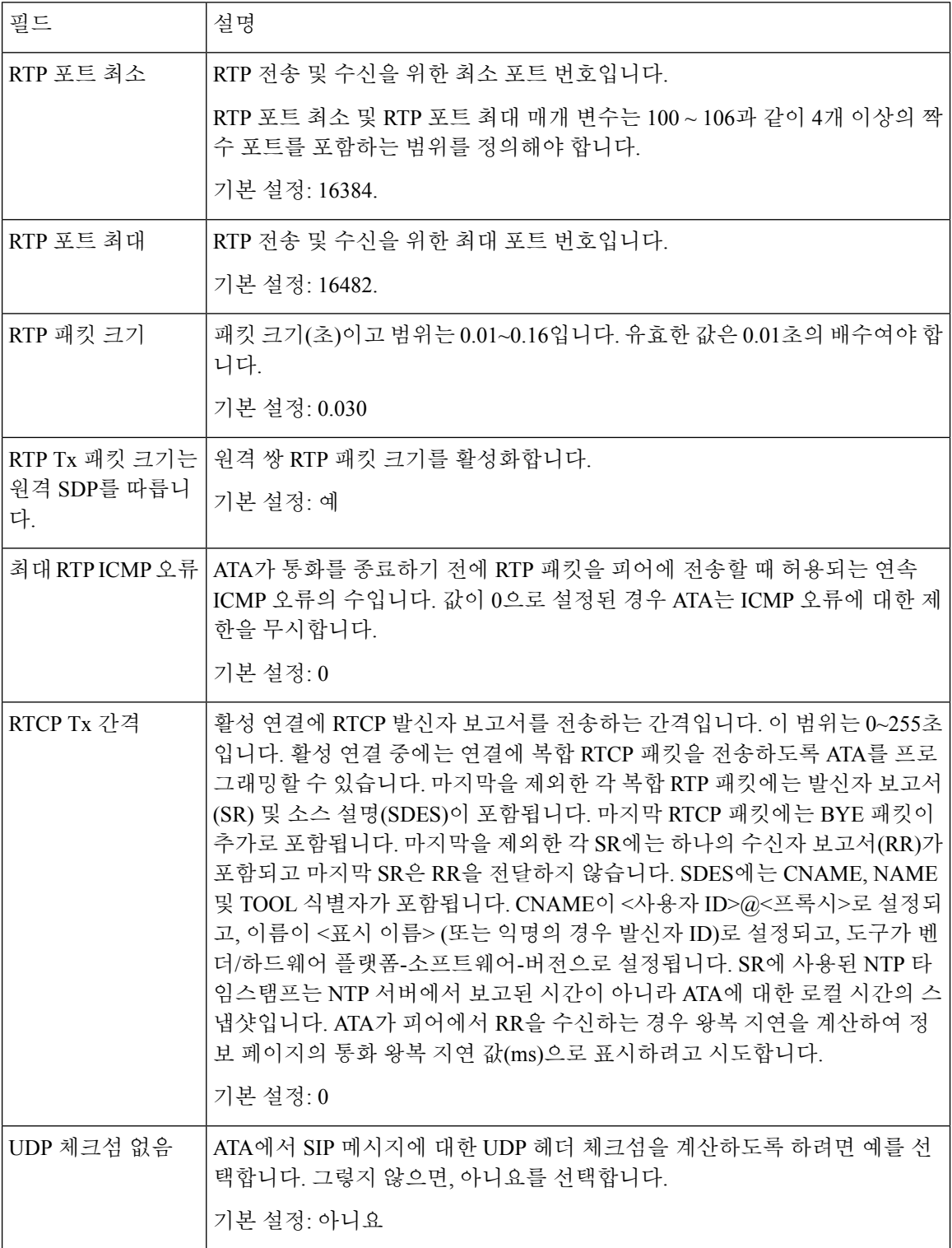

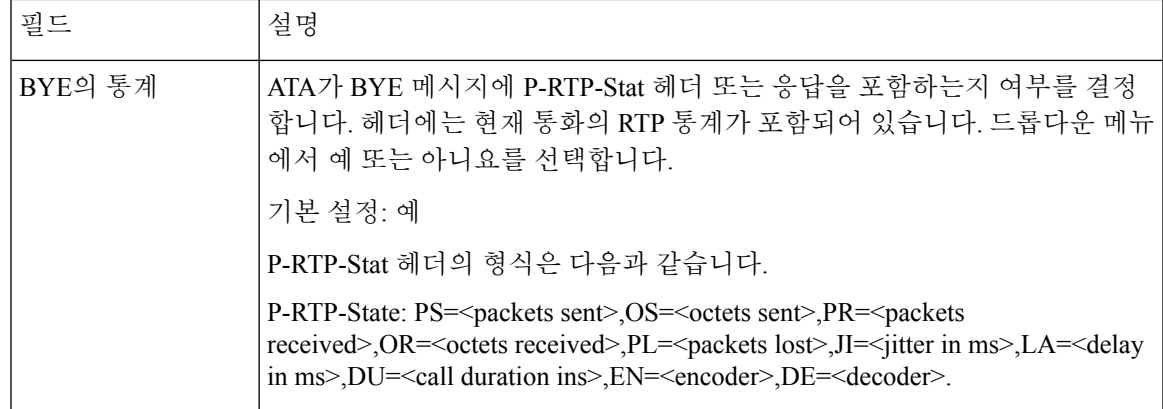

## **SDP** 페이로드 유형

표 **31: SDP** 페이로드

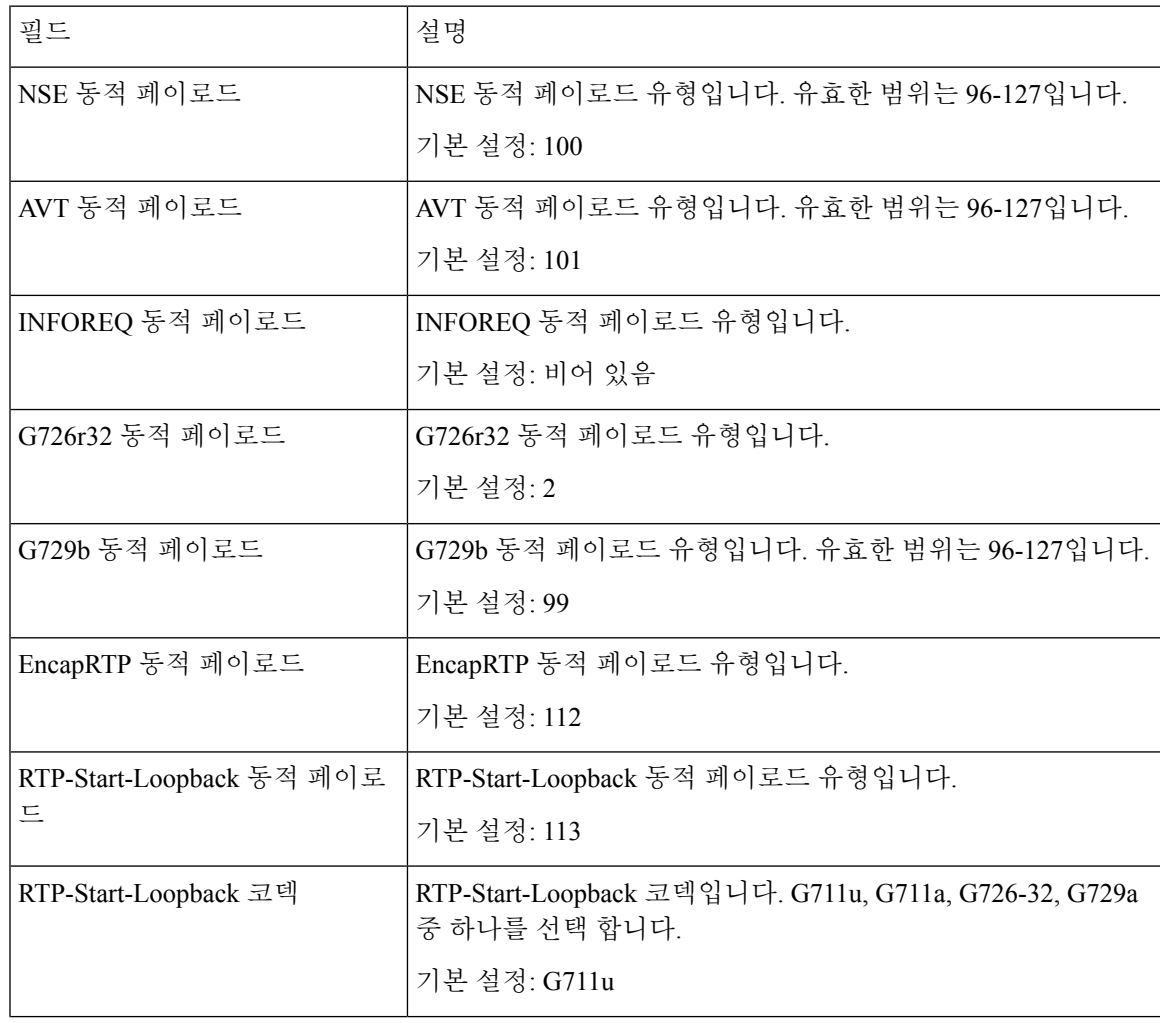

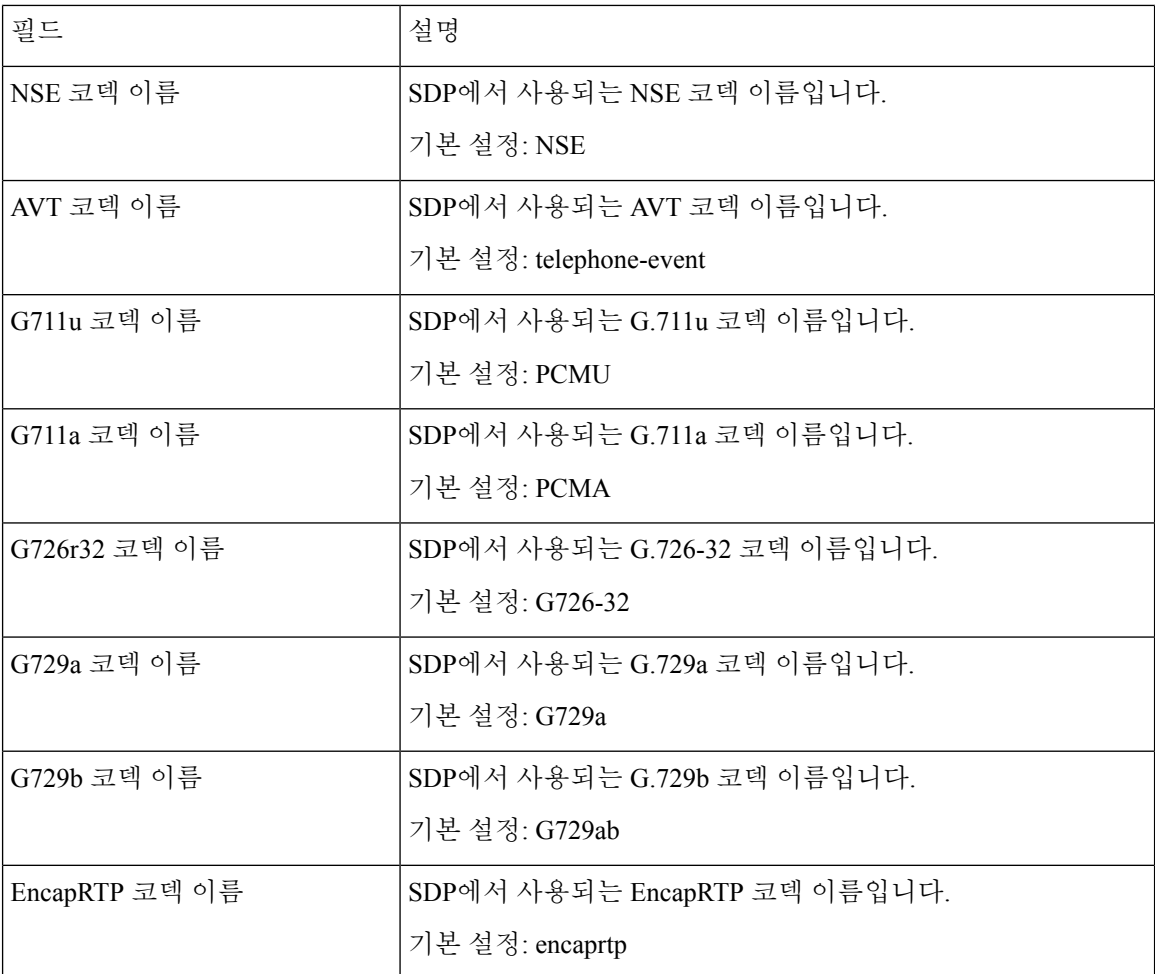

## **NAT** 지원 매개 변수

표 **32: NAT** 지원 매개변수

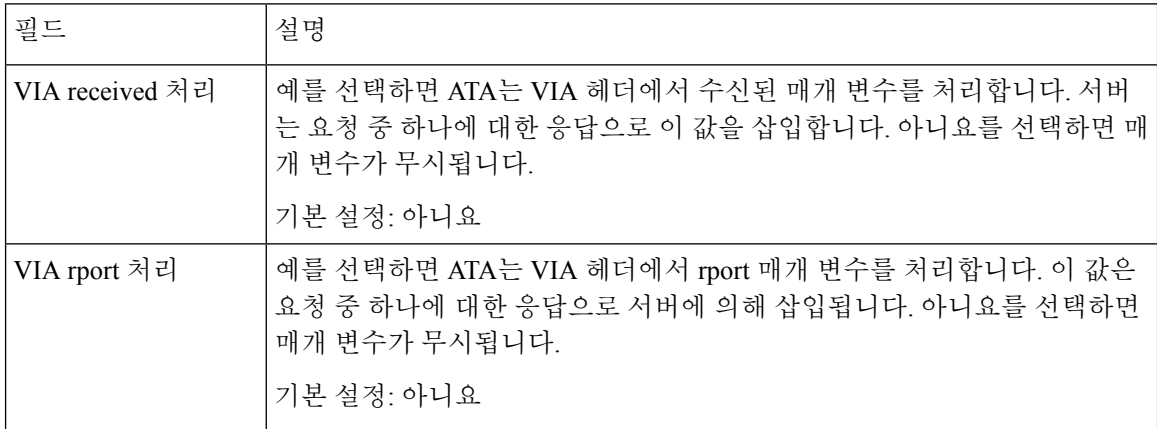

 $\mathbf I$ 

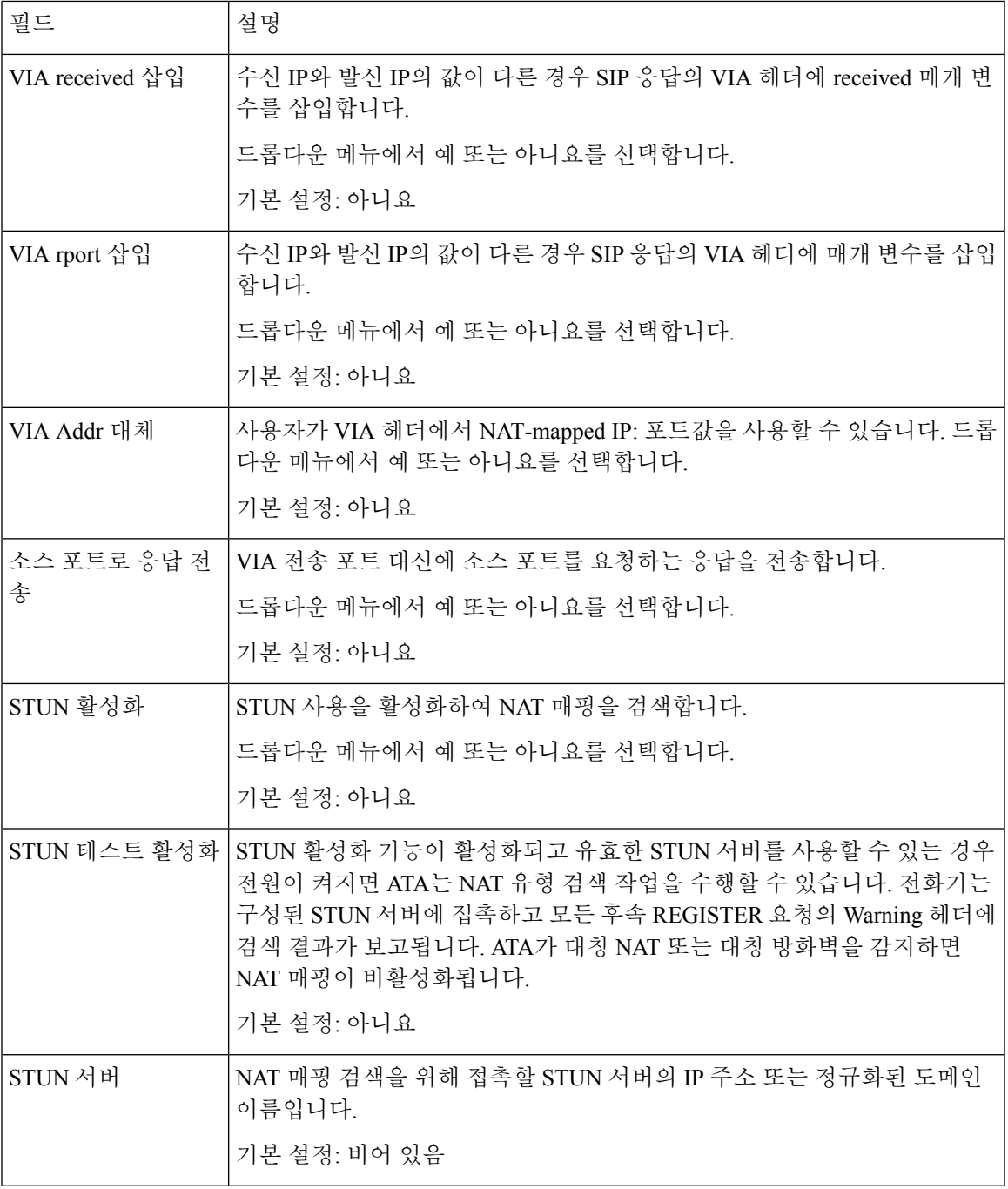

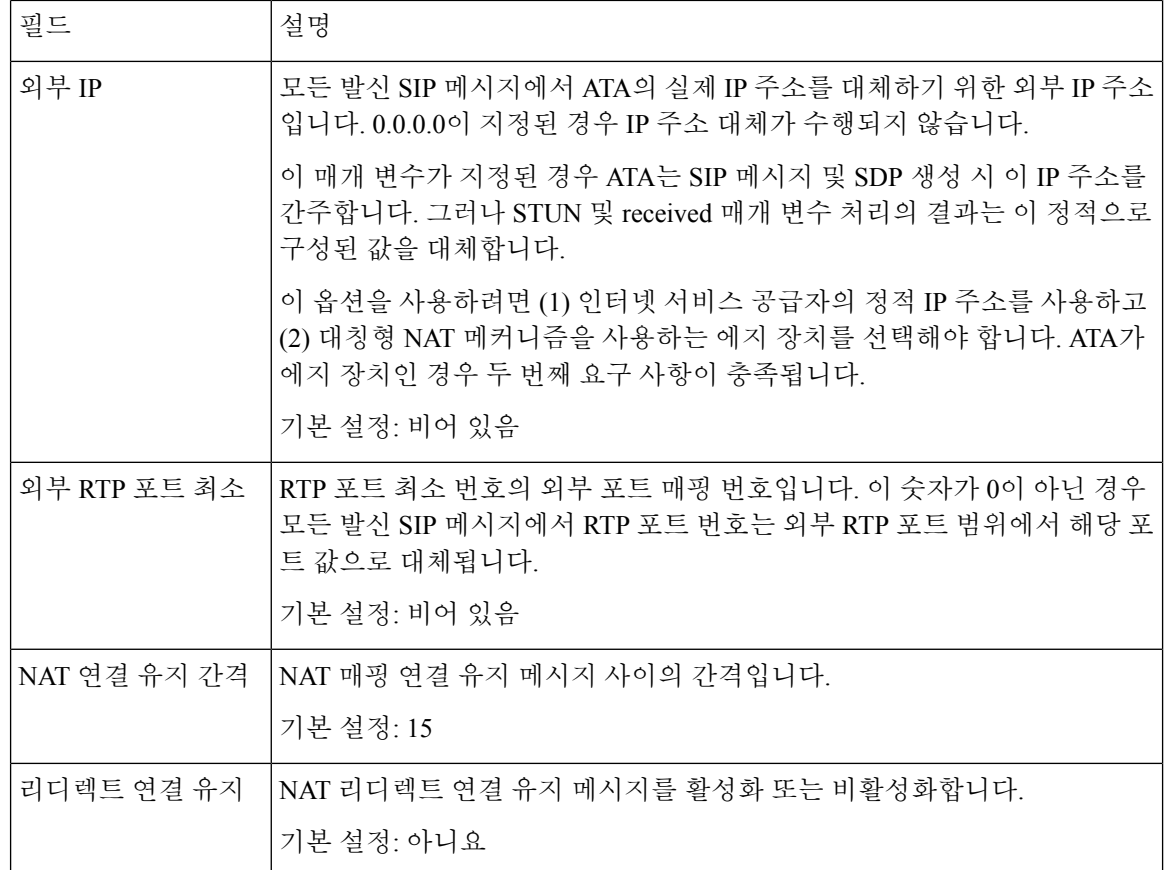

## <span id="page-49-0"></span>프로비저닝

음성 > 프로비저닝 페이지를 사용하여 프로파일 및 매개 변수를 구성하여 원격 서버에서 ATA를 구 성합니다.

설명된 대로 설정을 입력합니다. 변경한 후에는 제출을 클릭하여 설정을 저장하거나 취소를 클릭하 여 페이지를 저장된 설정으로 다시 표시합니다.

### 구성 프로파일

표 **33:** 구성 프로파일 설정

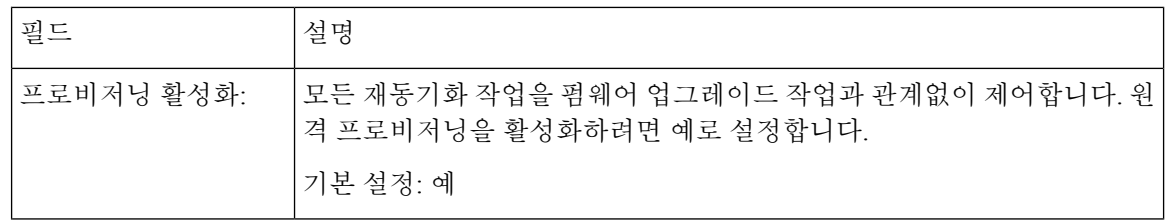

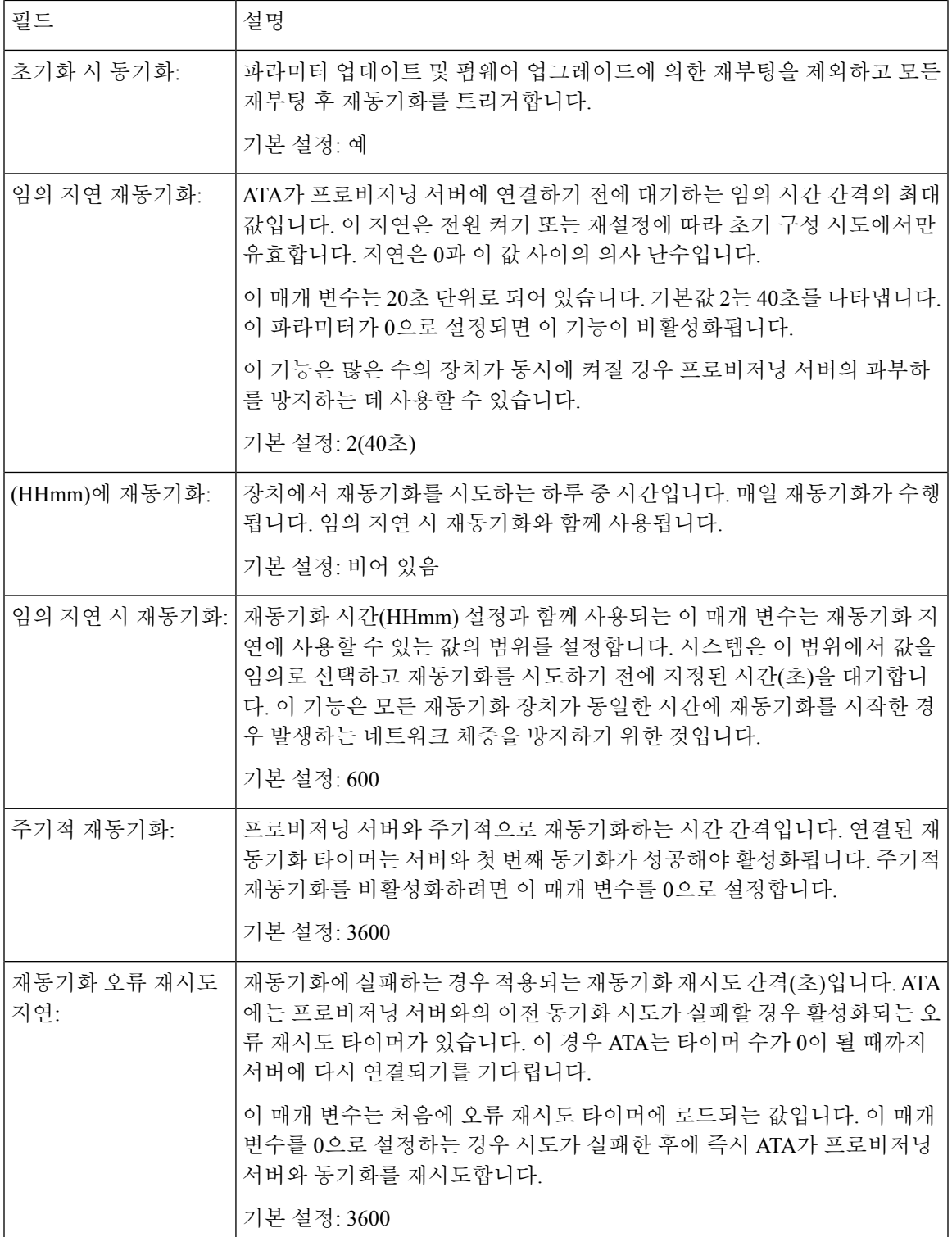

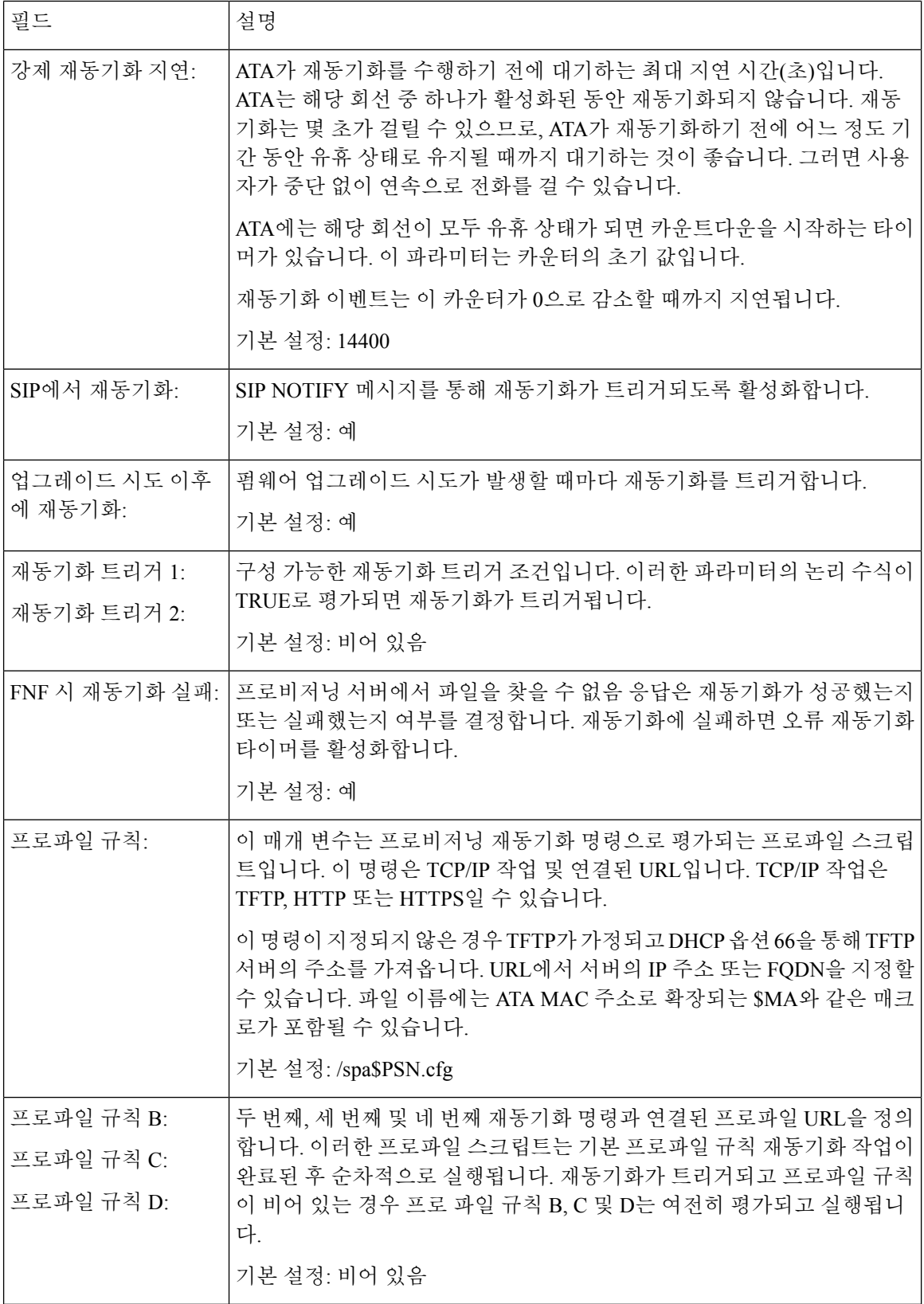

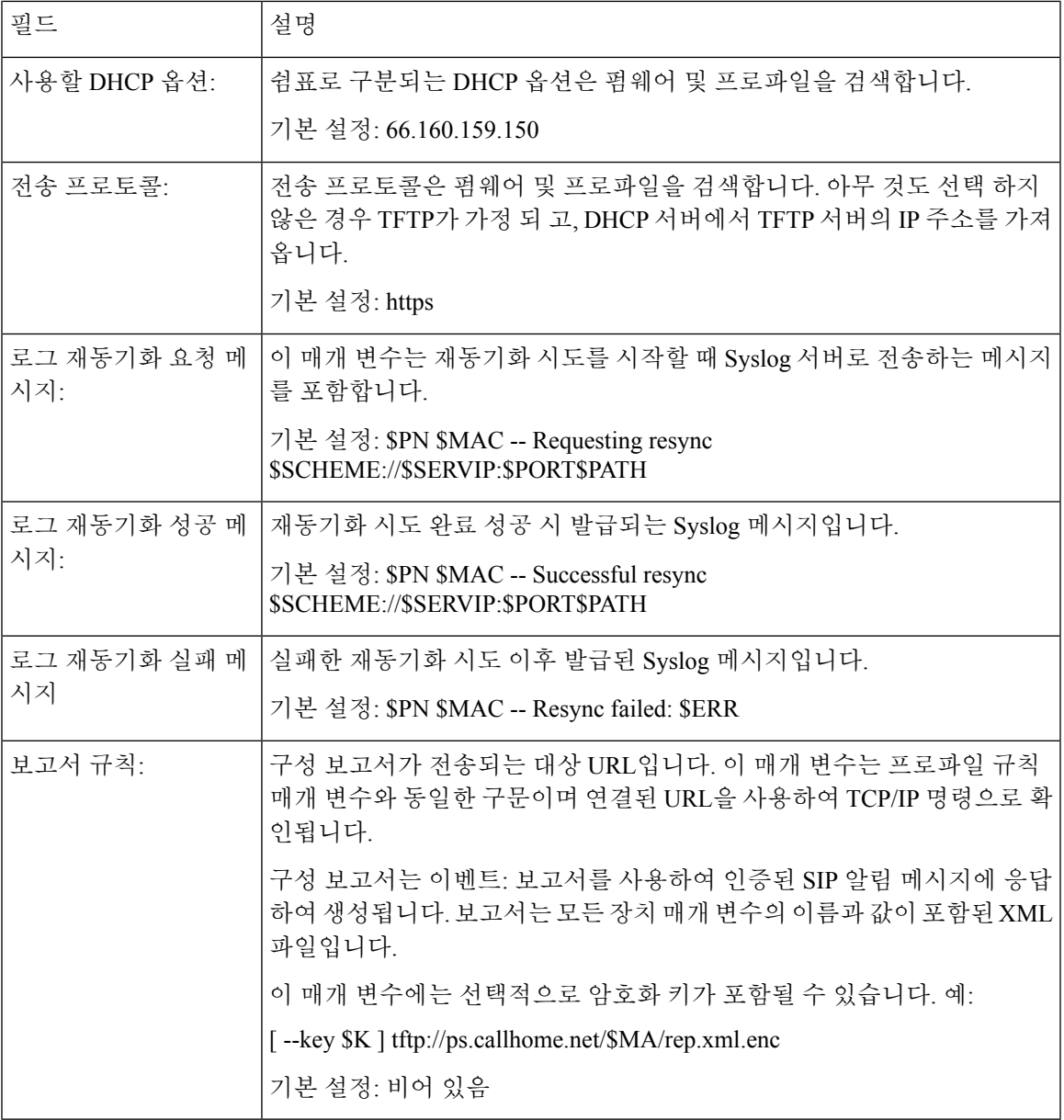

## 펌웨어 업그레이드

I

표 **34:** 펌웨어 업그레이드 설정

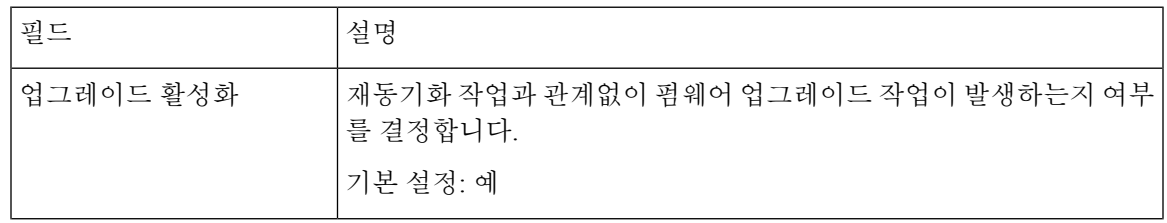

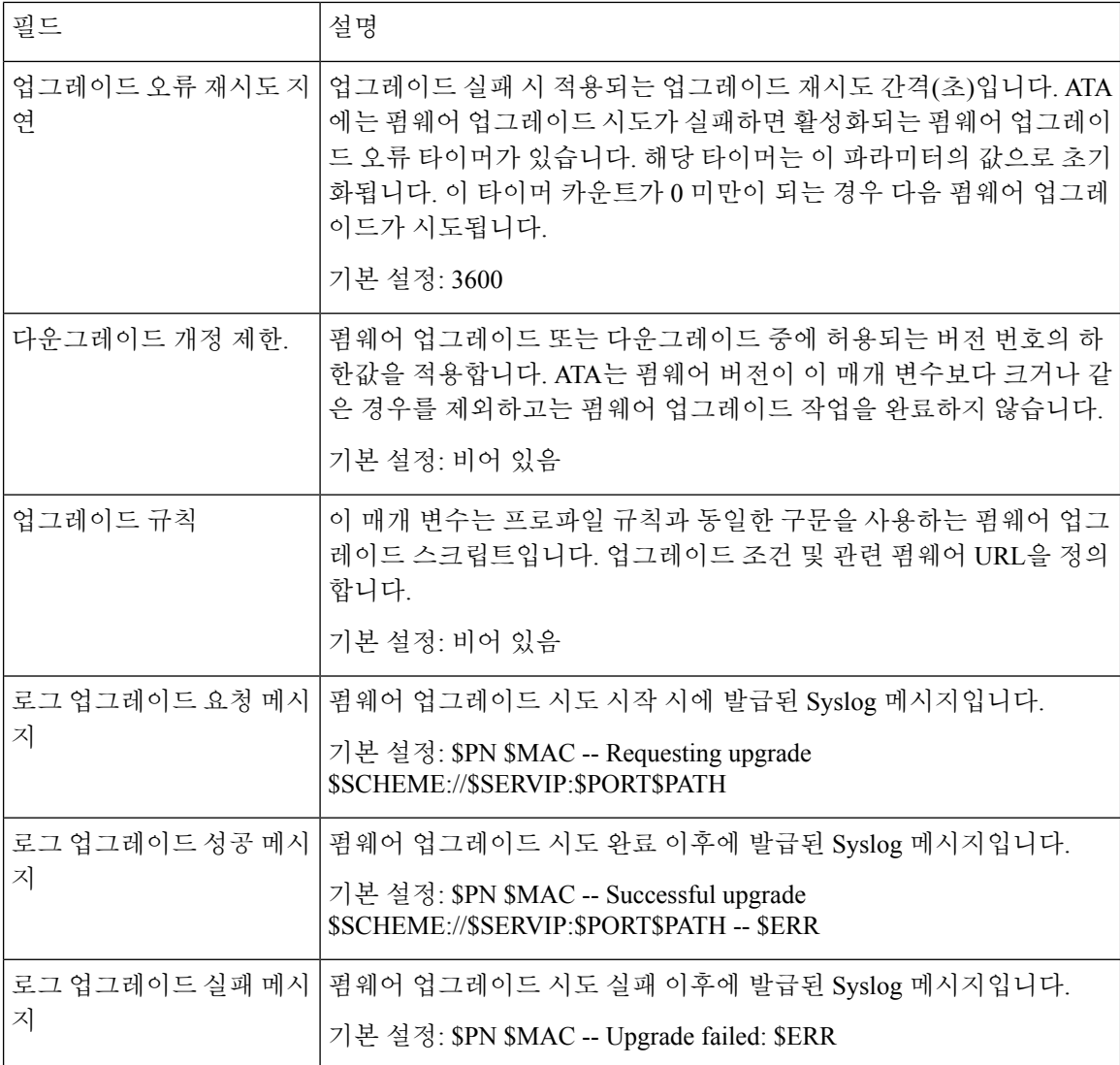

## **CA** 설정

#### 표 **35: CA** 설정

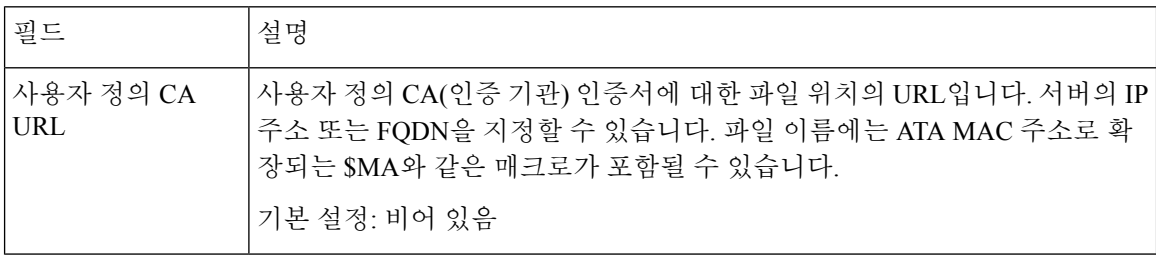

### 일반 목적 매개 변수

#### 표 **36:** 일반 목적 설정

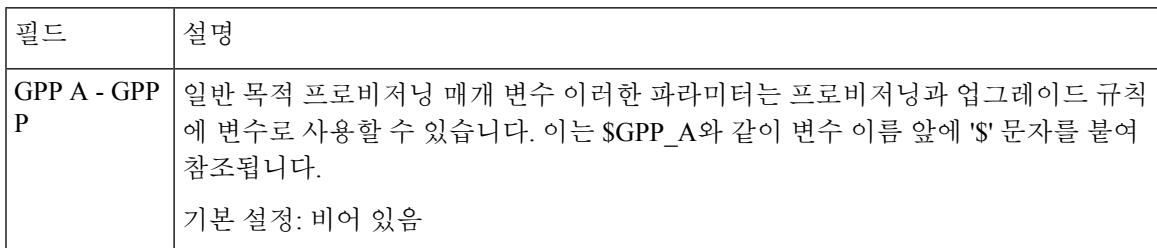

### <span id="page-54-0"></span>지역

음성 > 지역 페이지를 사용하여 적절한 지역 설정으로 시스템을 지역화합니다.

설명된 대로 설정을 입력합니다. 변경한 후에는 제출을 클릭하여 설정을 저장 하거나 취소를 클릭하 여 페이지를 저장된 설정으로 다시 표시합니다.

### 벨소리**,** 리듬 및 신호음 스크립트

벨소리 및 신호음 패턴을 정의하기 위해 ATA는 스크립트의 개념을 사용합니다. 다음 섹션에서는 리 듬스크립트생성에대한정보(CadScripts),주파수스크립트(FreqScripts)및신호음스크립트(ToneScripts) 작성에 대한 정보를 알아봅니다.

### **CadScript**

신호의 리듬 매개 변수를 지정하는 최대 127자의 미니스크립트.

구문: S1[;S2]

Si=Di(oni,1/offi,1[,oni,2/offi,2[,oni,3/offi,3[,oni,4/offi,4[,oni,5/offi,5,oni,6/offi,6]]]]])이고 섹션으로 알려 져 있으며 oni, i 및 offi, i는 세그먼트의 켜기/끄기 기간(초)이고 i = 1 또는 2, j = 1 ~ 6입니다. Di는 섹션 의 총 기간(초)입니다. 총 기간은 1ms 해상도로 소수점 세 자리까지 적을 수 있습니다. 와일드 카드 문 자 "\*"는 무한 기간을 나타냅니다. 섹션 내 세그먼트는 순서대로 재생되며 전체 기간을 재생할 때까 지 반복됩니다.

#### 예 **1: 60(2/4)**

리듬 섹션 수 = 1 리듬 섹션 1: 섹션 길이 = 60s 세그먼트 수 = 1 세그먼트 1: 켜기 = 2s, 끄기 = 4s 총 벨소리 길이 = 60s

예 **2 -** 벨 소리 구분**(**짧음**,** 짧음**,** 짧음**,** 김**): 60(.2/.2,.2/.2,.2/.2,1/4)** 리듬 섹션 수 = 1 리듬 섹션 1: 섹션 길이 = 60s 세그먼트 수 = 4 세그먼트 1: 켜기 = 0.2s, 끄기 = 0.2s 세그먼트 2: 켜기 = 0.2s, 끄기 = 0.2s 세그먼트 3: 켜기 = 0.2s, 끄기 = 0.2s 세그먼트 4: 켜기 = 1.0s, 끄기 = 4.0s 총 벨소리 길이 = 60s

#### **FreqScript**

신호음의 주파수 및 레벨 파라미터를 지정하는 최대 127자의 미니스크립트.

구문: F1@L1[,F2@L2[,F3@L3[,F4@L4[,F5@L5[,F6@L6]]]]

여기서 F1-F6은 Hz(부호 없는 정수에만 해당)단위의 주파수이고 L1 – L6은 dBm(1 자리이 하) 단위의 해당 수준입니다. 쉼표 앞뒤로 공백을 넣을 수 있지만 권장되지 않습니다.

예 **1 -** 통화 대기 신호음**: 440@-10** 주파수 수 = 1 주파수 1 = 440 Hz ~ 10 dBm 예 **2 -** 다이얼톤**: 350@-19440@-19** 주파수 수 = 2 주파수 1 = 350 Hz(–19 dBm) 주파수 2 = 440 Hz(–19 dBm)

#### **ToneScript**

통화 연결음의 주파수, 레벨, 리듬 매개 변수를 지정하는 최대 127자의 미니스크립트. 스크립트는 최 대 127자를 포함합니다.

구문: ToneScript;Z1[;Z2].

섹션 Z1은 각 켜기/끄기 세그먼트 다음에 주파수 구성 요소 매개 변수(Z1 = D1(oni,1/offi,1/fi,1[,oni,2/offi,2/fi,2[,oni,3/offi,3/fi,3[,oni,4/offi,4/fi,4[,oni,5/offi,5/fi,5[,oni,6/offi,6/fi,6]]]]]) 가 있다는 점을 제외하고 CadScript의 S1 섹션과 유사 합니다. 여기서 fi,j=n1[+n2]+n3[+n4[+n5[+n6]]]]] and 1 < nk < 6은 해당 세그먼트에서 사용되는 FreqScript에 제공되는 주파수 구성 요소를 나타냅니다. 세그먼트에 두 개 이상의 주파수 구성 요소가 사용되는 경우 구성 요소는 함께 합산됩니다.

예 **1 -** 다이얼톤**: 350@-19,440@-19;10(\*/0/1+2)** 주파수 수 = 2 주파수 1 = 350 Hz(–19 dBm) 주파수 2 = 440 Hz(–19 dBm) 리듬 섹션 수 = 1 리듬 섹션 1: 섹션 길이 = 10 s 세그먼트 수 = 1 세그먼트 1: 켜기=forever, 주파수 1 및 2 포함 총 신호음 길이 = 10s 예 **2**—스터터 신호음**: 350@-19,440@-19;2(.1/.1/1+2);10(\*/0/1+2)** 주파수 수 = 2 주파수 1 = 350 Hz(–19 dBm) 주파수 2 = 440 Hz(–19 dBm) 리듬 섹션 수 = 2 리듬 섹션 1: 섹션 길이 = 2s 세그먼트 수 = 1 세그먼트 1: 켜기=0.1s, 주파수 1 및 2 포함 리듬 섹션 1: 섹션 길이 = 10s 세그먼트 수 = 1 세그먼트 1: 켜기=forever, 주파수 1 및 2 포함 총 신호음 길이 = 12s

### 통화 연결음

표 **37:** 통화 진행 설정

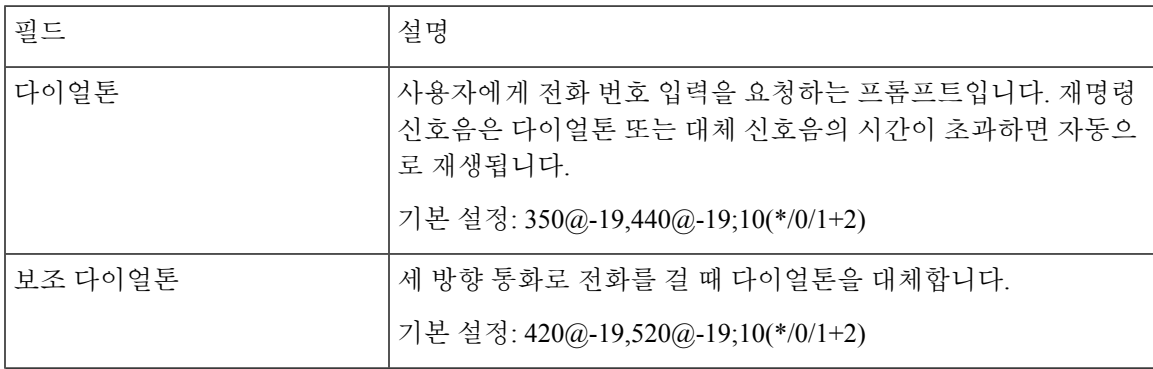

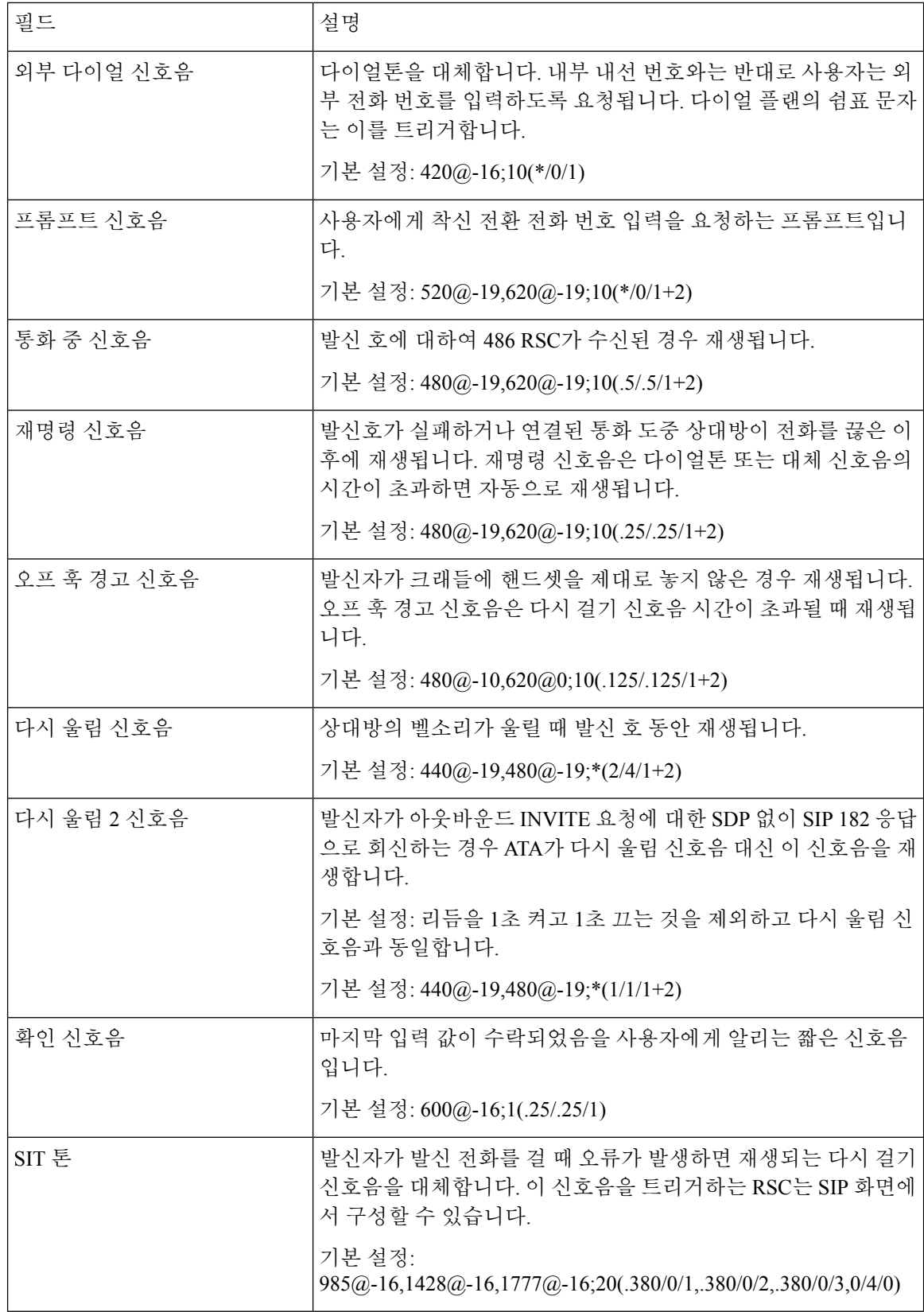

 $\mathbf I$ 

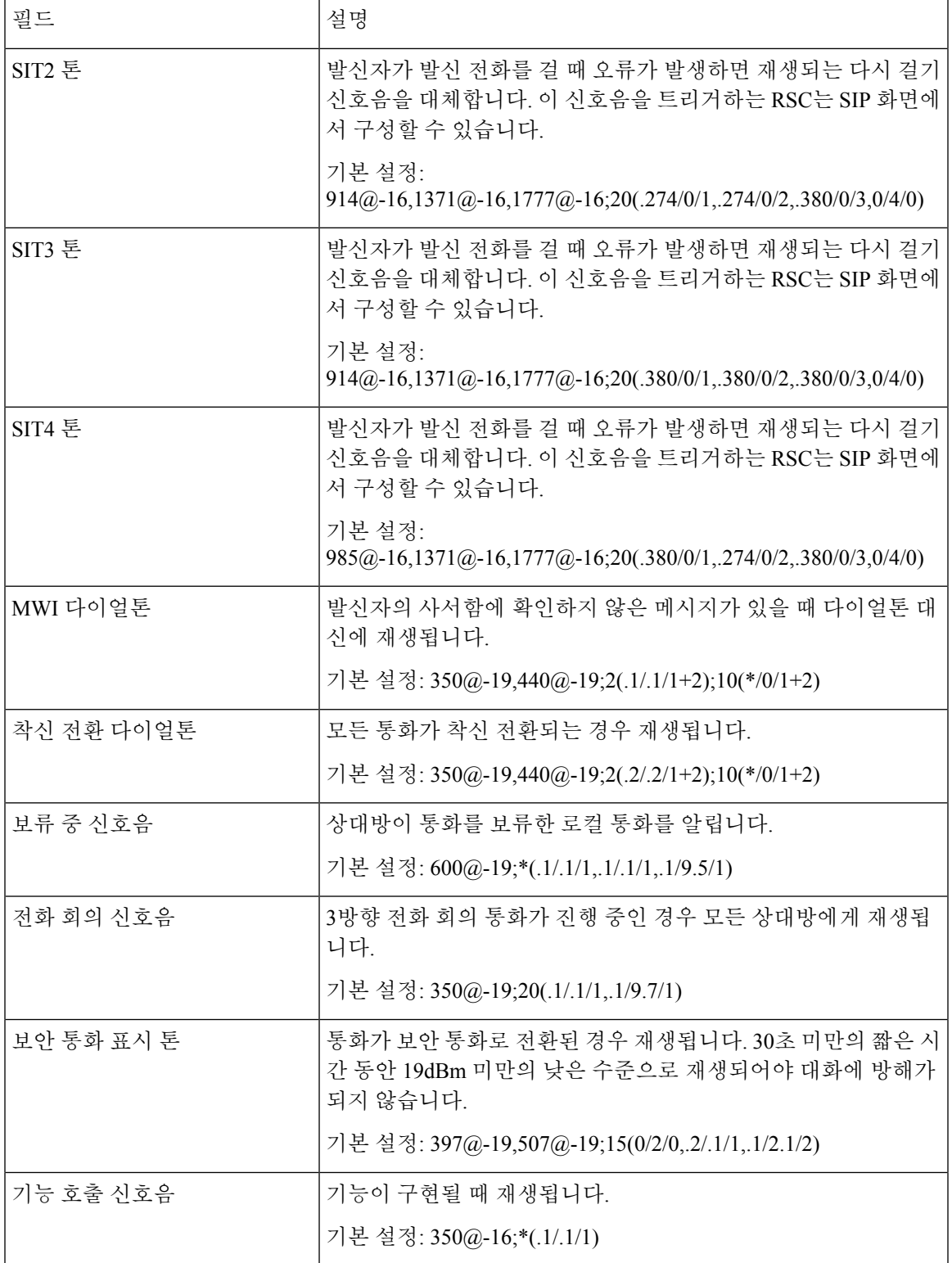

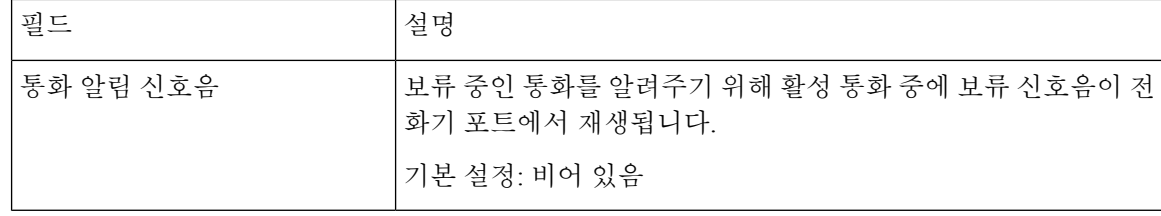

## 벨소리 패턴 구분

표 **38:** 벨소리 구분 설정

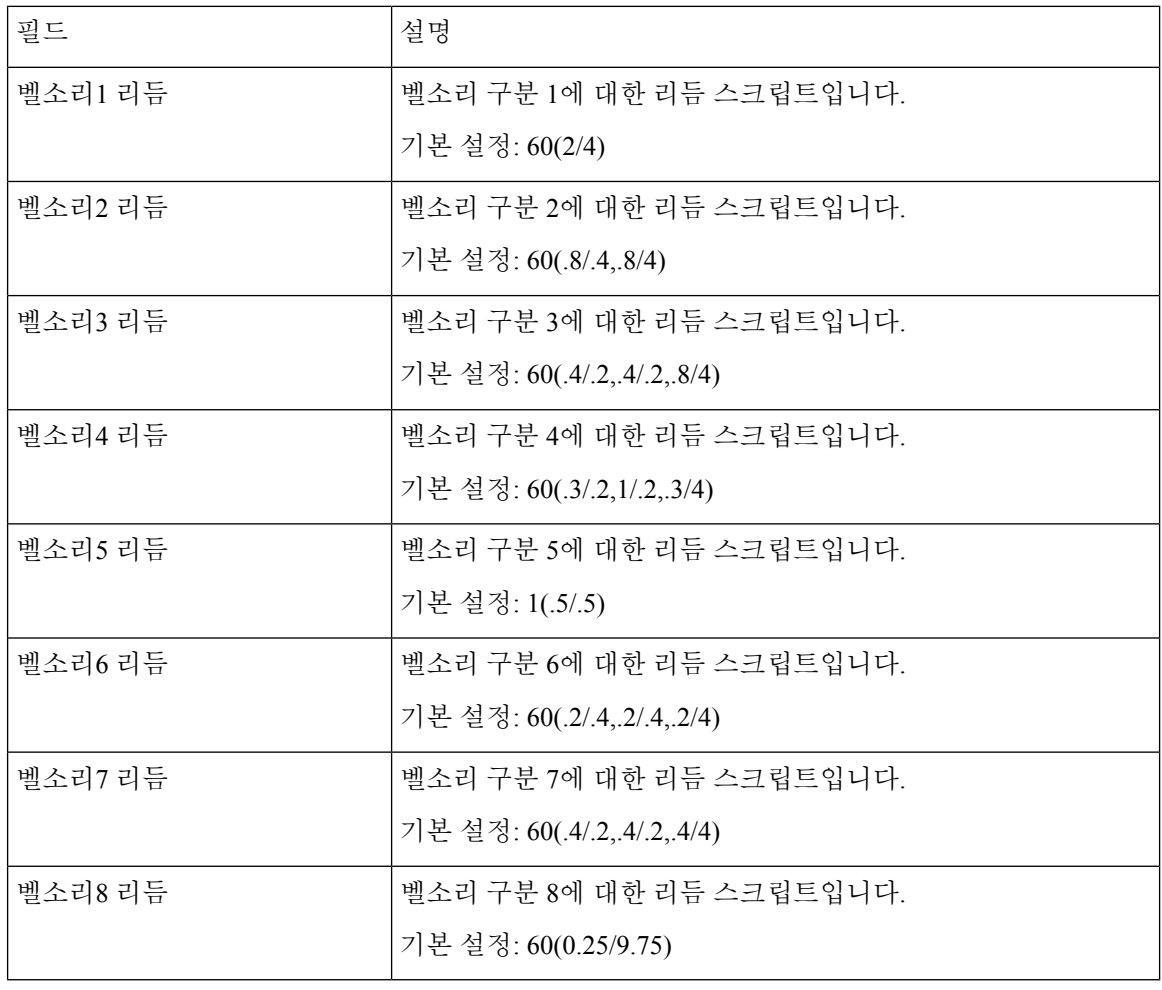

### 통화 대기 신호음 패턴 구분

표 **39:** 통화 대기 신호음 구분

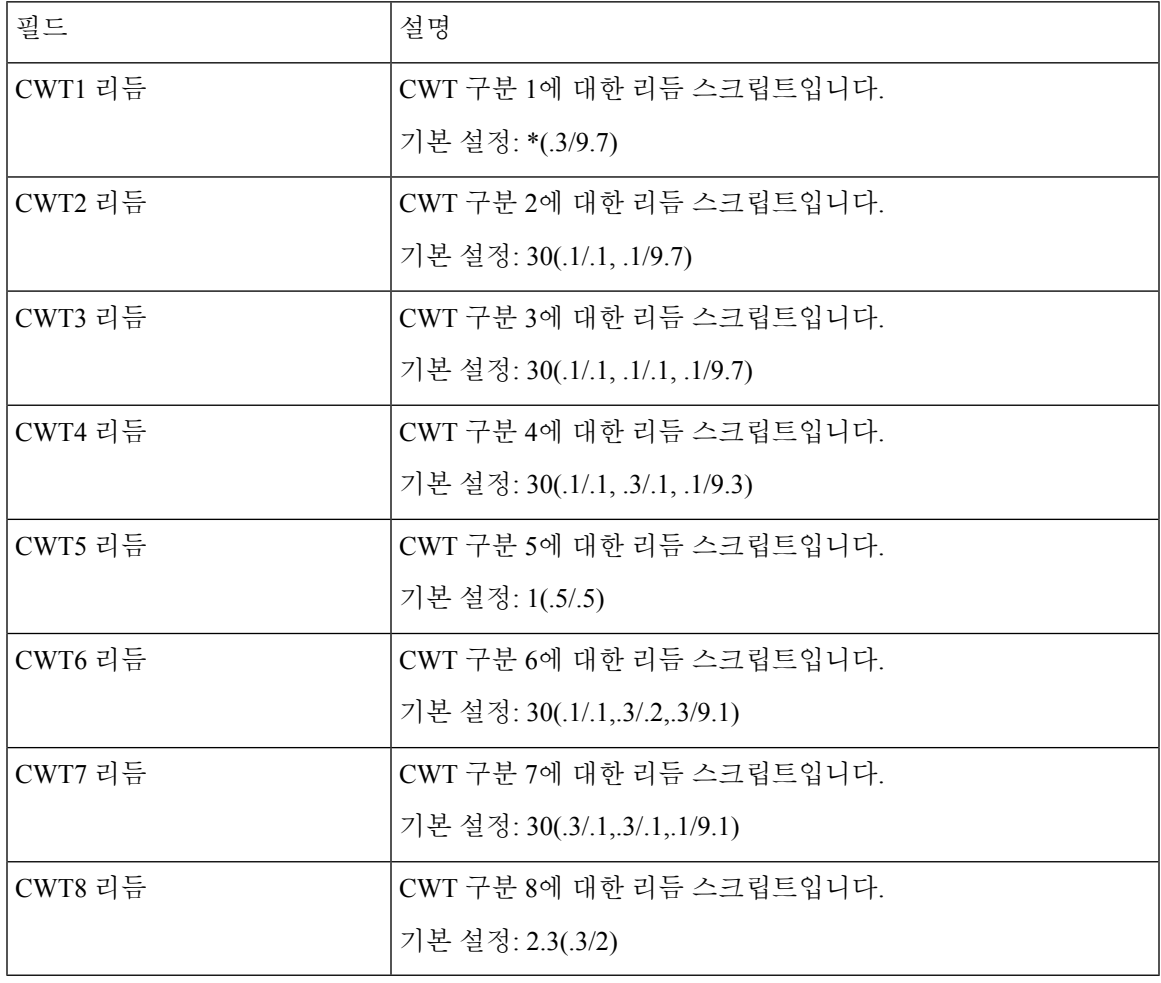

### 벨소리**/CWT** 패턴 구분 이름

표 **40:** 벨소리**/CWT** 패턴 구분

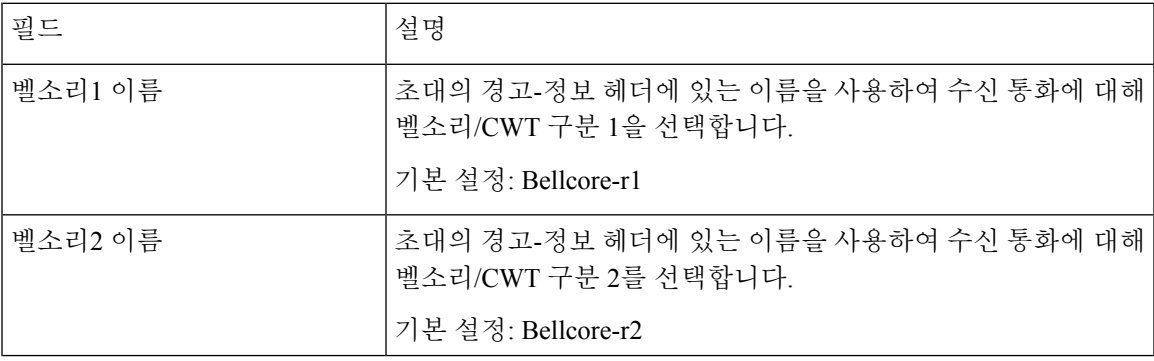

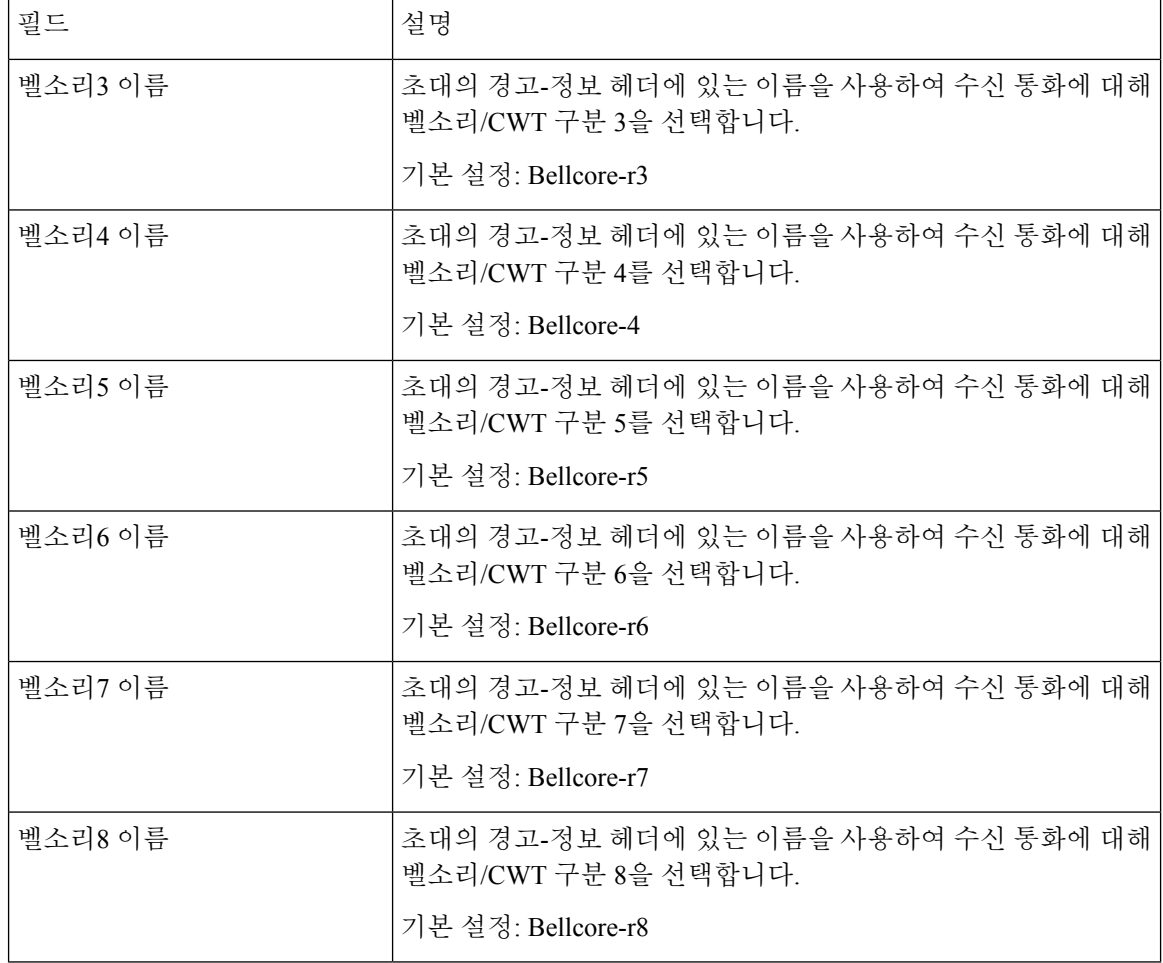

### 벨소리 및 통화 대기 신호음 사양

중요**:** 벨소리 및 통화 대기 신호음이 모든 전화기에서 동일한 방식으로 작동하지는 않습니다. 벨소리 를 설정할 때 다음 권장 사항을 고려하십시오.

- 기본 벨소리 파형, 벨소리 주파수 및 벨소리 전압으로 시작합니다.
- 벨소리 리듬이 제대로 나오지 않거나 전화기 벨소리가 울리지 않으면 다음 설정을 변경합니다.
	- 벨소리 파형: Sinusoid
	- 벨소리 주파수: 25
	- 벨소리 전압: 80

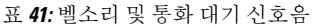

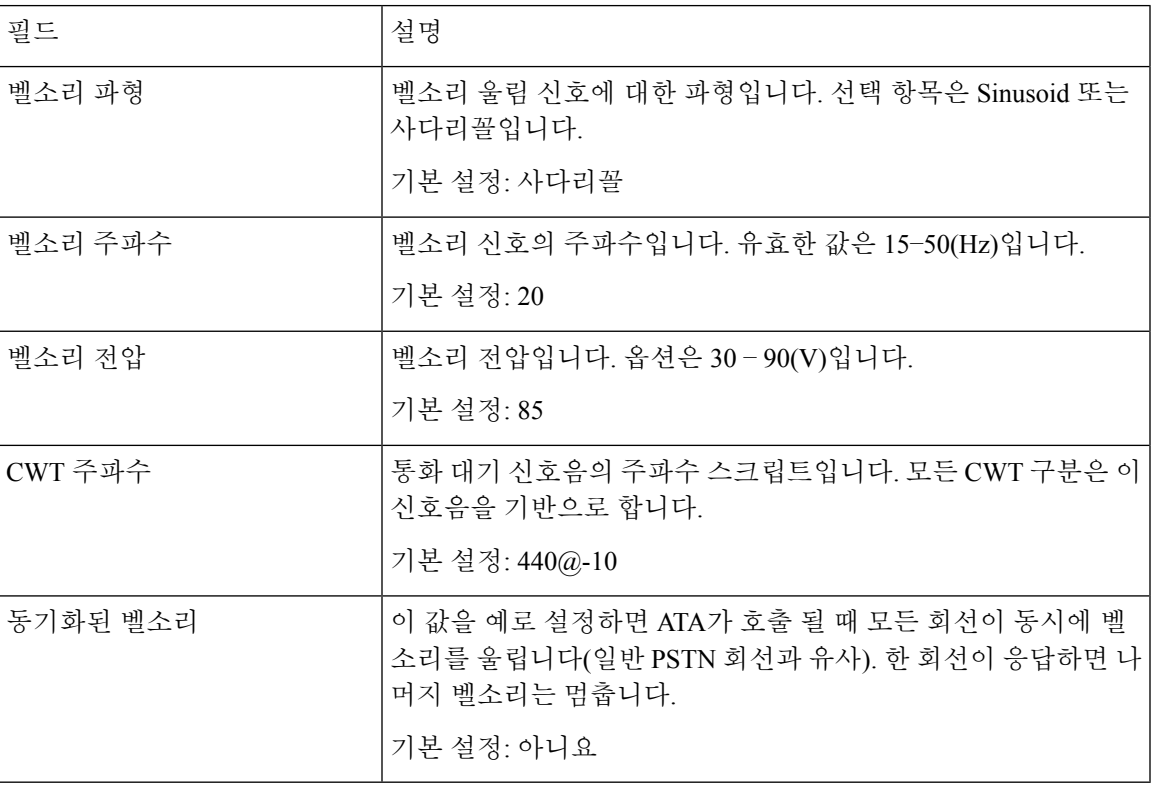

## 타이머 값 제어**(**초**)**

 $\overline{\phantom{a}}$ 

표 **42:** 타이머 값 제어

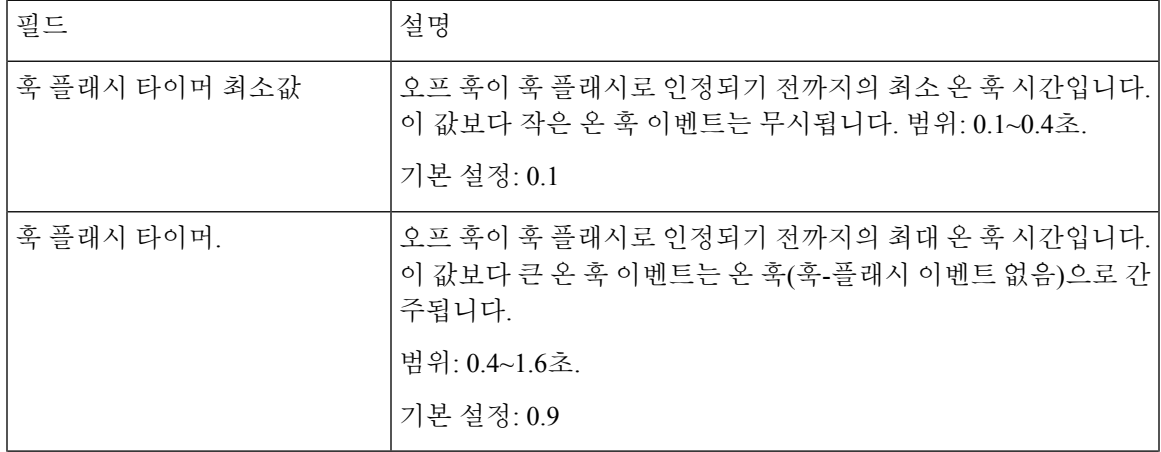

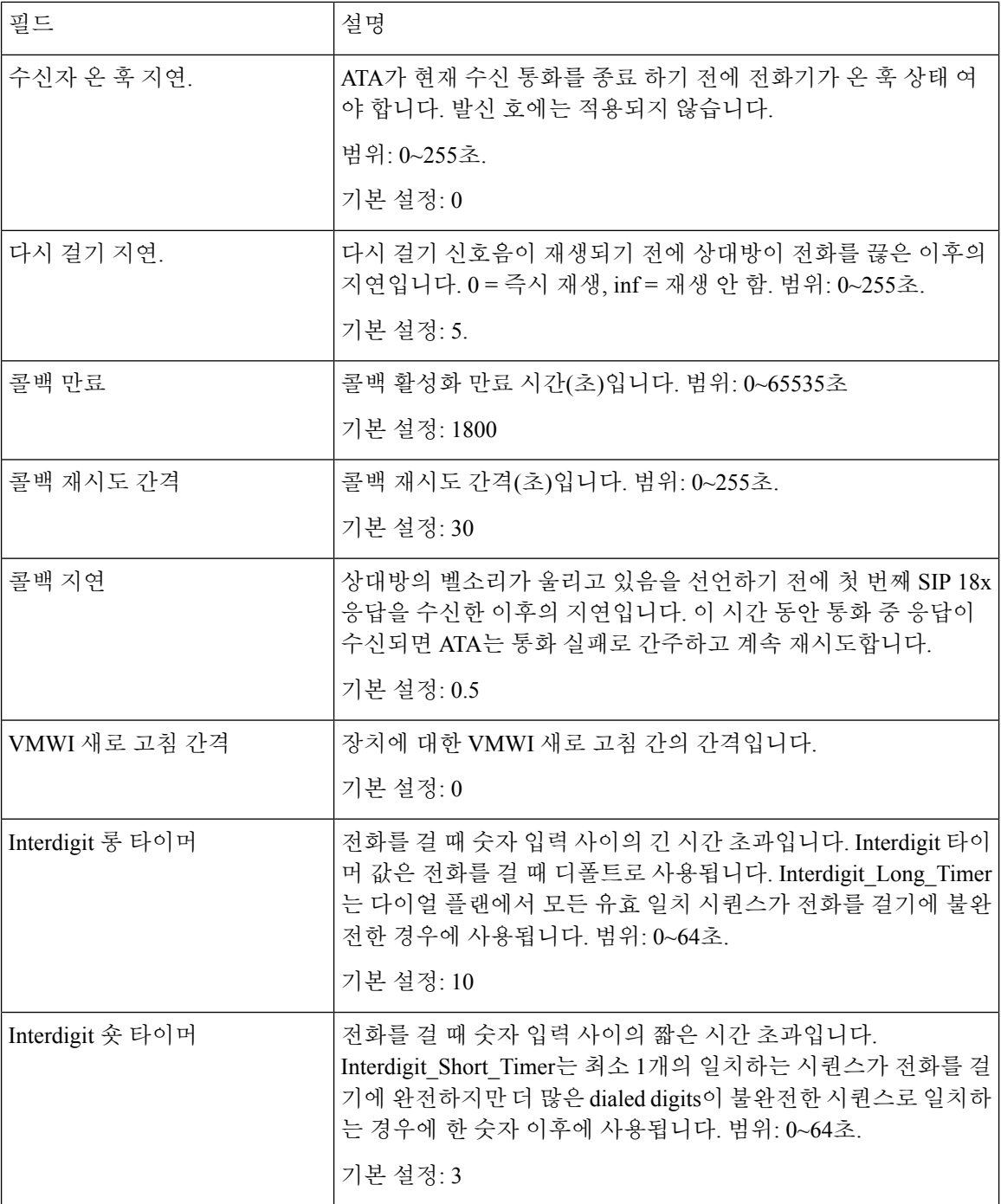

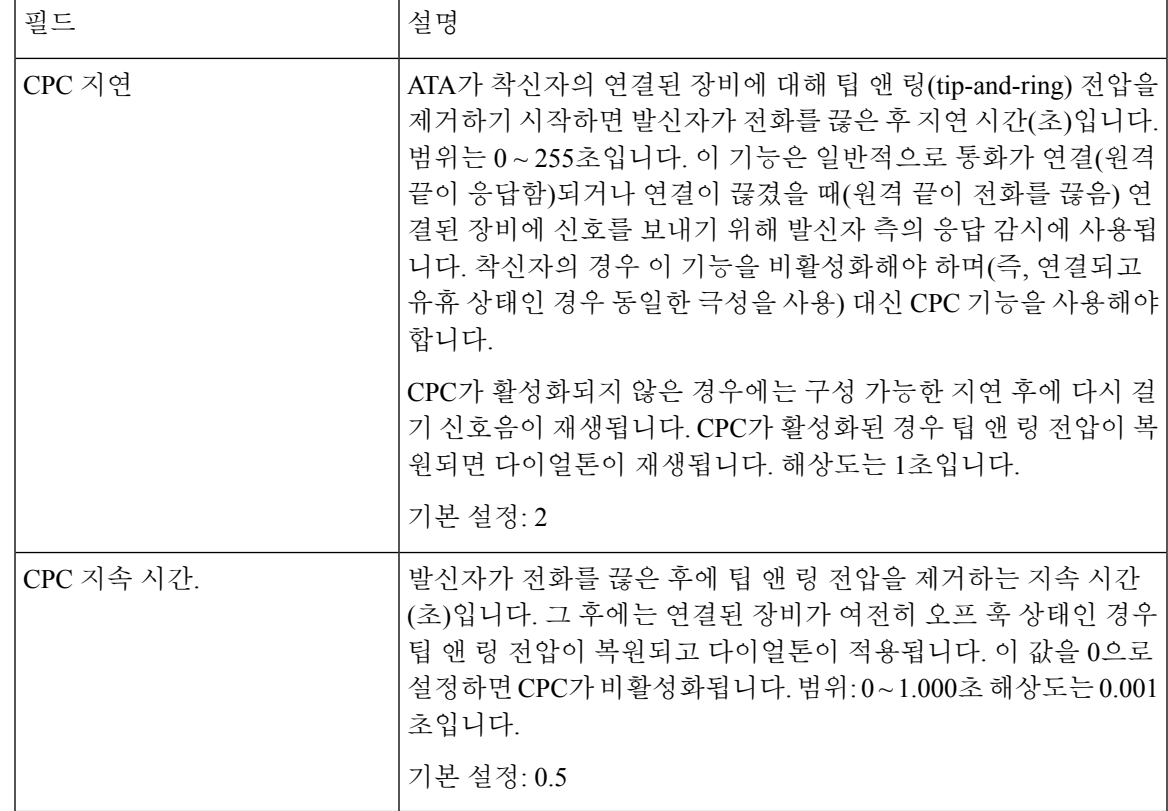

## 수직 서비스 활성화 코드

수직 서비스 활성화 코드는 자동으로 다이얼 플랜에 추가됩니다. 이를 다이얼 플랜에 포함할 필요는 없지만, 포함되어도 해가 되지 않습니다.

표 **43:** 수직 서비스 활성화 코드

| 필드          | 설명                                            |
|-------------|-----------------------------------------------|
| 통화 반환 코드    | 통화 반환 코드. 이 코드는 최근 발신자에게 전화를 겁니다.             |
|             | 기본 설정: *69                                    |
| 전화 재다이얼 코드. | 마지막으로 전화한 번호를 재다이얼합니다.                        |
|             | 기본 설정: *07                                    |
| 비공개 전환 코드   | 활성화 코드 이후에 지정된 내선 번호로 활성 호의 비공개 전환을<br>시작합니다. |
|             | 기본 설정: *98                                    |
| 콜백 활성화 코드   | 마지막 발신 호가 통화 중이 아닐 때 콜백을 시작합니다.               |
|             | 기본 설정: *66                                    |

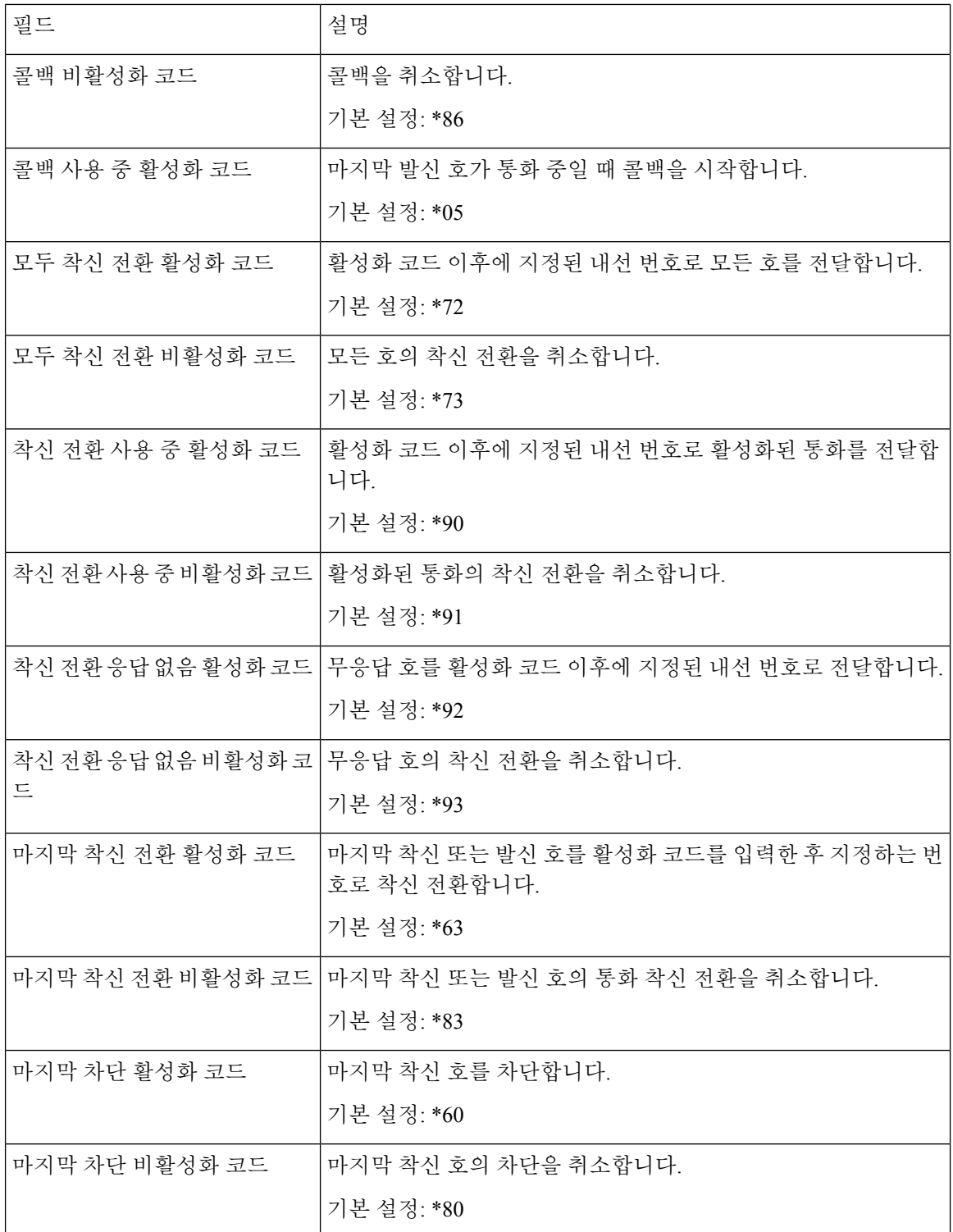

 $\mathbf I$ 

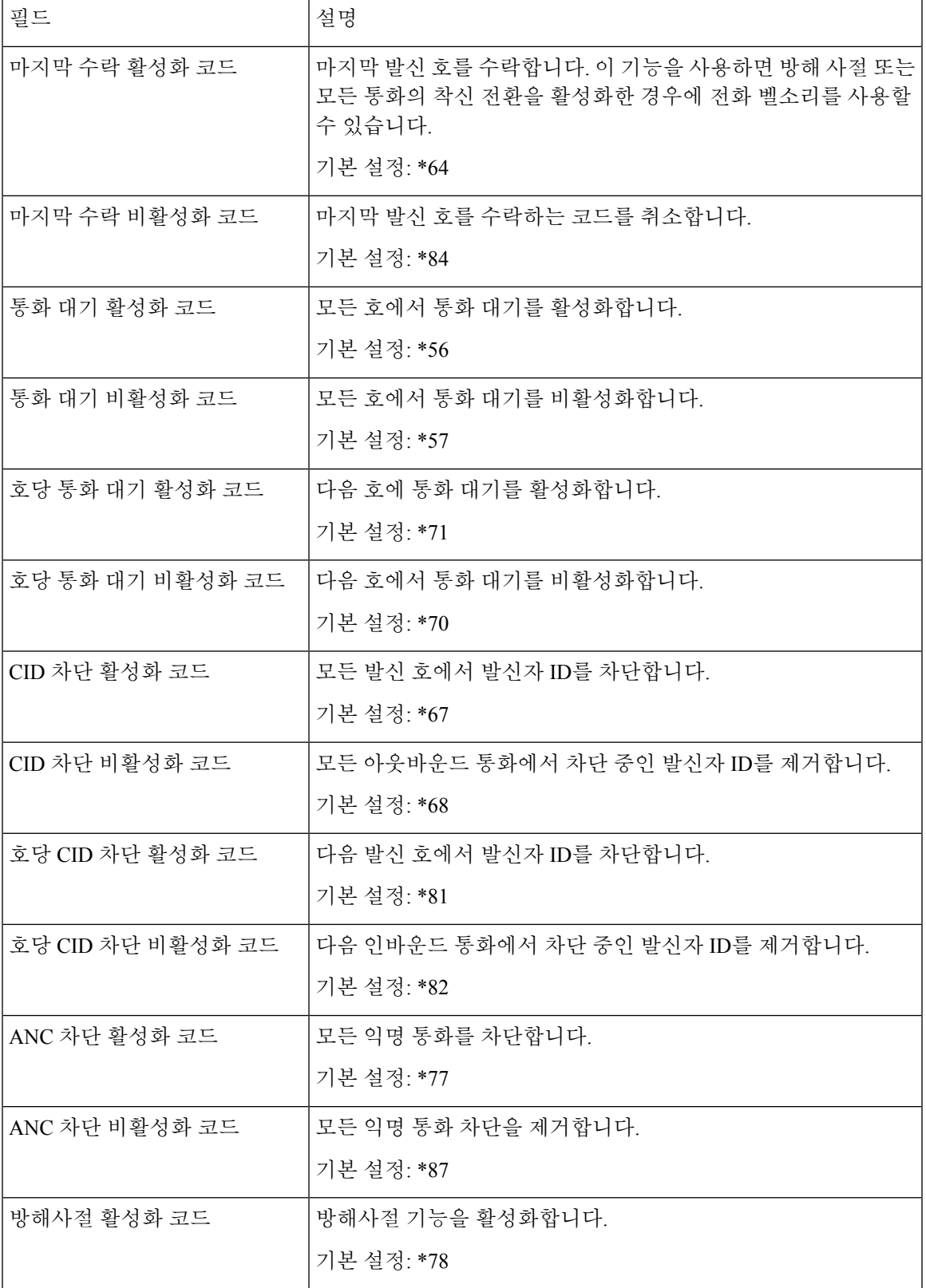

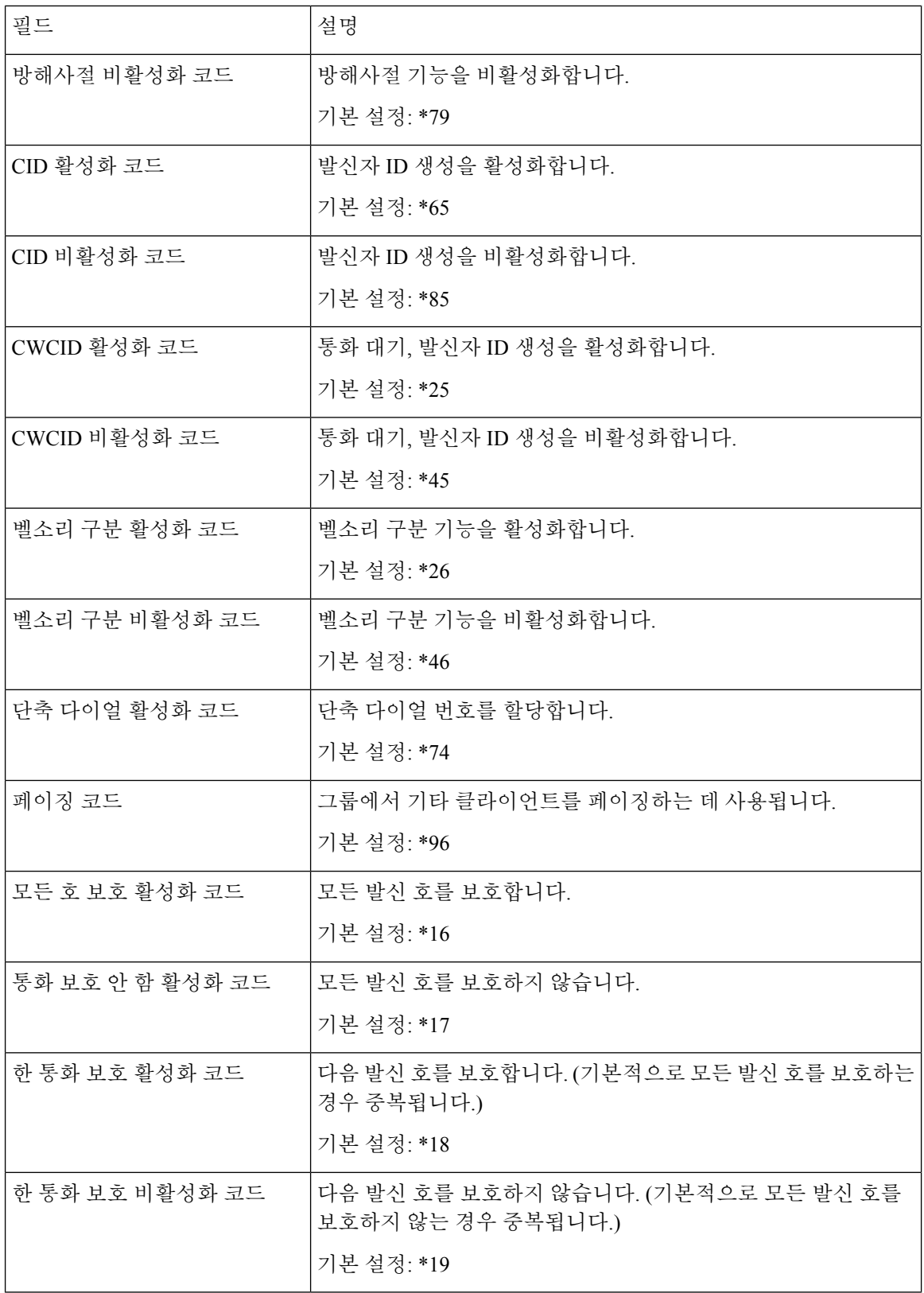

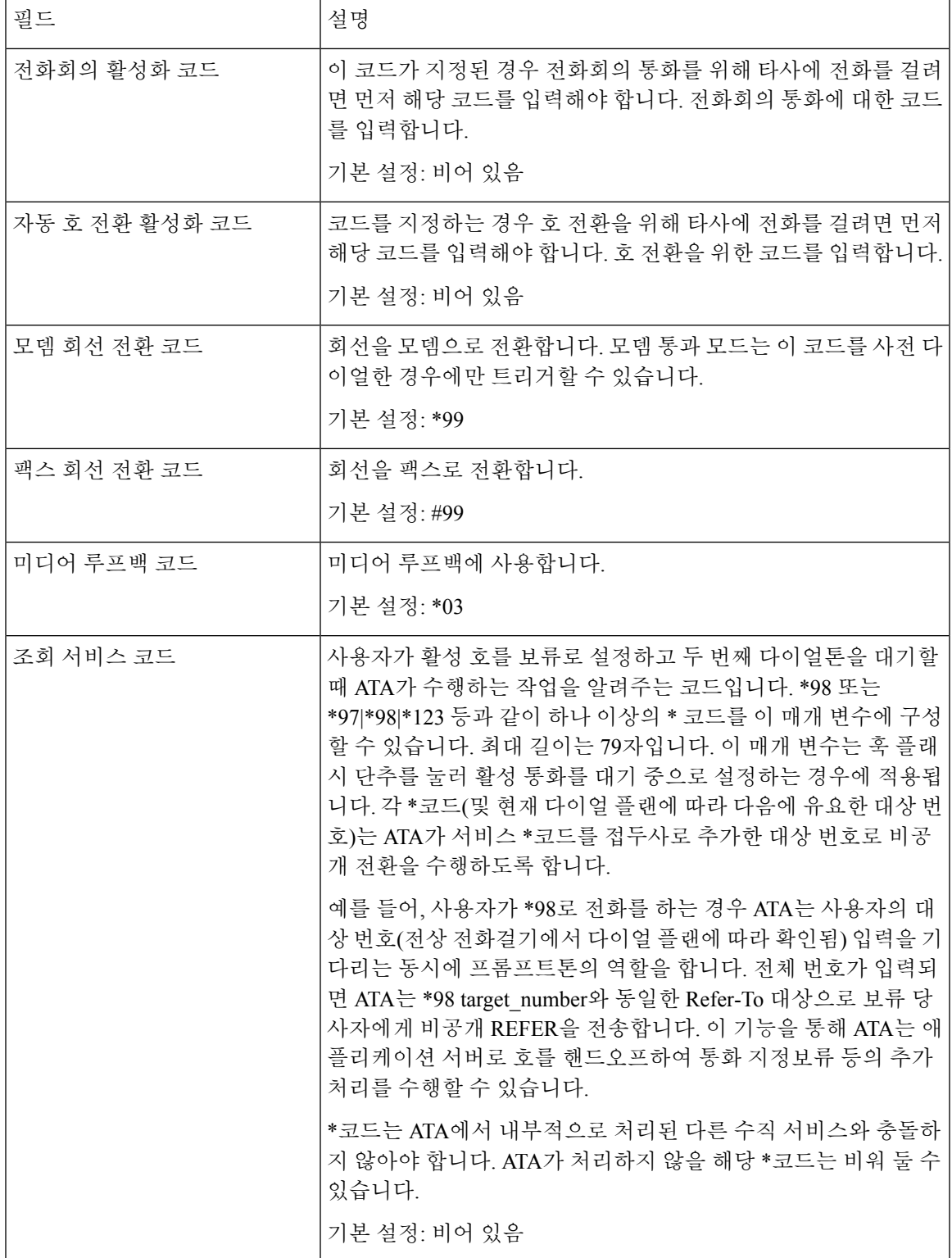

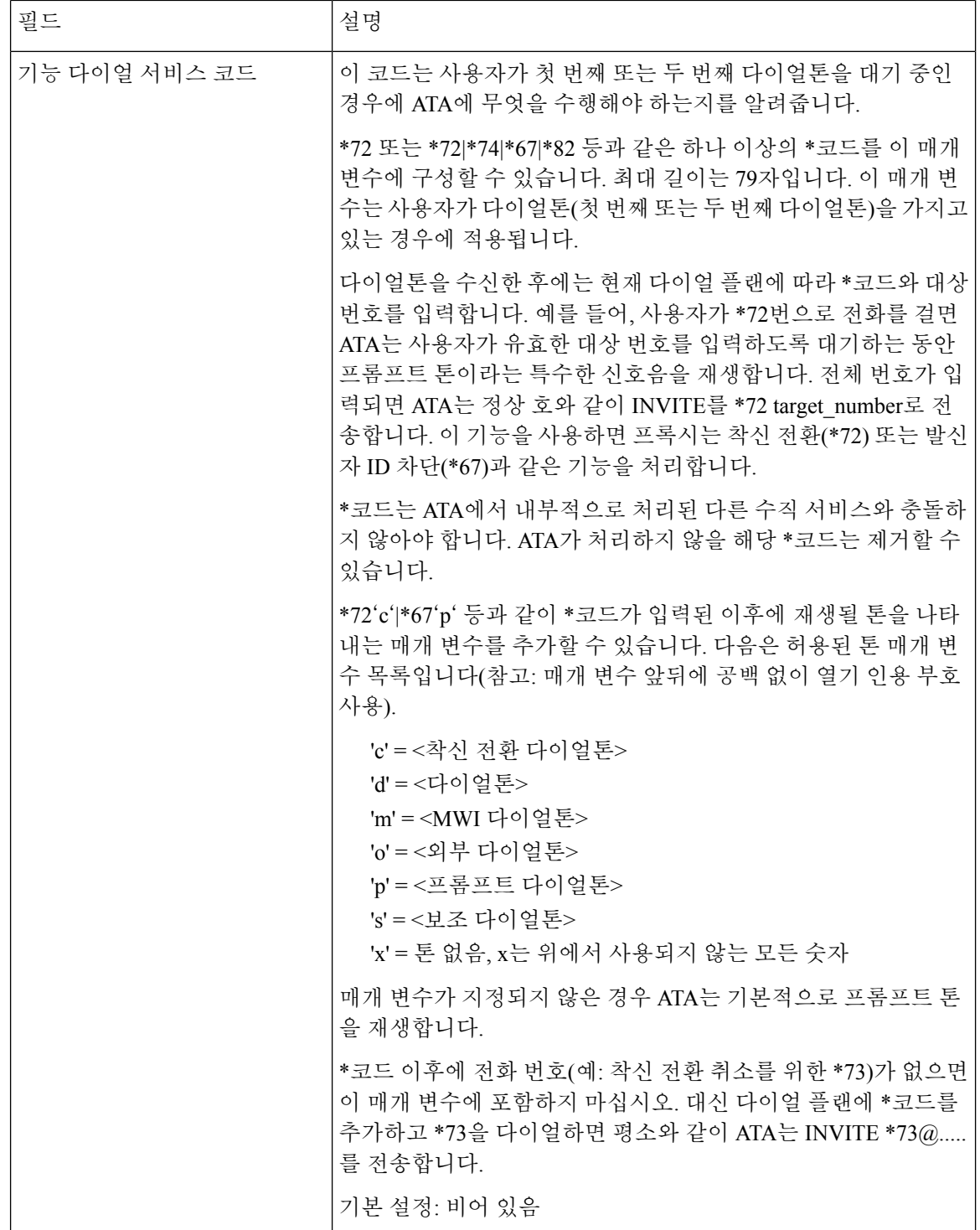

### 수직 서비스 알림 코드

표 **44:** 수직 서비스 알림 코드

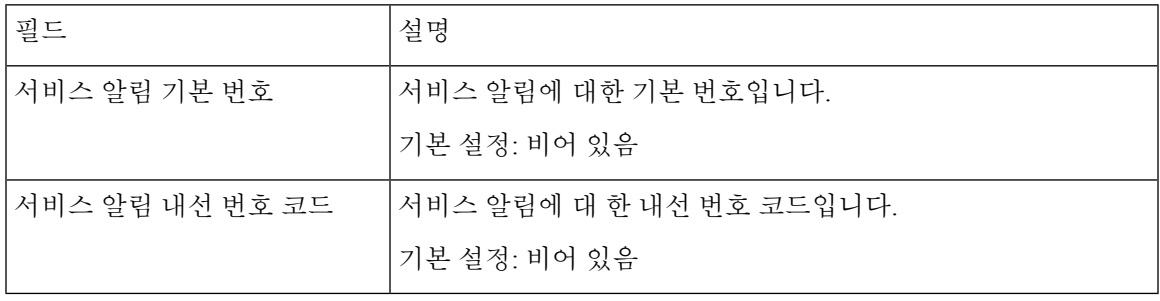

## 아웃바운드 통화 코덱 선택 코드

표 **45:** 아웃바운드 통화 코덱 선택 코드

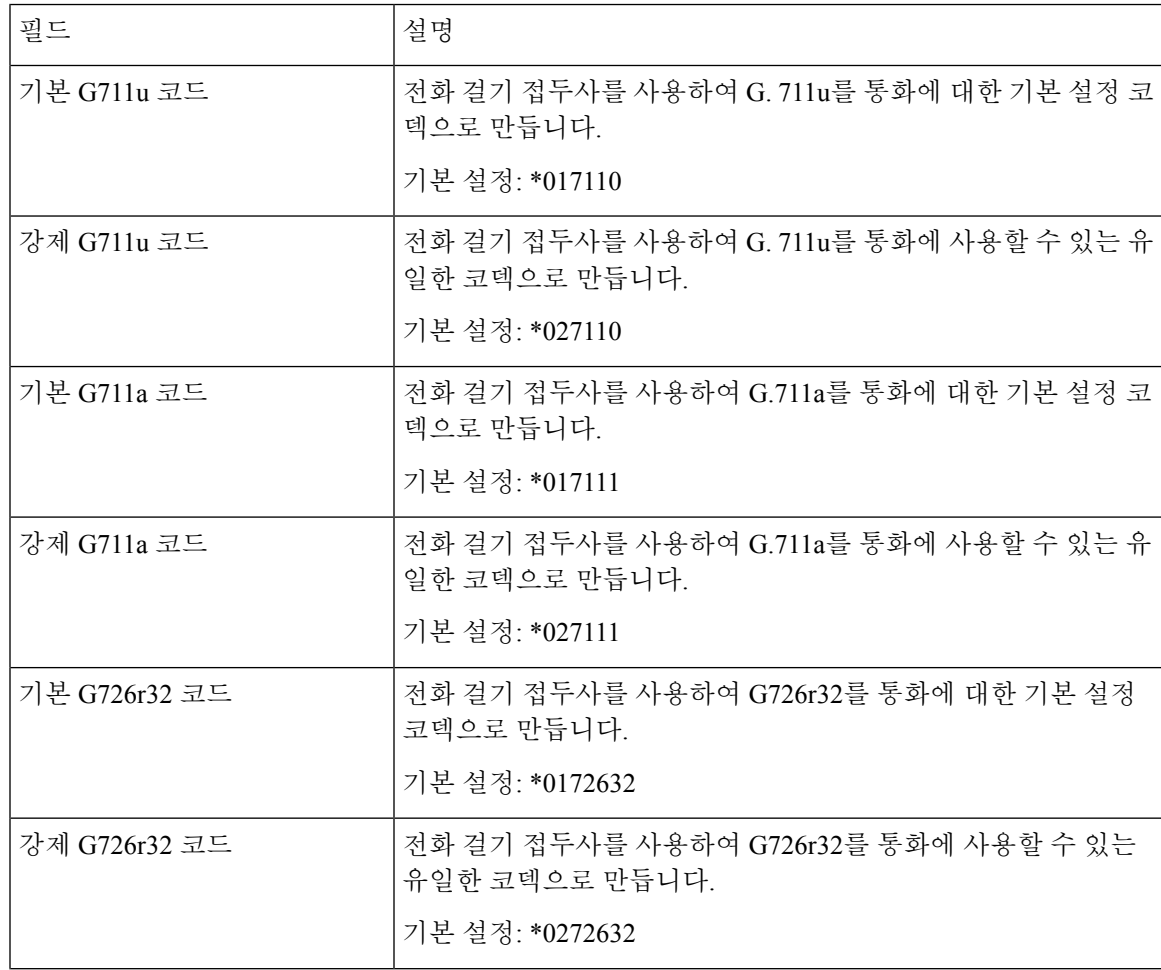

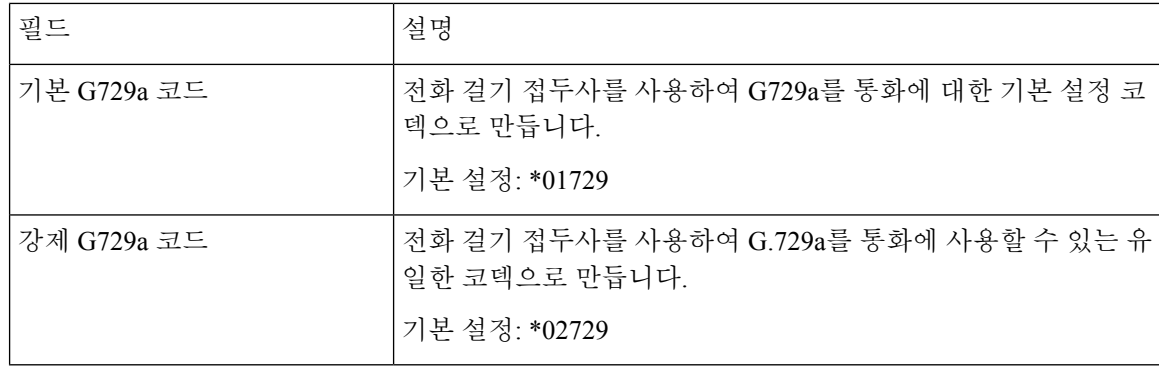

# 기타

#### 표 **46:** 기타 설정

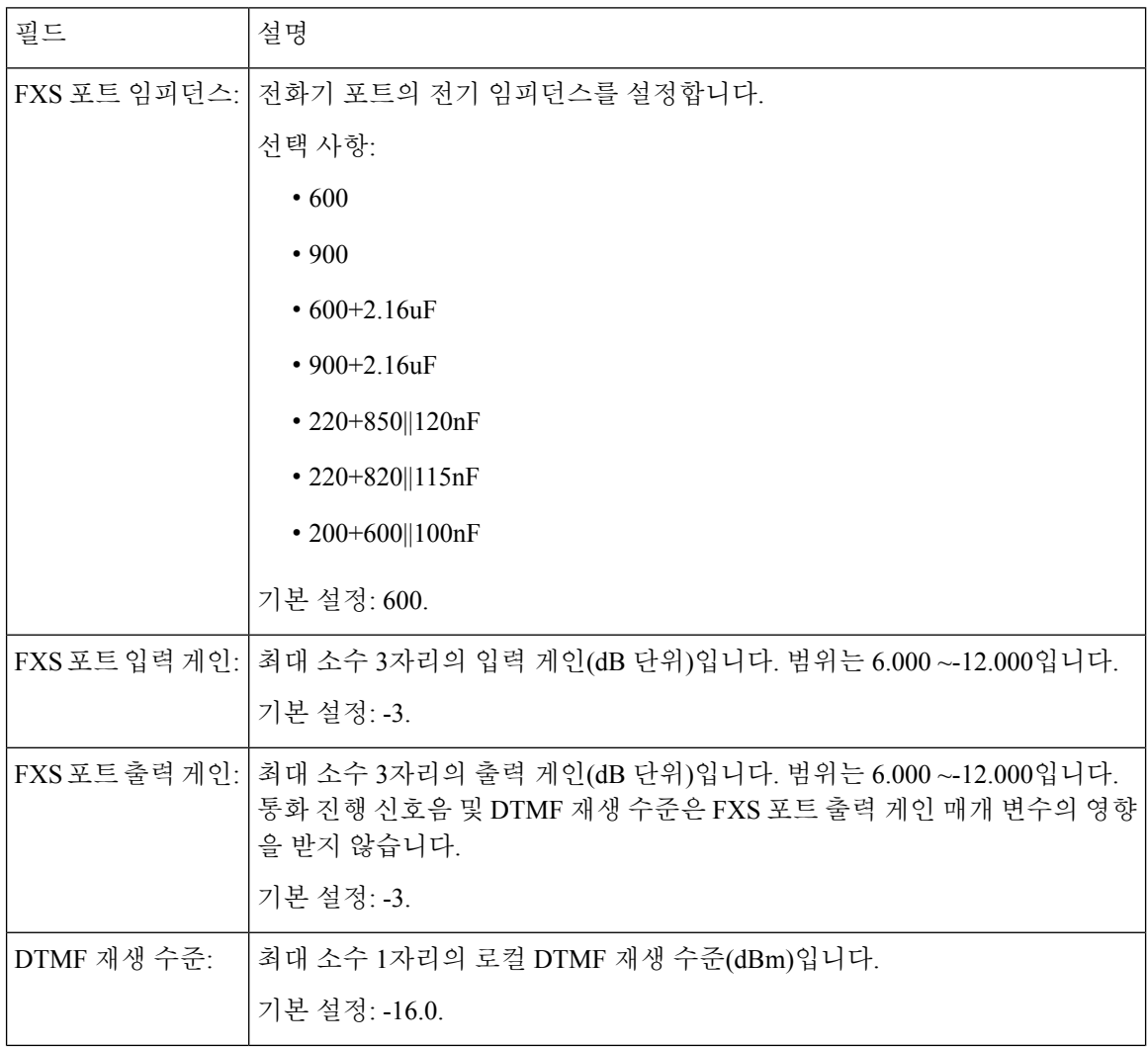
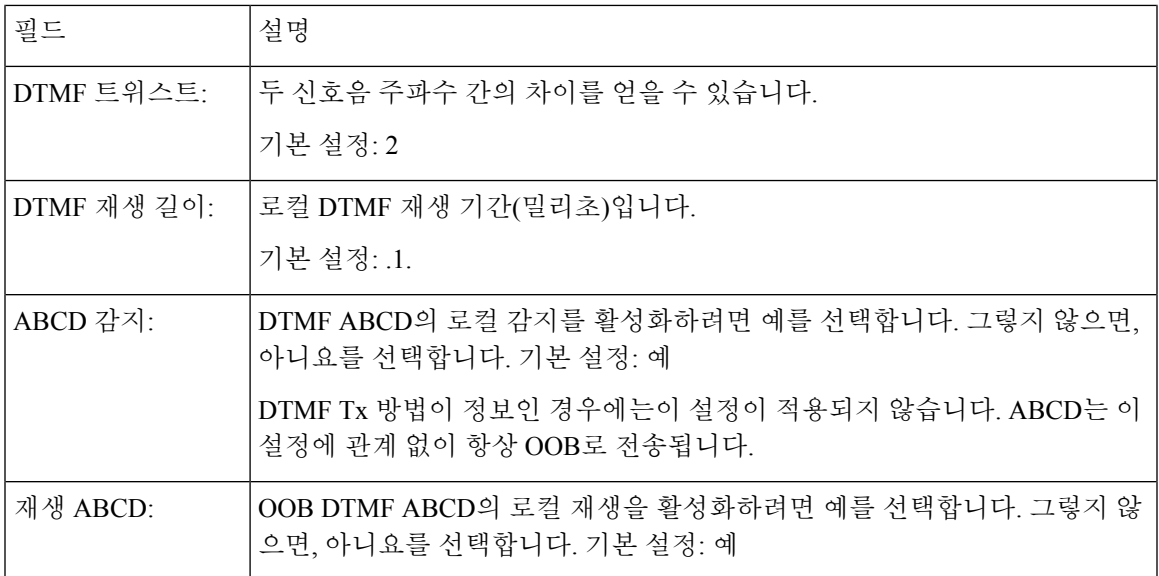

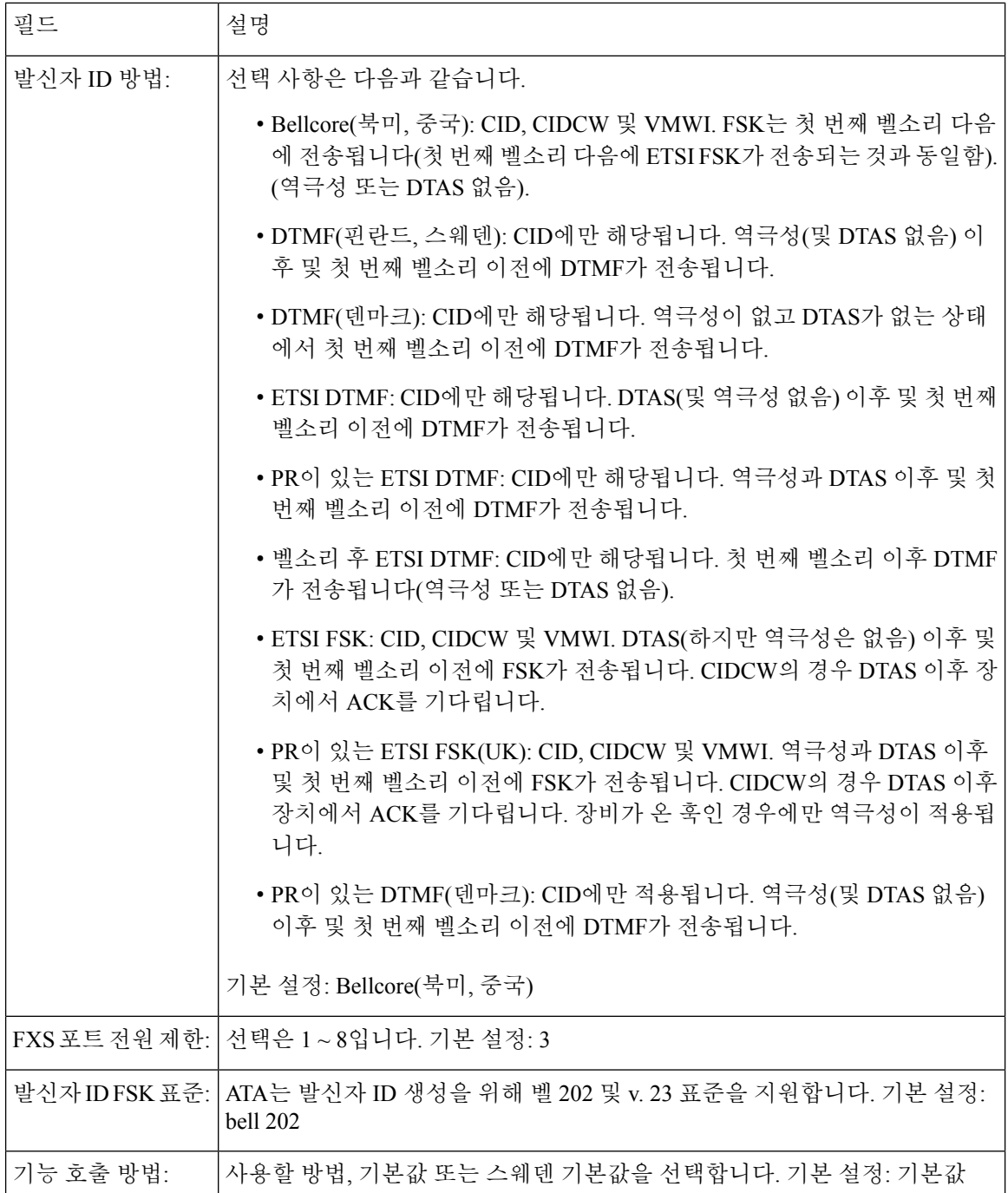

# 회선 **1** 및 회선 **2** 설정**(**전화기 **1** 및 전화기 **2)**

음성 > 회선 **1** 및 음성 > 회선 **2** 페이지를 사용하여 전화기 1 및 전화기 2 포트를 통해 통화에 대한 설 정을 구성합니다.

설명된 대로 설정을 입력합니다. 변경한 후에는 제출을 클릭하여 설정을 저장 하거나 취소를 클릭하 여 페이지를 저장된 설정으로 다시 표시합니다.

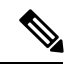

구성 프로파일에서 FXS 매개 변수는 설정을 수신하는 포트를 식별하기 위한 적절한 숫자를 포함해 야 합니다. 참고

일반

표 **47:** 일반 설정

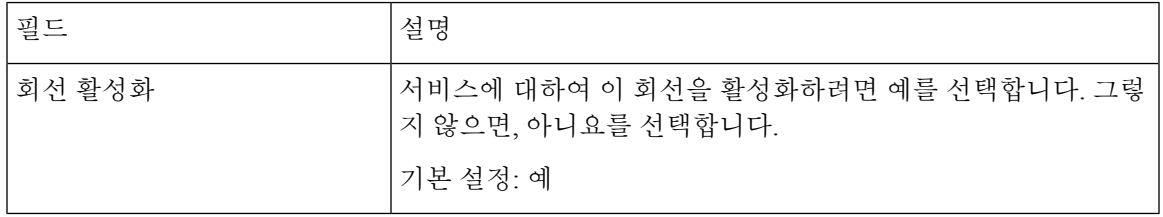

## 스트리밍 오디오 서버**(SAS)**

표 **48:** 스트리밍 오디오 서버 설정

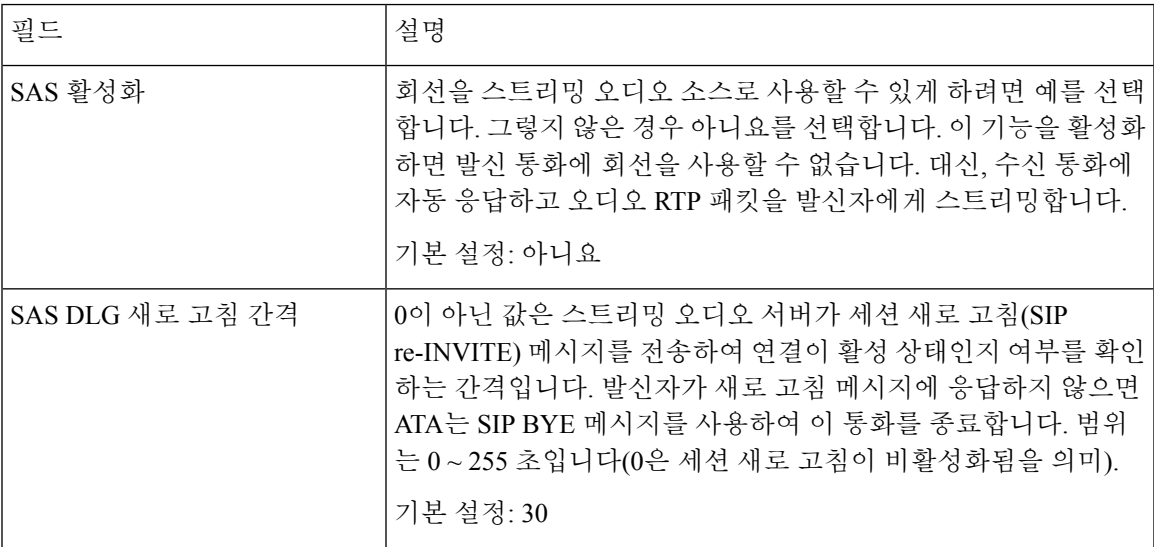

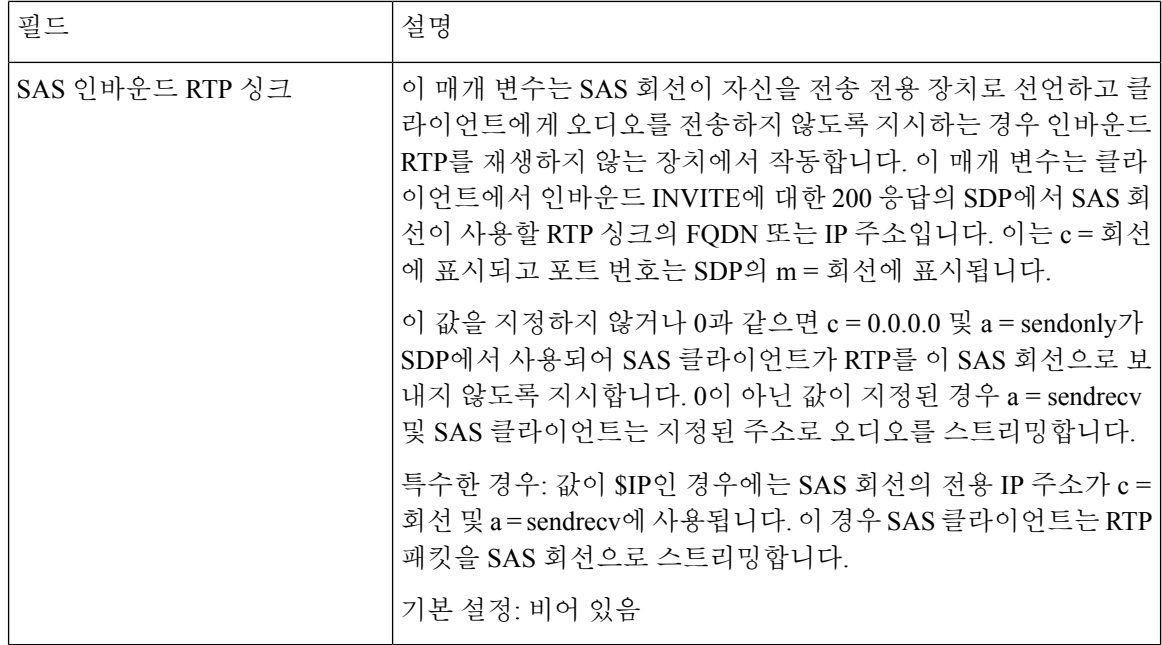

# **NAT** 설정

#### 표 **49: NAT** 설정

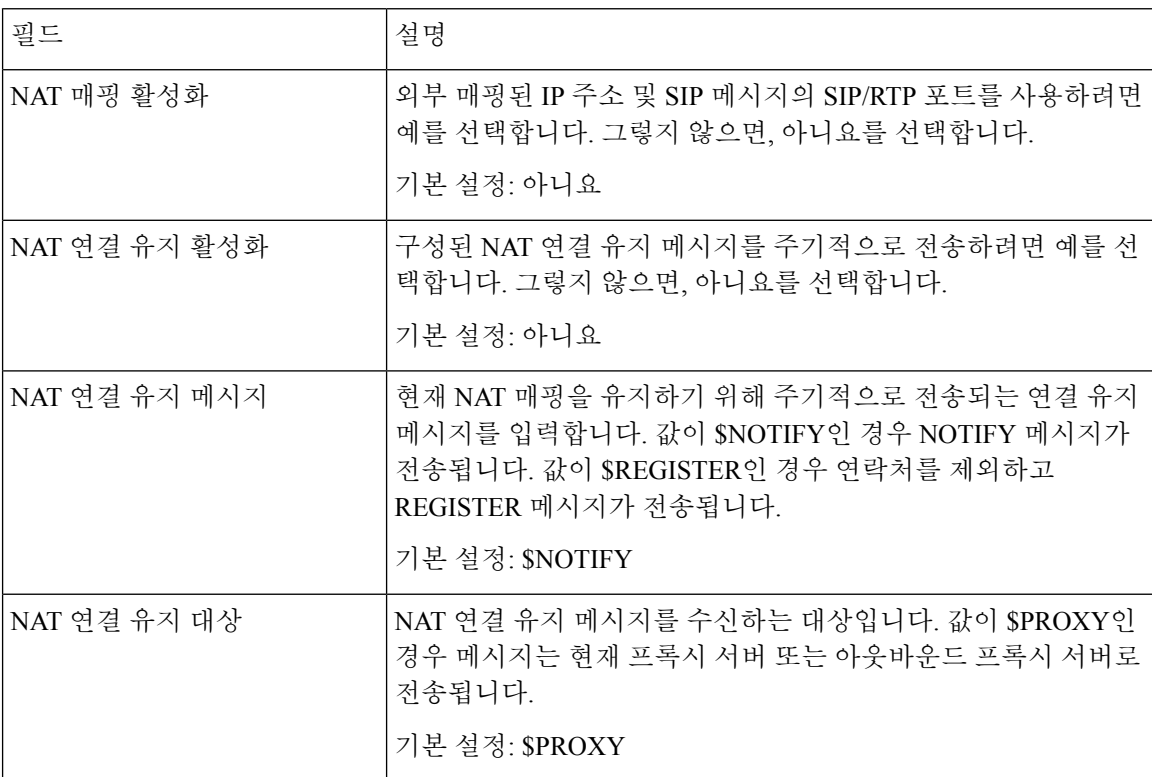

다중 플랫폼 펌웨어용 **Cisco ATA 191** 및 **ATA 192** 아날로그 전화기 어댑터 관리 설명서

# 네트워크 설정

#### 표 **50:** 네트워크 설정

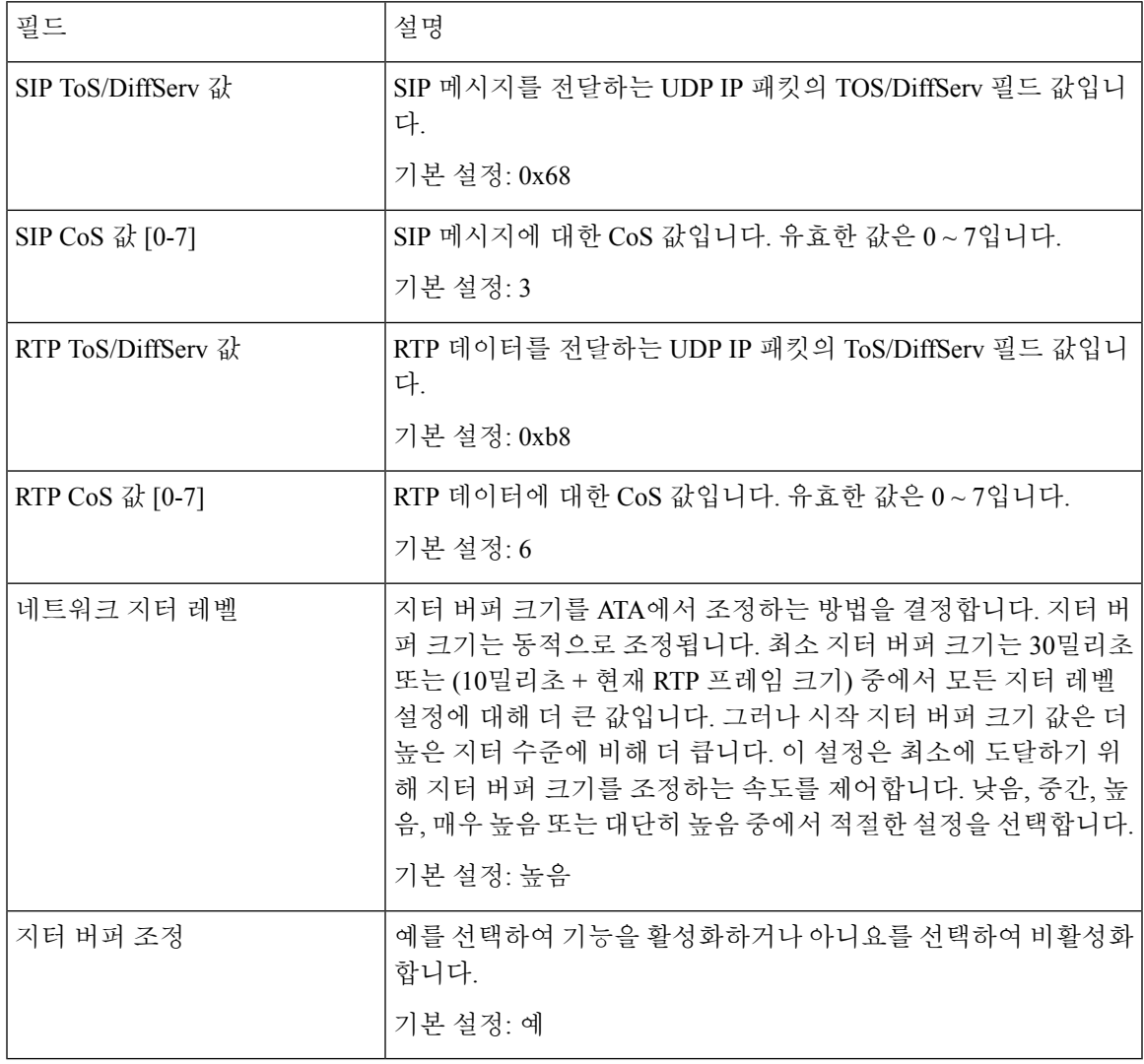

# **SIP** 설정

표 **51: SIP** 설정

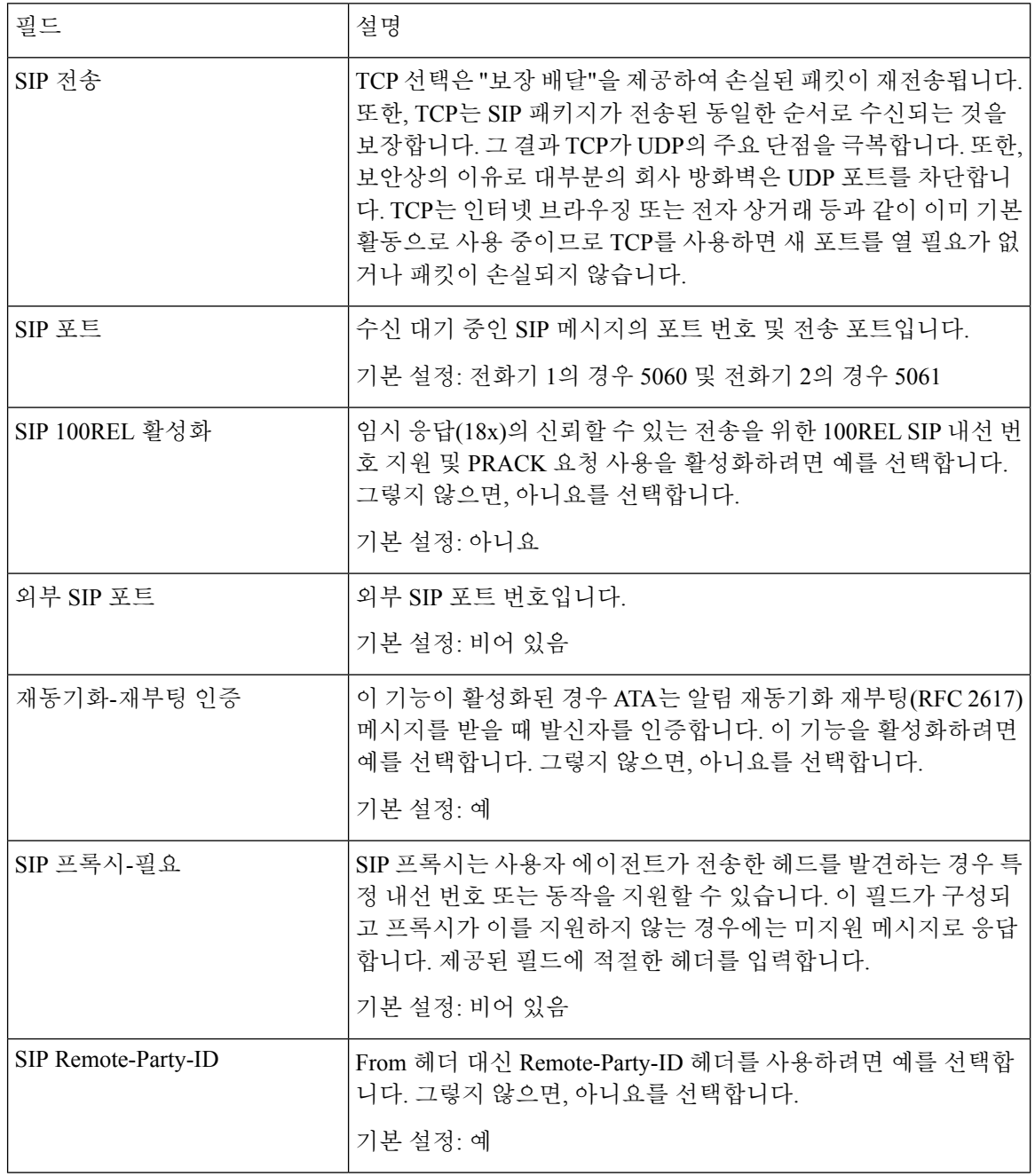

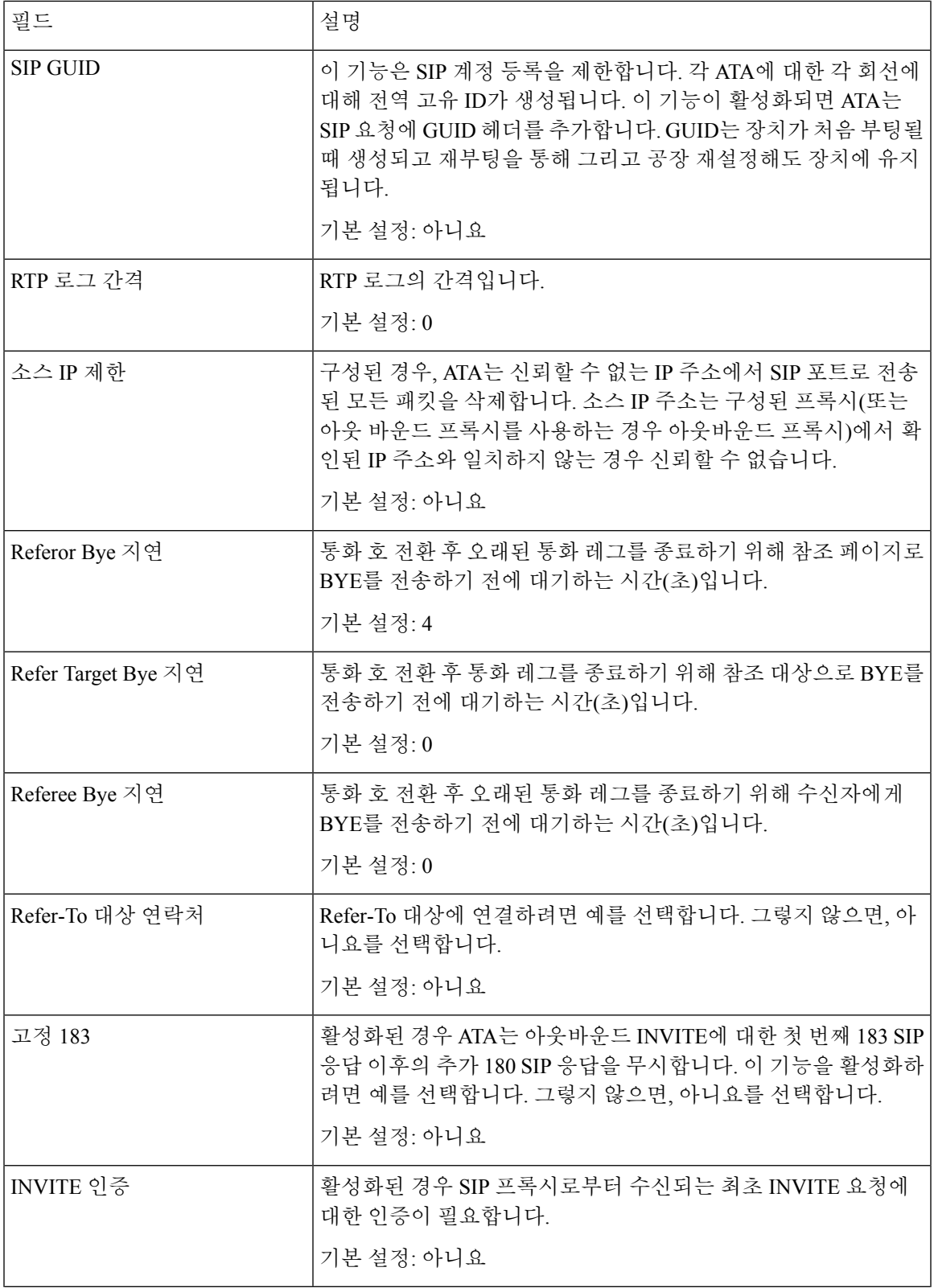

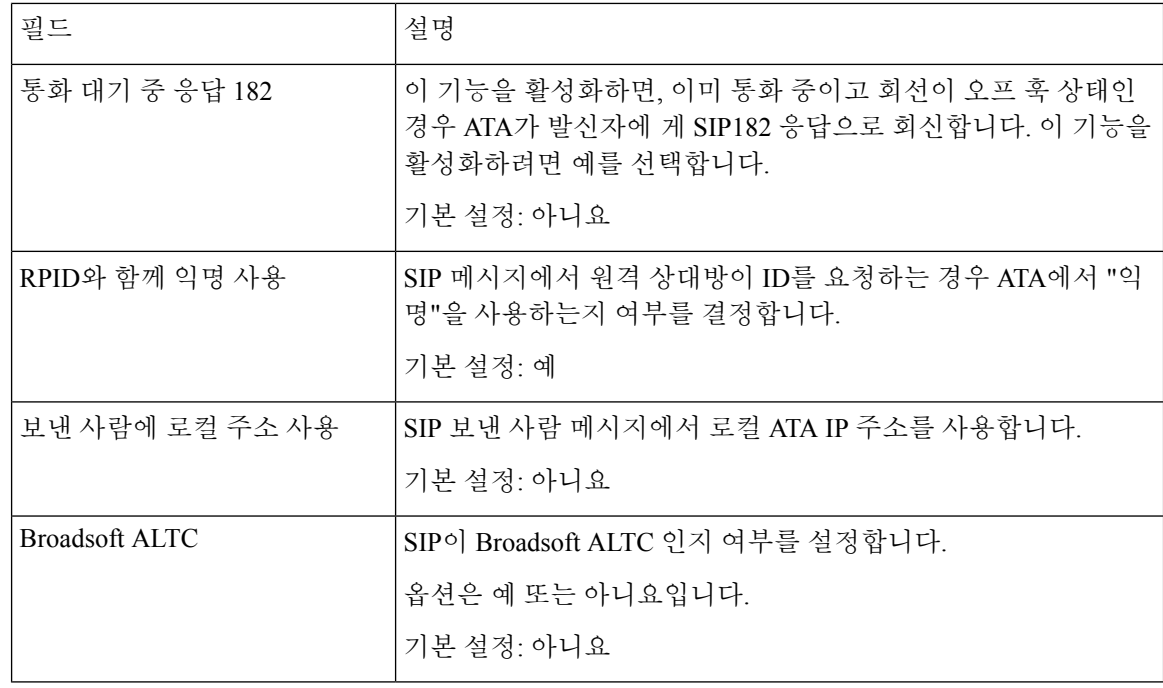

# 통화 기능 설정

표 **52:** 통화 기능 매개 변수

| 필드              | 설명                                                                                                    |
|-----------------|----------------------------------------------------------------------------------------------------|
| 비공개 자동 전환 활성화   | 활성 통화 레그를 종료하고 다른 통화 레그의 비공개 전환을 수행<br>하여 ATA가 자동 전환 작업을 수행할 수 있도록 합니다. 이 기능<br>이 비활성화된 경우 ATA는 두 통화 레그를 모두 유지하면서 활성<br>통화 레그로 다른 통화 레그를 참조하여 자동 전환 작업을 수행합<br>니다. 이 기능을 활성화하려면 예를 선택합니다. 그렇지 않으면,<br>아니요를 선택합니다. |
|                 | 기본 설정: 아니요                                                                                                    |
| MOH 서버          | 사용자 ID 또는 자동 응답이 스트리밍 오디오 서버의 URL입니다.<br>사용자 ID만 지정된 경우 현재 또는 아웃바운드 프록시가 접촉됩<br>니다. MOH 서버가 지정되지 않은 경우 보류 중 음악이 비활성화<br>됩니다.<br>기본 설정: 비어 있음                                                                      |
| 전화회의를 끊을 때 호 전환 | 전화회의 통화가 종료될 때 ATA에서 호 전환을 수행합니다. 드롭<br>다운 메뉴에서 예 또는 아니요를 선택합니다.<br>기본 설정: 예                                                                                                    |

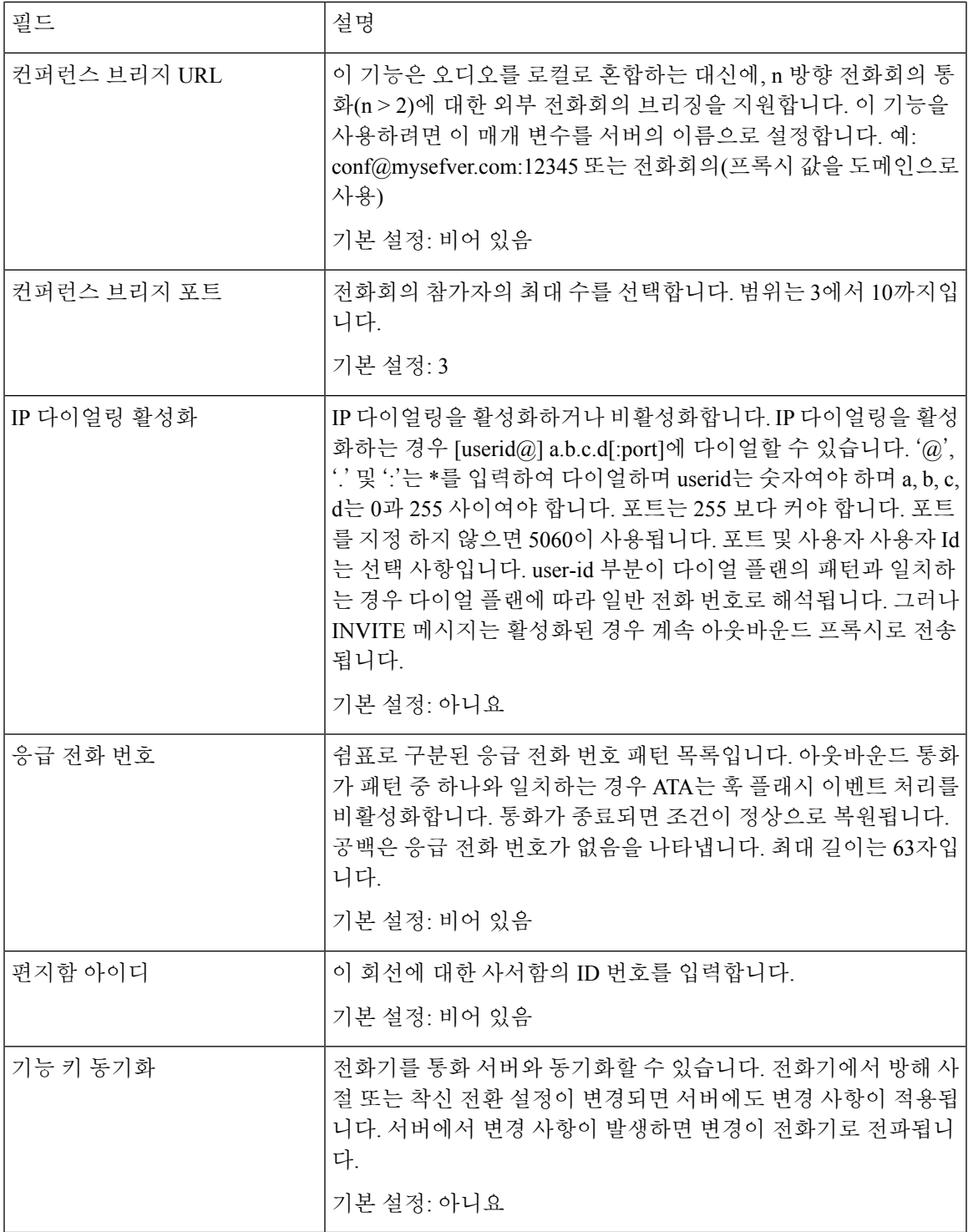

# 프록시 및 등록

표 **53:** 프록시 및 등록 매개 변수

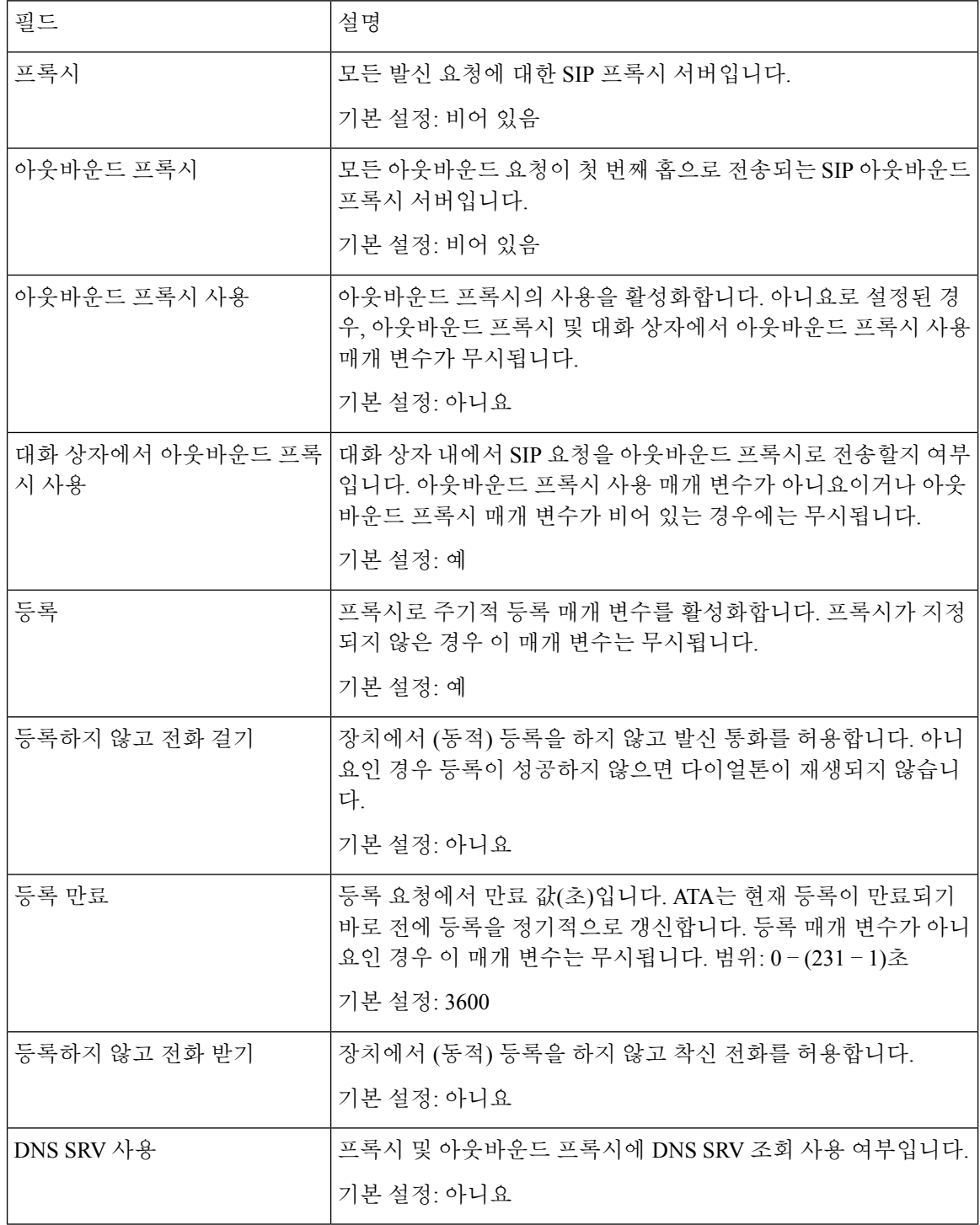

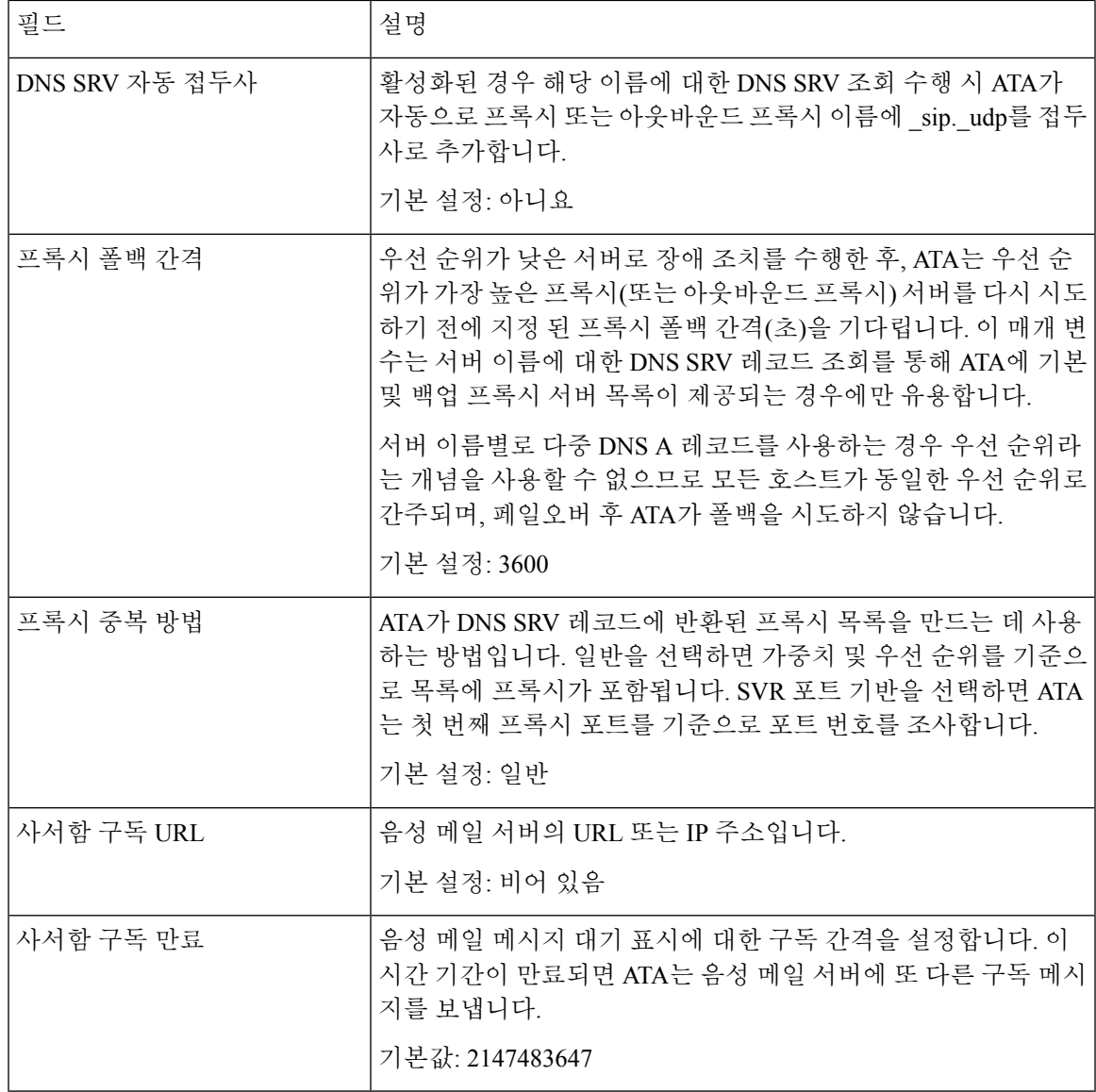

# 가입자 정보

I

표 **54:** 가입자 정보 매개 변수

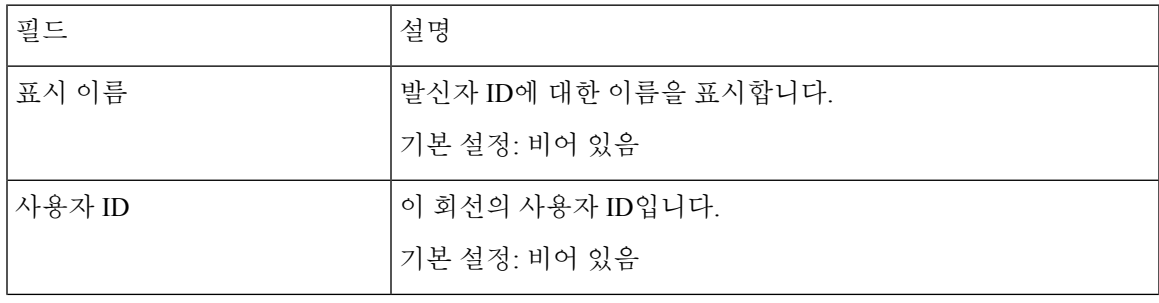

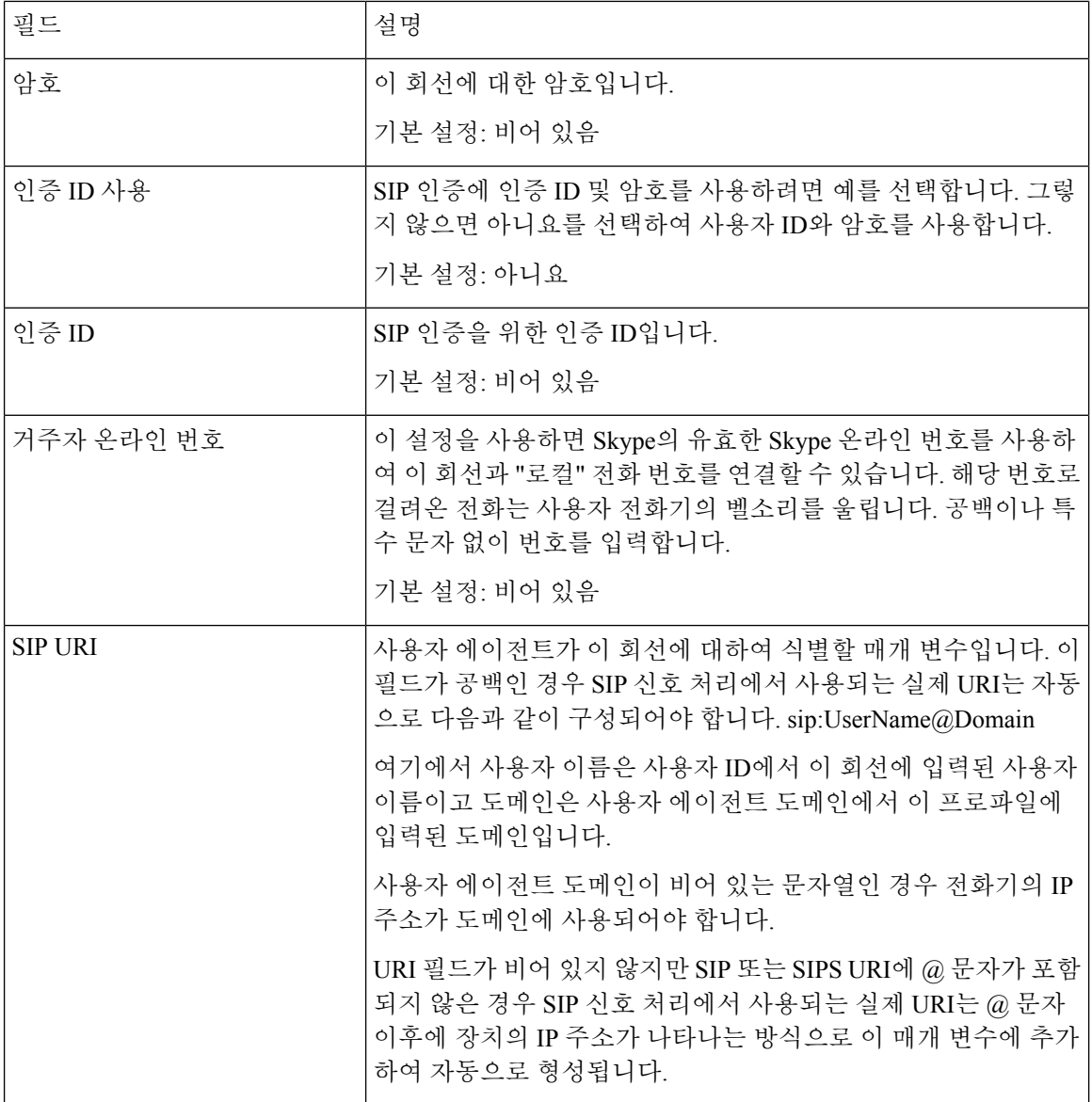

## 보조 서비스 구독

ATA는 광범위한 고급 서비스 또는 보조 서비스 세트를 기본적으로 지원합니다. 이러한 서비스는 모 두 선택 사항입니다. 다음 표에 나열된 매개 변수는 특정 보조 서비스를 활성화하거나 비활성화하는 데 사용됩니다. 보조 서비스는 a) 사용자가 구독하지 않은 경우 또는 b) ATA에 의존하는 다른 수단을 사용하여 유사한 서비스를 지원하려는 경우 비활성화해야 합니다.

표 **55:** 보조 서비스 구독 설정

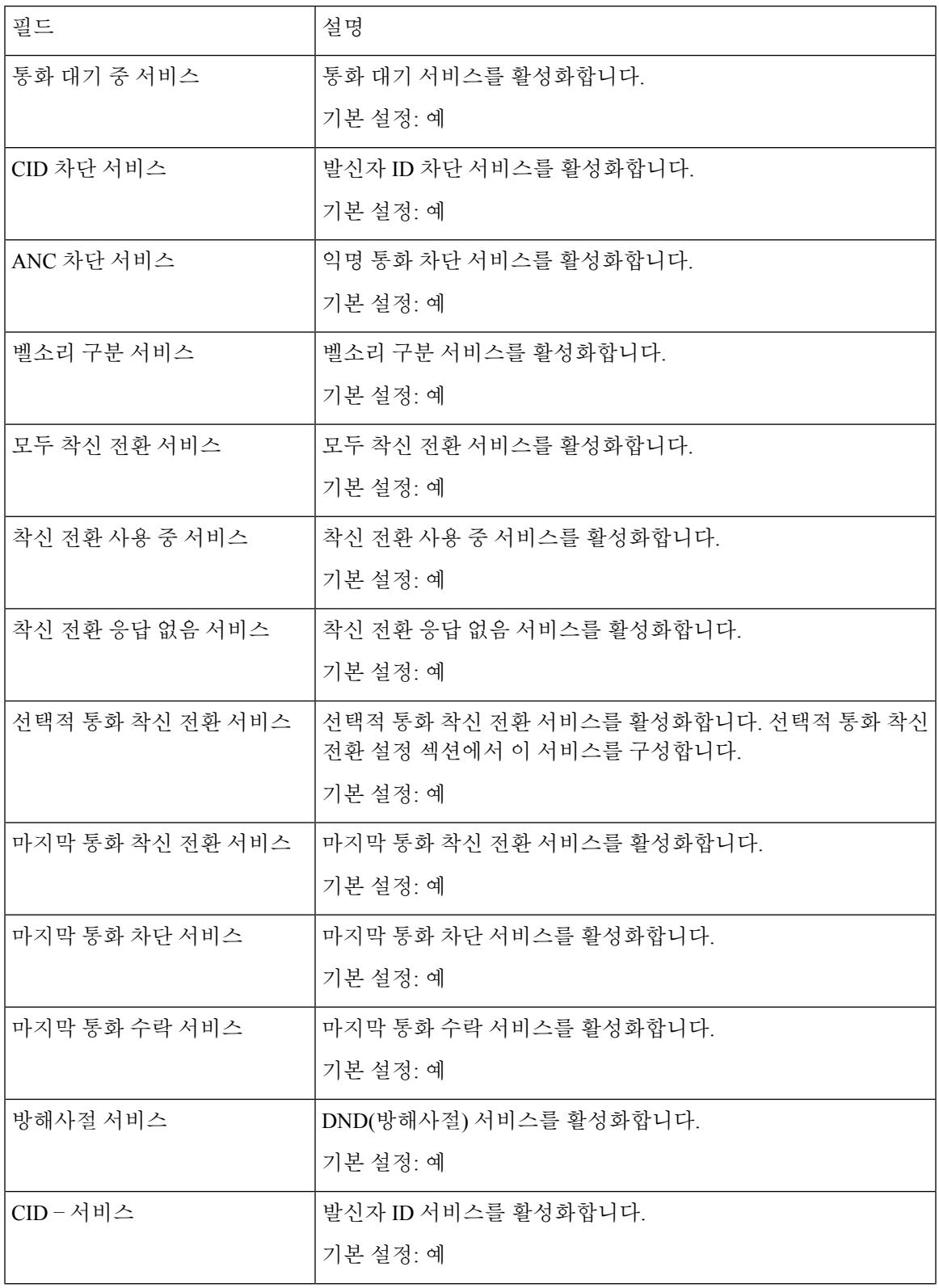

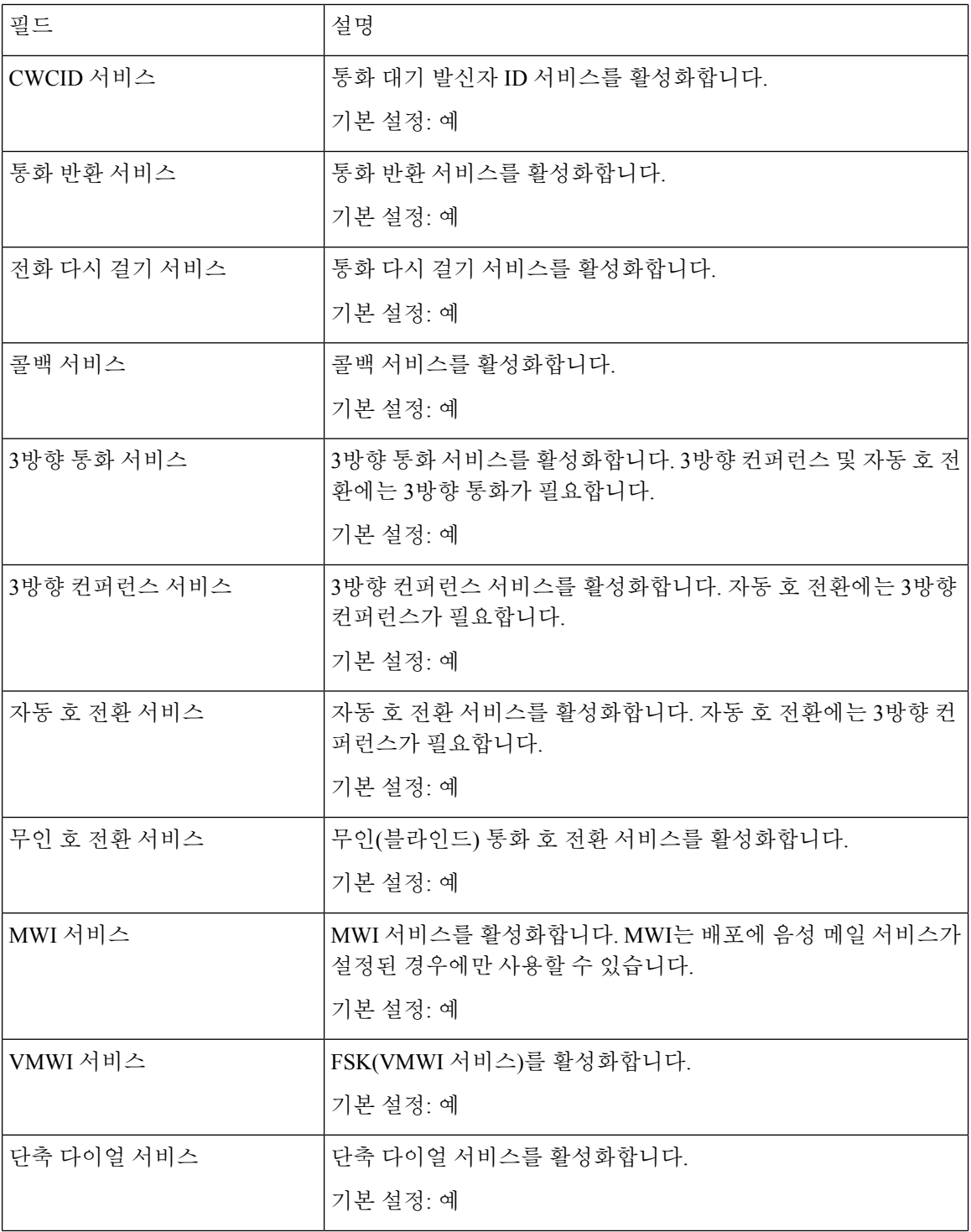

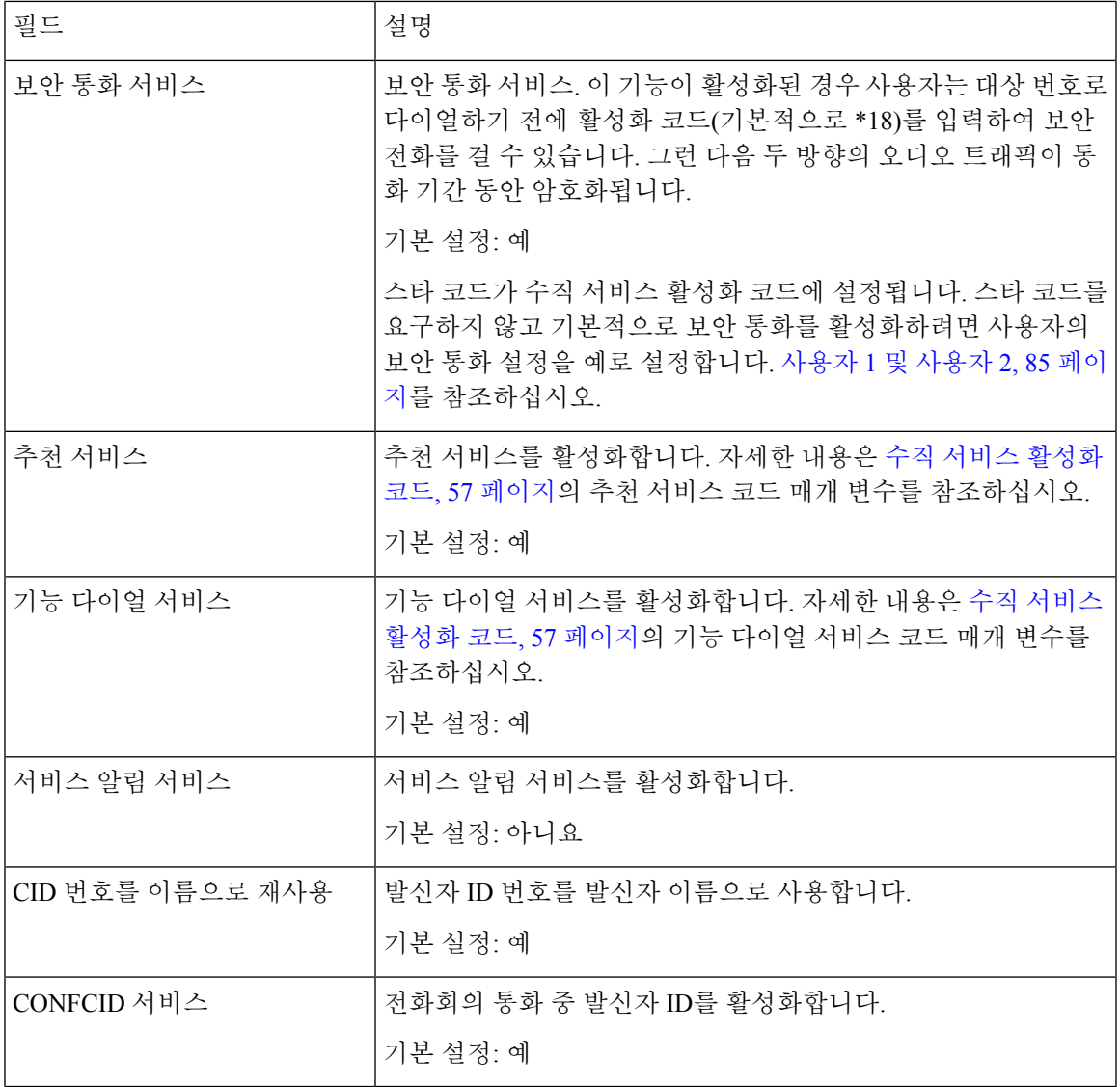

### 오디오 구성

표 **56:** 오디오 구성 설정

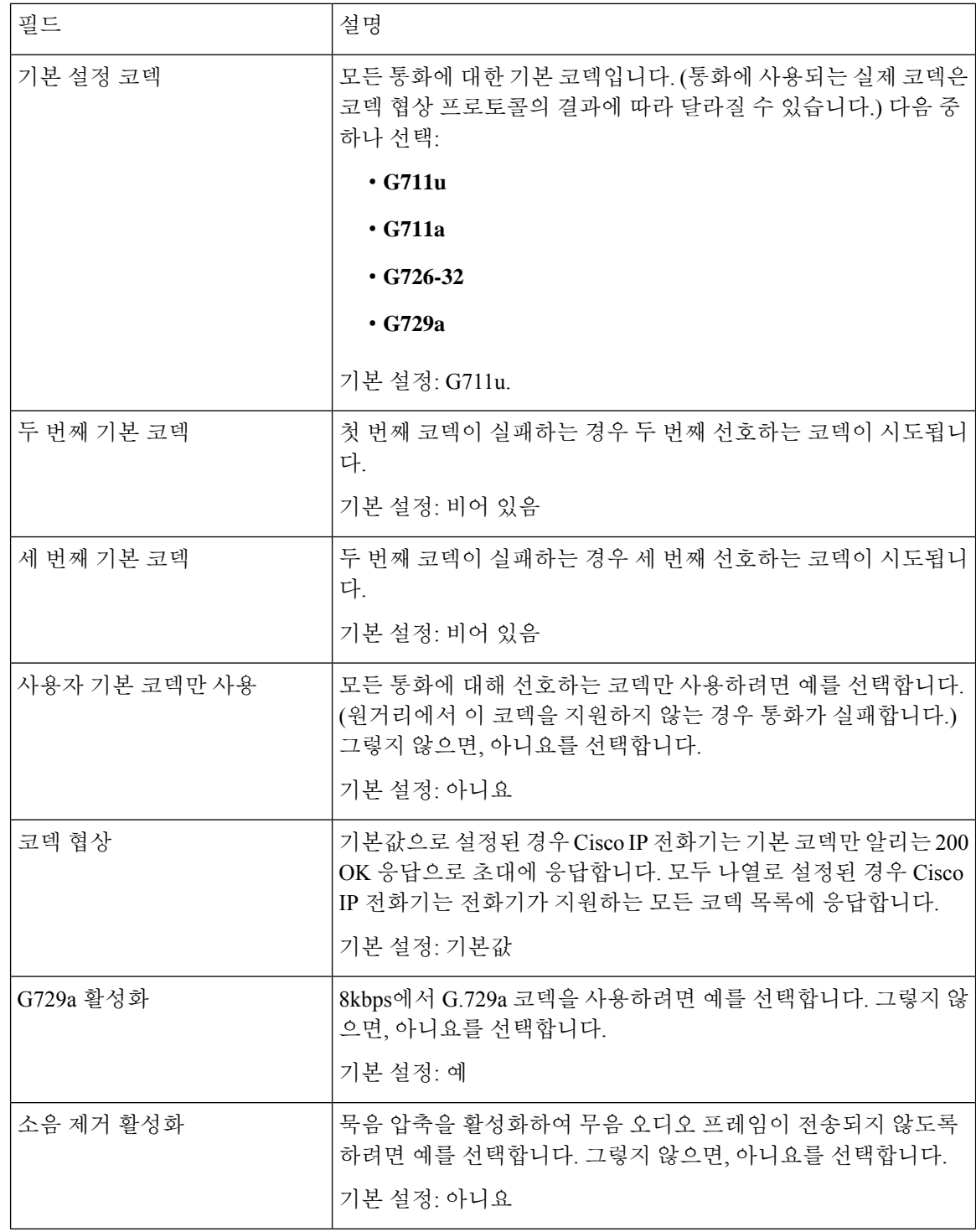

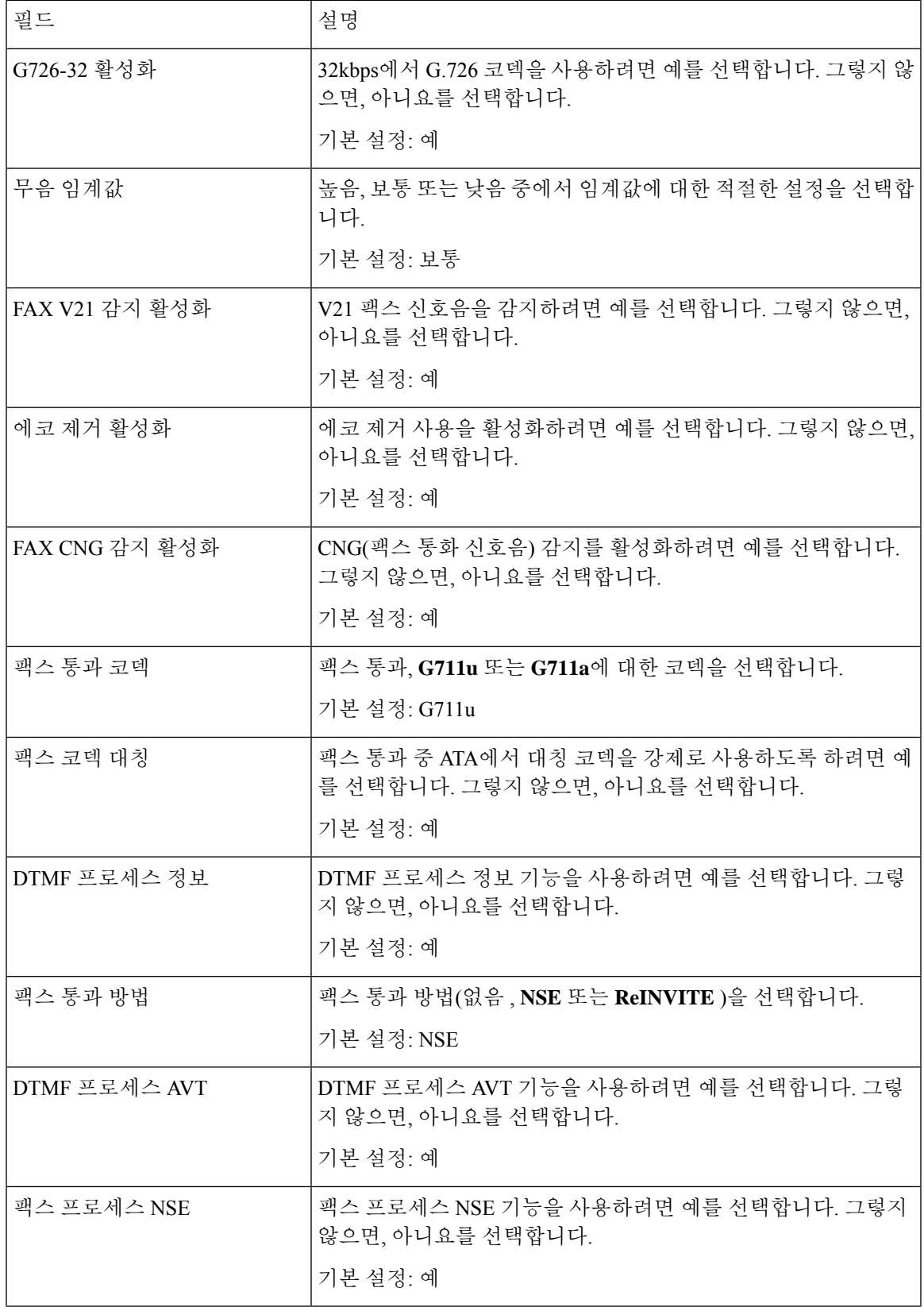

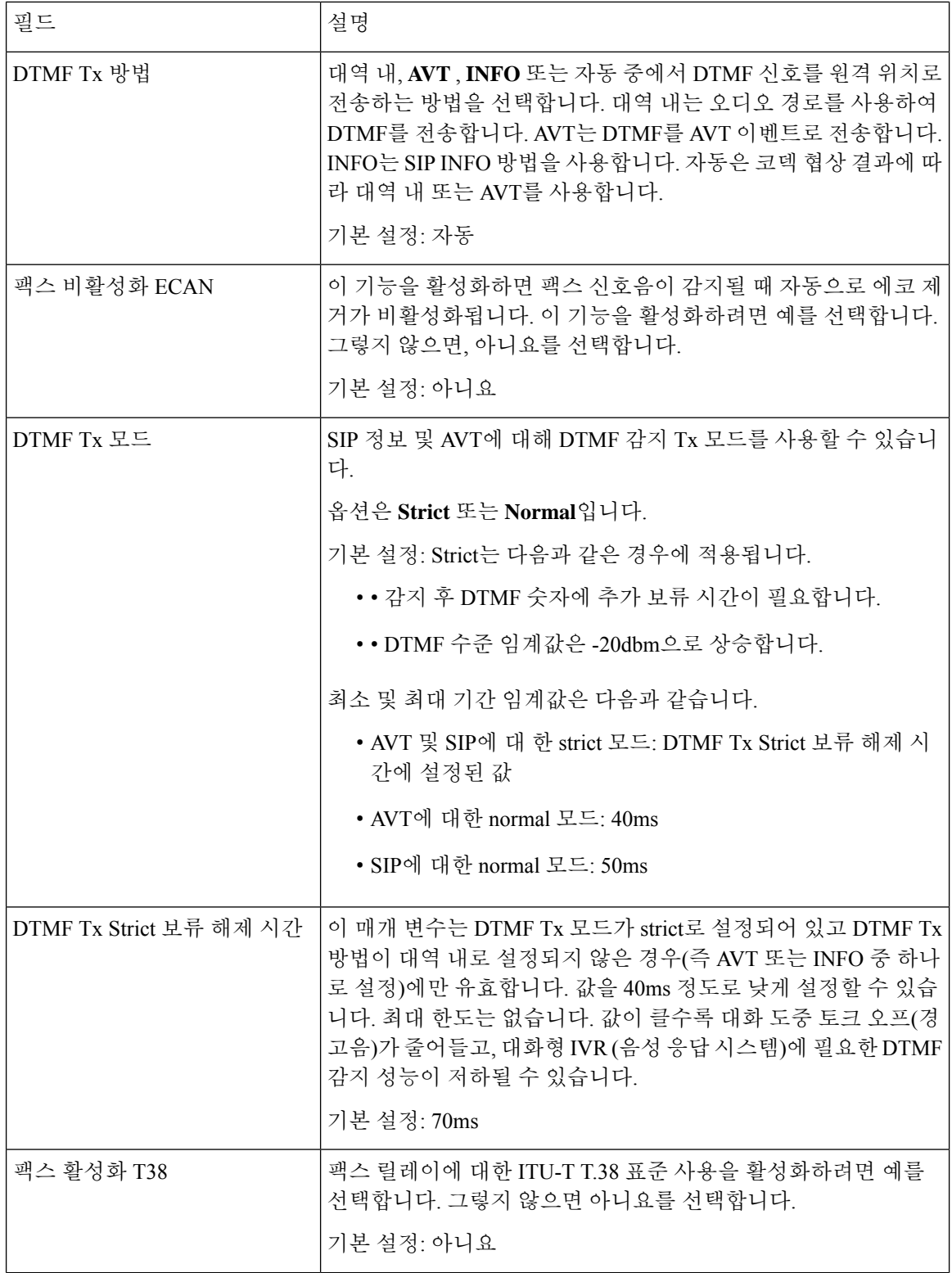

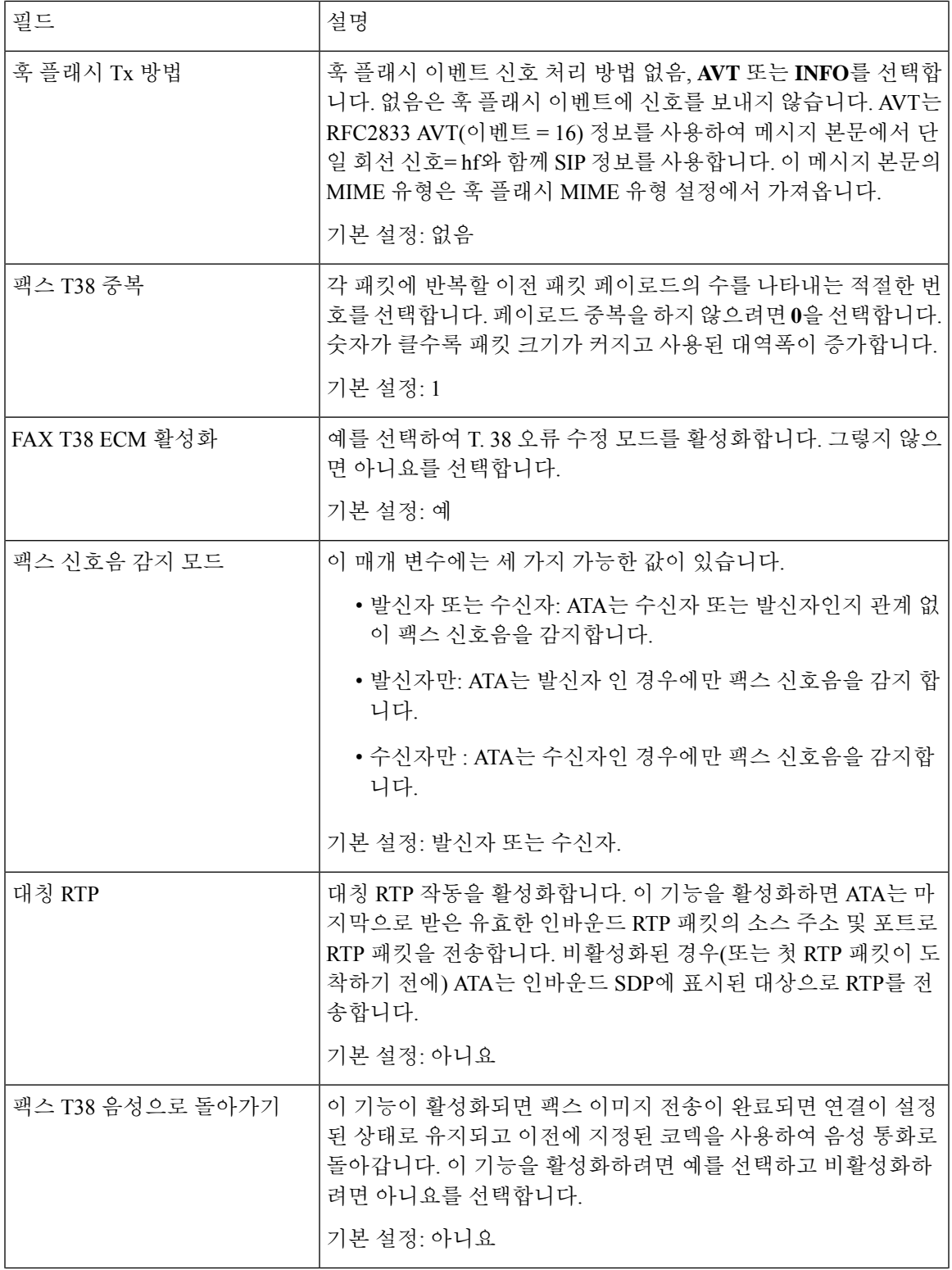

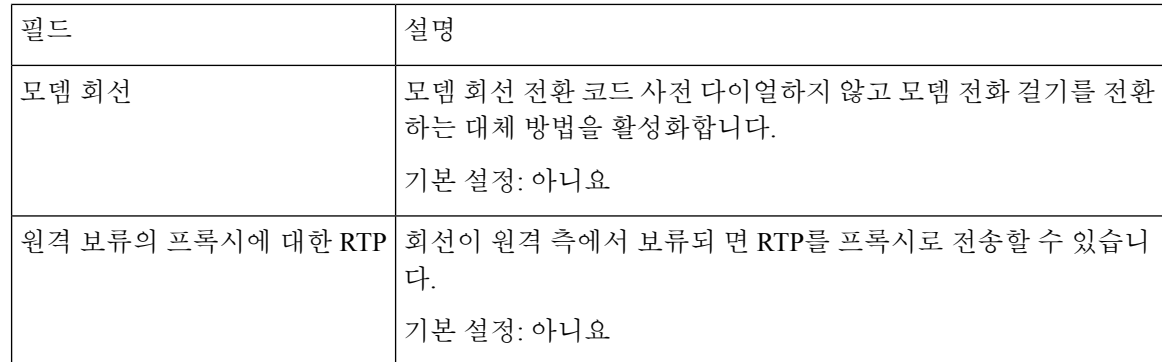

# 다이얼 플랜

회선의 기본 다이얼 플랜 스크립트는 다음과 같습니다.

#### **(\*xx|[3469]11|0|00|[2-9]xxxxxx|1xxx[2-9]xxxxxx|xxxxxxxxxxxx.)**

각 매개 변수는 세미콜론(;)으로 구분됩니다.

예 **1:**

**\*1xxxxxxxxxx<:@fwdnat.pulver.com:5082;uid=jsmith;pwd=xy z**

예 **2:**

#### **\*1xxxxxxxxxx<:@fwd.pulver.com;nat;uid=jsmith;pwd=xyz**

다이얼 플랜 식에 대 한 구문은 아래 표를 참조하십시오.

#### 표 **57:** 다이얼 플랜 설정

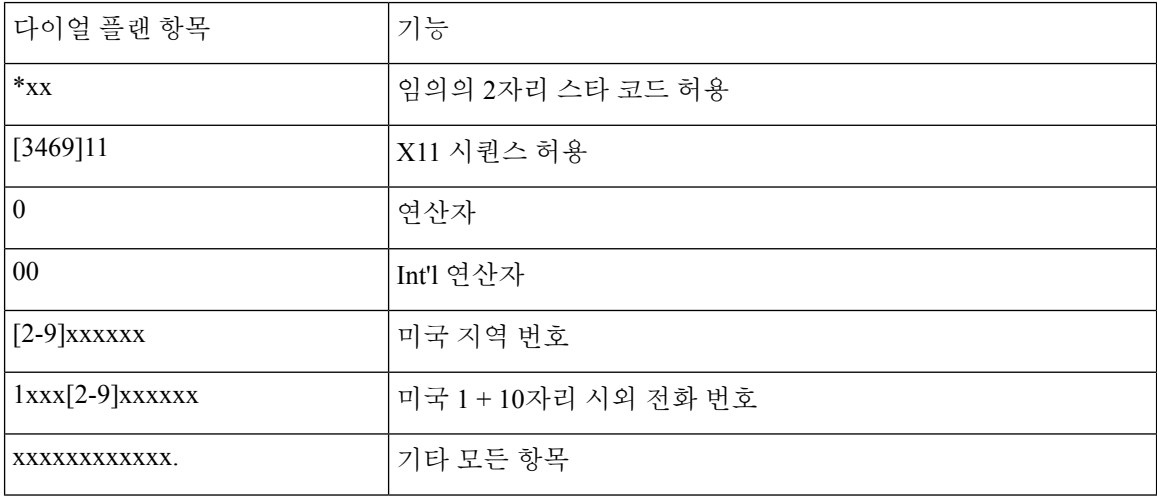

## **FXS** 포트 극성 구성

표 **58: FXS** 포트 극성 설정

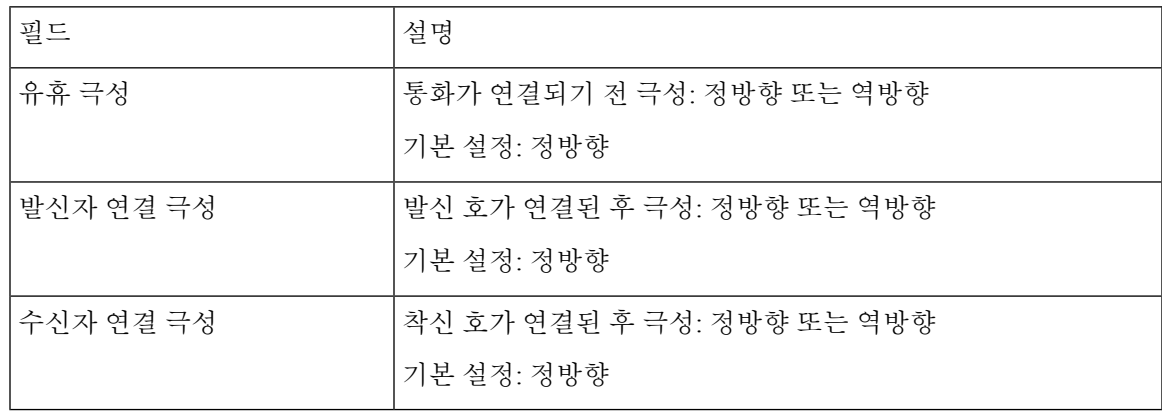

# <span id="page-92-0"></span>사용자 **1** 및 사용자 **2**

음성 > 사용자 **1** 및 음성 > 사용자**2** 페이지를 사용하1여 전화기 1 및 전화기 2 포트를 통해 통화에 대 한 사용자 기본 설정을 지정합니다.

아래에 설명된 대로 설정을 입력합니다. 변경한 후에는 제출을 클릭하여 설정을 저장 하거나 취소를 클릭하여 페이지를 저장된 설정으로 다시 표시합니다.

## 통화 착신 전환 설정

표 **59:** 통화 착신 전환 설정

| 필드            | 설명                                                      |
|---------------|---------------------------------------------------------|
| 모든 대상 착신 전환   | 모든 착신 전환 서비스에 대한 착신 전환 번호입니다.                           |
|               | 기본 설정: 비어 있음                                            |
| 통화 중 대상 착신 전환 | 통화 중 착신 전환 서비스에 대한 착신 전환 번호입니다. 모든 대<br>상 착신 전환과 동일합니다. |
|               | 기본 설정: 비어 있음                                            |
| 무응답 대상 착신 전환  | 무응답 착신 전환 서비스에 대한 착신 번호입니다. 모든 대상 착신<br>전환과 동일합니다.      |
|               | 기본 설정: 비어 있음                                            |
| 무응답 착신 전환 지연  | 무응답 착신 전환 트리거 이전의 지연 시간(초)입니다.                          |
|               | 기본 설정: 20                                               |

# 선택적 통화 착신 전환 설정

표 **60:** 선택적 통화 착신 전환 설정

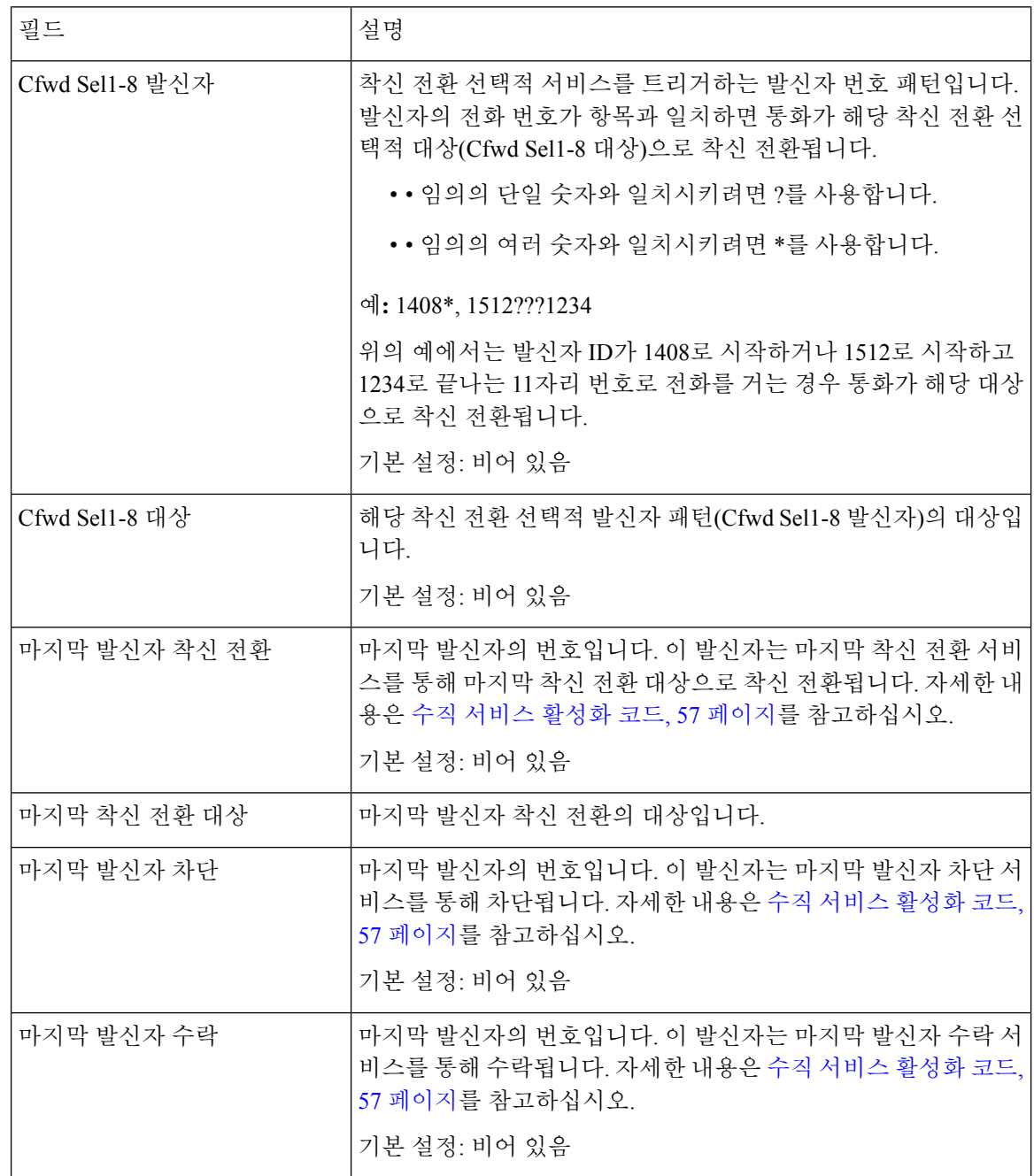

# 바로 호출 설정

표 **61:** 바로 호출 설정

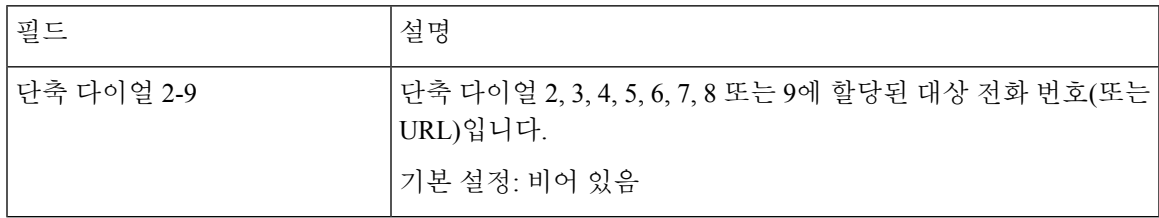

# 보조 서비스 설정

Ι

표 **62:** 보조 서비스 설정

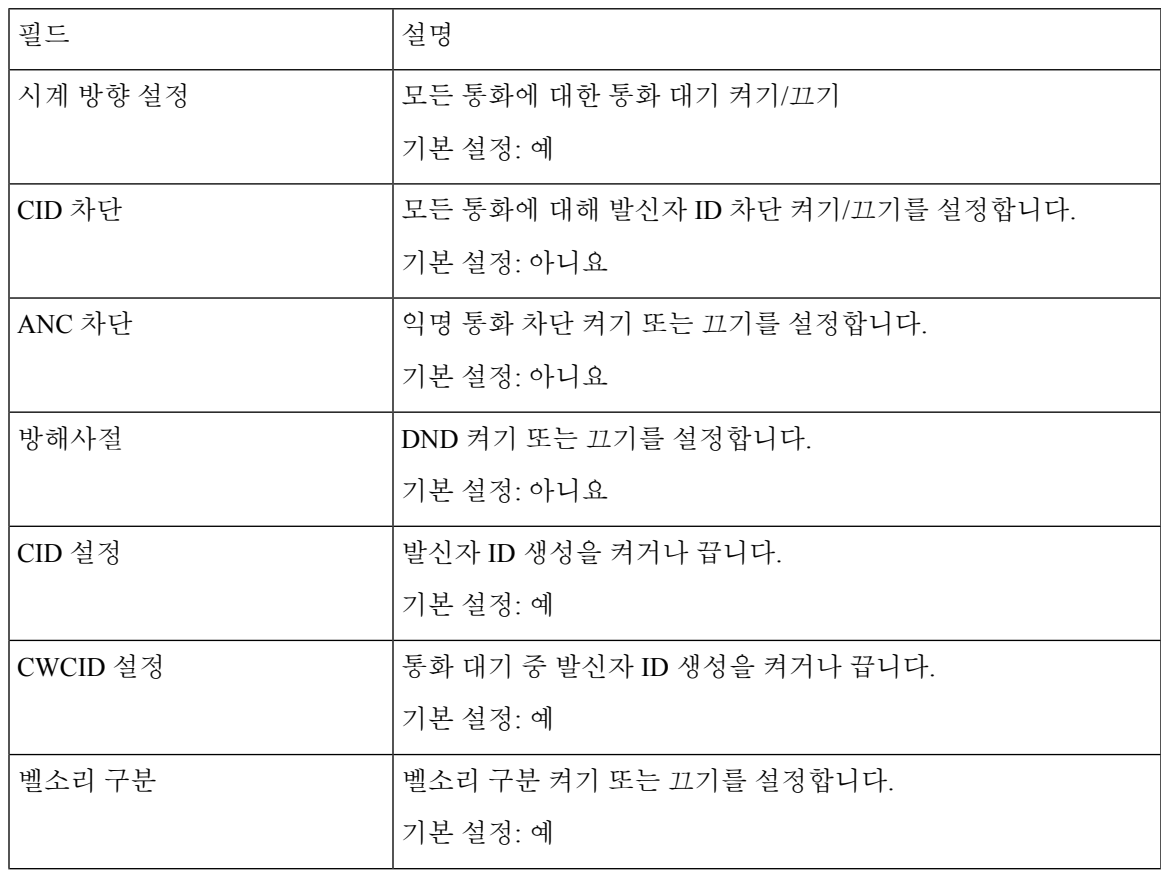

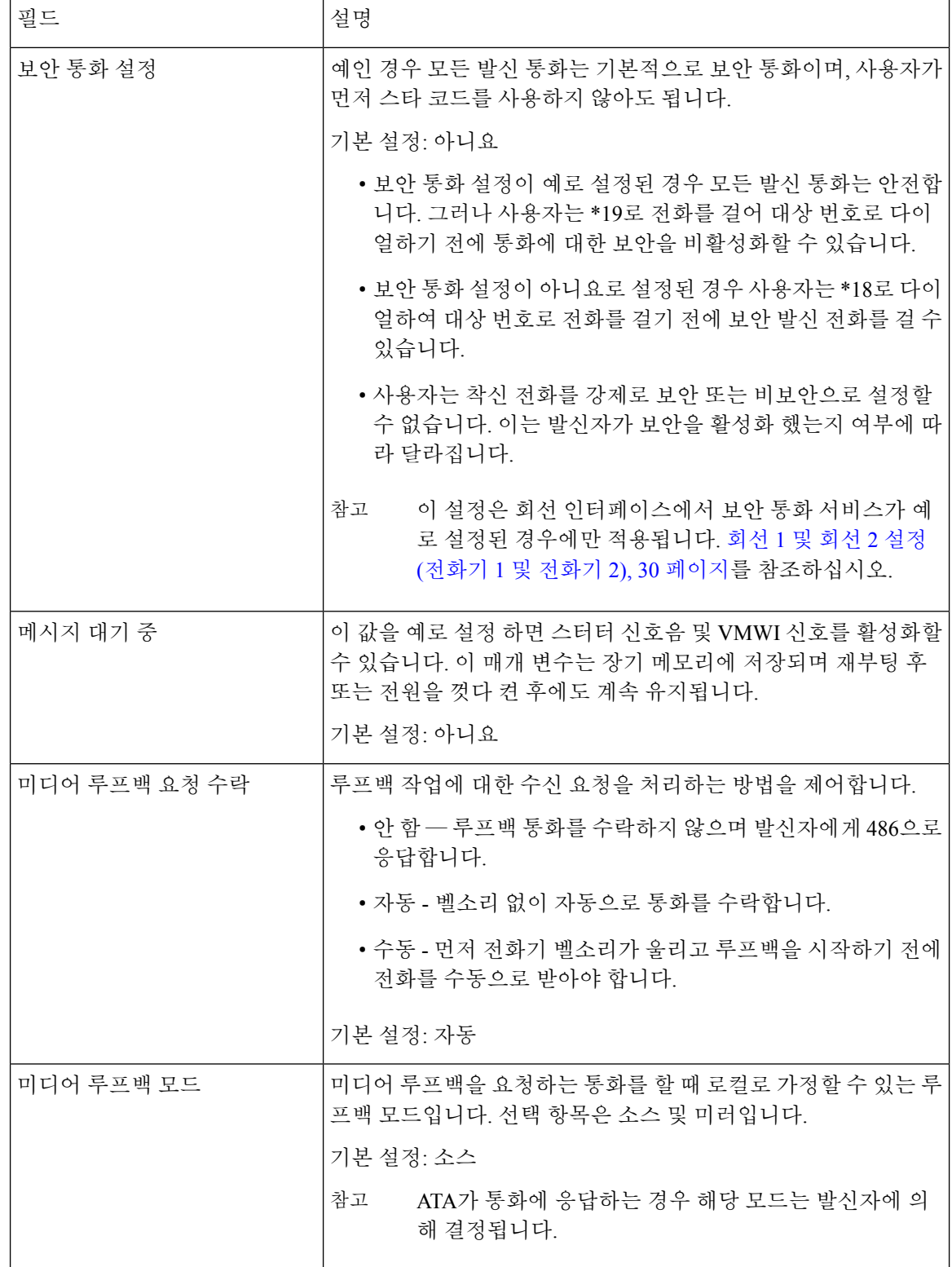

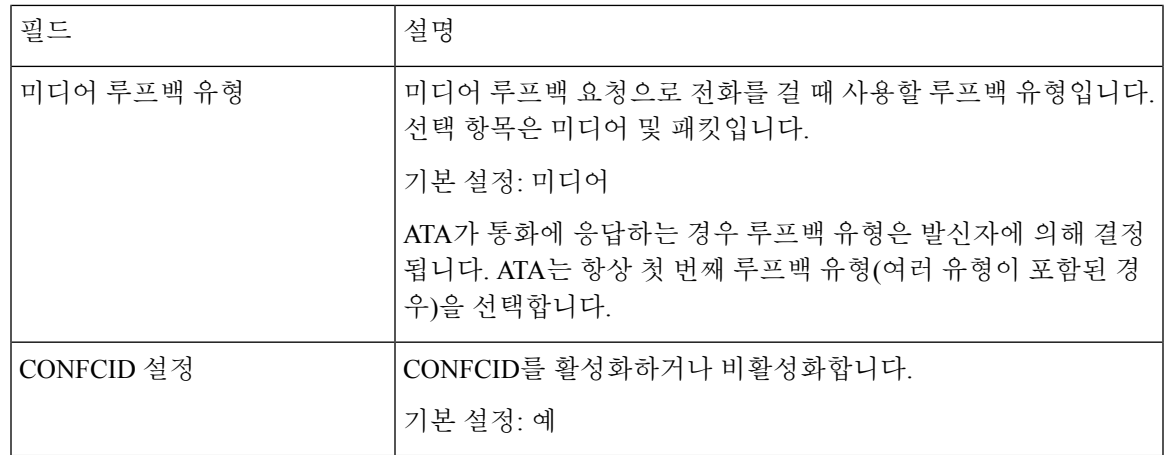

## 벨소리 구분 설정

표 **63:** 벨소리 패턴 구분

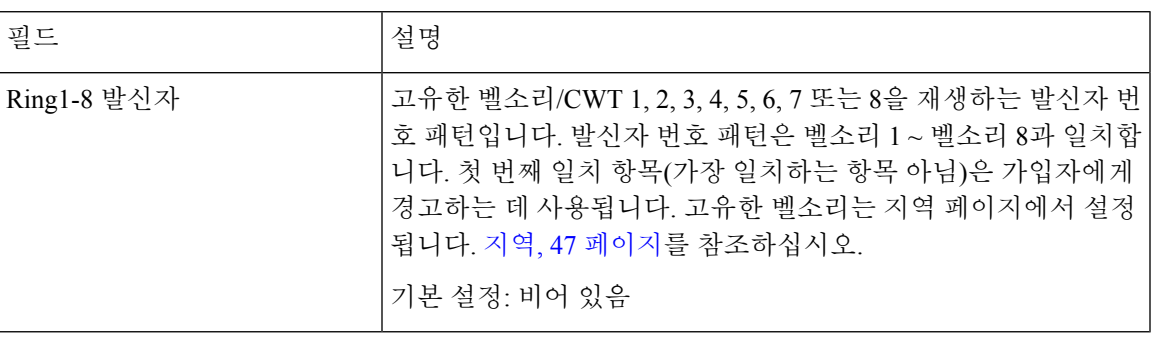

# 벨소리 설정

표 **64:** 벨소리 매개 변수

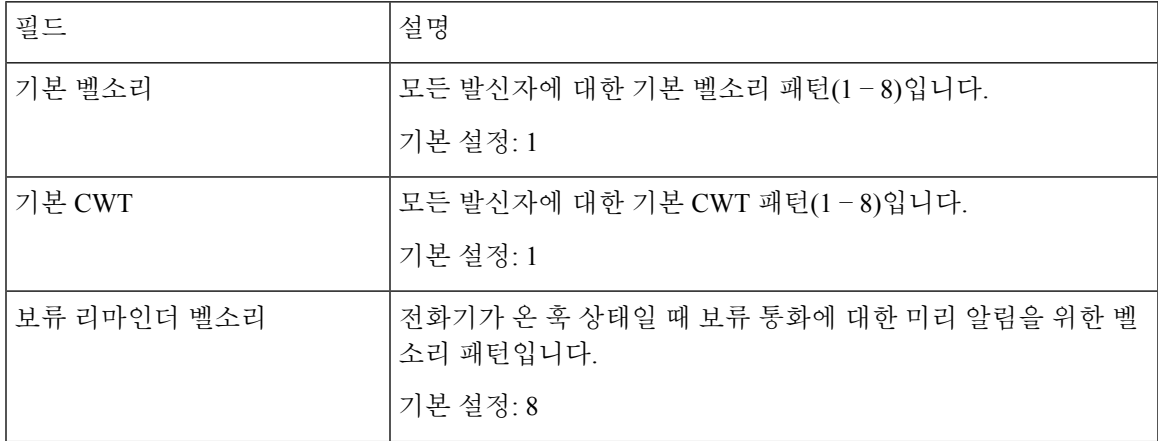

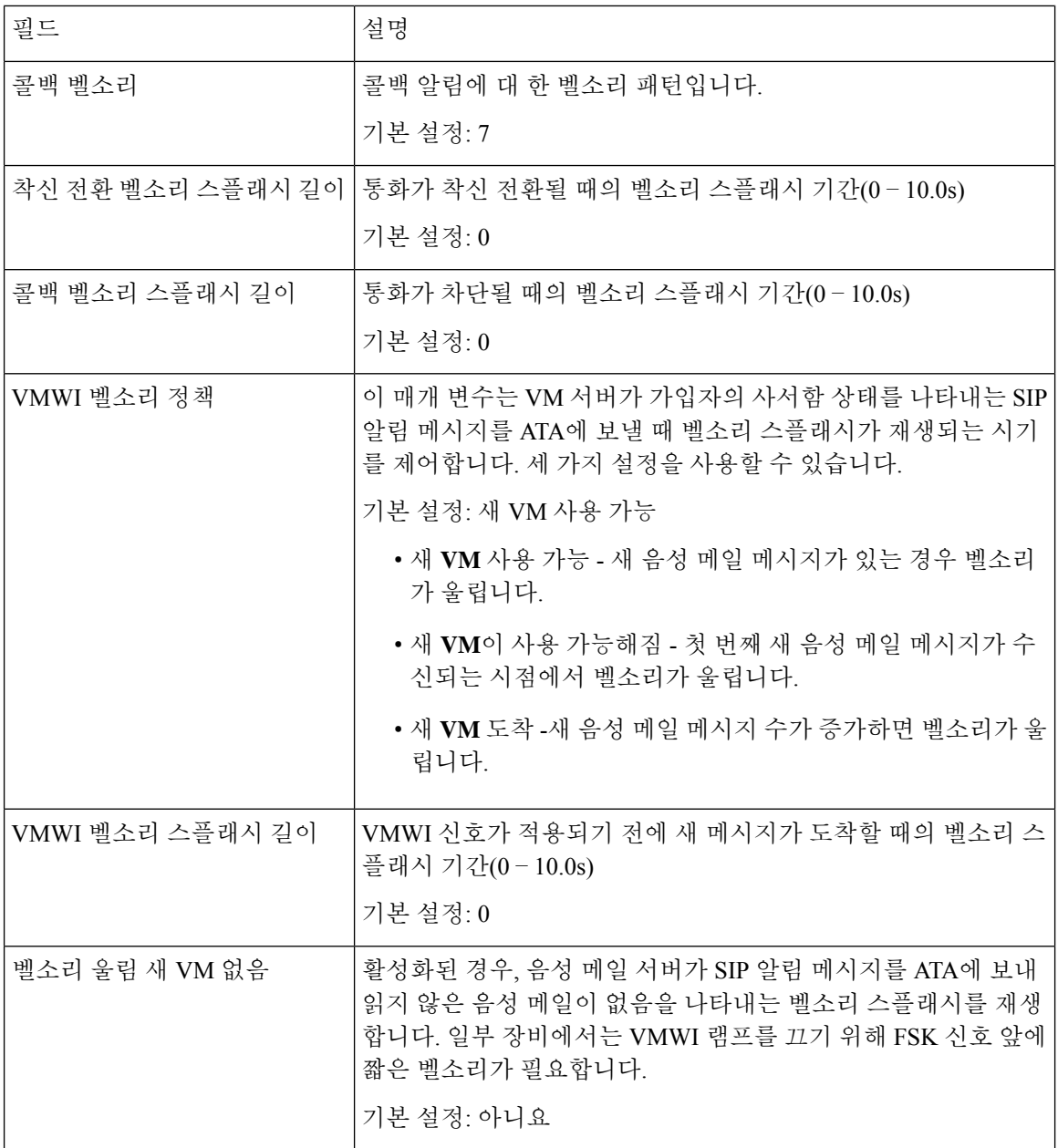

ı

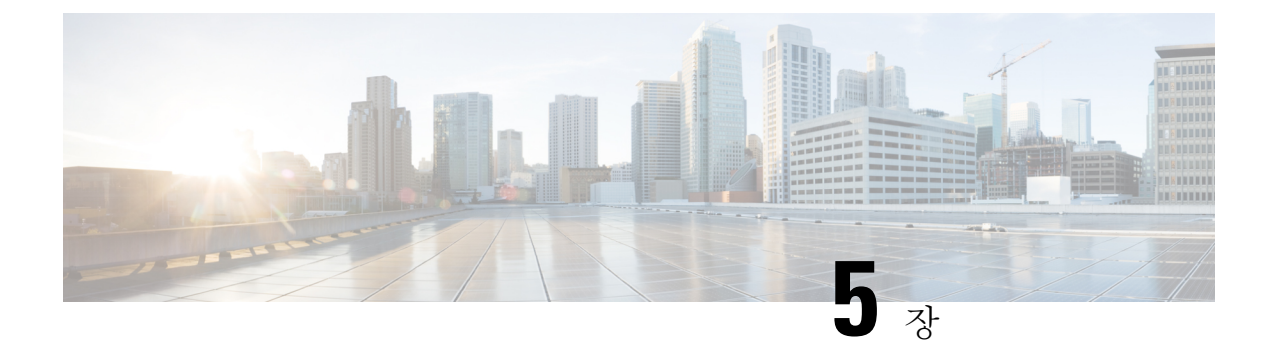

# 관리 설정

- 관리, 91 [페이지](#page-98-0)
- 로그, 98 [페이지](#page-105-0)
- 공장 기본값, 101 [페이지](#page-108-0)
- 펌웨어 [업그레이드](#page-109-0) , 102 페이지
- [컨피그레이션](#page-109-1) 관리, 102 페이지
- [Reboot,](#page-110-0) 103 페이지

# <span id="page-98-0"></span>관리

관리 페이지를 사용하여 ATA 웹 페이지에 대한 웹 액세스를 관리하고 원격 구성 및 네트워크 관리를 위해 프로토콜을 활성화합니다.

### 웹 액세스 관리

관리 > 관리 > 웹 액세스 관리 페이지를 사용하여 ATA 관리에 대한 액세스 설정을 구성합니다.

#### **Cisco ATA 192** 웹 액세스 관리 필드

Cisco ATA 192 웹 페이지에 대한 액세스는 기본적으로 활성화되어 있습니다. 관리자 액세스 권한을 사용하면 사무실 네트워크의 컴퓨터에서 구성을 관리할 수 있고, 웹 액세스 권한을 사용하여 다른 서 브넷 또는 인터넷의 컴퓨터에서 연결할 수 있습니다.

ATA 웹 페이지에 액세스하려면 웹 브라우저를 실행하고 주소 표시줄에 URL을 입력합니다. URL에 는 지정된 프로토콜, ATA의 WAN IP 주소 및 지정된 포트 번호가 포함되어야 합니다. 예를 들어, HTTPS 프로토콜, 203.0.113.50의 WAN IP 주소 및 포트 80을 사용하여 https://203.0.113.50:80을 입력 합니다.

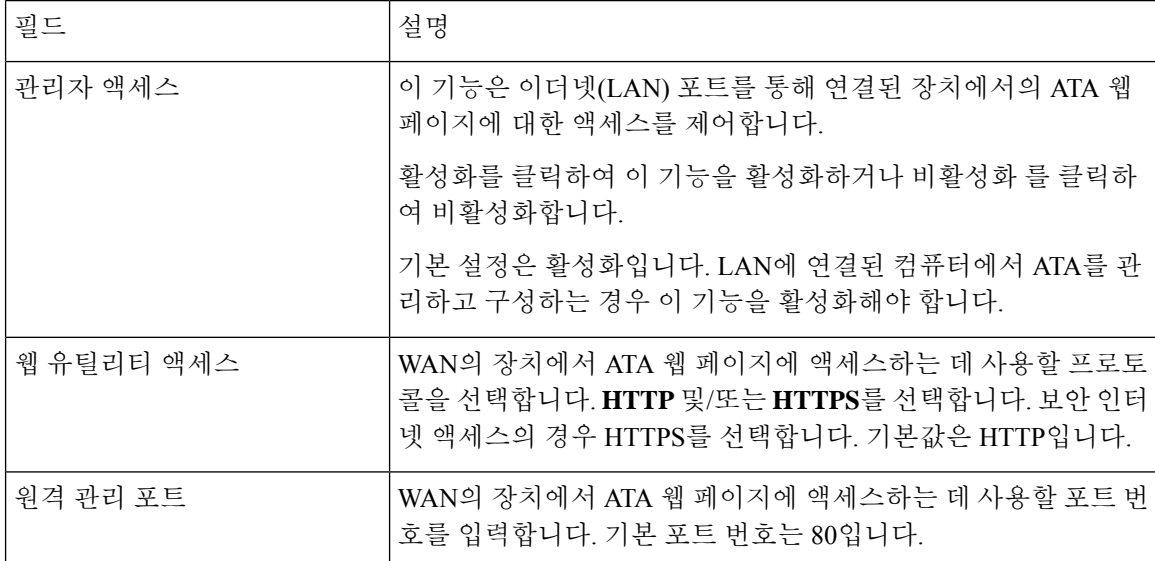

#### 표 **65: Cisco ATA 192** 웹 액세스 관리 설정

### **Cisco ATA 191** 웹 액세스 필드

표 **66: Cisco ATA 191** 웹 액세스 설정

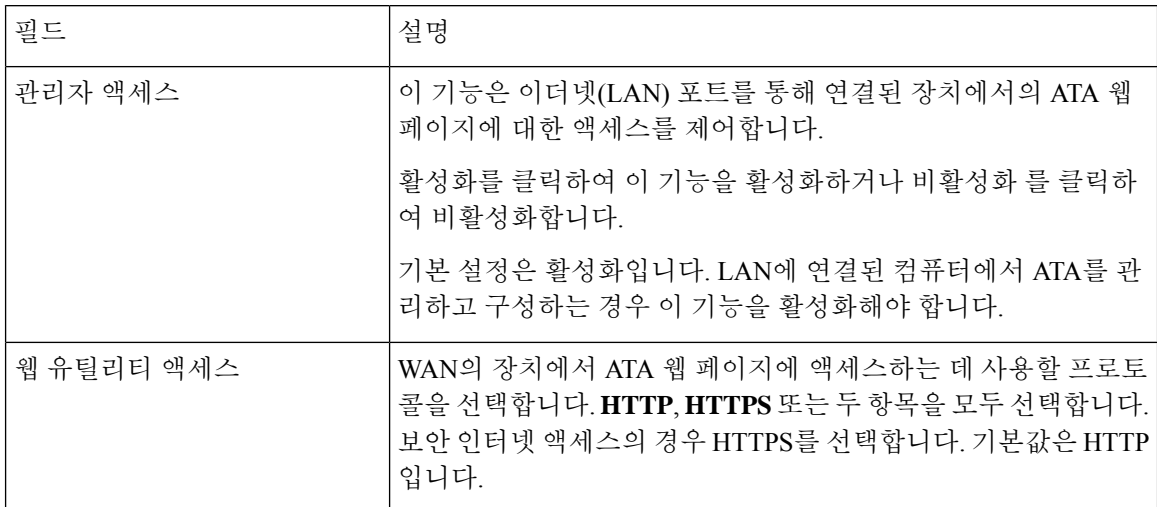

#### **Remote Access** 필드

#### 표 **67: Remote Access** 설정

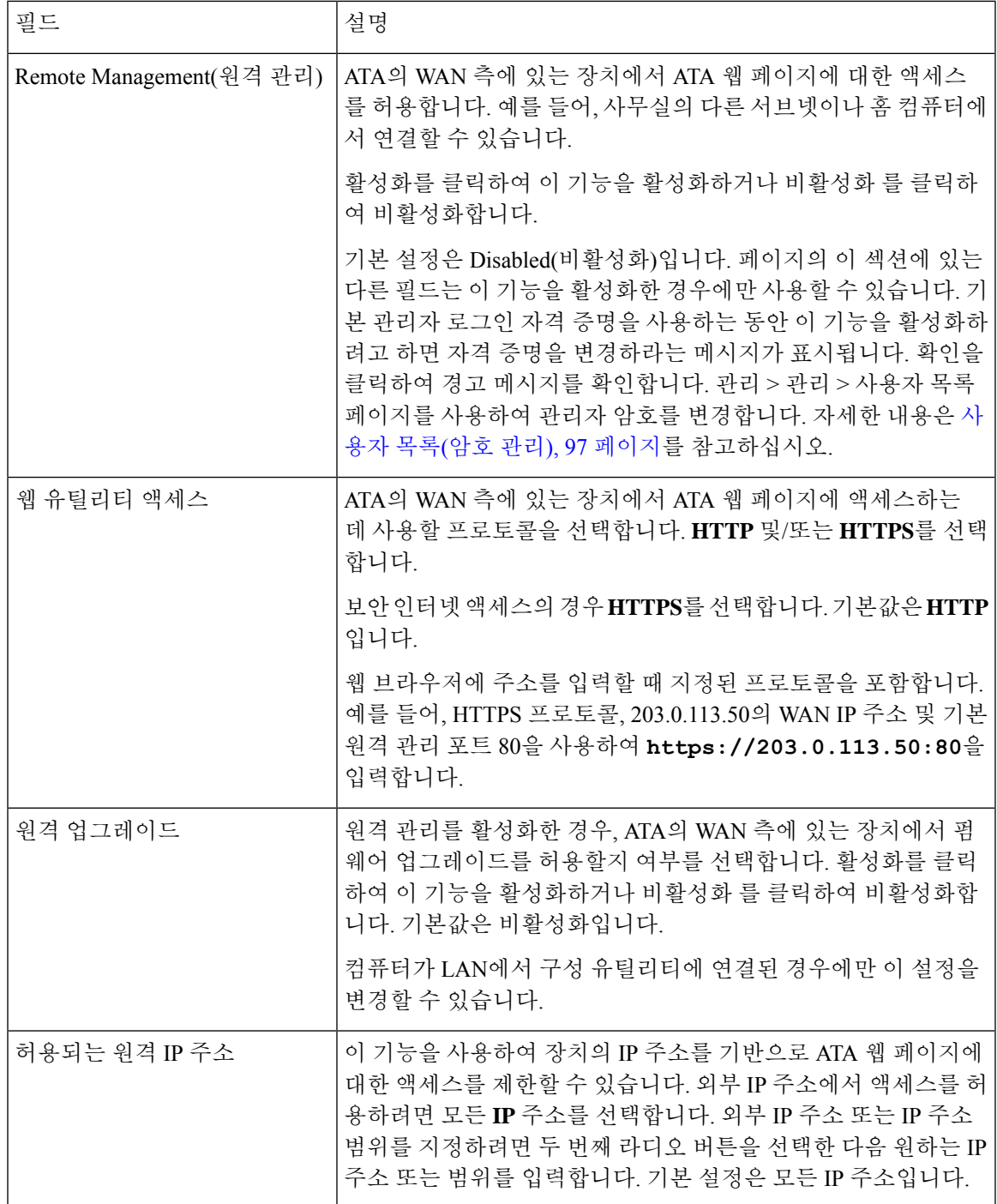

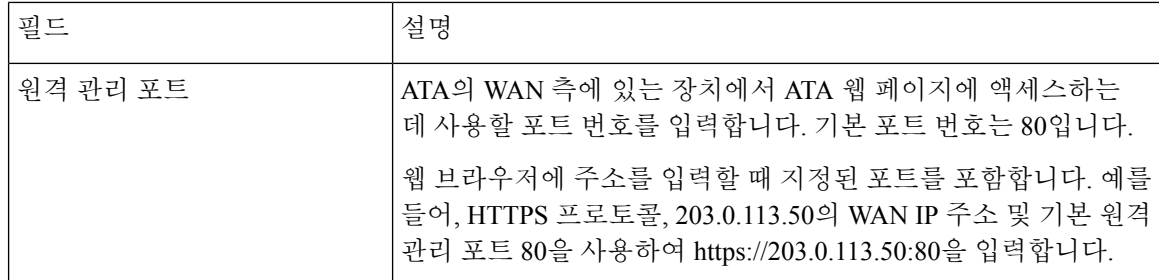

### **TR-069**

관리 > 관리 > **TR-069** 페이지를 사용하여 TR-069 CPE WAN 관리 프로토콜을 통해 ACS(자동 구성 서버)와의 통신을 구성합니다. TR-069(기술 보고서 069)는 대규모 배포에서 모든 음성 장치 및 기타 고객-프레미스 장비(CPE)를 관리하는 공통 플랫폼을 제공합니다. 이는 CPE와 ACS 간의 통신을 제공 합니다.

아래에 설명된 대로 설정을 입력합니다. 변경한 후에는 제출을 클릭하여 설정을 저장 하거나 취소를 클릭하여 페이지를 저장된 설정으로 다시 표시합니다.

표 **68: TR-069** 설정

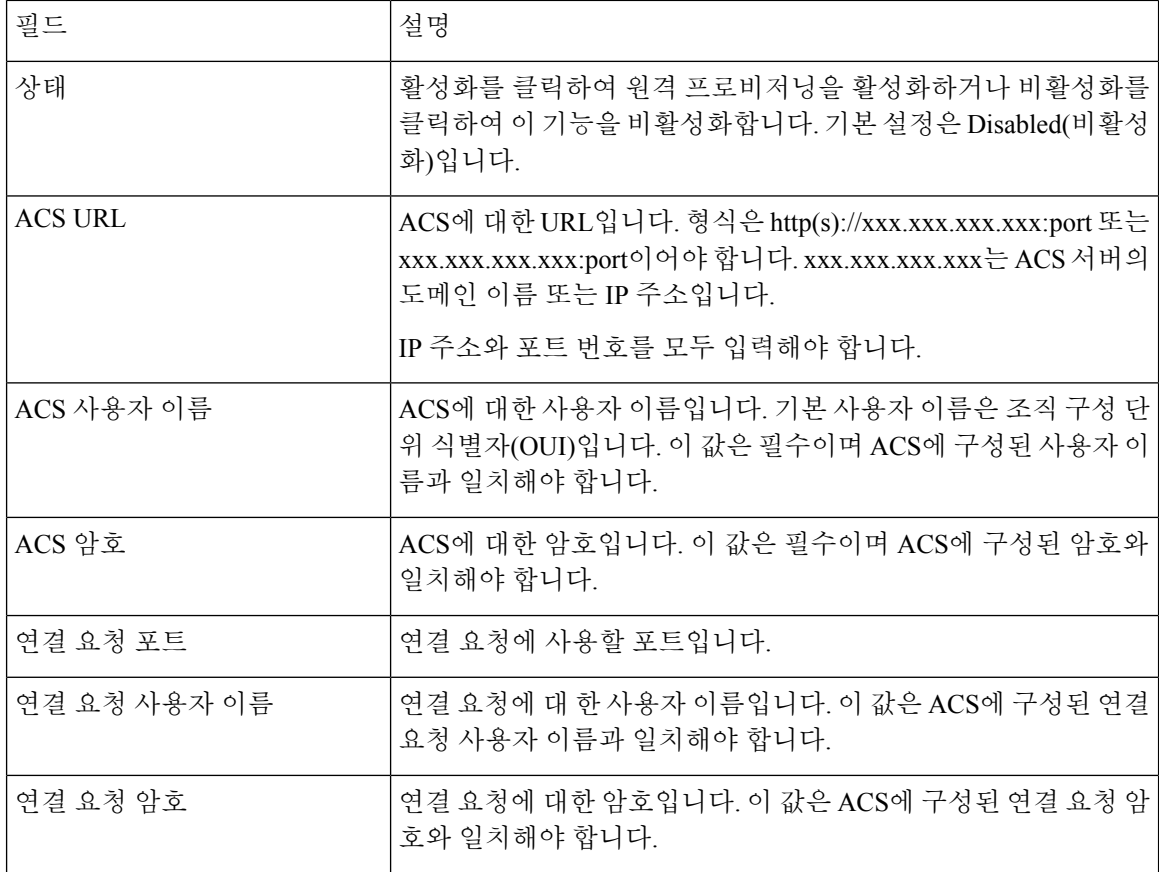

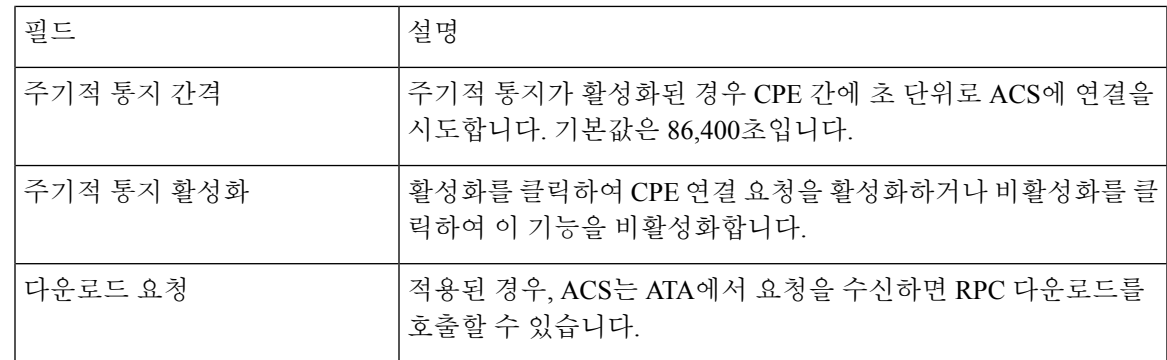

### **SNMP**

관리 > 관리 > **SNMP** 페이지를 사용하여 ATA에 대한 SNMP(Simple Network Management Protocol)를 설정합니다.

SNMP는 네트워크 관리자가 네트워크에서 발생하는 중요한 이벤트에 대한 알림을 관리, 모니터링 및 수신할 수 있게 하는 네트워크 프로토콜입니다. ATA는 SNMPv2 및 SNMPv3를 지원합니다.

SNMP 네트워크 관리 시스템에서 SNMP 명령에 응답하는 SNMP 에이전트 역할을 합니다. 표준 SNMP get, next 및 set 명령을 지원합니다. 또한 알람 조건이 구성된 경우 SNMP 관리자에게 알리는 SNMP 트랩을 생성합니다. 예를 들면 재부팅, 전원 사이클 및 인터넷(WAN) 이벤트가 있습니다.

아래에 설명된 대로 설정을 입력합니다. 변경한 후에는 제출을 클릭하여 설정을 저장 하거나 취소를 클릭하여 페이지를 저장된 설정으로 다시 표시합니다.

#### **SNMP** 설정

표 **69: SNMP** 매개변수

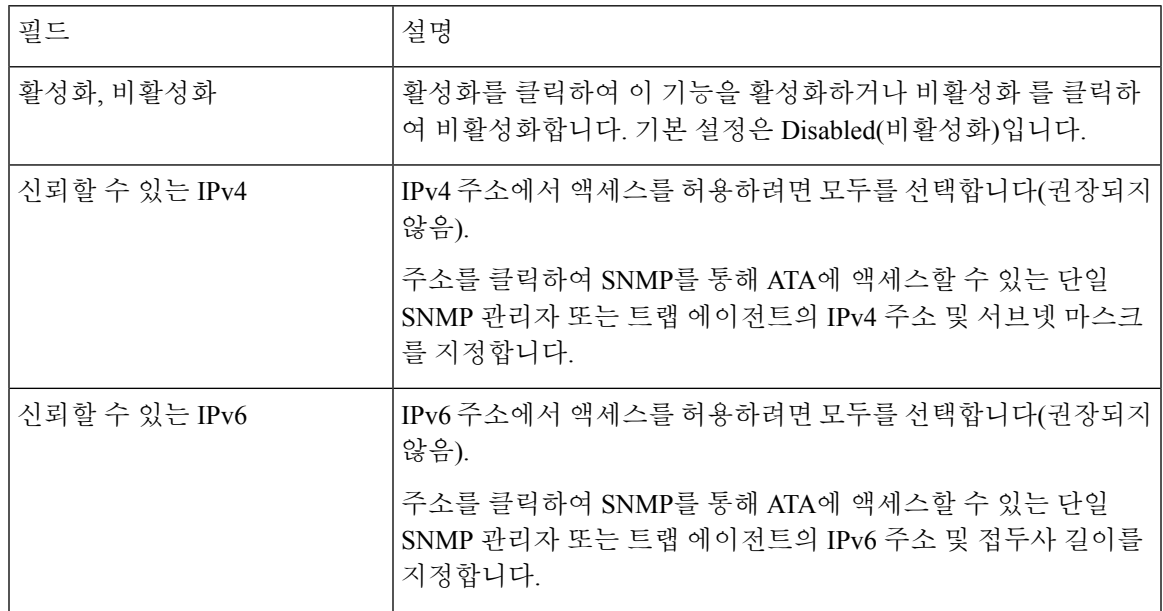

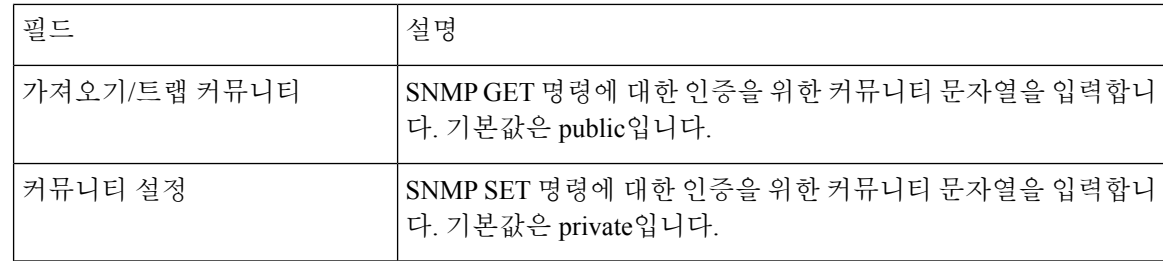

### **SNMPv3** 설정

표 **70: SNMPv3** 매개 변수

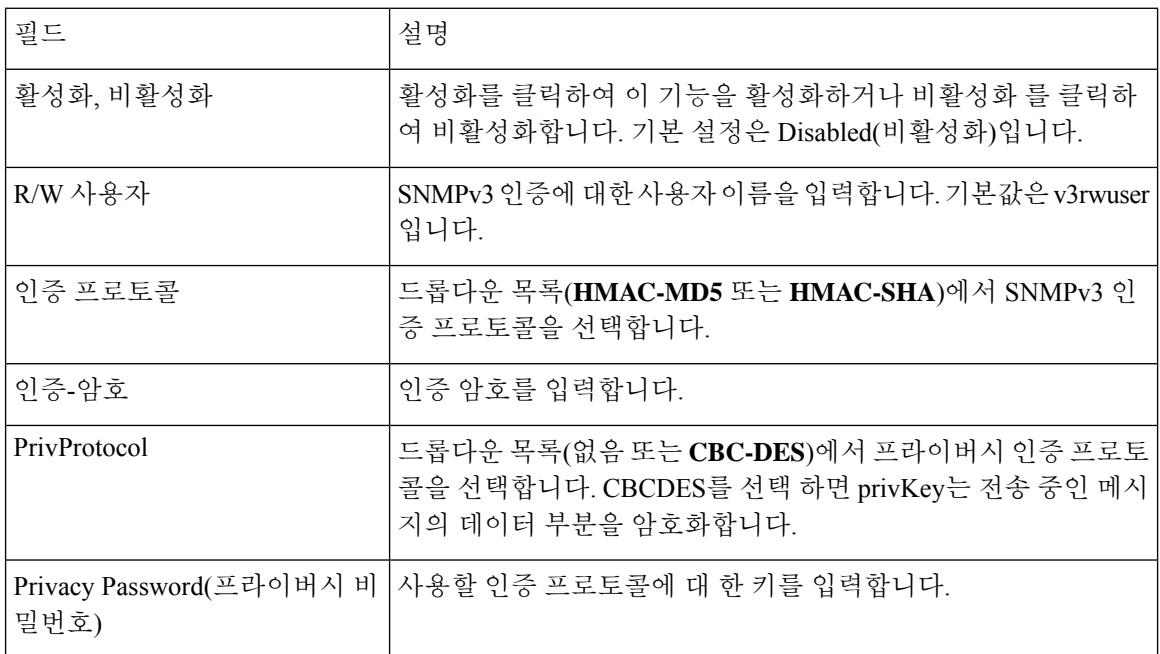

## 트랩 구성

표 **71:** 트랩 매개 변수

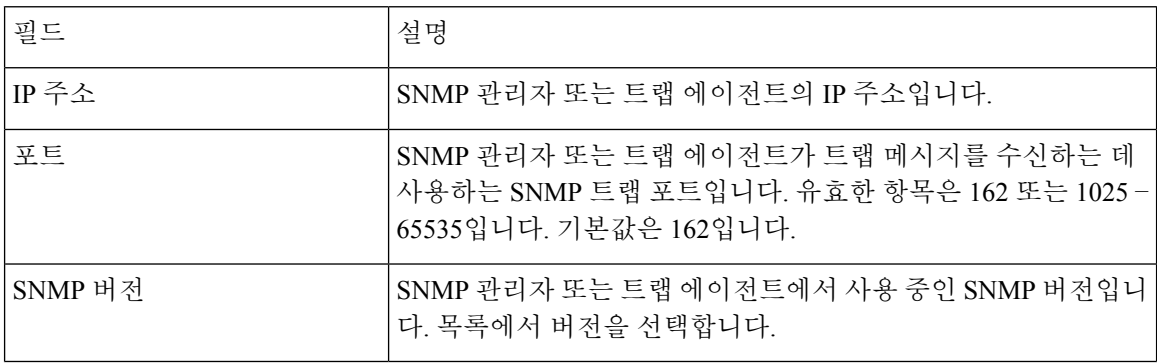

### <span id="page-104-0"></span>사용자 목록**(**암호 관리**)**

관리 > 관리 > 사용자 목록페이지를 사용하여 ATA 웹 페이지의 두 사용자 계정을 관리합니다. 사용 자 수준 계정에는 제한된 기능 집합을 수정할 수 있는 액세스 권한이 있습니다.

IVR의 경우 시스템 페이지에서 이러한 암호를 구성할 수 있습니다.

암호 업데이트

프로시저

단계 **1** 사용자 목록 테이블에서 업데이트하려는 계정에 대한 연필 아이콘을 클릭합니다.

단계 **2** 사용자 계정 페이지에서 아래에 설명된 대로 사용자 이름과 암호를 입력합니다.

- 사용자 이름 사용자 이름을 입력합니다.
- 이전 암호(관리자 계정만 해당) 기존 암호를 입력합니다.
- 새 암호 새 암호를 입력할 수 있는 문자를 최고 32자까지 입력합니다.
- 새 암호 확인 새 암호를 다시 입력하여 확인합니다.
- 단계 **3** 변경한 후에는 제출을 클릭하여 설정을 저장 하거나 취소를 클릭하여 페이지를 저장된 설정으로 다 시 표시합니다.

### **Bonjour**

관리 > 관리 > **Bonjour** 페이지를 사용하여 Bonjour를 활성화하거나 비활성화할 수 있습니다. Bonjour 는 LAN의 컴퓨터 및 서버와 같은 네트워크 장치를 찾는 서비스 검색 프로토콜입니다. 사용하는 네트 워크 관리 시스템에 필요할 수 있습니다. 이 기능이 활성화되면 ATA는 주기적으로 Bonjour 서비스를 전체 로컬 네트워크로 녹음하여 존재 여부를 알립니다.

활성화를 클릭하여 이 기능을 활성화하거나 비활성화 를 클릭하여 비활성화합니다. 기본 설정은 활 성화입니다.

변경한 후에는 제출을 클릭하여 설정을 저장하거나 취소를 클릭하여 페이지를 저장된 설정으로 다 시 표시합니다.

### 재설정 버튼

활성화 를 클릭하여 재설정 버튼을 활성화하거나 비활성화를 클릭하여 비활성화합니다. 기본 설정 은 활성화입니다.

변경한 후에는 제출을 클릭하여 설정을 저장 하거나 취소를 클릭하여 페이지를 저장된 설정으로 다 시 표시합니다.

### **SSH**

관리 > 관리 > **SSH**를 사용하여 SSH 관련 설정을 구성합니다.

표 **72: SSH** 설정

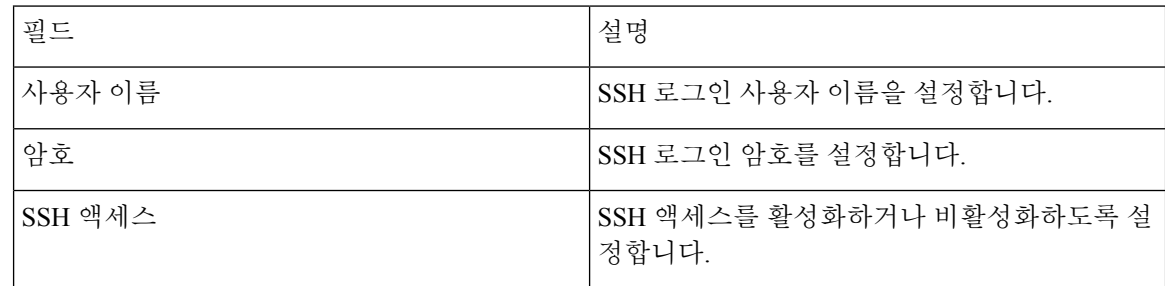

### <span id="page-105-0"></span>로그

ATA를 사용하면 네트워크에서 발생하는 다양한 이벤트에 대해 수신, 발신 및 DHCP 목록을 녹음할 수 있습니다. 수신 로그에는 수신 인터넷 트래픽에 대한 소스 IP 주소 및 대상 포트 번호의 임시 목록 이 표시됩니다. 발신 로그에는 발신 인터넷 트래픽에 대한 로컬 IP 주소, 대상 URL/IP 주소 및 서비스/ 포트 번호의 임시 목록이 표시됩니다.

### <span id="page-105-1"></span>디버그 로그 모듈

관리 > 로그 모듈 > 디버그 로그 모듈 페이지를 사용하여 로깅을 활성화하고 구성합니다.

- 필요한 경우에만 로깅을 활성화하고 확인을 마친 후에는 로깅을 비활성화하는 것이 좋습니다. 로깅은 리소스를 소비하며 시스템 성능에 영향을 미칠 수 있습니다.
- 이 페이지에서는 모든 심각도 수준에서 디버그 메시지를 보려는 모듈을 선택할 수 있습니다.

### 디버그 로그 설정

관리 > 로그 > 디버그 로그 서버 페이지에서 디버그 로그 서버가 활성화된 경우, ATA는 디버그 메시 지를 한 서버에 전송합니다.

아래에 설명된 대로 설정을 입력합니다. 변경한 후에는 제출을 클릭하여 설정을 저장 하거나 취소를 클릭하여 페이지를 저장된 설정으로 다시 표시합니다.

표 **73:** 디버그 로그 설정

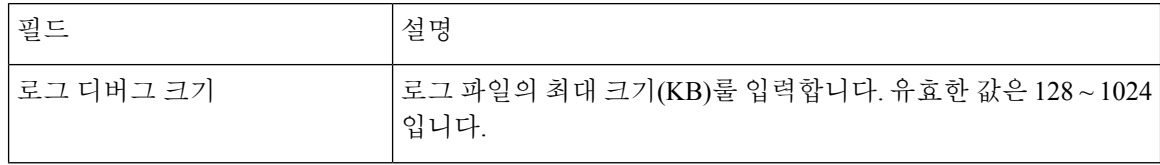

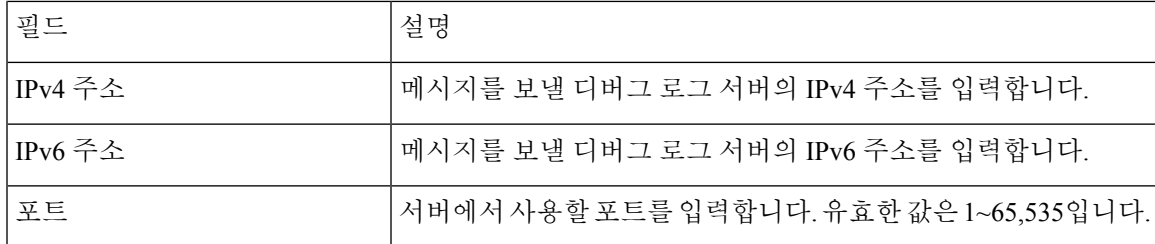

## 디버그 로그 뷰어

관리 > 로그 > 디버그 로그 뷰어 페이지에서 로깅이 활성화된 경우 로그 뷰어 페이지를 사용하여 온 라인으로 로그를 보고 시스템 로그 파일을 컴퓨터에 다운로드할 수 있습니다. 포함할 항목 유형을 선 택하고 키워드를 지정하여 로그의 내용을 제한할 수 있습니다.

로깅 활성화 및 구성에 대한 자세한 내용은 디버그 로그 모듈, 98 [페이지](#page-105-1)의 내용을 참조하십시오.

표 **74:** 디버그 로그 설정

| 필드      | 설명                                                                                                    |
|---------|----------------------------------------------------------------------------------------------------|
| 로그 다운로드 | 로그의 내용을 컴퓨터에 파일로 다운로드하려면 이 버튼을 클릭<br>합니다. 이 대화 상자에서 파일을 열거나 저장할 수 있습니다. 파<br> 일은 메모장과 같은 텍스트 편집기에서 열 수 있습니다. |
| 로그 지우기  | 로그에서 모든 항목을 제거하려면 이 버튼을 클릭합니다.                                                                               |
| 필터      | 뷰어에 표시되는 로그 항목을 필터링하는 키워드를 입력합니다.<br>페이지에 키워드를 포함하는 항목만 표시됩니다.                                               |

### 이벤트 로그 설정

관리 > 로그 > 이벤트 로그 설정 페이지를 사용하여 필요한 이벤트 로그를 수집합니다. 이벤트 로그 메시지는 UDP 전송 유형을 사용하여 SYSLOG 프로토콜을 통해 전송됩니다.

문제를 해결할 때 이벤트 로그 설정을 사용합니다. 네 가지 이벤트 범주가 정의됩니다.

- DEV 장치 정보입니다. 장치가 부팅되고 네트워크 연결이 준비되면 메시지가 전송됩니다.
- SYS 시스템 관련 정보입니다. 장치가 부팅되고 네트워크 연결이 준비되면 메시지가 전송됩니 다.
- CFG 프로비저닝 및 구성 파일 변경의 상태입니다. 구성 또는 네트워크 상태 변경으로 인해 프 로비전 서비스가 다시 시작될 때마다 메시지가 전송됩니다.
- REG 각 회선에 대한 등록 상태입니다. 등록 상태가 변경될 때마다 메시지가 전송됩니다.

아래에 설명된 대로 설정을 입력합니다. 변경한 후에는 제출을 클릭하여 설정을 저장 하거나 취소를 클릭하여 페이지를 저장된 설정으로 다시 표시합니다.

#### 표 **75:** 이벤트 로그 설정

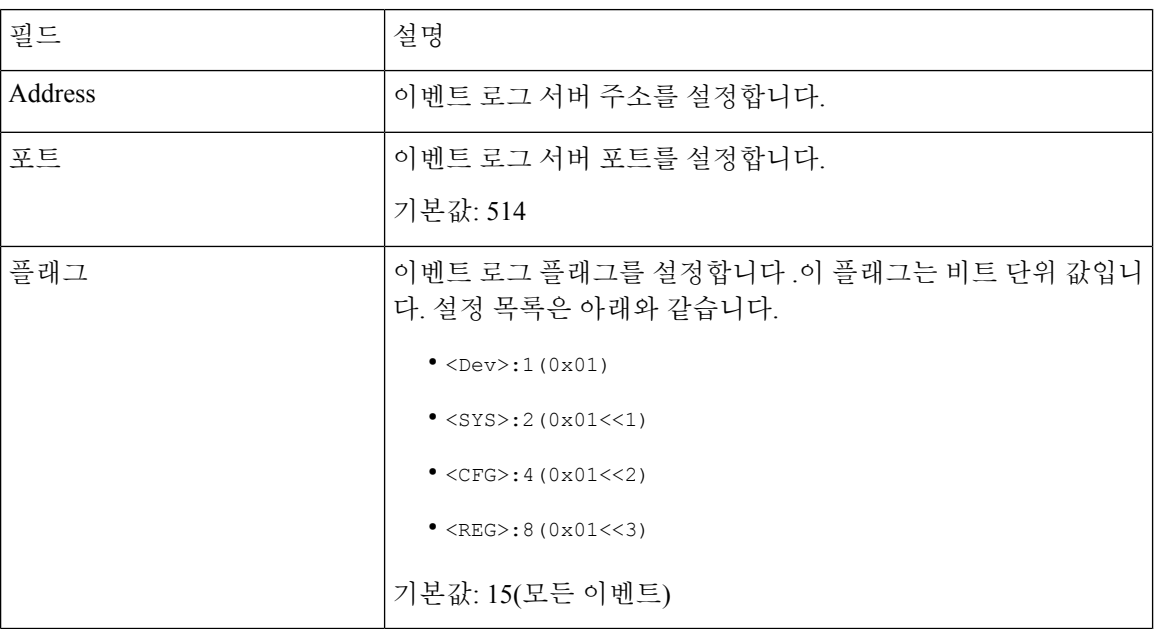

## **PRT** 뷰어

관리 > 로그 > **PRT** 뷰어를 사용하여 PRT(문제 보고서 도구) 파일을 생성하고 다운로드합니다.

변경한 후에는 제출을 클릭하여 설정을 저장하거나 취소를 클릭하여 페이지를 저장된 설정으로 다 시 표시합니다.

표 **76:** 문제 보고서 도구 설정

| 필드           | 설명                                                                       |
|--------------|--------------------------------------------------------------------------|
| PRT 업로드 URL  | PRT 로그 업로드 URT를 설정합니다.                                                   |
| PRT 업로드 방법   | PRT 로그 업로드 방법, POST 또는 PUT을 설정합니다.                                       |
| PRT 최대 타이머   | PRT 최대 타이머를 설정 합니다. 유효한 범위는 15-1440분입니다.                                 |
|              | 비활성화: 0                                                                  |
| 문제 보고서 도구 로그 | ATA에서 사용자가 생성한 PRT 파일을 나열합니다.                                            |
| 'PRT 생성      | PRT의 내용을 컴퓨터에 파일로 다운로드하려면 이 버튼을 클릭합<br>니다. 이 대화 상자에서 파일을 열거나 저장할 수 있습니다. |

## **PCM** 뷰어

관리 > 로그 > **PCM** 뷰어를 사용하여 PCM을 다운로드하고 확인합니다.
ATA를 사용하면 사용자가 오프 훅으로 통화를 시작하는 동안 PCM 로그 파일을 캡처할 수 있습니다. 변경한 후에는 제출을 클릭하여 설정을 저장하거나 취소를 클릭하여 페이지를 저장된 설정으로 다 시 표시합니다.

표 **77:** 로그 뷰어 설정

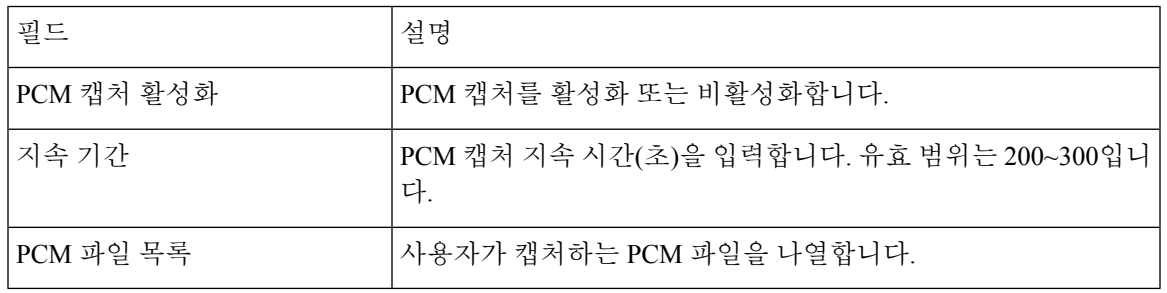

#### **CSS** 덤프

관리 > 로그 > **CSS** 덤프 페이지를 사용하여 CSS 덤프 파일을 설정하고 다운로드합니다.

표 **78: CSS** 덤프 설정

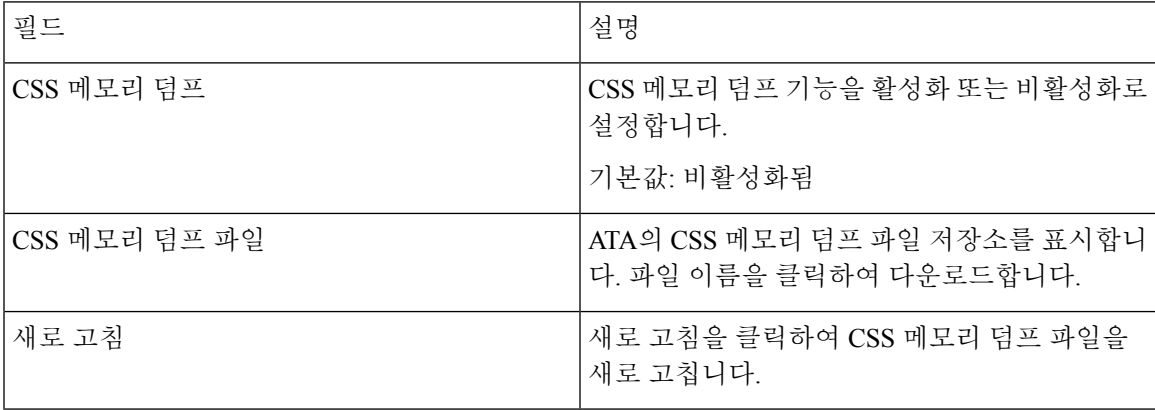

## 공장 기본값

관리 > 공장 기본값 ATA 페이지를 사용하여 ATA를 기본 구성으로 재설정합니다.

또는 재설정 버튼을 20초 동안 길게 누릅니다. 사용자가 변경 가능한 기본값이 아닌 모든 설정은 손 실됩니다. 여기에는 네트워크 및 서비스 공급자 데이터가 포함될 수 있습니다.

다음과 같은 작업을 수행할 수 있습니다.

- 라우터 공장 기본값 복원: 구성된 사용자 지정 데이터(라우터) 설정을 제거하려면 예를 선택합니 다. 제출을 클릭하면 기본 설정이 복원됩니다.
- 음성 공장 기본값 복원: ATA 웹 페이지의 음성 페이지에 구성된 사용자 지정 설정을 제거하려면 예를 선택합니다. 제출을 클릭하면 기본 설정이 복원됩니다.

#### 펌웨어 업그레이드

관리 > 펌웨어 업그레이드 페이지를 사용하여 ATA의 펌웨어를 업그레이드합니다. ATA에 문제가 있 거나 새 펌웨어에 사용하려는 기능이 있는 경우에만 업그레이드하면 됩니다.

$$
\overbrace{\mathbf{1}}
$$

주의 \_ 펌웨어 업그레이드에는 몇 분 정도 걸릴 수 있습니다. 프로세스가 완료될 때까지 전원을 끄거나, 하 드웨어 재설정 버튼을 누르거나, 현재 브라우저에서 뒤로 버튼을 클릭하지 마십시오.

시작하기 전에

펌웨어를 업그레이드하기 전에 ATA에 대한 펌웨어 업그레이드 파일을 다운로드합니다.

프로시저

단계 **1** 찾아보기를 클릭하고 다운로드한 업그레이드 파일의 위치를 선택합니다.

단계 **2** 업그레이드 버튼을 클릭하여 펌웨어를 업그레이드합니다.

### 컨피그레이션 관리

관리 > 구성 관리 페이지를 사용하여 ATA에 대한 구성 설정을 백업하고 복원할 수 있습니다.

#### 구성 백업

관리 > 구성 관리 > 백업 구성 페이지를 사용하여 ATA 구성 설정을 파일에 백업합니다. 그런 다음 나 중에 이러한 설정을 ATA에 복원할 수 있습니다.

백업 버튼을 클릭하여 ATA의 구성 정보를 저장합니다. 대화 상자가 표시되면 .cfg 파일을 저장할 위 치를 선택합니다.

팁**:** 백업을 수행한 날짜 및 시간을 포함하는 이름으로 파일 이름을 바꾸십시오.

#### 컨피그레이션 복원

관리 > 구성 관리 > 복원 구성 페이지를 사용하여 이전 백업에서 ATA 구성 설정을 복원합니다. 구성 을 복원하기 전에 현재 구성 설정을 백업하는 것이 좋습니다.

프로시저

단계 **1** 찾아보기 버튼을 클릭하여 사용자 컴퓨터에서 .cfg 파일의 위치를 찾습니다. 단계 **2** 복원을 클릭하여 선택한 파일의 설정을 복원합니다.

### **Reboot**

관리 > 재부팅 페이지를 사용하여 ATA 웹 페이지에서 ATA의 전원을 껐다가 켭니다. 재설정 > 재부 팅 버튼을 눌러 이 작업을 수행할 수도 있습니다.

재부팅 버튼을 클릭하여 ATA의 전원을 껐다가 켭니다. 경고 메시지가 표시되면 정보를 읽은 다음 확 인을 클릭하여 ATA를 재부팅하거나 취소를 클릭하여 작업을 취소합니다. ATA 및 연결된 장치는 이 작업 중 네트워크 연결을 상실합니다.

**Reboot**

I

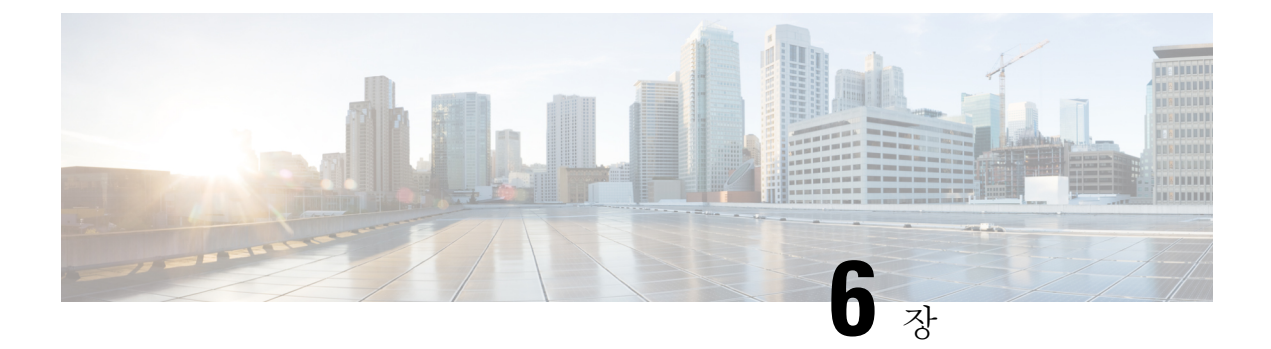

# 상태 및 통계

- 시스템 정보, 105 [페이지](#page-112-0)
- [인터페이스](#page-113-0) 정보, 106 페이지
- [네트워크](#page-114-0) 상태, 107 페이지
- 포트 통계(ATA 192에만 해당), 108 [페이지](#page-115-0)
- 메모리 정보, 109 [페이지](#page-116-0)
- DHCP 서버 정보(ATA 192에만 해당), 109 [페이지](#page-116-1)

## <span id="page-112-0"></span>시스템 정보

상태 > 시스템 정보 페이지를 사용하여 ATA 및 해당 현재 설정에 대한 정보를 볼 수 있습니다.

표 **79:** 시스템 설정

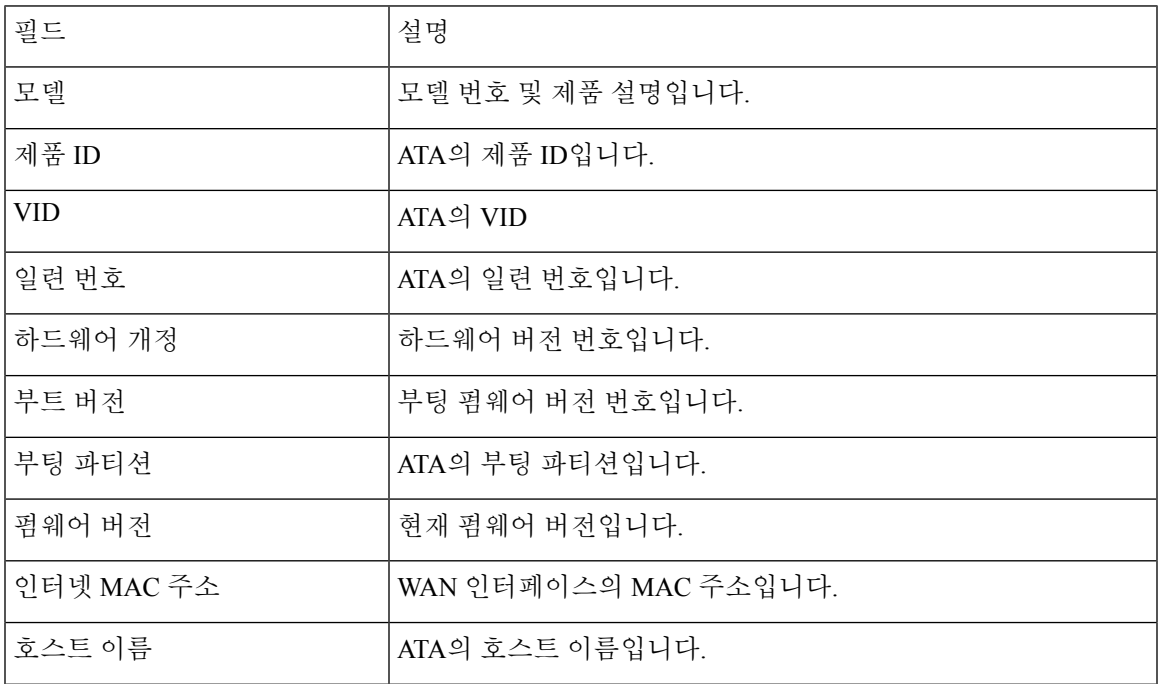

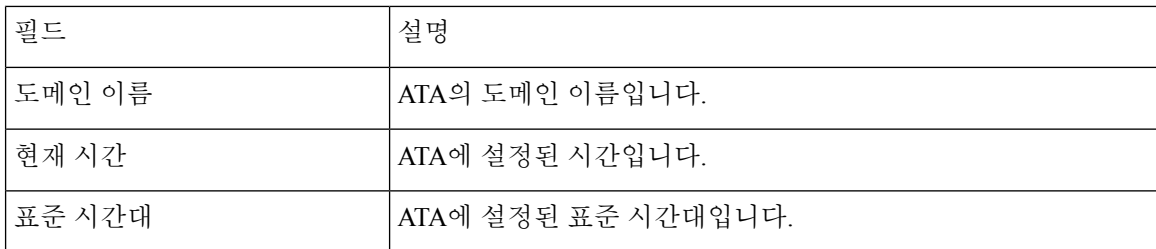

# <span id="page-113-0"></span>인터페이스 정보

상태 > 인터페이스 정보 페이지를 사용하여 WAN 인터페이스(인터넷 포트) 및 ATA 192 전용, LAN 인터페이스(이더넷 포트)에 대한 정보를 봅니다.

**IPv4** 인터페이스 목록

| 필드      | ₫명                                      |
|---------|-----------------------------------------|
| 인터페이스   | 인터페이스의 이름입니다. WAN 또는 LAN(ATA 192에만 해당). |
| 연결 유형   | 인터페이스에 대해 구성된 연결 유형입니다.                 |
| IP 주소   | 인터페이스의 IPv4 주소입니다.                      |
| 서브넷 마스크 | 인터페이스의 서브넷 마스크입니다.                      |
| MAC 수소  | 인터페이스의 MAC 주소입니다.                       |

#### **IPv6** 인터페이스 목록

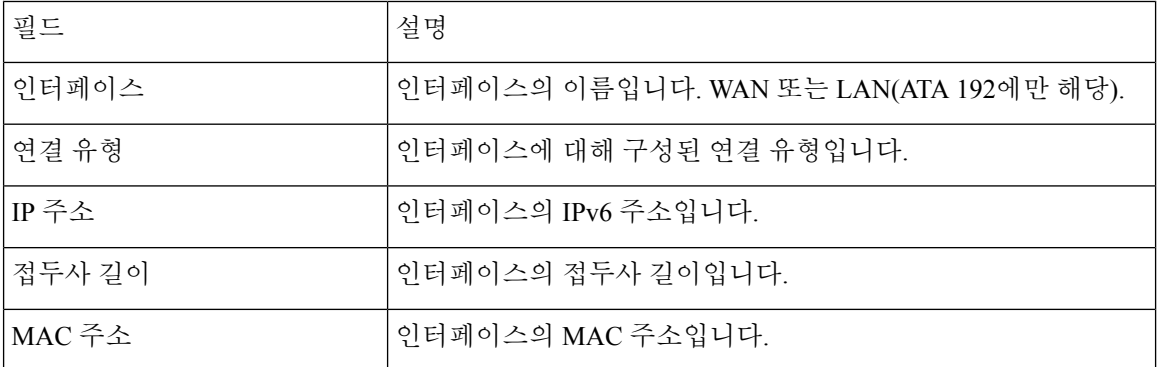

#### 포트 목록**(ATA 192**에만 해당**)**

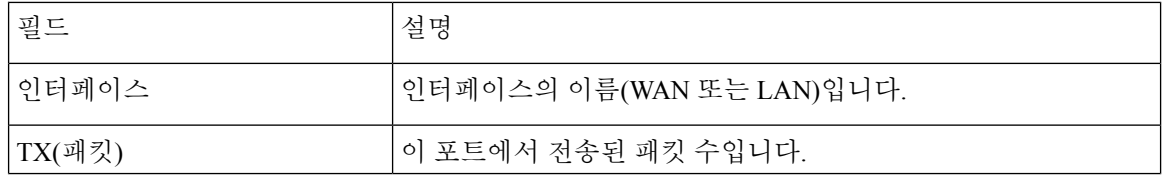

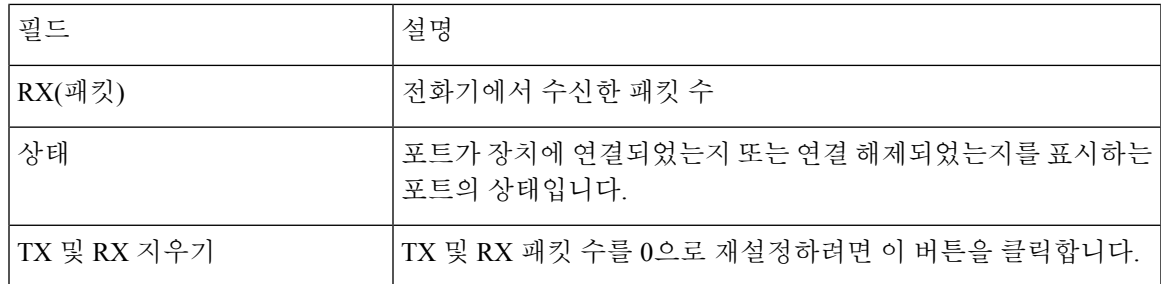

# <span id="page-114-0"></span>네트워크 상태

상태 > 네트워크 상태 페이지를 사용하여 WAN 인터페이스(인터넷 포트)에 대한 정보를 볼 수 있습 니다.

표 **80:** 기본 인터페이스 세부 정보

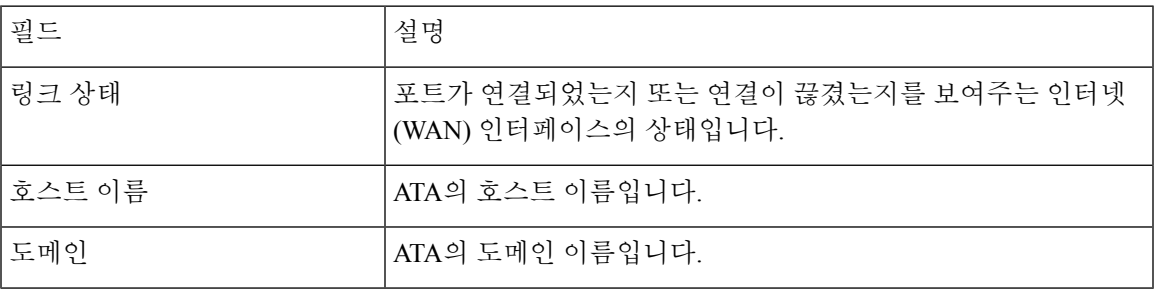

#### 표 **81: IPv4** 인터페이스 세부 정보

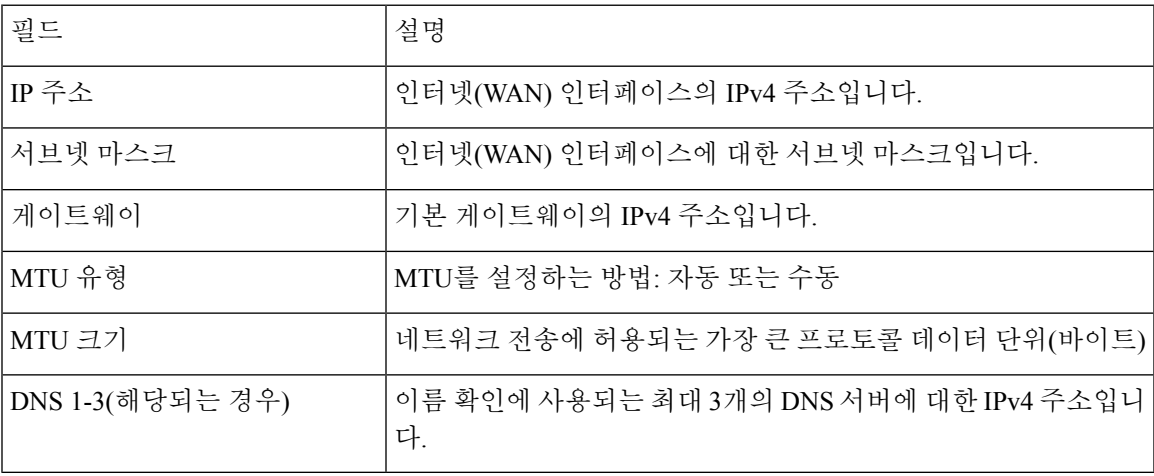

#### 표 **82: IPv6** 인터페이스 세부 정보

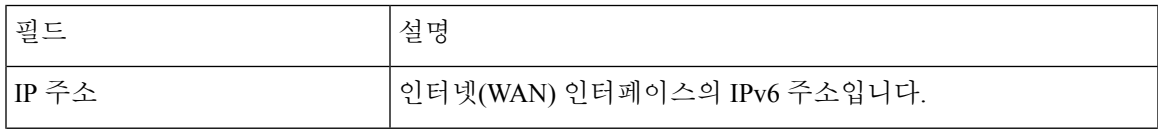

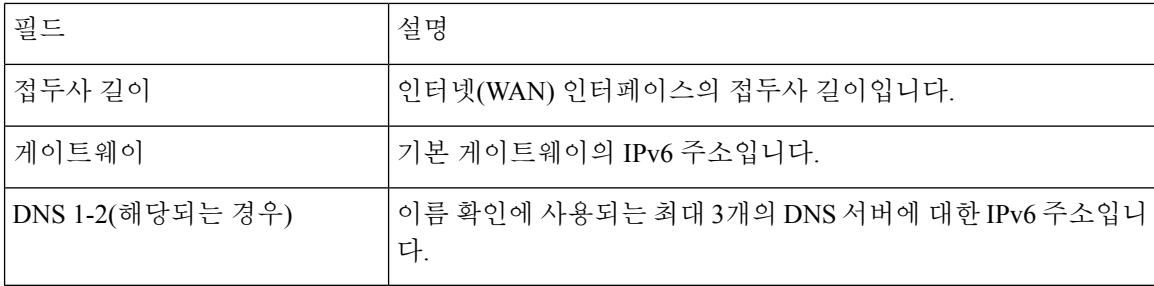

#### 표 **83: VLAN** 정보

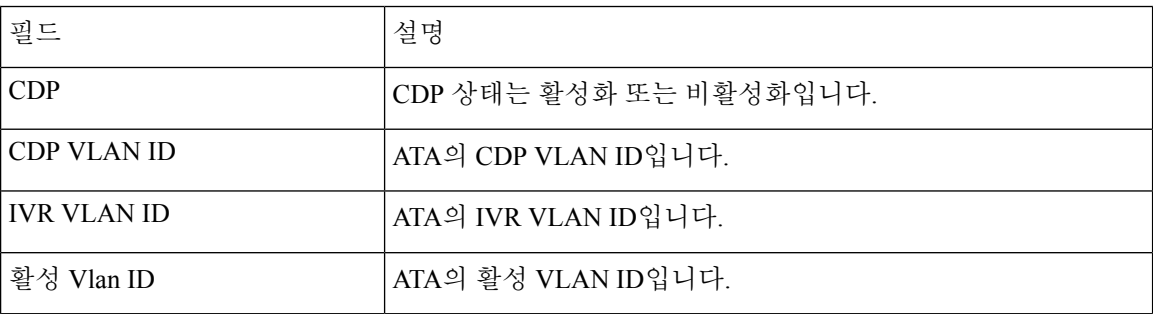

# <span id="page-115-0"></span>포트 통계**(ATA 192**에만 해당**)**

상태 > 포트 통계 페이지를 사용하여 WAN 인터페이스(인터넷 포트) 및 LAN 인터페이스(이더넷 포 트)의 포트 활동에 대한 정보를 봅니다.

#### 표 **84:** 포트 통계 설정

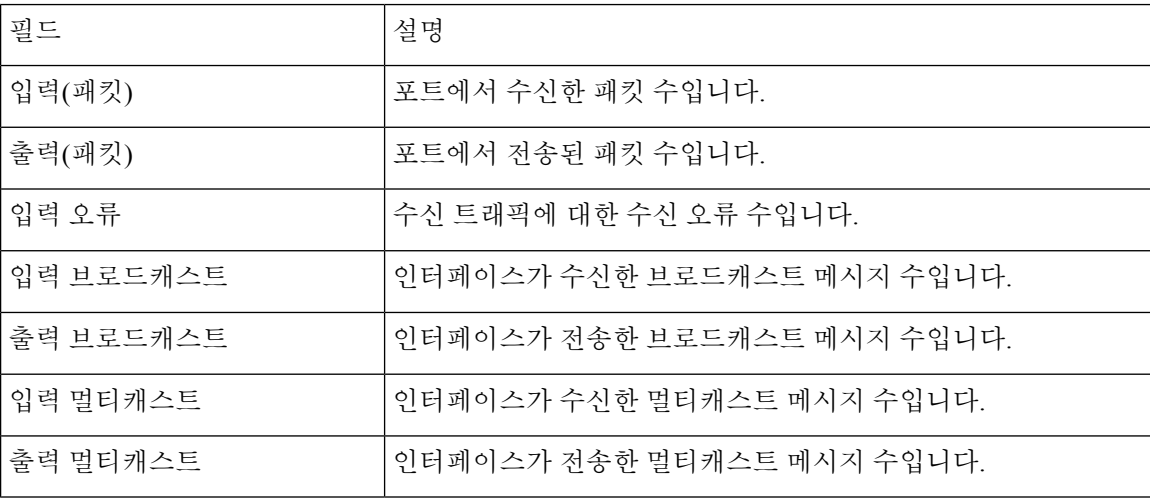

### <span id="page-116-0"></span>메모리 정보

메모리 사용에 대 한 정보를 보려면 상태 > 메모리 정보 페이지를 사용합니다.

표 **85:** 메모리 정보 인터페이스 세부 정보

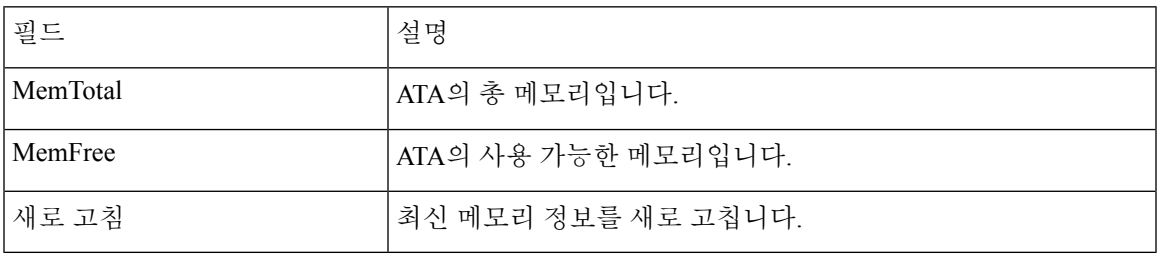

# <span id="page-116-1"></span>**DHCP** 서버 정보**(ATA 192**에만 해당**)**

DHCP 서버 및 클라이언트에 대한 정보를 보려면 상태 > **DHCP** 서버 정보 페이지를 사용합니다.

#### **IPv4 DHCP** 풀 정보

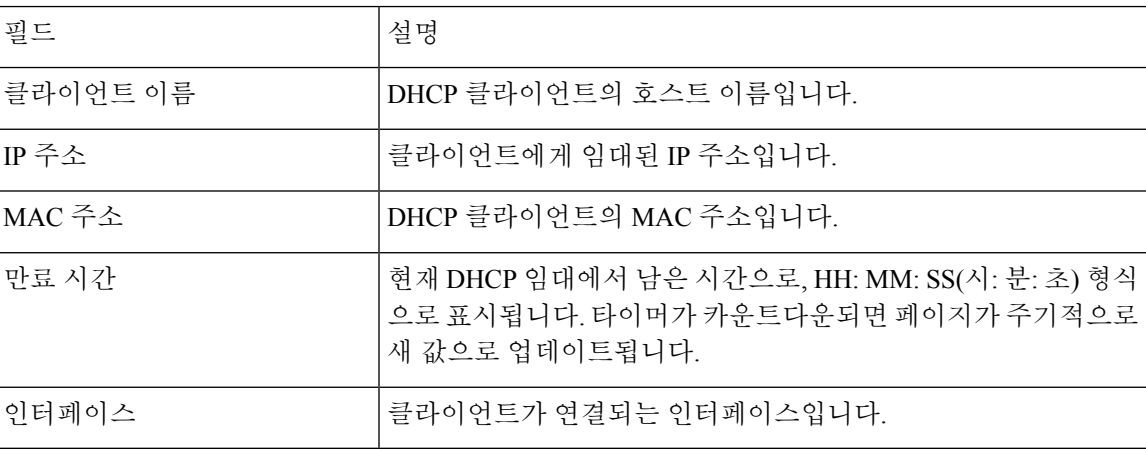

#### **IPv6 DHCP** 풀 정보

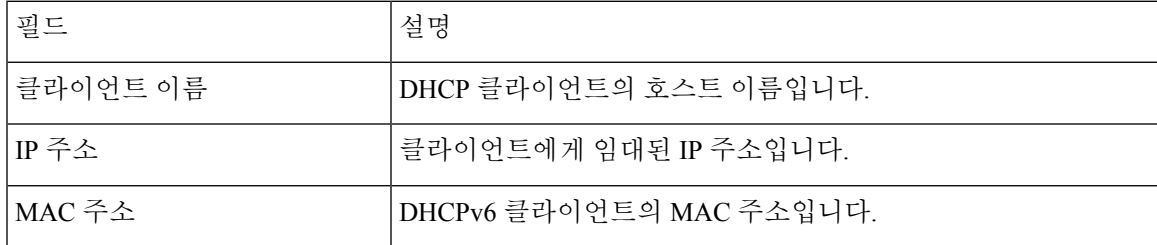

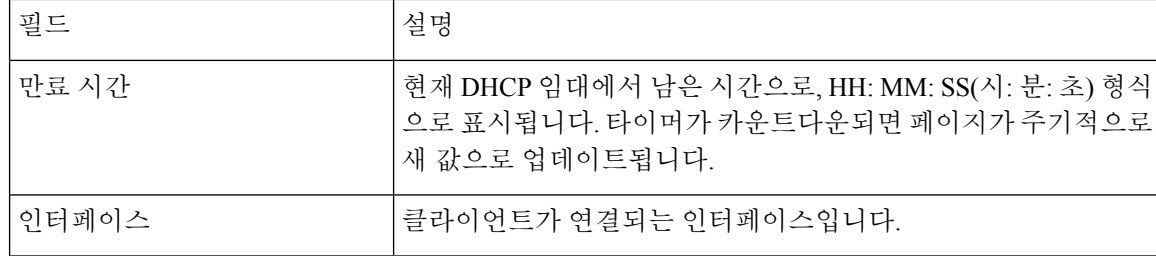

#### **IPv4 DHCP** 서버 세부 정보

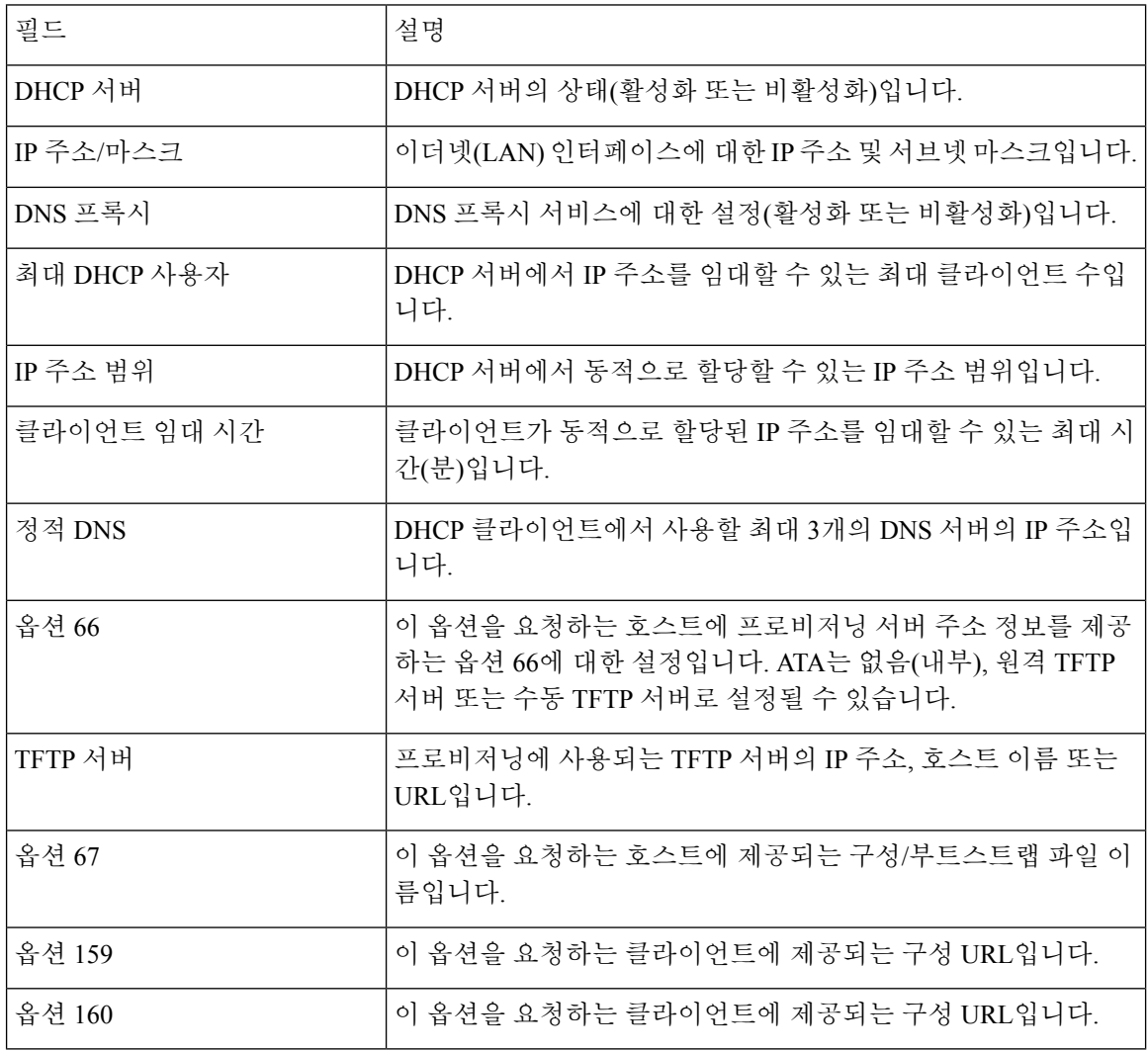

#### **IPv6 DHCP** 서버 세부 정보

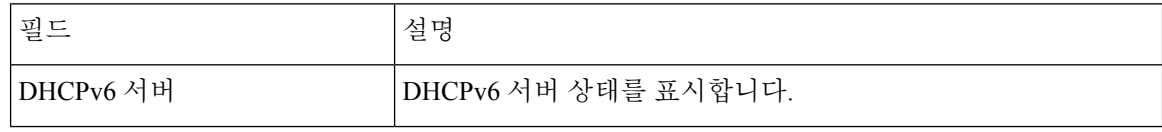

 $\overline{\phantom{a}}$ 

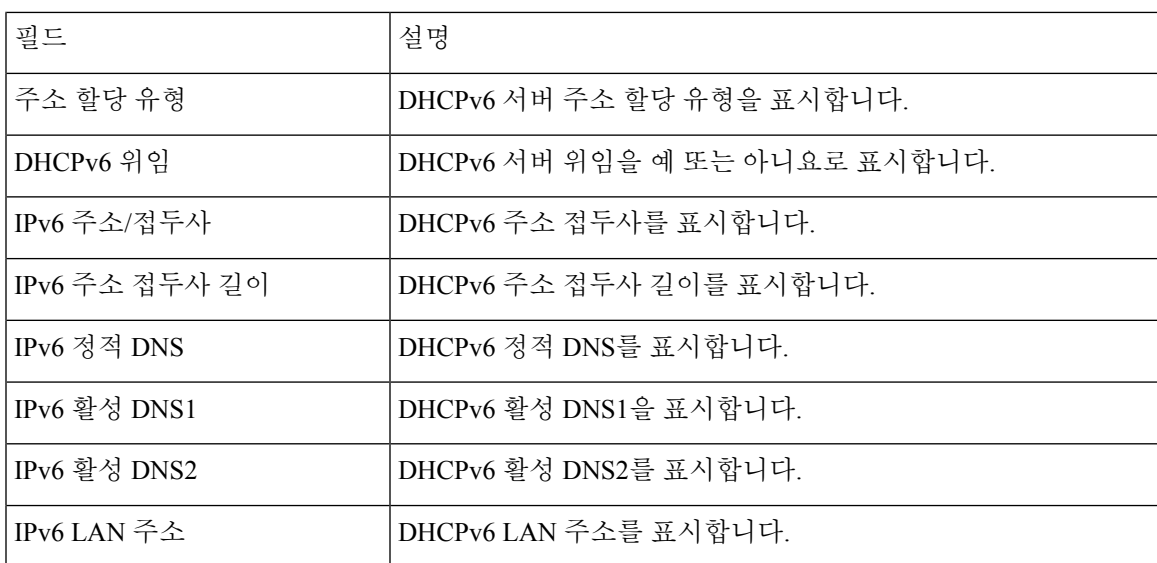

I

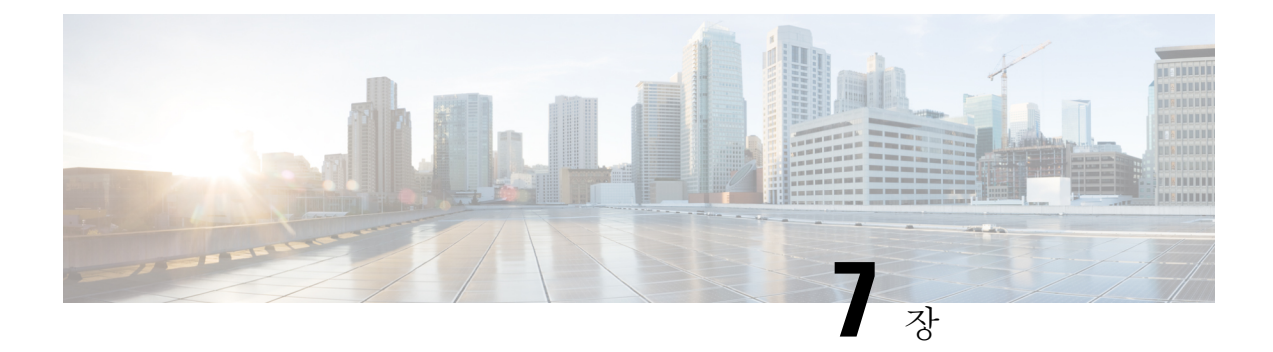

## 자주 묻는 질문

- ATA를 통해 [인터넷에](#page-120-0) 연결할 수 없습니다, 113 페이지
- 펌웨어를 [업그레이드했는데](#page-121-0) ATA가 제대로 작동하지 않습니다, 114 페이지
- DSL 서비스를 [사용하여](#page-121-1) 인터넷에 수동으로 연결할 수 없습니다, 114 페이지
- [다이얼톤이](#page-121-2) 들리지 않으며 전화기 1 또는 2 LED가 녹색으로 고정되어 있지 않습니다, 114 페이지
- 인터넷 전화 통화를 할 때 [오디오가](#page-122-0) 끊깁니다, 115 페이지
- 웹 [브라우저를](#page-122-1) 열 때 사용자 이름과 암호를 입력하라는 메시지가 표시됩니다. 이 메시지를 무시 하려면 어떻게 해야 [합니까](#page-122-1)?, 115 페이지
- DSL 전화 회선이 ATA WAN(인터넷) 포트에 맞지 [않습니다](#page-122-2)., 115 페이지
- 모뎀에 이더넷 포트가 [없습니다](#page-123-0), 116 페이지
- ATA에 케이블 연결을 위한 동축 포트가 [없습니다](#page-123-1), 116 페이지

## <span id="page-120-0"></span>**ATA**를 통해 인터넷에 연결할 수 없습니다

#### 프로시저

- 단계 **1** ATA가 켜졌는지 확인하십시오. 전원/시스템 LED는 깜박이지 않고 녹색으로 켜져 있어야 합니다. 전원 LED가 깜박이는 경우 모뎀, ATA 및 연결된 장치를 포함하여 모든 네트워크 장치의 전원을 끕 니다. 30초 동안 기다립니다. 그런 다음 아래 순서대로 각 장치의 전원을 켭니다.
	- **1.** 케이블 또는 DSL 모뎀
	- **2.** ATA
	- **3.** 연결된 장치 수
- 단계 **2** 케이블 연결을 확인합니다. 인터넷(WAN) 포트의 케이블이 사용자의 모뎀 또는 ADSL 회선과 같은 인터넷 액세스를 제공하는 장치에 단단히 연결되어 있는지 확인합니다. Cisco ATA 192에서 이더넷 (LAN) 포트에 대한 케이블 연결을 확인합니다.

단계 **3** 네트워크 설정 > 인터넷 설정 페이지에서 설정을 확인합니다. 인터넷 서비스 공급자가 지정한 설정 을 입력했는지 확인합니다.

## <span id="page-121-0"></span>펌웨어를 업그레이드했는데 **ATA**가 제대로 작동하지 않습 니다

업그레이드 후 ATA가 제대로 작동하지 않는 경우에는 공장 재설정을 수행해야 할 수 있습니다. 관 리 > 공장 기본값 페이지를 사용하여 ATA를 기본 구성으로 재설정합니다. 또는 재설정 버튼을 20초 동안 길게 누릅니다. 사용자가 변경 가능한 기본값이 아닌 모든 설정은 손실됩니다. 여기에는 네트워 크 및 서비스 공급자 데이터가 포함될 수 있습니다.

## <span id="page-121-1"></span>**DSL** 서비스를 사용하여 인터넷에 수동으로 연결할 수 없습 니다

ATA를 설치한 후에는 서비스 공급자의 네트워크에 자동으로 연결되므로 수동으로 연결할 필요가 없습니다.

# <span id="page-121-2"></span>다이얼톤이 들리지 않으며 전화기 **1** 또는 **2 LED**가 녹색으로 고정되어 있지 않습니다

프로시저

- 단계 **1** 전화기가 해당 포트, 전화기 1 또는 2에 연결되어 있는지 확인합니다.
- 단계 **2** 전화기 포트에서 RJ-11 전화기 케이블의 연결을 끊은 다음 다시 연결합니다.
- 단계 **3** 전화기가 신호음 설정(펄스 아님)으로 설정되어 있는지 확인합니다.
- 단계 **4** 네트워크에 활성 인터넷 연결이 있는지 확인합니다.

인터넷에 액세스하고 ATA WAN LED가 녹색으로 깜박이는지 확인합니다. 연결이 없는 경우 모뎀, ATA 및 컴퓨터를 포함하여 모든 네트워크 장치의 전원을 끕니다. 30초 동안 기다립니다. 그런 다음 아래 순서대로 각 장치의 전원을 켭니다.

- **1.** 케이블 또는 DSL 모뎀
- **2.** ATA
- **3.** 컴퓨터 및 기타 장치

단계 **5** 빠른 설정 페이지에서 설정을 확인합니다. 서비스 공급자가 요구하는 계정 정보 및 설정을 입력했는 지 확인합니다. 음성 > 정보 페이지의 회선 1 또는 회선 2 상태 섹션에서 등록 상태가 등록되었는지 확인합니다. 회선이 등록되지 않은 경우에는 ITSP에게 문의하여 추가 설정이 필요한 지 확인합니다.

#### <span id="page-122-0"></span>인터넷 전화 통화를 할 때 오디오가 끊깁니다

다음과 같은 가능한 원인과 해결 방법을 고려하십시오.

- 네트워크 활동 특히 서버를 실행하거나 파일 공유 프로그램을 사용하는 경우에는 과도한 네 트워크 활동이 있을 수 있습니다. 인터넷 전화 통화 중에 네트워크 또는 인터넷 활동을 제한해 보십시오. 예를 들어 파일 공유 프로그램을 실행 중인 경우 파일을 다운로드하지 않아도 백그라 운드에서 파일을 업로드할 수 있으므로 인터넷 전화를 걸기 전에 프로그램을 종료해야 합니다.
- 대역폭 인터넷 전화 통화에 사용할 수 있는 대역폭이 부족할 수 있습니다. 온라인으로 사용할 수 있는 대역폭 테스트 중 하나를 사용하여 대역폭을 테스트할 수 있습니다. 필요한 경우 인터넷 전화 서비스 계정에 액세스하고 서비스에 대한 대역폭 요구 사항을 줄이십시오. 자세한 내용은 ITSP의 웹 사이트를 참조하십시오.

# <span id="page-122-1"></span>웹 브라우저를 열 때 사용자 이름과 암호를 입력하라는 메 시지가 표시됩니다**.** 이 메시지를 무시하려면 어떻게 해야 합니까**?**

웹 브라우저를 시작하고 다음 단계를 수행합니다(이러한 단계는 Internet Explorer에만 해당되지만 다 른 브라우저의 경우에도 유사합니다).

프로시저

단계 **1** 도구 > 인터넷 옵션을 선택합니다. 단계 **2** 연결 탭을 클릭합니다. 단계 **3** 연결을 다이얼하지 않음을 선택합니다. 단계 **4** 확인을 클릭합니다.

### <span id="page-122-2"></span>**DSL** 전화 회선이 **ATA WAN(**인터넷**)** 포트에 맞지 않습니다**.**

ATA는 모뎀을 교체하지 않습니다. ATA를 사용하려면 DSL 모뎀이 필요합니다. 전화 회선을 DSL 모 뎀에 연결합니다.

### <span id="page-123-0"></span>모뎀에 이더넷 포트가 없습니다

모뎀에 이더넷 포트가 없는 경우에는 기존 전화 접속 서비스를 위한 모뎀입니다. ATA를 사용하려면 케이블/DSL 모뎀과 고속 인터넷 연결이 필요합니다.

#### <span id="page-123-1"></span>**ATA**에 케이블 연결을 위한 동축 포트가 없습니다

ATA는 모뎀을 교체하지 않습니다. ATA를 사용하려면 케이블 모뎀이 필요합니다. 케이블 모뎀에 케 이블 연결부를 연결합니다.

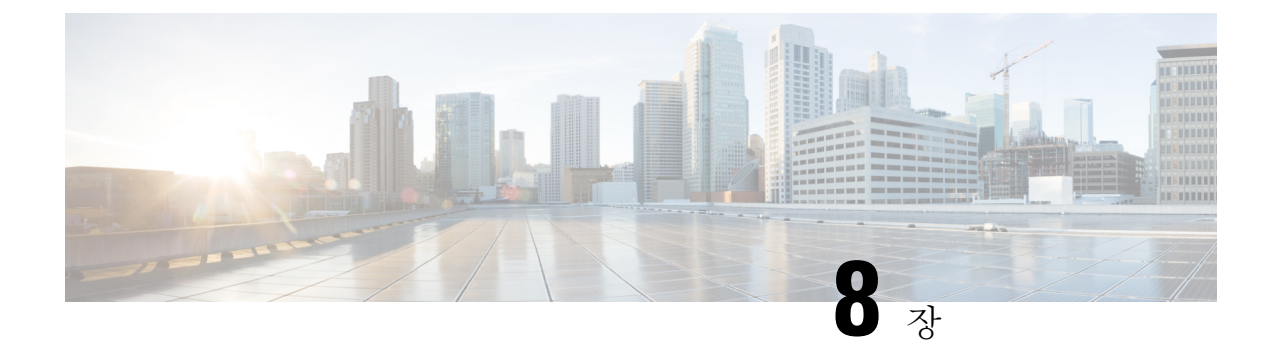

## 관리용 **IVR**

- 관리용 IVR 사용, 117 [페이지](#page-124-0)
- IVR 팁, 117 [페이지](#page-124-1)
- IVR 동작, 118 [페이지](#page-125-0)

## <span id="page-124-0"></span>관리용 **IVR** 사용

IVR 시스템을 사용하면 ATA를 구성하고 관리할 수 있습니다. 전화기 키패드를 사용하여 옵션을 선 택하고 항목을 입력합니다.

프로시저

- 단계 **1** ATA의 PHONE 포트에 아날로그 전화기를 연결합니다.
- 단계 **2** 별표**(\*)** 키를 네 번(**\*\*\*\***) 누릅니다
- 단계 **3** 암호에 대한 챌린지 메시지가 표시되는 경우:
	- 관리자로 로그인합니다.
	- 전화기 포트의 사용자로 로그인합니다.

단계 **4** 원하는 작업에 대한 코드를 입력합니다.

## <span id="page-124-1"></span>**IVR** 팁

- 번호를 천천히 입력하고 오디오 확인이 들리면 다음 번호를 입력합니다.
- 옵션을 선택한 후 **#**(파운드 기호) 키를 누릅니다.
- 메뉴를 종료하려면 전화를 끊거나 **3948#**을 입력하여 종료합니다.
- IP 주소 같은 값을 입력한 후에 **#**(파운드 기호) 키를 눌러 선택을 완료했음을 나타냅니다. 그런 다음 필요에 따라 진행합니다.
- 설정을 저장하려면 **1**을 누릅니다.
- 설정을 검토하려면 **2**를 누릅니다.
- 설정을 다시 입력하려면 **3**을 누릅니다.
- 입력을 취소하고 메인 메뉴로 돌아가려면 **\***(별표)를 누릅니다.
- 값을 입력하는 동안 0.5초 이내에 **\***(별표) 키를 두 번 눌러 변경 사항을 취소할 수 있습니다. 키를 빠르게 눌러야 합니다. 그렇지 않으면 \*가 소수점 입력으로 처리됩니다.
- 메뉴가 1분 이상 활성화되지 않으면 IVR은 시간 초과됩니다. 별표 키를 네 번(**\*\*\*\***) 눌러 IVR 메 뉴를 다시 입력해야 합니다. 설정은 전화를 끊거나 IVR을 종료한 후 적용됩니다. 이 시점에서 ATA가 재부팅될 수 있습니다.
- IP 주소에 소수점을 입력하려면 별표(**\***) 키를 누릅니다.

예를 들어, IP 주소 191.168.1.105를 입력하려면 다음 작업을 수행합니다.

- 다음 키를 누릅니다. **191\*168\*1\*105**
- **#**(파운드 기호) 키를 눌러 IP 주소 입력이 완료되었음을 나타냅니다.
- **1**을 눌러 IP 주소를 저장하거나 **\***(별표) 키를 눌러 입력을 취소하고 메인 메뉴로 돌아갑니다.

## <span id="page-125-0"></span>**IVR** 동작

표 **86: IVR** 설정

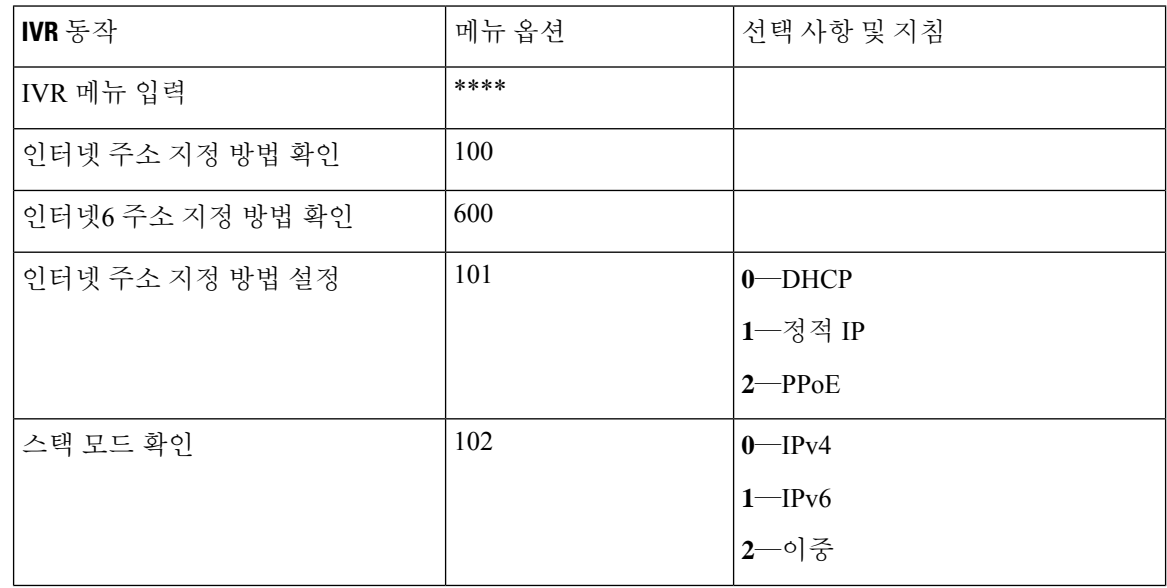

 $\mathbf{l}$ 

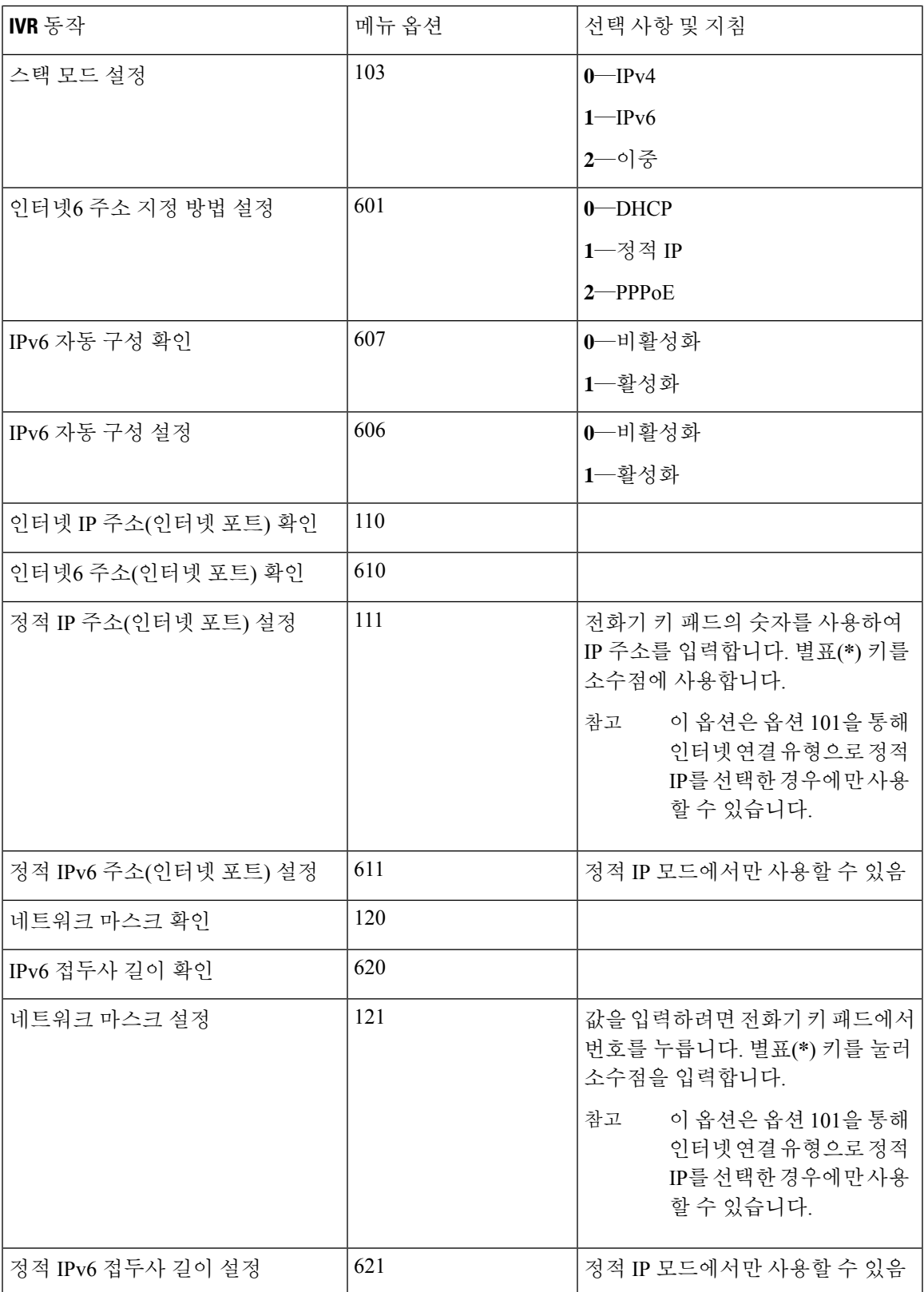

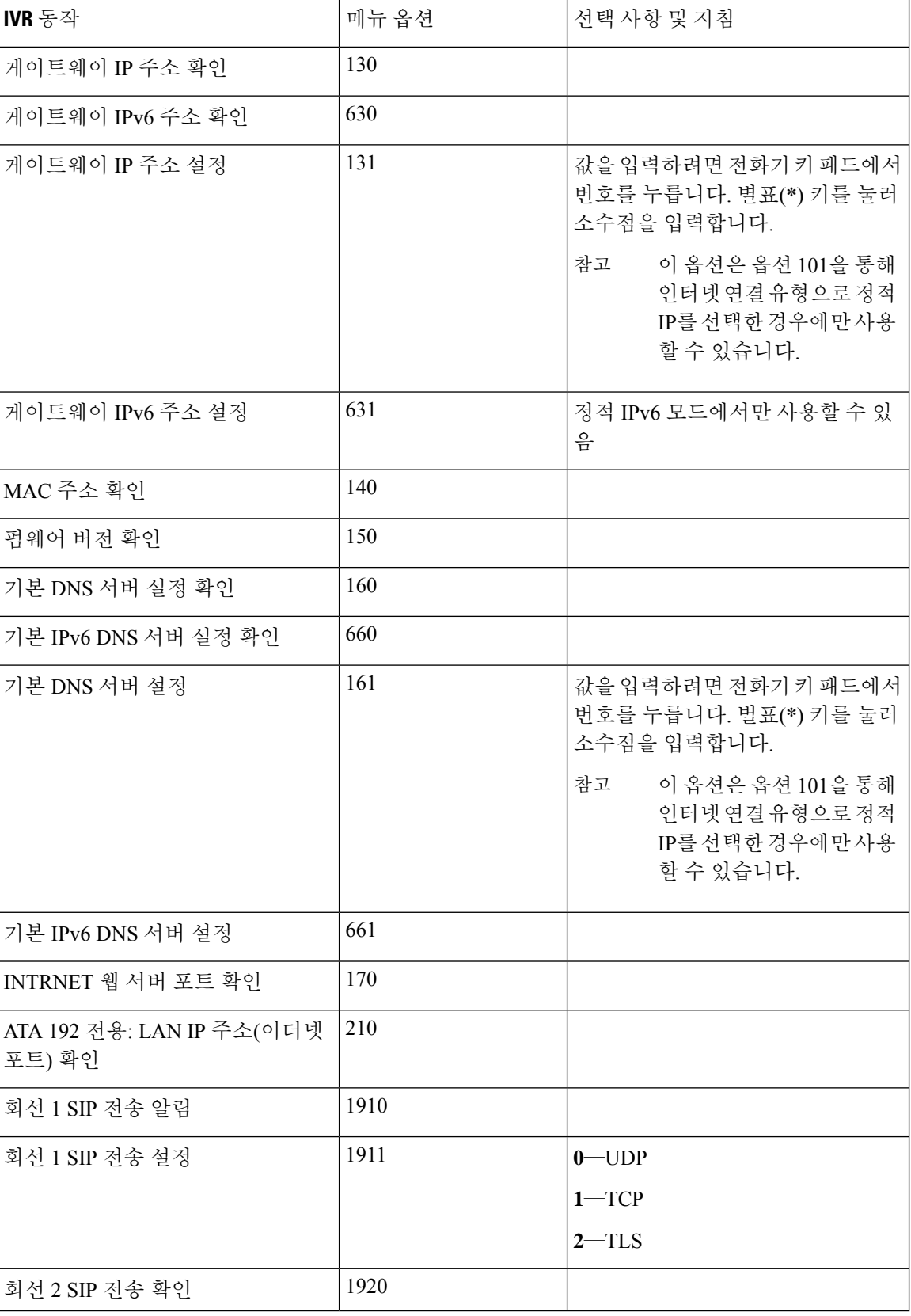

 $\mathbf I$ 

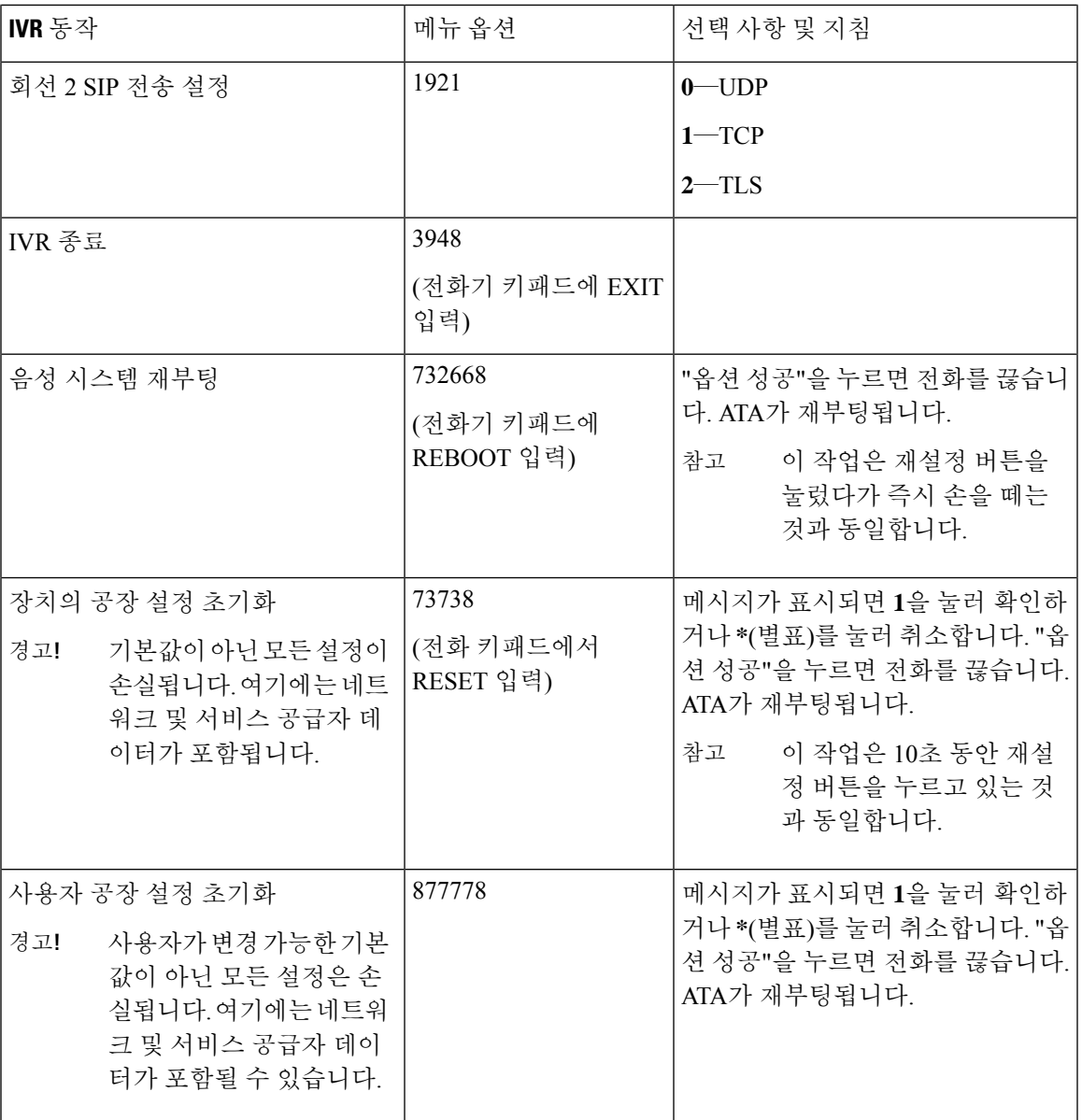

I

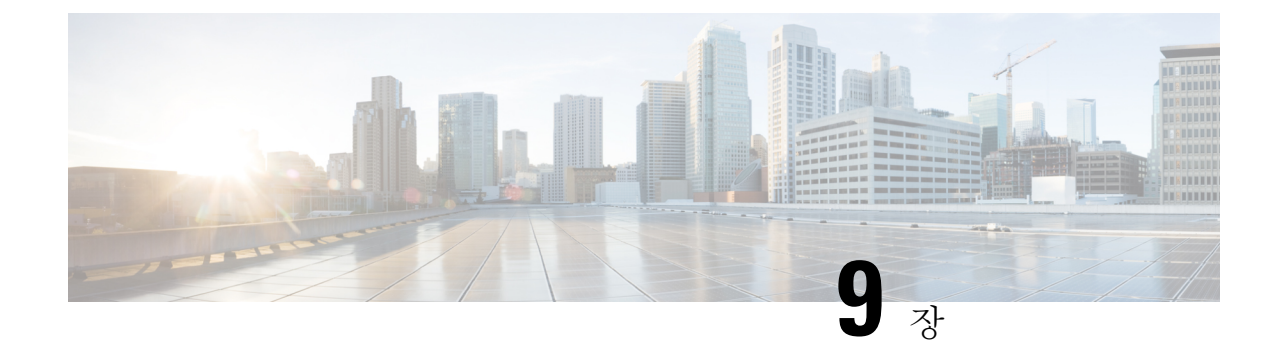

# 전화 서비스에 대한 고급 옵션

- 팩스 [완료율](#page-130-0) 최적화, 123 페이지
- [다이얼](#page-132-0) 플랜 구성, 125 페이지

#### <span id="page-130-0"></span>팩스 완료율 최적화

T. 38 표준에서도 IP 네트워크를 통한 팩스 전송에 문제가 발생할 수 있습니다. 다음 작업을 사용하여 문제를 방지하십시오.

프로시저

단계 **1** 업링크 및 다운링크에 대한 대역폭이 충분한지 확인하십시오.

- G.711 폴백의 경우 약 100kbps가 권장됩니다.
- T.38의 경우 최소 50kbps를 할당합니다.

단계 **2** 메뉴 모음에서 음성을 클릭한 다음 탐색 트리에서 회선 **1** 또는 회선 **2**를 클릭합니다. 단계 **3** 네트워크 설정 섹션에서 다음 설정을 입력합니다.

- 네트워크 지터 수준 매우 높음
- 지터 버퍼 조정 아니요

단계 **4** 보조 서비스 구독 섹션에서 다음 설정을 입력합니다.

- 통화 대기 서비스 아니요
- 3방향 통화 서비스 아니요
- 단계 **5** 오디오 구성 섹션에서 T.38 팩스를 지원하려면 다음 설정을 입력합니다.
	- 기본 설정 코덱 **G.711u**(미국) 또는 **G.711a**(나머지 세계).
	- 사용자 기본 코덱만 사용—예.
- 소음 제거 활성화—아니요.
- 에코 취소 활성화 아니요.
- 팩스 통과 방법 **ReINVITE**.
- 단계 **6** 제출을 클릭하여 설정을 저장 하거나 취소를 클릭하여 저장되지 않은 설정을 취소합니다.
- 단계 **7** PSTN 종료에 Cisco 미디어 게이트웨이를 사용하는 경우, T.38(팩스 릴레이)을 비활성화하고 모뎀 통 과를 사용하여 팩스를 활성화합니다.

예:

- 모뎀 통과 nse 페이로드 유형 110 코덱 g711ulaw
- 팩스 속도 비활성화
- 팩스 프로토콜 통과 g711ulaw
- 참고 T.38 통화를 설정할 수 없는 경우 통화는 자동으로 G.711 폴백으로 되돌아갑니다.
- 단계 **8** Cisco 미디어 게이트웨이를 사용하는 경우 다이얼 피어를 사용하여 T.38에 대 한 Cisco 게이트웨이가 올바르게 구성되었는지 확인하십시오.

예: 팩스 프로토콜 T38 팩스 속도 음성 팩스-릴레이 ecm 비활성화 팩스 nsf 000000 no vad

팩스 문제 해결

팩스를 보내거나 받는 데 문제가 있으면 다음 단계를 완료하십시오.

프로시저

- 단계 **1** 팩스가 7200과 14400 사이의 속도로 설정되어 있는지 확인합니다.
- 단계 **2** 두 개의 ATA 간에 제어된 환경에서 테스트 팩스를 보냅니다.
- 단계 **3** 성공률을 결정합니다.
- 단계 **4** 네트워크를 모니터링하고 지터, 손실 및 지연에 대한 통계를 기록합니다.
- 단계 **5** 팩스에 지속적으로 오류가 발생하는 경우 구성의 복사본을 캡처합니다. 그런 다음 이 파일을 기술 지 원 부서에 보낼 수 있습니다.

a) 웹 브라우저에서 구성 파일의 경로를 입력합니다.

http://<ATA\_Local\_IP\_Address>/admin/config.xml&xuser= <admin\_user>&xpassword=<admin\_password>

- b) 파일 메뉴에서 다른 이름으로 저장을 선택하고 파일을 MyConfiguration.xml과 같은 파일 이 름으로 저장합니다.
- 단계 **6** 로깅을 활성화하려면 음성 > 시스템 페이지로 이동하고 syslog 또는 디버그 서버의 IP 주소를 설정합 니다. 디버그 수준을 3으로 설정합니다. 자세한 내용은 시스템, 31 [페이지](#page-38-0)를 참고하십시오.
	- 참고 스니퍼 추적을 사용하여 데이터를 캡처할 수도 있습니다.
- 단계 **7** ATA에 연결된 팩스의 유형을 식별합니다.
- 단계 **8** 기술 지원부에 문의하십시오.
	- 사용자가 VoIP 제품의 사용자인 경우 장비를 제공한 대리점 또는 서비스 공급자에게 문의하십 시오.
	- 인증된 Cisco 파트너인 경우 Cisco 기술 지원 서비스에 문의하십시오. 연락처 옵션에 대해서는 <https://www.cisco.com/go/sbc>의 내용을 참조하십시오.

## <span id="page-132-0"></span>다이얼 플랜 구성

다이얼 플랜은 다이얼한 숫자가 해석 및 전송되는 방법을 결정합니다. 또한, 전화를 건 번호가 수락 또는 거부되는지를 결정합니다. 다이얼 플랜을 사용하여 편리하게 전화를 걸거나 장거리 또는 국제 전화 등 특정 통화 유형을 차단할 수 있습니다.

다이얼 플랜을 편집하려면 메뉴 모음에서 음성을 클릭한 다음 탐색 트리에서 회선 **1** 또는 회선 **2**를 클릭합니다. 다이얼 플랜 섹션으로 스크롤한 다음 다이얼 플랜 필드에 번호 시퀀스를 입력합니다.

#### <span id="page-132-1"></span>숫자 시퀀스

다이얼 플랜에는 | 문자로 구분되는 일련의 숫자 시퀀스가 포함됩니다.

전체 시퀀스 컬렉션은 괄호로 묶입니다. 다이얼 플랜 내의 각 숫자 시퀀스는 사용자가 누르는 키에 개별적으로 일치되는 일련의 요소를 포함합니다.

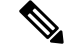

참고 공백은 무시되지만 가독성을 위해 사용할 수 있습니다.

I

표 **87:** 숫자 시퀀스

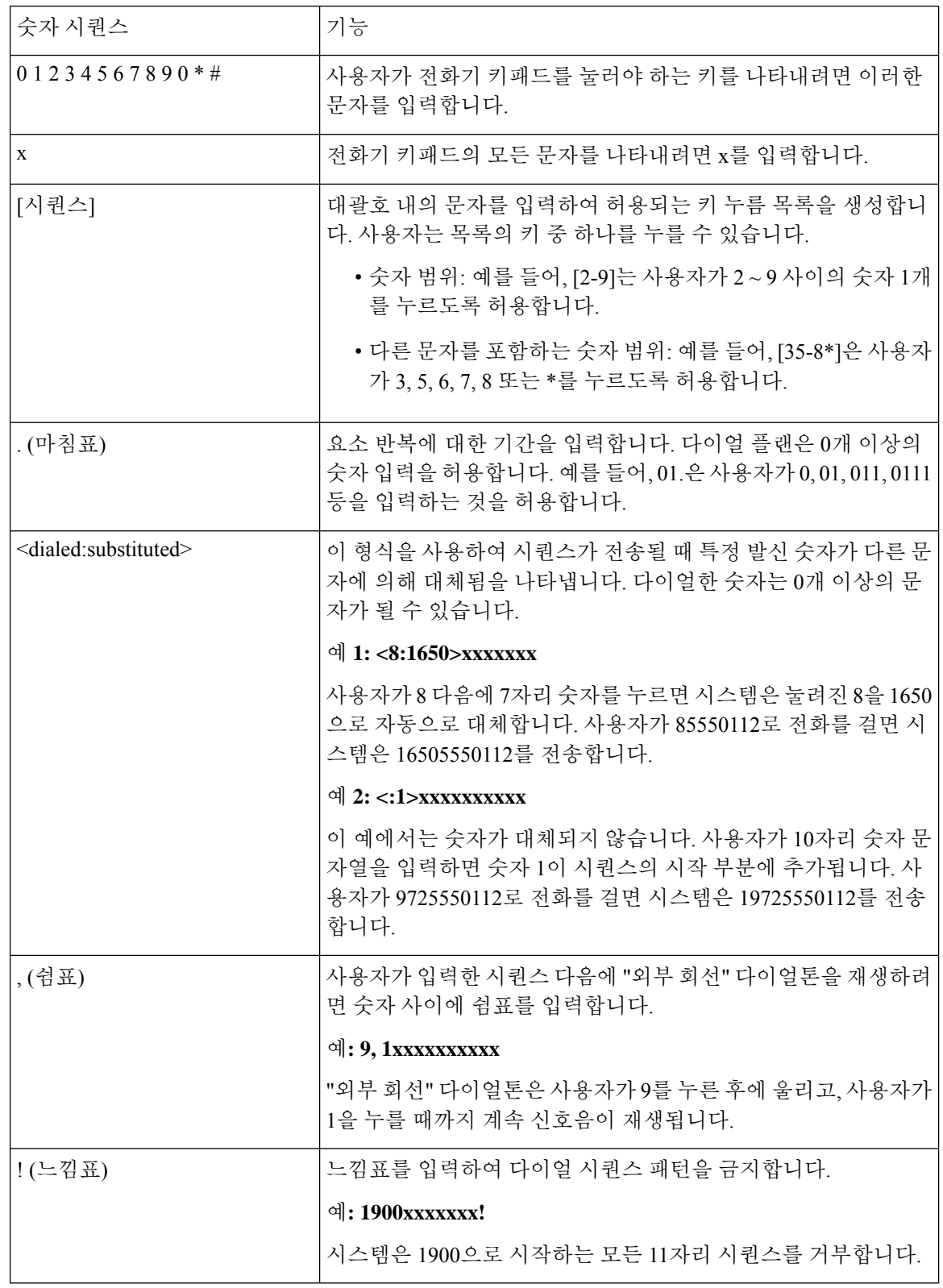

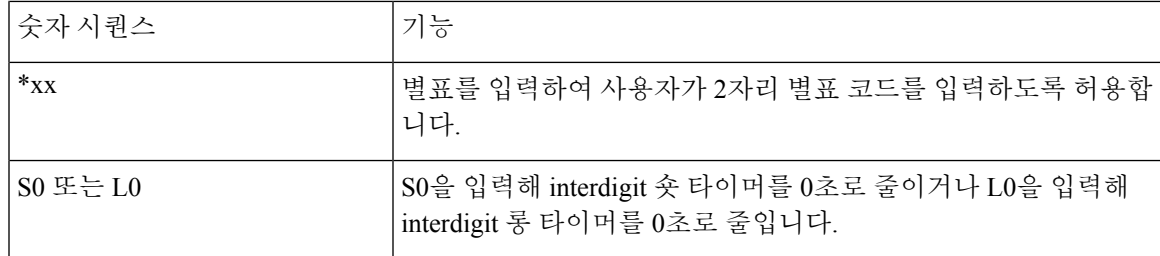

숫자 시퀀스 예

다음 예는 다이얼 플랜에 입력할 수 있는 숫자 시퀀스를 보여줍니다.

완전한 다이얼 플랜 입력에서 시퀀스는 세로선(|)으로 구분되고 전체 시퀀스 세트는 괄호로 묶입니 다.

예: ([1-8]xx | 9, xxxxxxx | 9, <:1>[2-9]xxxxxxxxx | 8, <:1212>xxxxxxx | 9, 1 [2-9] xxxxxxxxx | 9, 1 900 xxxxxxx ! | 9, 011xxxxxx. | 0 | [49]11 )

• 시스템의 내선 번호

( [1-8]xx | 9, xxxxxxx | 9, <:1>[2-9]xxxxxxxxx | 8, <:1212>xxxxxxx | 9, 1 [2-9] xxxxxxxxx | 9, 1 900 xxxxxxx ! | 9, 011xxxxxx. | 0 | [49]11 )

[1-8] xx 1~8의 숫자로 시작하는 3자리 숫자 사용자 다이얼을 허용합니다. 시스템에서 4자리 내 선 번호를 사용하는 경우에 대신 입력할 수 있는 문자열: xxx [1-8]

• 7자리 숫자로 로컬 전화걸기

( [1-8]xx | 9, xxxxxxx | 9, <:1>[2-9]xxxxxxxxx | 8, <:1212>xxxxxxx | 9, 1 [2-9] xxxxxxxxx | 9, 1 900 xxxxxxx ! | 9, 011xxxxxx. | 0 | [49]111)

9, xxxxxxx 사용자가 9를 누른 후에 외부 다이얼톤이 들립니다. 로컬 전화걸기와 마찬가지로 사 용자는 7자리 숫자를 다이얼할 수 있습니다.

• 3자리 지역 번호 및 7자리 로컬 번호로 로컬 전화걸기

( [1-8]xx | 9, xxxxxxx | 9, <:1>[2-9]xxxxxxxxx | 8,<:1212>xxxxxxx | 9, 1 [2-9] xxxxxxxxx | 9, 1 900 xxxxxxx !| 9, 011xxxxxx. | 0 | [49]11 )

9, <:1>[2-9]xxxxxxxxx 이 예는 로컬 지역 번호가 필요한 경우에 유용합니다. 사용자가 9를 누른 후에 외부 다이얼톤이 들립니다. 사용자는 2~9의 숫자로 시작하는 10자리 번호를 입력해야 합니 다. 시스템은 자동으로 1의 접두사를 삽입한 후에 통신사로 번호를 전송합니다.

• 자동 삽입된 3자리 지역 번호로 로컬 전화걸기

( [1-8]xx | 9, xxxxxxx | 9, <:1>[2-9]xxxxxxxxx | 8, <:1212>xxxxxxx | 9, 1 [2-9] xxxxxxxxx | 9, 1 900 xxxxxxx ! | 9, 011xxxxxx. | 0 | [49]11 )

8, <:1212>xxxxxxx 이 예는 통신사 규정에 따라 로컬 지역 번호가 필요하지만 대부분의 통화가 1 개의 지역 번호로 이루어지는 경우에 유용합니다. 8을 누른 후에 외부 다이얼톤이 들립니다. 사 용자는 7자리 숫자를 입력할 수 있습니다. 시스템은 자동으로 1의 접두사 및 212의 지역 번호를 삽입한 후에 통신사로 번호를 전송합니다.

• 미국 장거리 전화걸기

( [1-8]xx | 9, xxxxxxx | 9, <:1>[2-9]xxxxxxxxx |8, <:1212>xxxxxxx | 9, 1 [2-9] xxxxxxxxx | 9, 1 900 xxxxxxx ! | 9,011xxxxxx. | 0 | [49]11 )

9, 1 [2-9] xxxxxxxxx 사용자가 9를 누른 후에 외부 다이얼톤이 들립니다. 사용자는 1로 시작하고 2~9의 숫자가 이어지는 11자리 번호를 입력할 수 있습니다.

• 차단된 번호

( [1-8]xx | 9, xxxxxxx | 9, <:1>[2-9]xxxxxxxxx |8, <:1212>xxxxxxx | 9, 1 [2-9] xxxxxxxxx | 9, 1 900 xxxxxxx ! |9, 011xxxxxx. | 0 | [49]11 )

9, 1 900 xxxxxxx ! 이 숫자 시퀀스는 사용자가 비싼 유료 전화 또는 부적절한 컨텐츠와 관련된 번 호(예: 미국의 경우 1~900번)로 전화를 걸지 못하도록 할 때 유용합니다. 9을 누른 후에 외부 다 이얼톤이 들립니다. 사용자가 1900으로 시작하는 11자리 번호를 입력하면 통화가 거부됩니다.

• 미국 국제 전화걸기

( [1-8]xx | 9, xxxxxxx | 9, <:1>[2-9]xxxxxxxxx | 8, <:1212>xxxxxxx | 9, 1 [2-9] xxxxxxxxx | 9, 1 900 xxxxxxx ! | 9, 011xxxxxx. | 0 | [49]11 )

9, 011xxxxxx. 9을 누른 후에 외부 다이얼톤이 들립니다. 사용자는 미국에서 발신되는 국제 전화 와 같이 011로 시작하는 모든 번호를 입력할 수 있습니다.

• 정보 제공 번호

( [1-8]xx | 9, xxxxxxx | 9, <:1>[2-9]xxxxxxxxx | 8, <:1212>xxxxxxx | 9, 1 [2-9] xxxxxxxxx | 9, 1 900 xxxxxxx ! | 9, 011xxxxxx. | 0 | [49]11 )

0 | [49]11 이 예에는 세로선(|)으로 구분되는 2자리 숫자 시퀀스가 포함됩니다. 첫 번째 시퀀스를 통해 사용자는 0을 눌러 오퍼레이터에게 연결할 수 있습니다. 두 번째 시퀀스를 통해 사용자는 현지 정보를 위해 411을 또는 응급 서비스를 위해 911을 입력할 수 있습니다.

#### 전화 건 번호의 수락 및 전송

사용자가 일련의 숫자로 전화를 걸면 다이얼 플랜의 각 시퀀스가 가능한 일치 항목으로 테스트됩니 다. 일치하는 시퀀스는 한 세트의 후보 숫자 시퀀스를 형성합니다. 추가로 숫자를 입력하면 유효한 후보 세트가 하나가 남거나 없을 때까지 후보 세트가 감소합니다. 종료 이벤트가 발생하면 ATA는 사 용자가 누른 시퀀스를 수락하고 통화를 시작하거나 시퀀스를 잘못됨으로 거부합니다. 누른 시퀀스 가 잘못된 경우 사용자에게 다시 걸기(빠른 신호음) 신호음이 재생됩니다.

다음 테이블은 종료 이벤트 처리 방법을 설명합니다.

표 **88:** 종료 이벤트

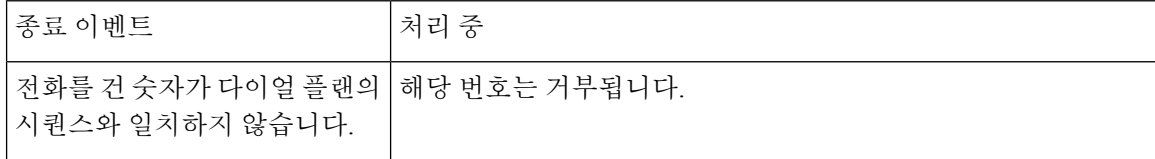

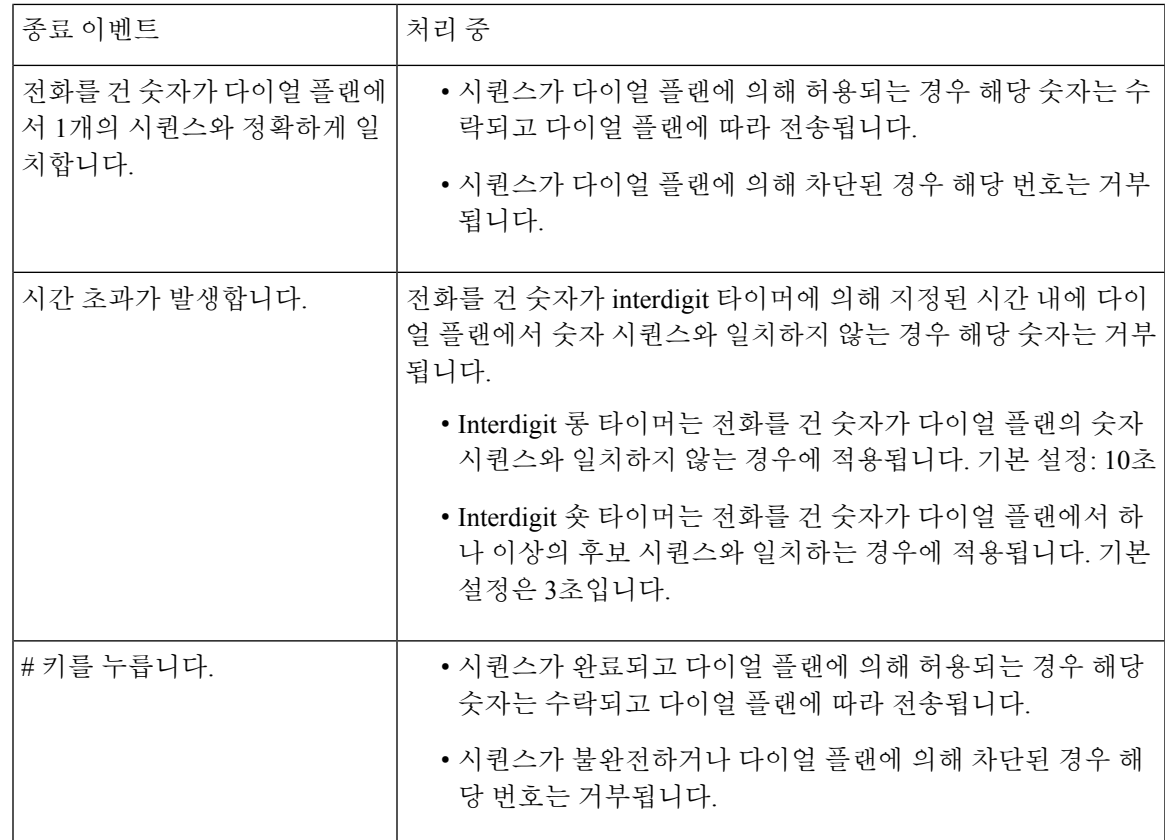

#### 다이얼 플랜 타이머**(**오프 훅 타이머**)**

다이얼 플랜 타이머를 "오프 훅 타이머"로 간주할 수 있습니다. 이 타이머는 전화기가 오프 훅 상태 로 전환될 때 카운트를 시작합니다. 지정된 시간(초) 이내에 숫자가 눌리지 않으면 타이머가 만료되 고 null 입력이 평가됩니다. 다이얼 플랜 문자열이 null 입력을 허용하도록 설정된 경우를 제외하고 통 화는 거부됩니다. 기본 설정: 5

다이얼 플랜 타이머 구문

(Ps<:n> | 다이얼 플랜 )

- s: 초 수입니다. 숫자가 P 이후에 입력되지 않으면 5초의 디폴트 타이머가 적용됩니다.
- n: (선택 사항): 타이머가 만료될 때 숫자가 자동으로 전송됩니다. 사용자는 유효한 번호를 입력 할 수 있습니다. 숫자는 표시대로 전송되므로 와일드카드 문자가 허용되지 않습니다. 번호 대체 <:n>이 생략된 경우 다시 걸기(빠른 신호음)가 지정된 초 수 후에 재생됩니다.

다이얼 플랜 타이머 예제

• 전화기를 훅 오프로 전환한 후 전화 걸기를 시작하는 데 더 많은 시간을 허용합니다.

(P9 | (9,8<:1408>[2-9]xxxxxx | 9,8,1[2 9]xxxxxxxxx | 9,8,011xx. | 9,8,xx.|[1-8]xx)

P9. 전화기가 오프 훅으로 전환된 후 사용자는 9초 이내에 전화를 걸면 됩니다. 9초 이내에 숫자 가 눌리지 않으면 사용자에게는 다시 걸기(빠른 신호음) 신호음이 재생됩니다. 더 긴 타이머를 설정하여 사용자가 숫자를 입력할 수 있는 더 많은 시간을 제공할 수 있습니다.

xx. 이 코드를 사용하면 하나 이상의 숫자를 입력할 수 있습니다. 단일 x를 사용하지 말고 0개 이 상의 숫자를 허용하십시오. 이 설정은 특히 타이머를 배포하는 경우 원하지 않는 결과를 생성합 니다.

• 시스템 다이얼 플랜의 모든 시퀀스에 핫라인을 만들기

(P9<:23> | (9,8<:1408>[2-9]xxxxxx | 9,8,1[2-9]xxxxxxxxx | 9,8,011xx. | 9,8,xx.|[1-8]xx)

P9<:23>. 전화기가 훅 오프로 전환된 후 사용자는 9초 이내에 전화를 걸면 됩니다. 9초 이내에 숫 자가 눌리지 않으면 통화는 자동으로 내선 번호 23번으로 전송됩니다.

• 내선 번호에 대한 회선 버튼에 핫라인 만들기

 $(PO < 1000)$ 

타이머가 0초로 설정된 경우 전화기가 훅 오프로 전환되면 통화는 자동으로 지정된 내선 번호로 전송됩니다.

#### **Interdigit** 롱 타이머**(**불완전 입력 타이머**)**

이 타이머를 "불완전 입력" 타이머로 간주할 수 있습니다. 이 타이머는 전화를 건 숫자 사이의 간격을 측정합니다. 전화를 건 숫자가 다이얼 플랜의 숫자 시퀀스와 일치하지 않는 경우에 적용됩니다. 사용 자가 지정된 초 수 내의 다른 숫자를 입력한 경우를 제외하고 항목은 불완전한 것으로 평가되고 통화 가 거부됩니다. 기본 설정: 10초

이 섹션에서는 다이얼 플랜의 일환으로 타이머를 편집하는 방법을 설명합니다. 또는 모든 통화에 대 한 디폴트 interdigit 타이머를 제어하는 제어 타이머를 수정할 수 있습니다. 제어 [타이머](#page-138-0) 재설정, 131 [페이지를](#page-138-0) 참조하십시오.

**Interdigit** 롱 타이머 구문

다이얼 플랜

s: 초 수입니다. L 다음에 숫자가 입력되지 않으면 5초의 디폴트 타이머가 적용됩니다. 다이얼 플랜에 대한 타이머 시퀀스는 첫 괄호의 왼쪽부터 표시됩니다.

**Interdigit** 롱 타이머의 예

L:15, (9,8<:1408>[2-9]xxxxxx | 9,8,1[2-9]xxxxxxxxx | 9,8,011xx. | 9,8,xx.|[1-8]xx)

L:15, Interdigit 롱 타이머가 만료되기 전에 사용자가 숫자 사이에서 최대 15초 동안 일시 정지하는 것 을 이 다이얼 플랜이 허용합니다.

#### **Interdigit** 숏 타이머**(**완전한 입력 타이머**)**

이 타이머를 "완전한 입력" 타이머로 간주할 수 있습니다. 이 타이머는 전화를 건 숫자 사이의 간격을 측정합니다. 이 타이머는 전화를 건 숫자가 다이얼 플랜에서 최소 1개의 숫자 시퀀스와 일치하는 경

우에 적용됩니다. 사용자가 지정된 시간(초) 내에 다른 숫자를 입력하는 경우를 제외하고 입력 내용 이 평가됩니다. 입력이 유효한 경우 통화가 진행됩니다. 입력이 유효하지 않은 경우 통화가 거부됩니 다. 기본 설정: 3초

#### **Interdigit** 숏 타이머 구문

SYNTAX 1: S:s, (다이얼 플랜)

이 구문을 사용하여 괄호 안의 전체 다이얼 플랜에 대한 새로운 설정을 적용합니다.

SYNTAX 2: 시퀀스 Ss

이 구문을 사용하여 특정 다이얼 시퀀스에 새로운 설정을 적용합니다.

s: 초 수입니다. S 다음에 숫자가 입력되지 않으면 5초의 디폴트 타이머가 적용됩니다.

#### **Interdigit** 숏 타이머의 예

전체 다이얼 플랜에 타이머를 설정합니다**.**

S:6,(9,8<:1408>[2-9]xxxxxx | 9,8,1[2-9]xxxxxxxxx | 9,8,011xx. | 9,8,xx.|[1-8]xx)

S:6, 전화기 오프 훅으로 번호를 입력하는 동안에 Interdigit 숏 타이머가 만료되기 전 사용자가 숫자 입력 사이에 최대 15초 동안 일시 정지할 수 있습니다.

다이얼 플랜 내에 특정 시퀀스에 대한 인스턴트 타이머 설정

(9,8<:1408>[2-9]xxxxxx | 9,8,1[2-9]xxxxxxxxxS0 | 9,8,011xx. | 9,8,xx.|[1-8]xx)

9,8,1[2-9]xxxxxxxxxS0, 타이머가 0으로 설정된 경우 사용자가 시퀀스에서 마지막 숫자를 누르면 통 화가 자동으로 전송됩니다.

#### <span id="page-138-0"></span>제어 타이머 재설정

다음 절차를 사용하여 모든 통화에 대한 기본 타이머 설정을 재설정할 수 있습니다.

특정 숫자 시퀀스 또는 통화 유형에 대한 타이머 설정을 편집하려면 다이얼 플랜을 편집하면 됩니다. 숫자 [시퀀스](#page-132-1), 125 페이지를 참조하십시오.

프로시저

- 단계 **1** ATA 웹 페이지에 로그인합니다. 메시지가 표시되면 서비스 공급자가 제공하는 관리 로그인을 입력 합니다.
- 단계 **2** 음성 메뉴 아래에서 지역을 클릭합니다.
- 단계 **3** 제어 타이머 값 섹션에서 **Interdigit** 롱 타이머 필드 및 **Interdigit** 숏 타이머 필드에 원하는 값을 입력 합니다. 이 섹션의 시작 부분에 있는 정의를 참조하십시오.

I

제어 타이머 재설정

٦